# **YAYASAN LEMBAGA PENDIDIKAN ISLAM DAERAH RIAU UNIVERSITAS ISLAM RIAU FAKULTAS TEKNIK**

Augmented Reality Untuk Promosi Pada Pondok Pesantren Al-Furqan

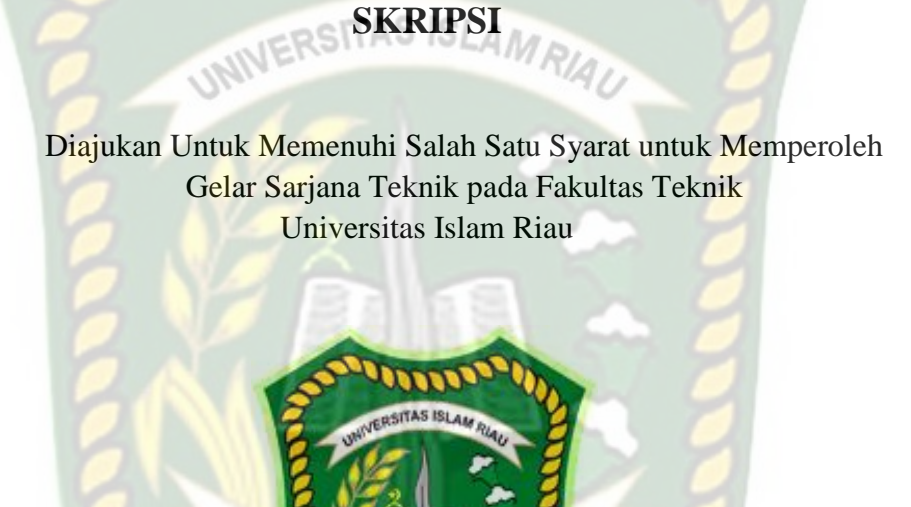

PANJI VIRGIAWAN 163510286

PROGRAM STUDI TEKNIK INFORMATIKA FAKULTAS TEKNIK UNIVERSITAS ISLAM RIAU PEKANBARU 2021

#### **LEMBAR PENGESAHAN PEMBIMBING SKRIPSI II**

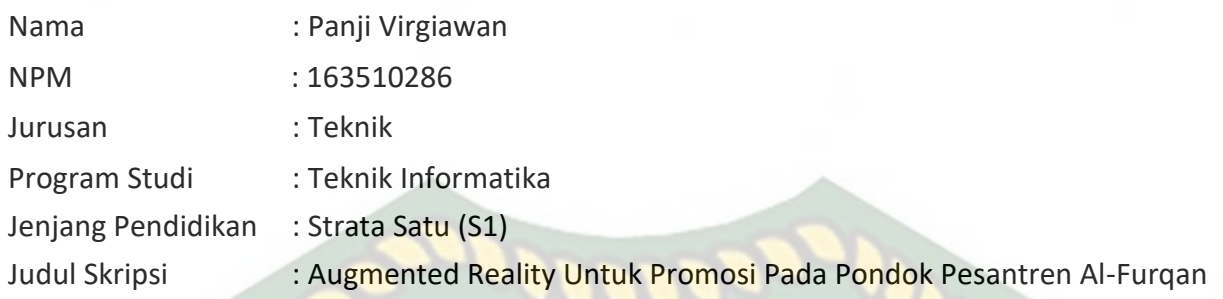

Format sistematika dan pembahasan materi pada masing-masing bab dan sub bab dalam skripsi ini telah dipelajari dan dinilai relatif telah memenuhi ketentuan-ketentuan dan kriteria- kriteria dalam metode penelitian ilmiah. Oleh karena itu skripsi ini dinilai layak dapat disetujui untuk disidangkan dalam **Ujian Kompre.**

**Disetujui Oleh : Disahkan Oleh :**

Pekanbaru, 25 Juni 2021

Dosen Pembing bing Ketua Prodi Teknik Informatika

Ana Yulianti , ST., M.Kom **Dr. Arbi Haza Nasution, B.T.** (Hons), M. IT

# **LEMBAR PENGESAHAN TIM PENGUJI UJIAN SKRIPSI**

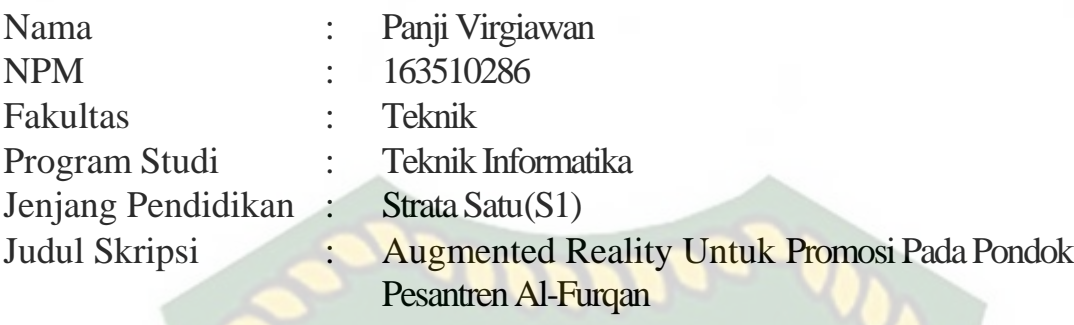

Skripsi ini secara keseluruhan dinilai telah memenuhi ketentuan-ketentuan dan kaidah-kaidah dalam penulisan penelitian ilmiah serta telah diuji dan dapat dipertahankan dihadapan tim penguji. Oleh karena itu, Tim Penguji Ujian Skripsi Fakultas Teknik Universitas Islam Riau menyatakan bahwa mahasiswa yang bersangkutan dinyatakan **Telah Lulus Mengikuti Ujian Komprehensif Pada Tanggal 02 Juli2021** dan disetujui serta diterima untuk memenuhi salah satu syarat guna memperoleh gelar Sarjana Strata Satu Bidang Ilmu **Teknik Informatika.**

Pekanbaru, 02 Juli 2021

**(.................)**

**(.................)**

**Tim Penguji**

**1. Dr. Arbi Haza Nasution, B. IT (Hons), M. IT**

**2. PanjiRachmatSetiawan,S.Kom.,MMSI**

**SebagaiTimPengujiI** 

**Sebagai Tim PengujiII**

**Disahkan Oleh**

**Ketua Prodi Teknik Informatika Dosen Pembimbing**

**Dr. ARBI HAZA NASUTION, B.IT(Hons)., M.IT ANA YULIANTI, S.T.,M.Kom**

# **LEMBAR PERNYATAAN BEBAS PLAGIARISME**

Saya yang bertanda tangan dibawah ini:

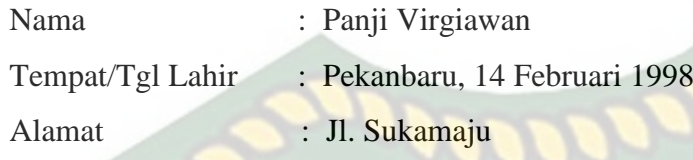

Adalah mahasiswa Universitas Islam Riau yang terdaftar pada:

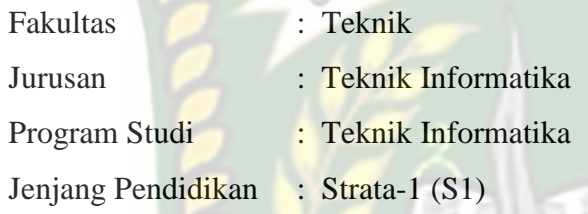

Dengan ini menyatakan dengan sesungguhnya bahwa skripsi yang saya tulis adalah benar dan asli hasil dari penelitian yang telah saya lakukan dengan judul **"AUGMENTED REALITY UNTUK PROMOSI PADA PONDOK PESANTREN AL-FURQAN".**

Apabila dikemudian hari ada yang merasa dirugikan dan atau menuntut karena penelitian ini menggunakan sebagian hasil tulisan atau karya orang lain tanpa mencantumkan nama penulis yang bersangkutan, atau terbukti karya ilmiah ini **bukan** karya saya sendiri atau **plagiat** hasil karya orang lain, maka saya bersedia menerima sanksi sesuai dengan peraturan perundangan yang berlaku.

Demikian surat pernyataan ini saya buat dengan sesungguhnya untuk dapat digunakan sebagaimana mestinya.

> Pekanbaru, 18 Oktober 2021 Yang membuat pernyataan,

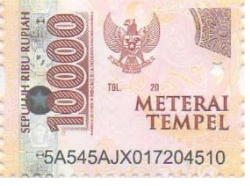

Panji Virgiawan

# **KATA PENGANTAR**

<span id="page-4-0"></span>Dengan mengucapkan puji dan syukur kepada Tuhan Yang Maha Esa, karena atas karunia-Nya penulis dapat menyelesaikan skripsi ini. Dengan judul "Augmented Reality Untuk Promosi Pada Pondok Pesantren Al-Furqan", di Teknik Informatika Universitas Islam Riau. Tidak lupa penulis haturkan salawat dan salam kepada Nabi Muhammad Shallallahu 'alaihi wassalam, dengan segala kerendahan hati dan kesucian iman, serta kebersihan budi, akhlak dan perilakunya telah menjadi panutan bagi seluruh umat muslim di dunia.

Pada proses pembuatan skripsi ini, banyak sekali bantuan, dorongan dan bimbingan yang sangat berharga yang diberikan kepada penulis, untuk itu pada kesempatan ini penulis ingin mengucapkan rasa terimakasih kepada semua pihak yang telah membantu dalam proses pembuatan skripsi ini.

Penulis menyadari bahwa dalam penyusunan skripsi ini banyak memiliki kendala, namun berkat dukungan, bimbingan dan kerja sama penulis dapat menyelesaikan skripsi sesuai harapan.

Akhir kata penulis menyampaikan permohonan ma'af jika ada kesalahan dan kekeliruan pada skripsi ini, penulis berharap skripsi ini bisa bermanfaat dan menambah ilmu pengetahuan.

Pekanbaru, 07 Juni 2020

Panji Virgiawan

# <span id="page-5-0"></span>**DAFTAR ISI**

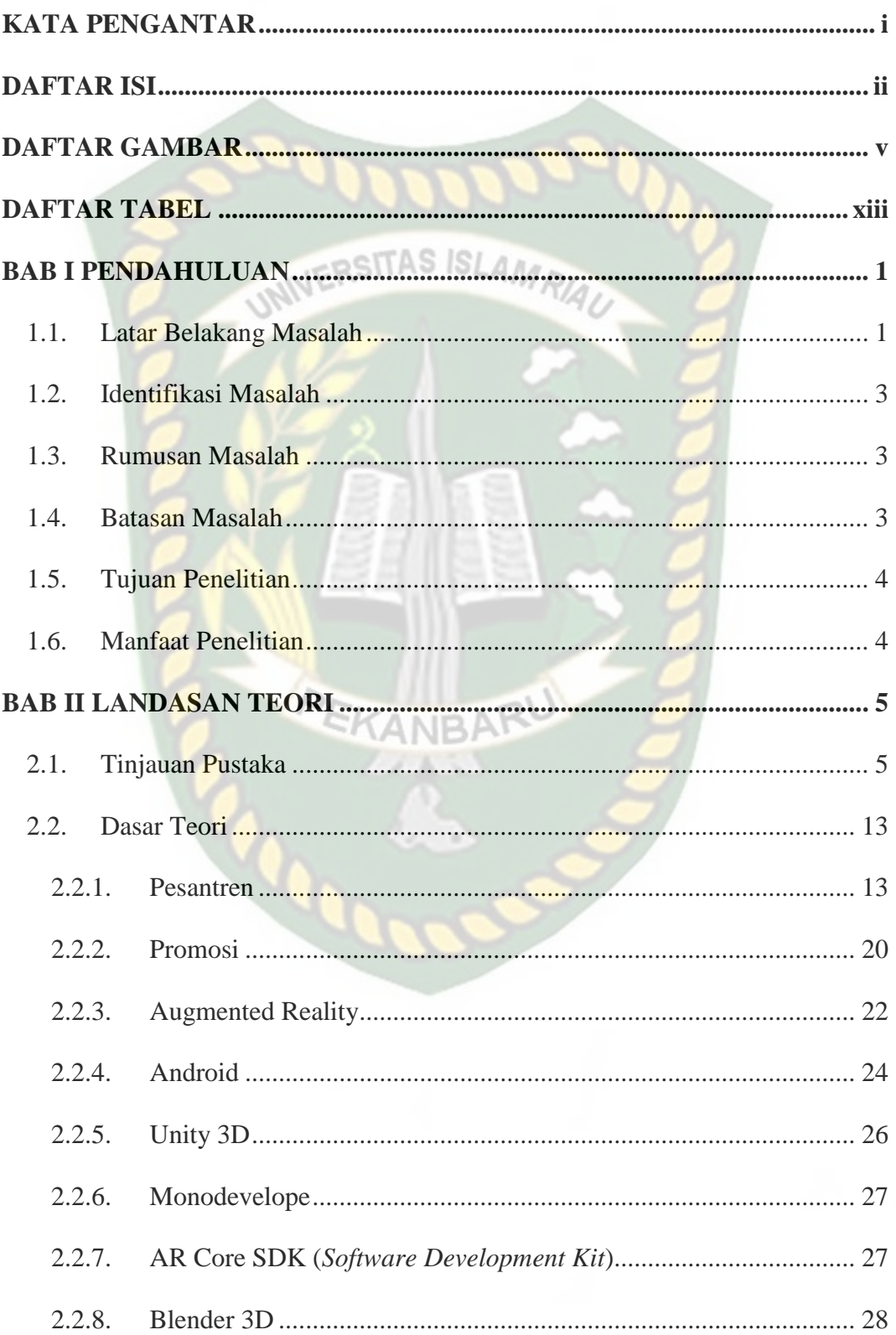

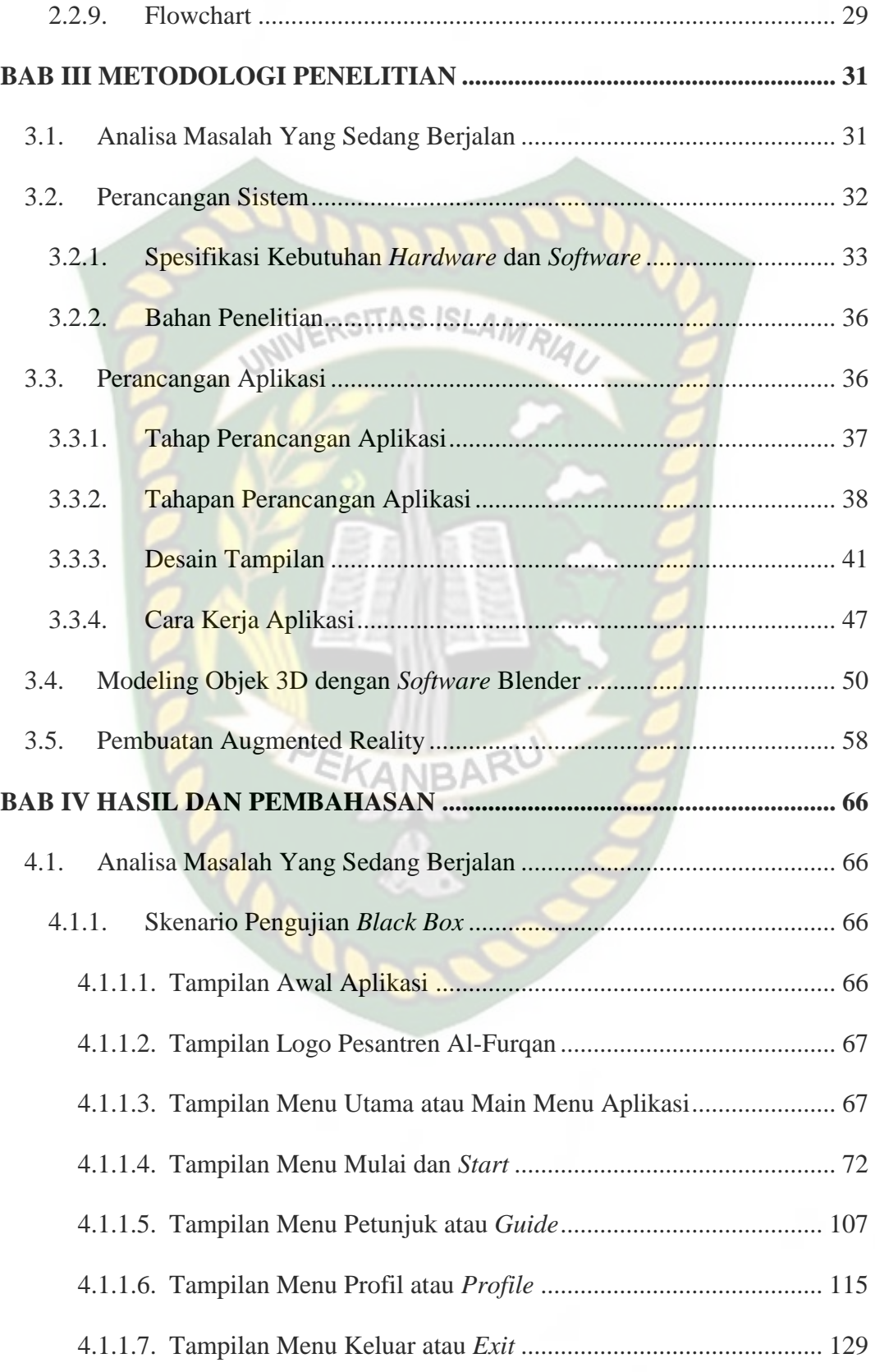

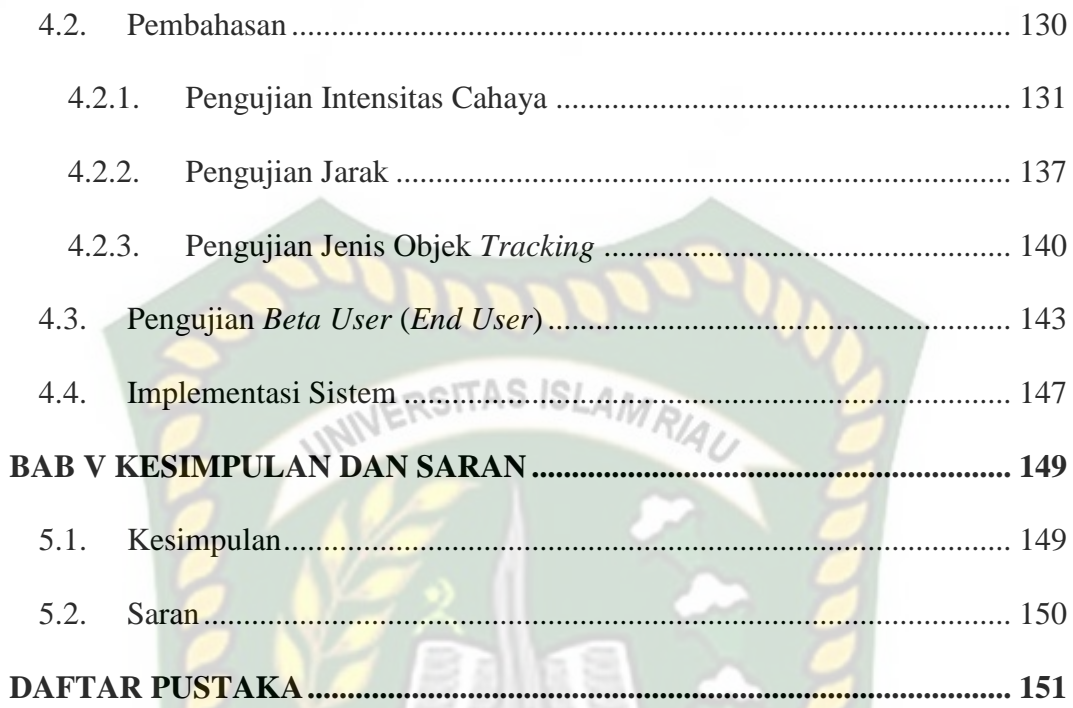

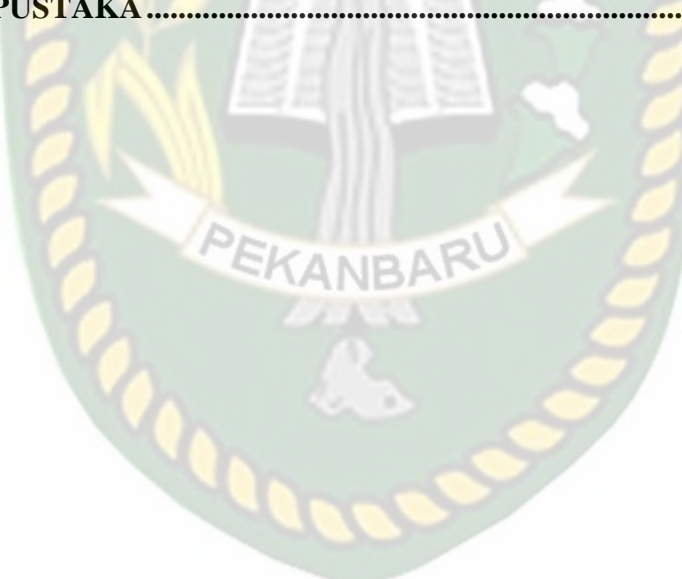

Dokumen ini adalah Arsip Milik:<br>Perpustakaan Universitas Islam Riau

# <span id="page-8-0"></span>**DAFTAR GAMBAR**

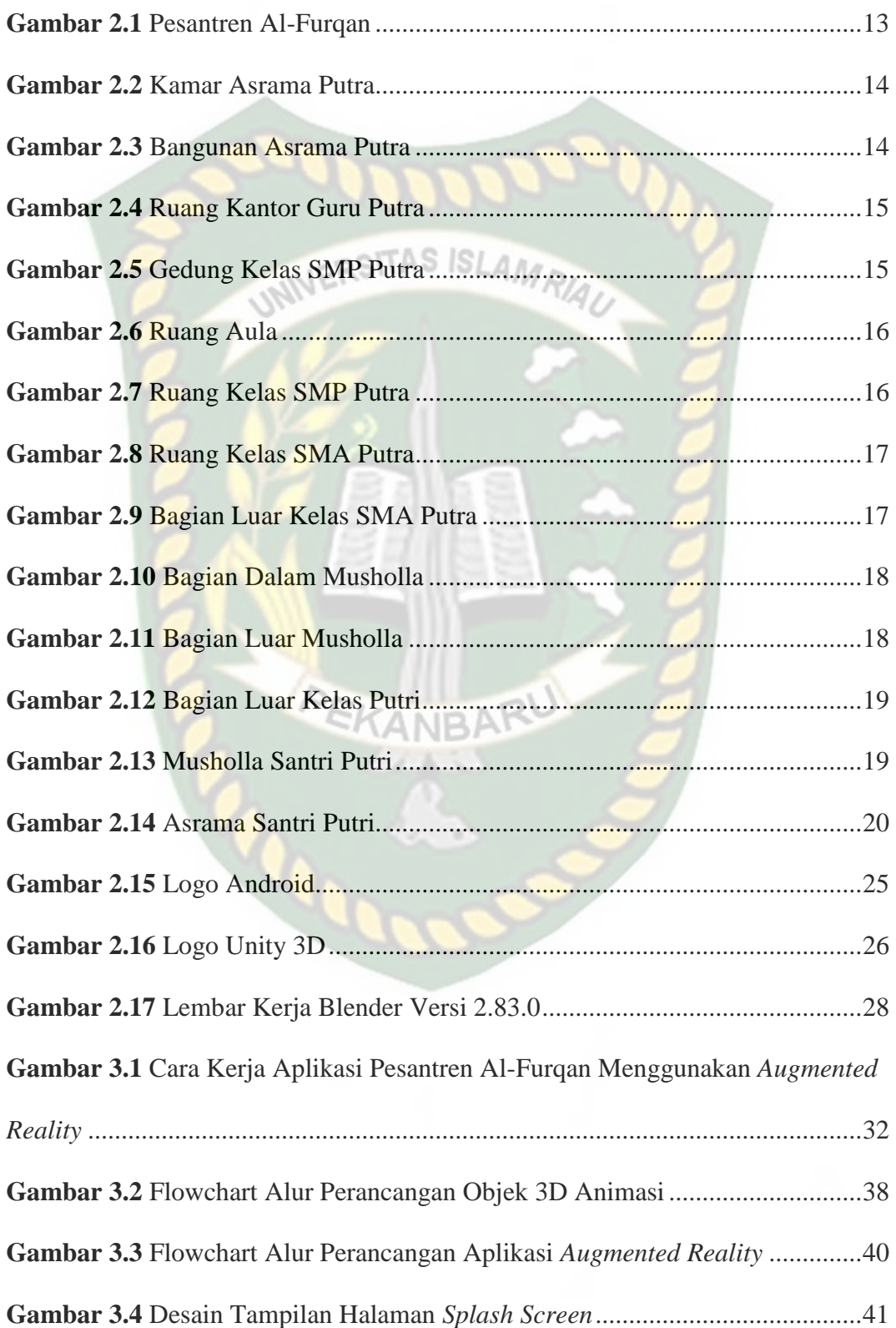

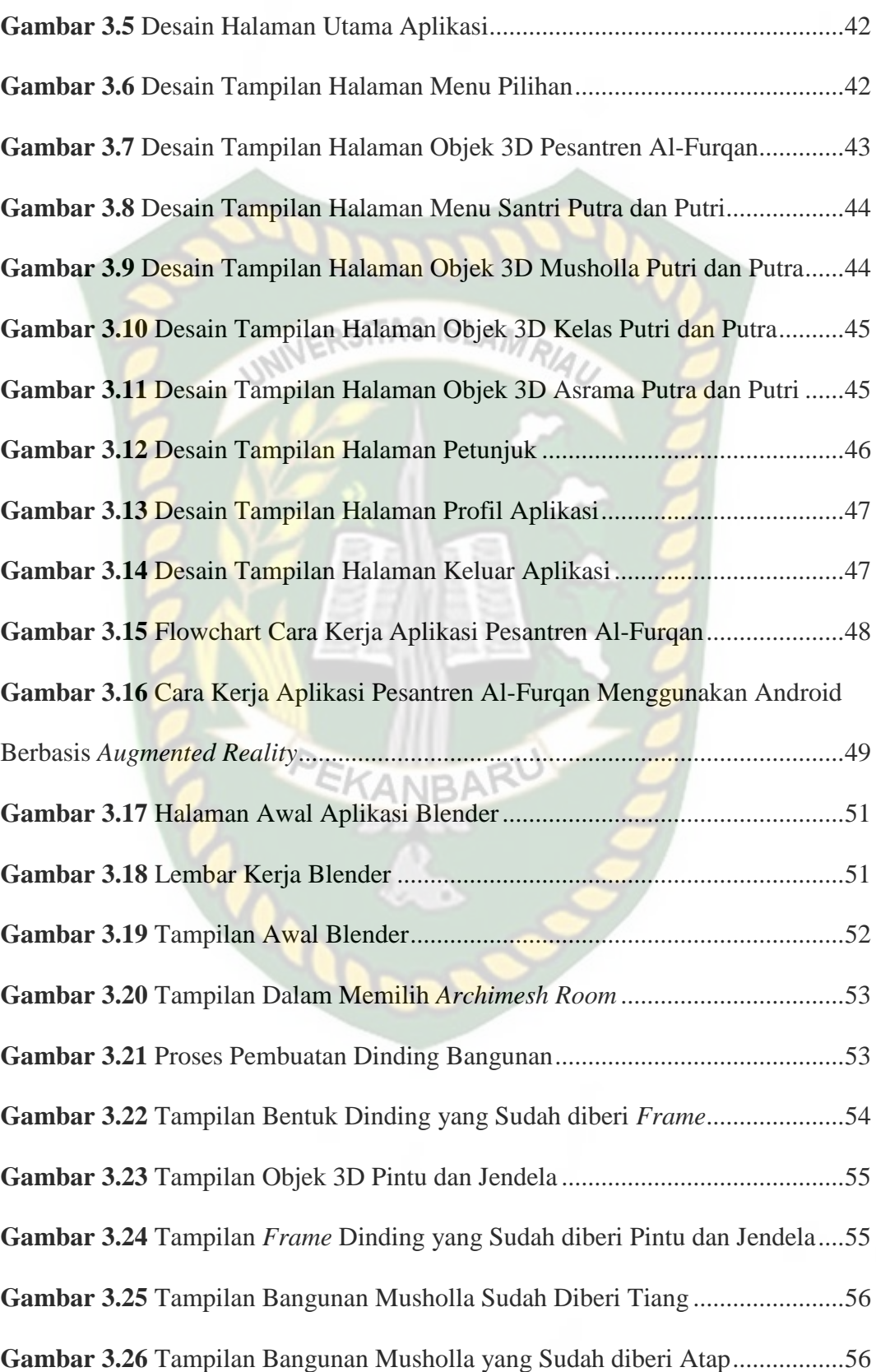

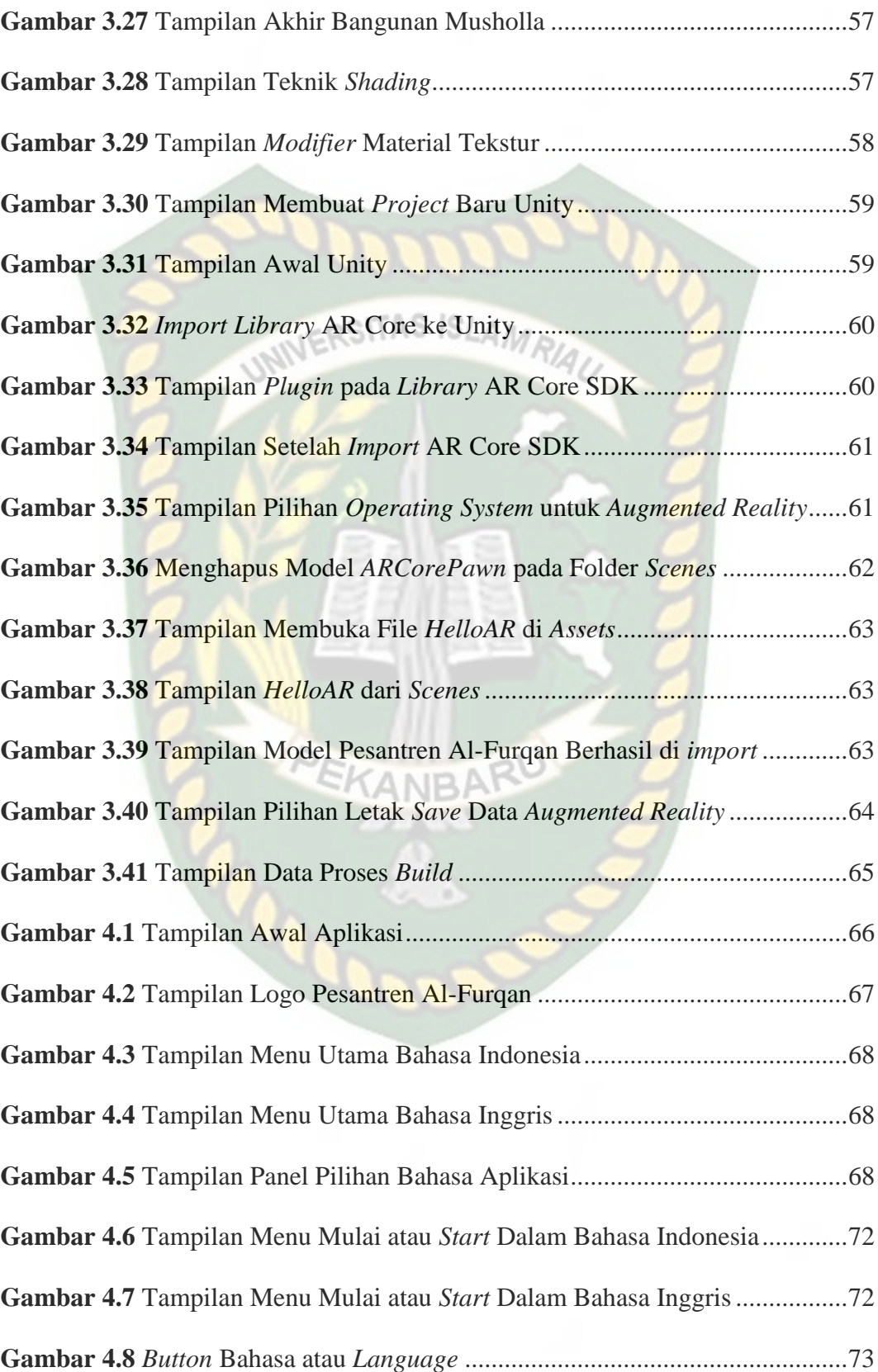

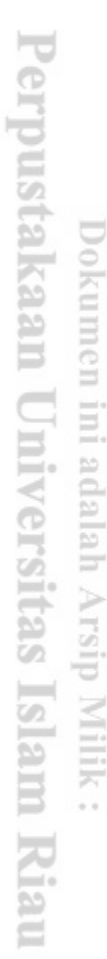

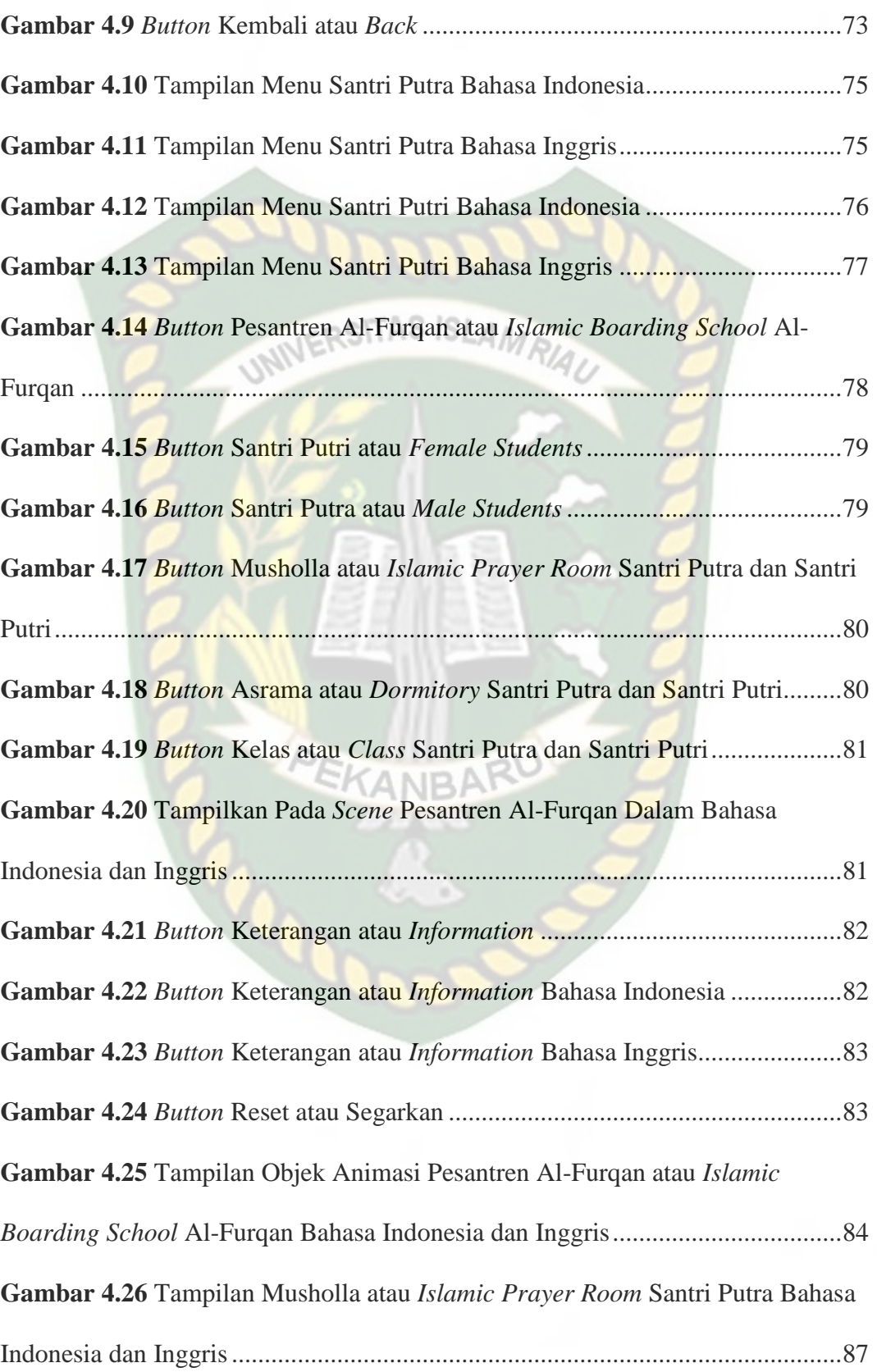

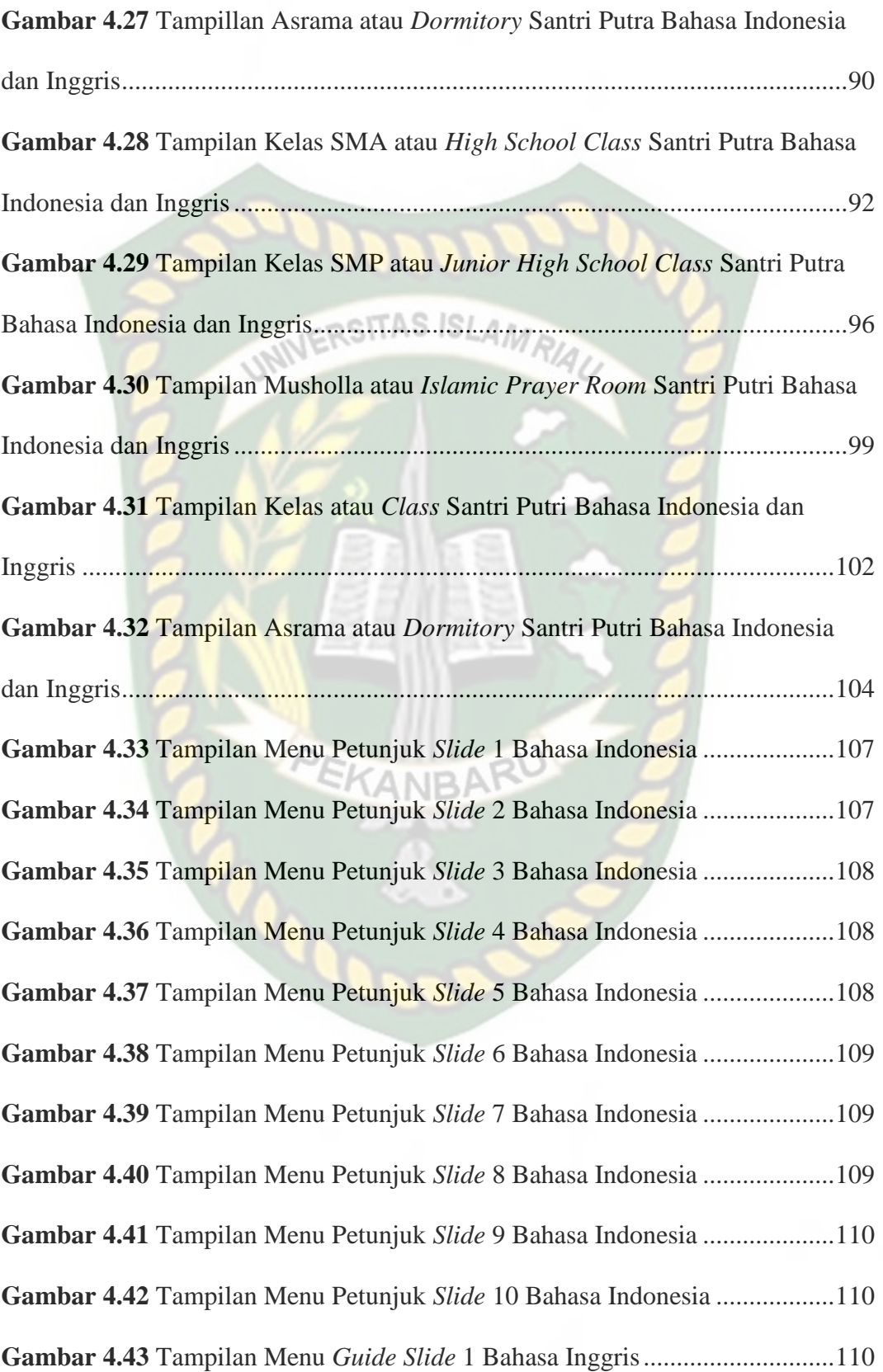

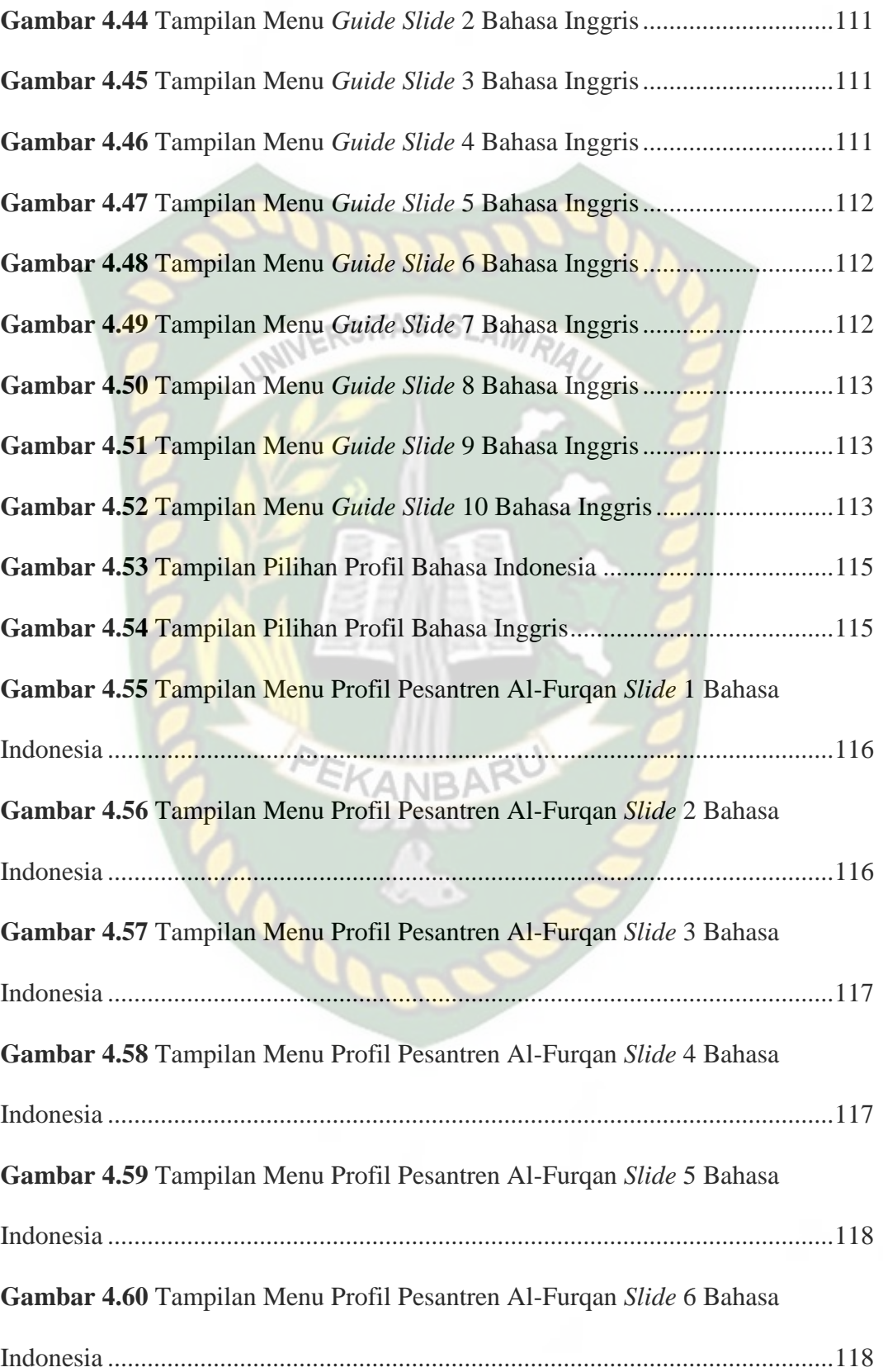

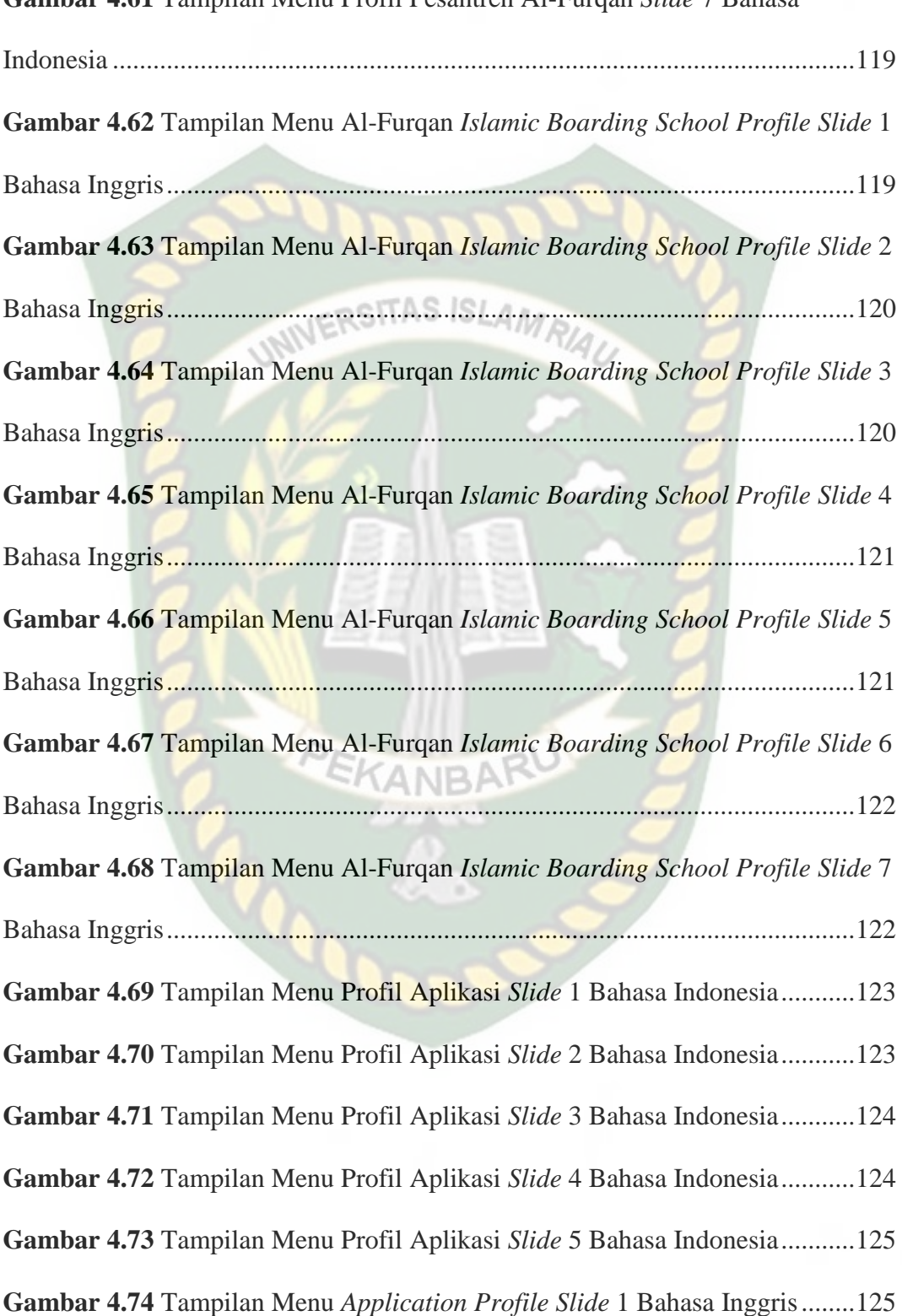

**Gambar 4.61** Tampilan Menu Profil Pesantren Al-Furqan *Slide* 7 Bahasa

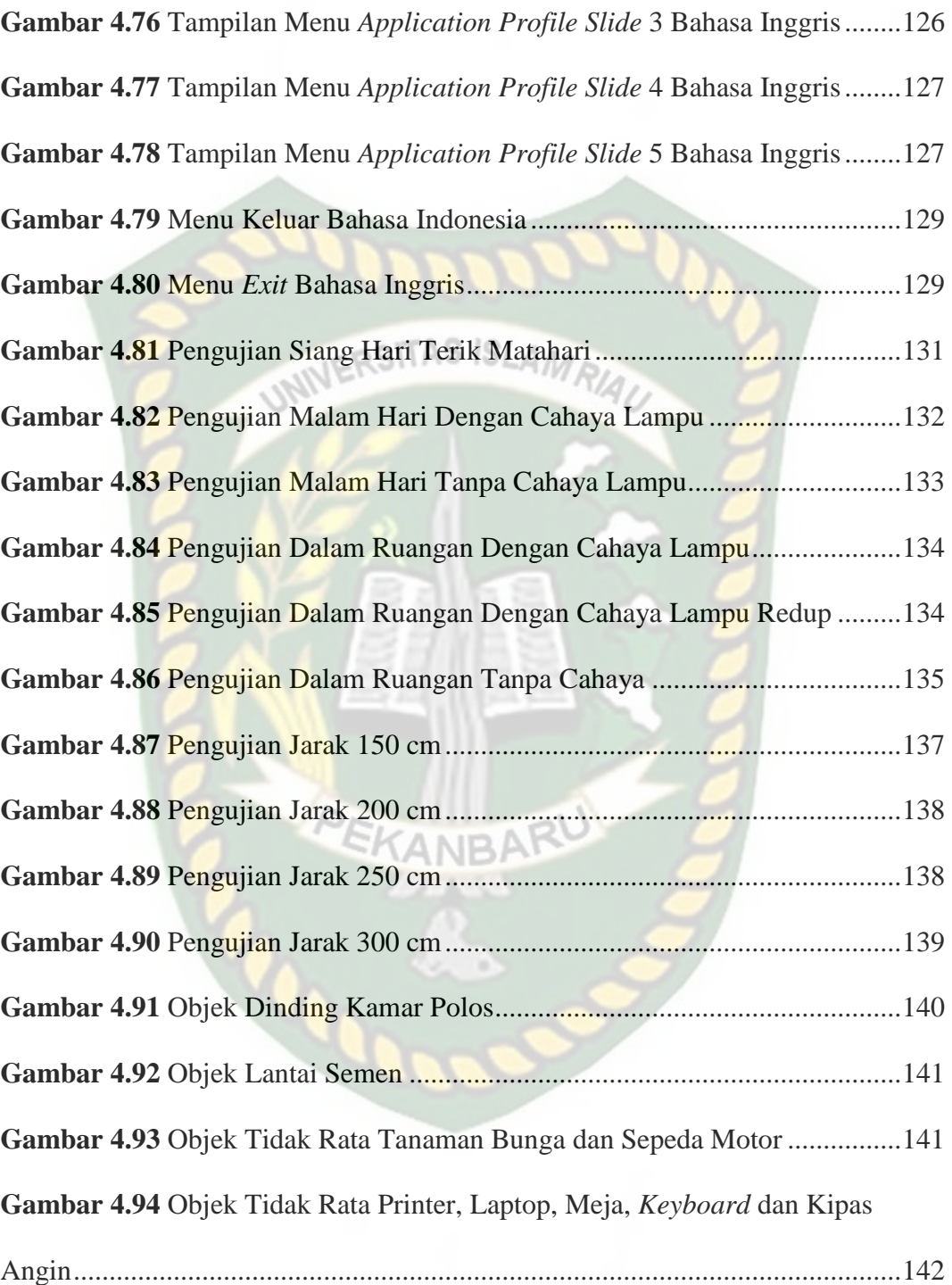

# **DAFTAR TABEL**

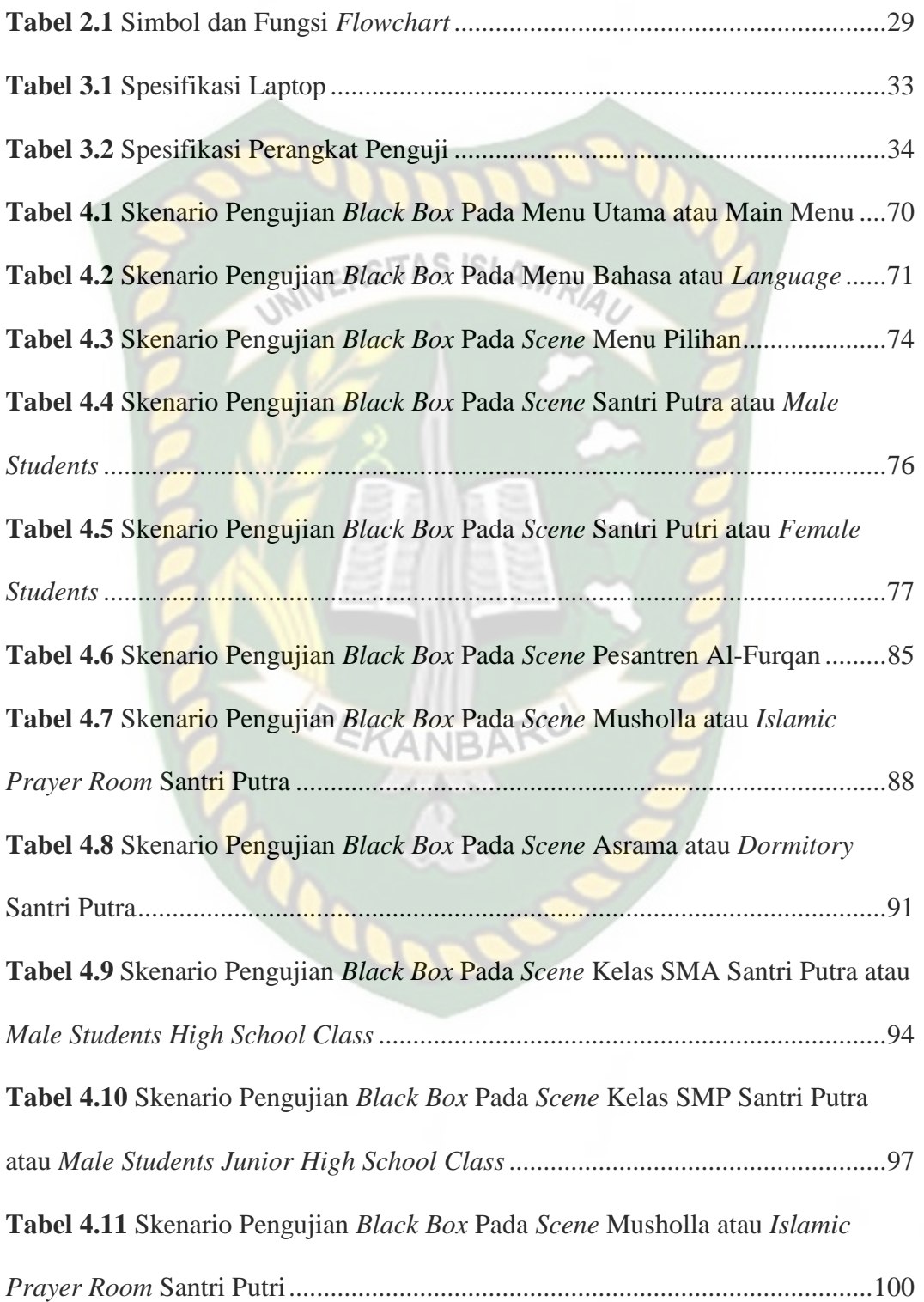

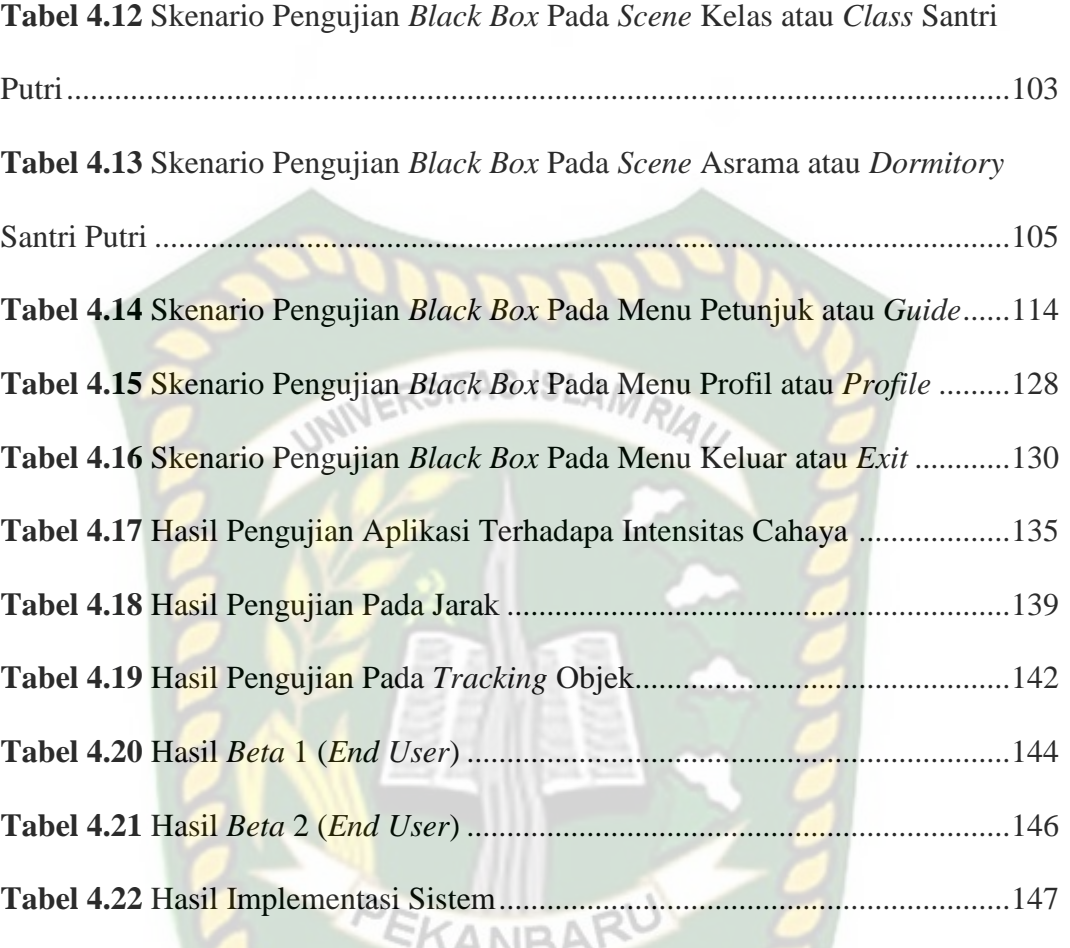

**NR** 

At

## *AUGMENTED REALITY* **UNTUK PROMOSI PADA PONDOK PESANTREN AL-FURQAN**

#### PANJI VIRGIAWAN

Fakultas Teknik

Teknik Informatika

Universitas Islam Riau

Email : [virgiawanpanji@gmail.com](mailto:virgiawanpanji@gmail.com)

#### **ABSTRAK**

Pondok pesantren adalah pendidikan dan pengajaran Islam dimana di dalamnya terjadi interaksi antara kiai dan ustdaz sebagai guru dan para santri sebagai murid dengan mengambil tempat di masjid atau di halaman-halaman asrama (pondok) untuk mengkaji dan membahas buku-buku teks keagamaan karya ulama masa lalu. Pada setiap tahun ajaran baru, jumlah tamatan siswa Sekolah Dasar (SD) di Pekanbaru sangatlah tinggi, namun masih banyak juga calon siswa baru tamatan SD yang kurang meminati untuk mendaftarkan diri ke pesantren, salah satunya pesantren yang ada di Pekanbaru yaitu Pesantren Al-Furqan. Aplikasi ini ditujukan untuk media promosi dan memberikan informasi pesantren al-furqan. Aplikasi ini menggunakan ARCore SDK *library* lalu menggunakan *display* 3D dengan Teknik *markerless*. Pembuatan animasi 3D pada aplikasi ini menggunakan *software* blender. Hasil akhir dari penelitian ini adalah aplikasi ini akan berjalan berdasarkan android OS menggunakan *smartphone*. Lalu berdasarkan pengujian yang dikumpulkan terhadap masyarakat telah diketahui bahwa aplikasi ini bisa menampilkan animasi Pesantren Al-Furqan di cahaya redup dengan minimal intensitas cahaya 41 lux dan cahaya terang dengan maksimal intensitas cahaya 12286 lux, untuk jarak minimal 150 cm dan maksimal 300 cm, selanjutnya pengujian *tracking* objek agar animasi dapat ditampilkan minimal pada objek yang polos atau rata dan maksimal pada objek yang tidak rata seperti laptop, tanaman bunga, sepeda motor, *keyboard* dan lainnya. Manfaat dari aplikasi ini adalah untuk mempermudah dalam media promosi pada pesantren al-furqan.

**Kata Kunci : Pesantren Al-Furqan,** *Augmented Reality***,** *Library***,** *ARCore SDK*

# *AUGMENTED REALITY* **FOR PROMOTION AT AL-FURQAN ISLAMIC BOARDING SCHOOL**

PANJI VIRGIAWAN

Fakultas Teknik

Teknik Informatika

Universitas Islam Riau

Email : [virgiawanpanji@gmail.com](mailto:virgiawanpanji@gmail.com)

#### **ABSTRACT**

Islamic boarding schools are Islamic education and teaching in which there is interaction between kiai and ustadz as teachers and students as students by taking places in mosques or in the courtyards of dormitories (cottages) to study and discuss religious text books by past scholars. In each new academic year, the number of elementary school (SD) students in Pekanbaru is very high, but there are still many prospective elementary school graduates who are less interested in enrolling in Islamic boarding schools, one of which is the islamic boarding school in Pekanbaru, namely Islamic Boarding School Al-Furqan. This application is intended for media promotion and providing information on al-furqan islamic boarding school. This application uses the ARCore SDK library and then uses 3D displays with markerless techniques. Making 3D animation in this application using blender software. The final result of this research is that this application will run based on the Android OS using a smartphone. Then based on the tests collected on the community, it was found that this application could display the animation of the Al-Furqan Islamic Boarding School in dim light with a minimum light intensity of 41 lux and bright light with a maximum light intensity of 12286 lux, for a minimum distance of 150 cm and a maximum of 300 cm, then testing tracking objects so that animations can be displayed minimally on plain or flat objects and maximum on uneven objects such as laptops, flower plants, motorcycles, keyboards and others. The benefit of this application is to make it easier to promote media at al-furqan islamic boarding school.

**Keywords : Pesantren Al-Furqan,** *Augmented Reality***,** *Library***,** *ARCore SDK*

# **BAB I**

# **PENDAHULUAN**

#### <span id="page-20-1"></span><span id="page-20-0"></span>**1.1. Latar Belakang Masalah**

Pondok pesantren adalah pendidikan dan pengajaran Islam di mana di SITAS ISL dalamnya terjadi interaksi antara kiai dan ustdaz sebagai guru dan para santri sebagai murid dengan mengambil tempat di masjid atau di halaman-halaman asrama (pondok) untuk mengkaji dan membahas buku-buku teks keagamaan karya ulama masa lalu. Dengan demikian, unsur terpenting bagi pesantren adalah adanya kiai, para santri, masjid, tempat tinggal (pondok) serta buku-buku (kitab kuning), (Departemen Agama, 2003: 3).

Pesantren ialah sebuah asrama pendidikan tradisional, dimana para siswanya semua tinggal bersama dan belajar dibawah bimbingan guru yang lebih dikenal dengan sebutan Kyai dan mempunyai asrama untuk tempat menginap santri.

Pesantren Al-Furqan berdiri sejak tahun 1986, pesantren tersebut tepatnya terletak di Jl. Duyung, Tengkerang Bar., Kec. Marpoyan Damai, Kota Pekanbaru, Riau 28124 yang didirikan atas nama Buya Alm Djufri Effendi Wahab. Beliau lulusan dari Universitas Islam Madinah. Luas pesantren sebesar 2 hektar. Dalam setiap pertahunannya penerimaan siswa/siswi baru bisa mencapai sebanyak 140 orang anak. Perkembangan untuk Pesantren Al-Furqan kedepannya adalan untuk pemantapan Bahasa Arab dan Al'Quran serta menanamkan akhlak yang mulia.

Promosi adalah salah satu bagian dari marketing mix yang besar peranannya. Promosi merupakan suatu ungkapan dalam arti luas tentang kegiatankegiatan yang secara aktif dilakukan oleh perusahan (penjual) untuk mendorong konsumen untuk membeli produk yang ditawarkan (Marwan Asri, 1991). Penggunaan media promosi bertujuan untuk memberitahukan kepada masyarakat tentang sesuatu dan mengajak mereka melakukan sesuatu.

Pada setiap tahun ajaran baru, jumlah tamatan siswa Sekolah Dasar (SD) di Pekanbaru sangatlah tinggi, namun masih banyak juga calon siswa baru tamatan SD yang kurang meminati untuk mendaftarkan diri ke pesantren, salah satunya pesantren yang ada di Pekanbaru yaitu Pesantren Al-Furqan. Promosi juga dilakukan oleh Pesantren Al-Furqan menggunakan media cetak seperti brousur. Dengan adanya teknologi *Augmented Reality* penulis membangun sebuah aplikasi *Augmented Reality* yang digunakan untuk promosi pada Pondok Pesantren Al-Furqan agar lebih menarik minat calon peserta didik baru.

Teknologi yang semakin berkembang tiap tahunnya hampir disemua kalangan membuat teknologi yang sangat berperan untuk kehidupan manusia khususnya seperti yang kita ketahui adalah *smartphone*. Salah satu perkembangan teknologi yaitu *Augmented Reality* (AR). *Augmented Reality* ialah teknologi yang menggabungkan benda maya dua dimensi dan ataupun tiga dimensi ke dalam sebuah lingkungan nyata tiga dimensi lalu memproyeksikan benda-benda maya tersebut dalam waktu nyata (*realtime*) (Putra, 2012).

Dengan mengimplementasikan *Augmented Reality* pada *smartphone* dapat memudahkan semua kalangan untuk merasakan teknologi *Augmented Reality*. Dengan mempromosikan Pesantren Al-Furqan menggunakan teknologi *Augmented Reality* calon peserta didik dapat mengetahui gambaran ruangan kelas, asrama dan lingkungan luar pesantren tersebut.

# <span id="page-22-0"></span>**1.2. Identifikasi Masalah**

Kurangnya pengetahuan masyarakat tentang informasi pesantren Al-Furqan, karena lokasinya tidak begitu banyak diketahui masyarakat dan juga sudah banyak pesantren di Pekanbaru.

#### <span id="page-22-1"></span>**1.3. Rumusan Masalah**

Bagaimana cara untuk mengenalkan serta mempromosikan pesantren Al-Furqan menggunakan teknologi *Augmented Reality*?

## <span id="page-22-2"></span>**1.4. Batasan Masalah**

Adapun batasan masalah pada penelitian ini yaitu :

- 1. Pesantren yang dijadikan animasi adalah Pesantren Al-Furqan Pekanbaru.
- 2. Penelitian ini menggunakan *library* yang sudah menyediakan dukungan terhadap *Augmented Reality* , dalam hal ini adalah *library* ARCore SDK.
- 3. Penelitian ini dilakukan menggunakan teknik *Markerless* yang telah didukung *library* ARCore SDK.
- 4. Aplikasi Pesantren Al-Furqan Pekanbaru ini diperuntukan untuk masyarakat umum. Dengan tampilan yang mudah dipahami oleh masyarakat umum.
- 5. Aplikasi Pesantren Al-Furqan Pekanbaru akan menampilkan gedung asrama putra dan purti, kelas putra dan putri, musholla putra dan putri, kantor ustadz dan ustadzah yang sudah dilengkapi dengan *audio* dari pengisi suara.

### <span id="page-23-0"></span>**1.5. Tujuan Penelitian**

Adapun tujuan dari penelitian ini adalah :

- 1. Untuk membuat aplikasi *Augmented Reality* pesantren Al-Furqan dengan teknik *markerless* yang didukung oleh *library* ARCore SDK.
- 2. Untuk menarik perhatian orang tua dan anak tentang Pesantren Al-Furqan menggunakan android.

### <span id="page-23-1"></span>**1.6. Manfaat Penelitian**

Manfaat penelitian ini yaitu :

- 1. Meningkatkan ketertarikan orang tua dan anak terhadap pesantren Al-Furqan.
- 2. Dapat dijadikan sebagai media untuk promosi, supaya banyak masyarakat umum dapat mengetahui tentang lingkungan luar dan dalam pesantren Al-Furqan.
- 3. Mempermudah orang tua dan anak untuk mengetahui sejarah dan informasi tentang pesantren Al-Furqan.

# **BAB II**

## **LANDASAN TEORI**

#### <span id="page-24-1"></span><span id="page-24-0"></span>**2.1. Tinjauan Pustaka**

Menurut penelitian Arbi Haza Nasution, Yoze Rizki, Salhazan Nasution, Rafi Muhammad (2019) mengenai "Mesin Penerjemah Interaktif Dengan Animasi 3D Berbasis Augmented Reality". Bahasa Inggris adalah salah satu bahasa yang digunakan sebagai alat komunikasi universal, karenanya tanpa kemampuan bahasa Inggris seseorang akan mengalami kesulitan berkomunikasi secara baik dan benar pada ruang lingkup internasional. Saat ini bahasa Inggris merupakan bahasa asing yang diperkenalkan di sekolah dasar karena anak-anak usia 6-12 tahun memiliki masa belajar cemerlang yang disebut *golden age*. Sarana pembelajaran disekolah saat ini masih konvensional guru menyampaikan pelajaran di depan kelas dibantu dengan buku paket sebagai panduan mengajar, hal tersebut membuat siswa kurang tertarik dalam proses pembelajaran. Penelitian ini merealisasikan sebuah aplikasi berupa sarana edukasi pembelajaran bahasa Inggris berbasis *augmented reality* yang dirancang menarik untuk menambah minat belajar anak di usia sekolah. Aplikasi ini menggunakan *library vuforia sdk* yang mampu menampilkan karakter 3 dimensi dengan teknik *markerless* dalam bentuk *augmented reality*. Hasil akhir dari penelitian ini berupa aplikasi yang dapat digunakan pada *smartphone* dengan sistem operasi *android*, berdasarkan hasil pengujian terhadap aplikasi didapat kesimpulan bahwa aplikasi ini dapat menampilkan karakter 3 dimensi pada cahaya

yang redup dengan intensitas cahaya 28 lux pada jarak 10cm - 60 cm dan sudut penglihatan 10°-90°, setelah dilakukan peninjauan terhadap aplikasi 99% koresponden menyatakan aplikasi ini baik, maka aplikasi ini dapat membantu siswa mempelajari kembali bahasa Inggris selain di sekolah.

Menurut penelitian Des Suryani, Dedy Irfan, Ambiyar, Abdul Syukur, Zulfajri (2021) mengenai "Aplikasi Panduan *Fitness* Untuk Manula Menggunakan Teknologi *Augmented Reality*". *Fitness* adalah kegiatan pembentukan otot-otot tubuh atau fisik yang dilakukan secara rutin dan berkala, yang bertujuan untuk menjaga fitalitas tubuh agar tetap bugar dan sehat. Lansia merupakan tahap akhir dalam kehidupan manusia ditandai dengan menurunnya kemampuan kerja tubuh akibat penurunan dan perubahan fungsi organ tubuh. Tujuan penelitian ini adalah memanfaatkan teknologi *augmented reality* sebagai media panduan gerakan *fitness*  untuk manula yang dapat membantu minat lansia untuk menjalankan olahraga kapanpun dan dimanapun agar dapat mengurangi resiko jatuh dan penurunan kekuatan otot serta terhindarinya dari penyakit yang berbahya. Aplikasi ini menggunakan *Library* kudan SDK yang mampu menampilkan animasi 3D gerakan *fitness* manula dengan menggunakan teknik *markerless tracking* dalam bentuk *augmented reality*. Hasil dari implementasi teknologi *augmented reality* yaitu aplikasi panduan *fitness* untuk manula yang dapat dijalankan pada *smartphone*  dengan sistem operasi android. Aplikasi dapat menampilkan animasi 3D gerakan *fitness* manula dengan cepat pada siang hari dan malam hari, di dalam maupun di luar ruangan dengan syarat intensitas cahaya diatas 1 lux pada jarak minimal 10 cm dan maksimal jarak 60 cm dengan sudut diatas 10° hingga 90°. Pengujian kuesioner

dengan jumlah 5 responden diperoleh hasil jawaban dengan total rata-rata persentase yaitu 87,2% kriteria sangat baik, maka aplikasi ini dapat dijadikan sebagai media untuk mempelajari gerakan *ftness* pada manula.

Menurut penelitian Ause Labellapansa, Mega Restu Asrining Ratri (2017) mengenai "Augmented Reality Bangunan Bersejarah Berbasis Android (Studi Kasus : Istana Siak Sri Indrapura)". Istana Siak Sri Indrapura merupakan salah satu bangunan peninggalan bersajarah yang ada di Riau yanga biasa dikenal sebagai Istana Siak. Minat masyarakat terhadap bangunan bersejarah bisa saja semakin berkurang dikarenakan kurangnya informasi yang diperoleh. Hal ini tentu saja akan mengakibatkan semakin berkurang pula pengetahuan generasi yang akan datang terhadap sejarah yang ada di negeri sendiri. Salah satu solusi yang dapat dilakukan adalah dengan menggunakan bantuan komputer melalui pembuatan aplikasi *Augmented Reality (AR)*. *AR* adalah teknologi yang menggabungkan dunia nyata dengan dunia virtual. Aplikasi dengan AR ini digunakan untuk Istana Siak Sri Indrapura berbasis android sehingga dapat menarik minat masyarakat serta mempermudah masyarakat untuk mendapatkan informasi tentang Istana Siak. Cara kerja aplikasi ini adalah dengan mengarahkan kamera aplikasi ke *marker* yang telah tersedia sehingga menampilkan objek 3D. *Marker* yang digunakan dalam penelitian ini ada tiga buah yang menampilkan Istana Siak, Istana Siak lantai satu, dan Istana Siak lantai dua. Kesimpulannya yaitu aplikasi *Augmented Reality* Istana Siak berbasis android ini dapat mempermudah masyarakat berinteraksi dengan objek 3D Istana Siak Sri Indrapura secara *realtime* sehingga menarik minat masyarakat terhadap bangunan bersejarah serta dapat mempermudah masyarakat untuk

mendapatkan informasi tentang Istana Siak. Proses pendektesian *marker*  dipengaruhi oleh pencahayaan, jarak, sudut, *marker* terhalang objek lain, dan *marker* lain.

Menurut penelitian Ana Yulianti, Jimmy Arianda Bahari (2020) mengenai "Promosi Kebudayaan Pacu Jalur Menggunakan Augmented Reality". Riau merupakan provinsi yang kaya akan keberagaman budaya. Keberagaman budaya yang dimiliki masyarakat dapat dilihat dari karya yang dimilikinya, salah satunya adalah Pacu Jalur. Pacu Jalur merupakan *icon* kebanggaan masyarakat Kuantan Singingi. Namun sangat disayangkan kurangnya minat masyarakat umum khususnya diluar daerah Kuantan Singingi untuk mengetahui sejarah dan informasi kebudayaan Pacu Jalur, membuat kebudayaan yang sudah masuk bagian Pesona Indonesia ini hanya dikenal hanya sebagai *event* tahunan dan acara pagelaran biasa. Aplikasi ini bertujuan untuk mempromosikan dan memberikan informasi kebudayaan pacu jalur. Aplikasi ini menggunakan *ARCore* SDK *library* lalu menggunakan *display* 3D dengan Teknik *markerless*. Berdasarkan pengujian yang dikumpulkan terhadap masyarakat telah diketahui bahwa aplikasi ini bisa menampilkan animasi Kebudayaan Pacu Jalur di cahaya redup dengan intensitas cahaya 13 lux dan jarak 200cm.

Menurut penelitian Erizal, Putra Wanda (2018) mengenai "Model Pengenalan Benda Bersejarah Indonesia Bagi Wisatawan Berbasis Augmented Reality". Perkembangan aplikasi teknologi informasi khususnya dalam bidang dan pesatnya perkembangan perangkat *mobile* saat ini bisa digunakan untuk mengenalkan berbagai hal yang berhubungan dengan budaya Indonesia termasuk

benda bersejarah. *Augmented Reality* merupakan salah satu bagian *computer vision* yang banyak digunakan untuk deteksi objek. Teknologi *Computer Vision* sangat bermanfaat jika diterapkan pada sebuah proses dokumentasi objek nyata maupun maya secara *realtime*. Hal inilah yang menjadi salah satu faktor utama yang membuat banyak aplikasi memanfaatkan konsep di atas untuk menyelesaikan permasalahan deteksi, pengenalan objek seperti warisan budaya dan navigasi terhadap sebuah kondisi tertentu. Oleh karena itu, penelitian ini dilakukan untuk membangun model pengenalan jenis dan bentuk benda bersejarah di Indonesia berbasis 3D yang bisa diakses secara *mobile* dan *realtime*. Jika diterapkan pada dunia nyata, model ini akan sangat memudahkan seseorang untuk mengenal dan belajar mengenai jenis benda/objek bersejarah melalui gambar interaktif yang terkoneksi dengan aplikasi berbasis jaringan internet. Kesimpulannya yaitu aplikasi ini dapat membantu masyarakat khususnya wisatawan yang ingin mengenali dan belajar tentang bentuk dan jenis benda bersejarah beserta filosofinya. Dapat dijadikan sebagai alat pembelajaran bagi siswa dalam proses pengajaran mata pelajaran seni rupa dan budaya.

Menurut penelitian Muntahanah, Rozali Toyib, Miko Ansyori (2017) mengenai "Penerapan Teknologi *Augmented Reality* Pada Katalog Rumah Berbasis Android (Studi Kasus PT. Jashando Han Saputra)". Pada saat itu PT. Jashando Han Saputra masih menggunakan media cetak atau katalog dalam pemasaran rumah, dikarenakan masih menggunakan gambar 2 dimensi (2D) sehingga konsumen mempunyai sudut pandang terbatas. Maka dari itu peneliti mengangkat judul "Penerapan *Augmented Reality* Pada katalog Rumah Berbasis Android" agar

konsumen dapat melihat rumah secara 3 dimensi (3D) dan lebih detail. Menggunakan metode penelitian *Markerless Augmented Reality*, hasil dari penelitian ini adalah jarak dalam proses tracking yang baik : 27cm, sedang : 8- 27cm, buruk : kurang dari 4cm dan lebih dari 50cm. Sudut pandang dalam proses tracking yang baik : 0-45°, sedang : 75°, buruk : lebih dari 75°. Cahaya sangat dibutuhkan dalam proses tracking ini, cahaya yang baik : tidak terlalu terang, sedang : sedikit gelap, buruk : tidak ada cahaya atau cahaya terlalu terang. Kesimpulannya yaitu dengan adanya sistem aplikasi *augmented reality* untuk media promosi visual perumahan dapat mempermudah penjual untuk meperkenalkan produk serta mempermudah pembeli untuk memilih rumah yang diinginkan. Hanya *smartphone* yang memiliki spesifikasi dari unity 3D yaitu ArmV7 saja yang lancar menjalakan aplikasi ini.

Menurut penelitian Feby Zulham Adami, Cahyani Budihartini (2016) mengenai "Penerapan Teknologi *Augmented Reality* Pada Media Pembelajaran Sistem Pencernaan Berbasis Android". Pada saat ini media pemebelajaran dalam organ manusia yang diterapkan dunia pendidikan adalah menggunakan buku dan menggunakan alat peraga sebagai alat bantu dalam belajar. Maka dari itu diperlukan cara lain untuk menyiasati nya yaitu dengan menggunakan teknologi *Augmented Reality* dalam pembuatan animasi 3 dimensi (3D) agar terlihat lebih real-time dan menarik dengan menggunakan metode *marker*. Pada bagian hasil dan pembahasan, peneliti menghasilkan dua bentuk yaitu media cetak yang berisikan *marker* dan aplikasi *Augmented Reality* berbasis *mobile*. Kesimpulan yang diperoleh peneliti

setelah melakukan penelitian ini, terdapat dua aspek yaitu aspek manajerial dan sistem.

Menurut penelitian Takhta Akrama Ananda, Novi Safriadi, Anggi Srimurdianti Sukamto (2015) mengenai "Penerapan *Augmented Reality* Sebagai Media Pembelajaran Mengenal Planet-Planet Di Tata Surya". Penelitian ini dilatarbelakangi edukasi tata surya yang penyampaiannya masih mepergunakan media seperti papan tulis beserta gambar-gambar dibuku. Untuk itu dibangun sebuah media pembelajaran yang menarik bagi siswa dalam mempelajari tata surya yang mampu menampilkan objek 3 dimensi dengan memanfaatkan teknologi *Augmented Reality* dengan menggunakan metode *marker*. Telah dilakukan tiga pengujian pada aplikasi *Augmented Reality* tata surya yang menghasilkan beberapa poin yaitu, aplikasi AR tata surya sudah berjalan seperti yang diharapkan, aplikasi AR menjadi media pembelajaran yang menarik dan aplikasi AR mudah untuk digunakan. Dari penelitian ini, dapat disimpulkan bahwa aplikasi AR sudah dapat dijadikan sarana media pembelajaran tata surya yang menarik dan mudah digunakan.

Menurut penelitian Christian O. Karundeng, Dringhuzen J. Mamahit, Brave A. Sugiarso (2018) mengenai "Rancang Bangun Aplikasi Pengenalan Satwa Langka di Indonesia Menggunakan *Augmented Reality*". Indonesia terkenal akan keanekaragaman satwa-satwa nya, dikarenakan kurangnya media untuk memperkenalkan satwa langka di Indonesia menjadikan satwa langka yang ada tidak dikenal sehingga rentan akan perburuan dan terancam punah. Untuk itu dibangun sebuah aplikasi *Augmented Reality* berbasis android yang berguna untuk

mempermudah dalam mengenalkan satwa langka di Indonesia dengan menggunakan metode *Markerless Augmented Reality*. Hasil yang didapatkan oleh peneliti yaitu berupa tampilan aplikasi *Augmented Reality* yang menampilkan informasi dari beberapa macam hewan. Dapat disimpulkan bahwa aplikasi pengenalan satwa langka di Indonesia dapat dijalankan pada *smartphone* berbasis android dan bisa menjadi sarana penyampaian informasi satwa langka di Indonesia.

Menurut penelitian Meyti Eka Apriyani, Robie Gustianto (2015) mengenai "*Augmented Reality* sebagai Alat Pengenalan Hewan Purbakala dengan Animasi 3D menggunakan Metode *Single Marker*". Saat ini untuk belajar mengenai hewan purbakala melalui pelajaran sejarah disekolah hanya menggunakan buku sejarah dan buku gambar serta alat peraga biasa, namun dengan adanya teknologi *Augmented Reality* ini dapat dibuat sebuah animasi 3D hewan purbakala dengan menggunakan metode *Single Marker* yang berguna untuk media pembelajaran terkait pengenalan hewan purbakala sehingga proses pembelajaran dapat terlaksana dengan baik tanpa terhambat oleh terbatasanya alat peraga dan buku. Hasil yang didapatkan oleh peneliti yaitu aplikasi telah berfungsi sesuai dengan keinginan peneliti dan menambah minat belajar dalam pengenelan hewan purbakala. Dapat disimpulkan bahwa aplikasi *Augmented Reality* bisa dijadikan sebagai alat peraga pengenalan hewan-hewan purbakala berbentuk animasi 3D jenis dinosaurus.

Setelah merangkum dari ke sepuluh jurnal tersebut dapat disimpulkan bahwa perbedaan dari penelitian yang penulis buat yaitu pada objek 3D yang menggunakan pesantren dan metode AR nya menggunakan *markerless*.

# <span id="page-32-1"></span><span id="page-32-0"></span>**2.2. Dasar Teori**

### **2.2.1. Pesantren**

Pesantren adalah suatu lembaga pendidikan Islam yang tumbuh serta diakui masyarakat sekitar, dengan sistem asrama (komplek) dimana santrisantri menerima pendidikan agama melalui sistem pengajian atau madrasah yang sepenuhnya berada dibawah kedaulatan dari seorang atau beberapa orang kyai dengan ciri-ciri khas yang bersifat kharismatik serta independen dalam segala hal (M, Arifin).

Pesantren Al-Furqan ini sudah berdiri tahun 1986, pesantren tersebut tepatnya terletak di Jl. Duyung, Tengkerang Bar., Kec. Marpoyan Damai, Kota Pekanbaru, Riau 28124 yang didirikan atas nama Buya Alm Djufri Effendi Wahab.

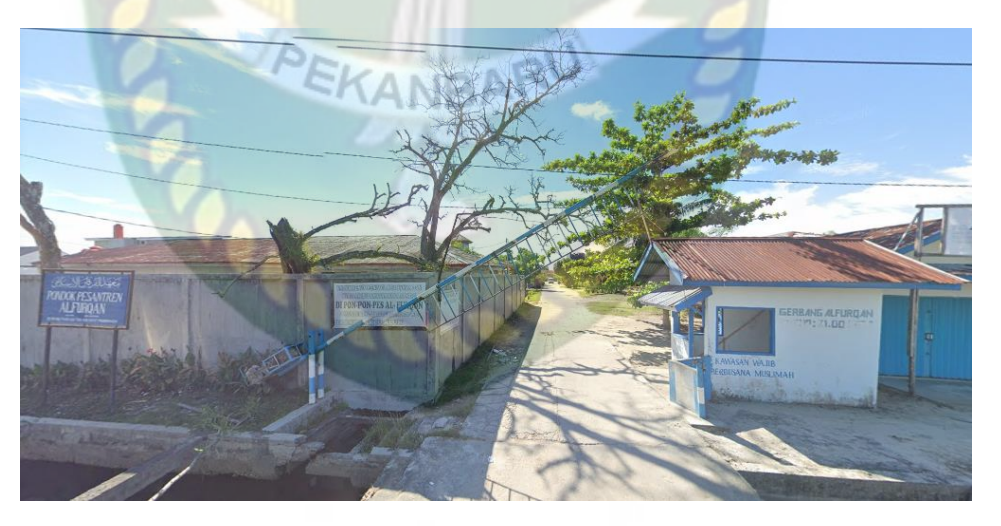

**Gambar 2.1** Pesantren Al-Furqan

Asrama putra merupakan tempat penginapan (kamar) untuk para santri putra selama ia menjadi santri Pesantren Al-Furqan. Kamar asrama putra dapat dilihat pada gambar 2.2 dan gambaran lingkungan bangunan luar dari asrama putra dapat dilihat pada gambar 2.3.

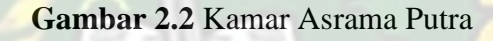

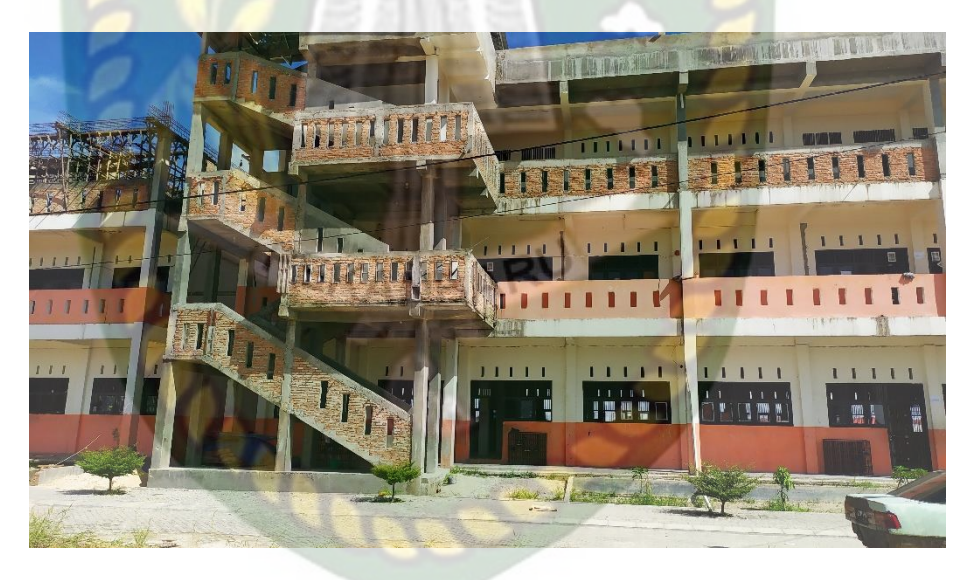

**Gambar 2.3** Bangunan Asrama Putra

Selanjutnya gedung kelas SMP putra, gambaran tentang lingkungan seputaran khusus untuk gedung anak-anak SMP yang diambil dari luar dan ruang yang dibawah adalah ruang guru sebagai tempat perkumpulan buat para guru yang mengajar di Pesantren Al-Furqan dan terdapat juga ruang aula nya. Ruang kantor guru putra dapat dilihat pada gambar 2.4, gambaran

lingkungan gedung kelas SMP putra dapat dilihat pada gambar 2.5 dan ruang aula dapat dilihat pada gambar 2.6.

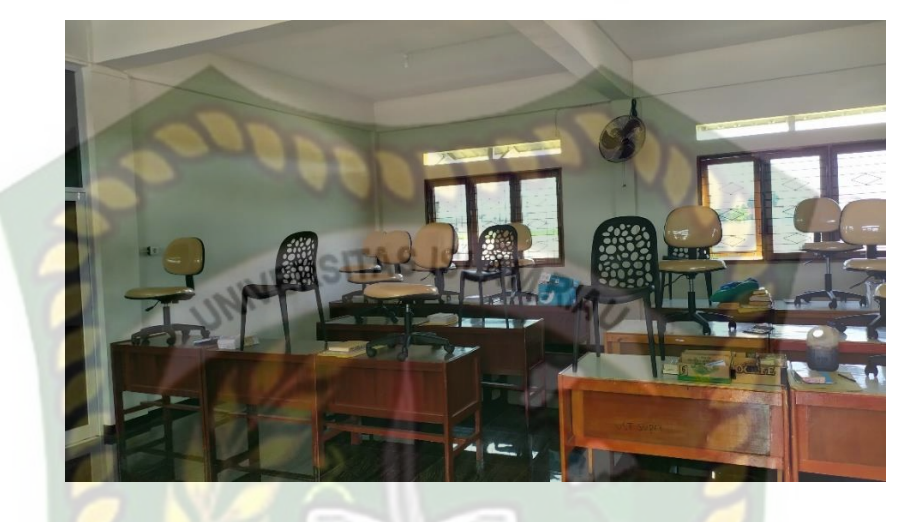

**Gambar 2.4** Ruang Kantor Guru Putra

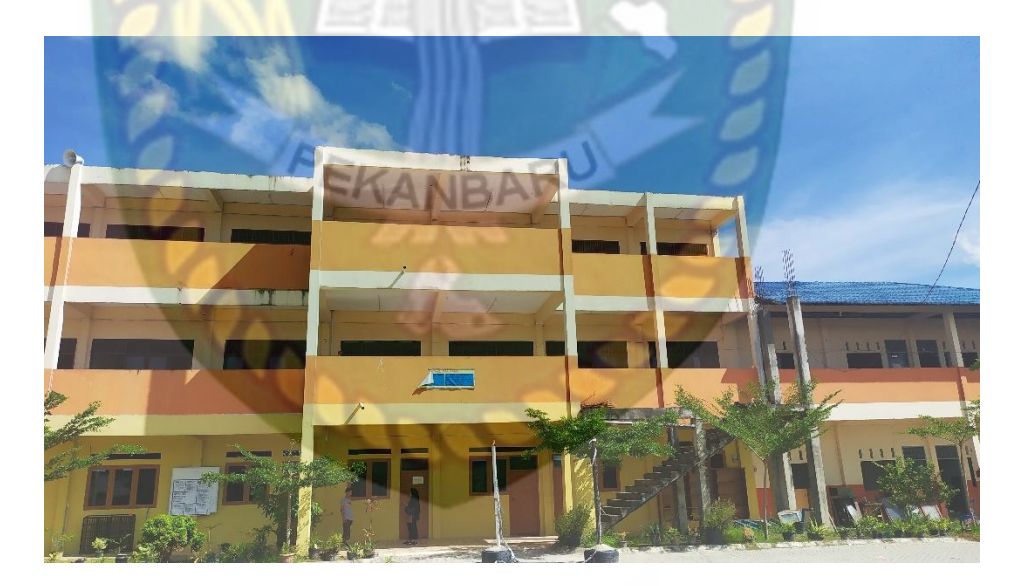

**Gambar 2.5** Gedung Kelas SMP Putra

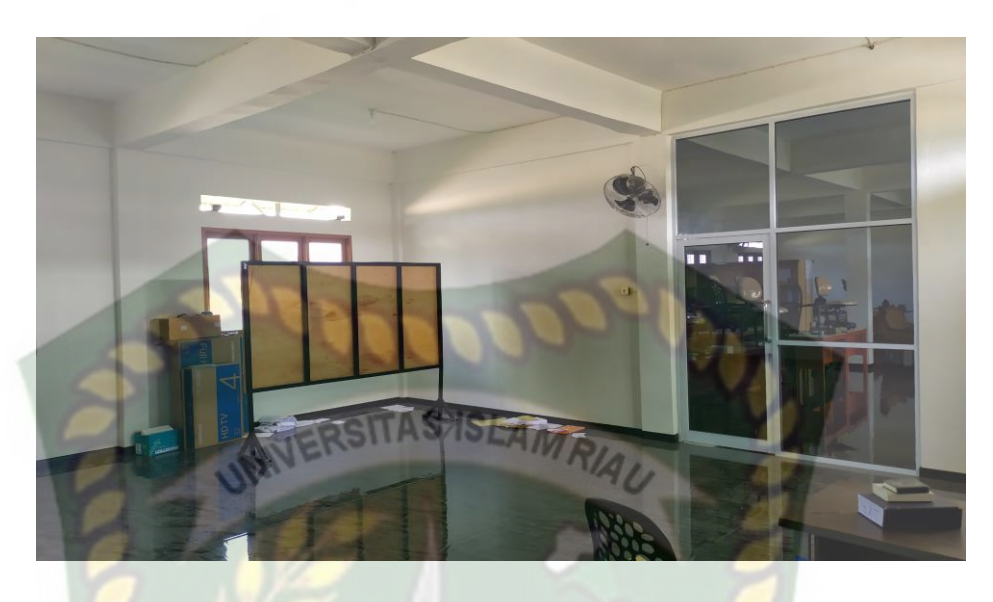

**Gambar 2.6** Ruang Aula

Berikutnya ruang kelas SMP putra, ruangan belajar khusus untuk santri SMP yang bagian putra. Ruang kelas SMP putra ini dapat dilihat pada gambar 2.7.

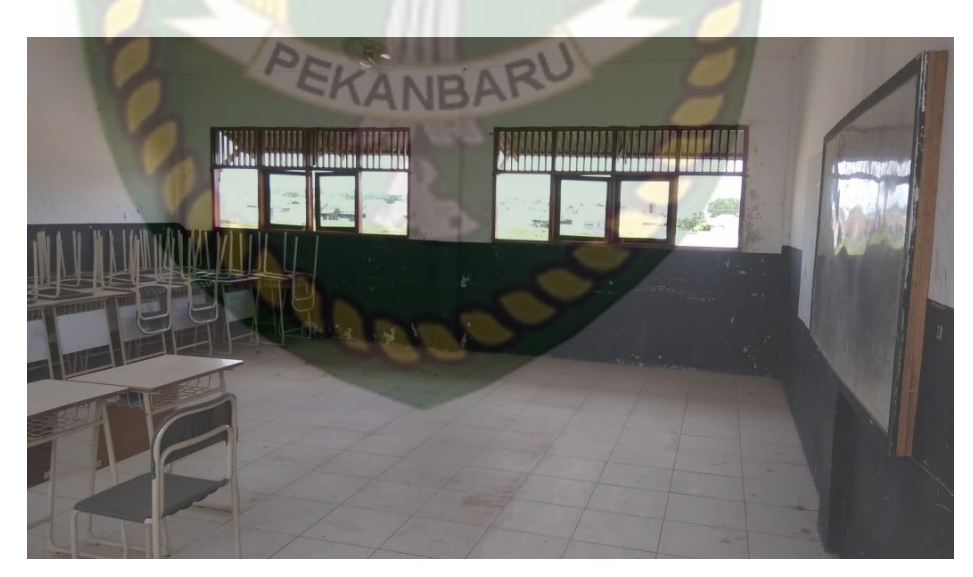

**Gambar 2.7** Ruang Kelas SMP Putra
Ruang kelas SMA putra, ruang ini khusus untuk santri putra untuk belajar. Isi-isi serta bentuk dari dalam kelas dapat dilihat pada gambar 2.8 dan bentuk dari luar kelas dapat dilihat pada gambar 2.9.

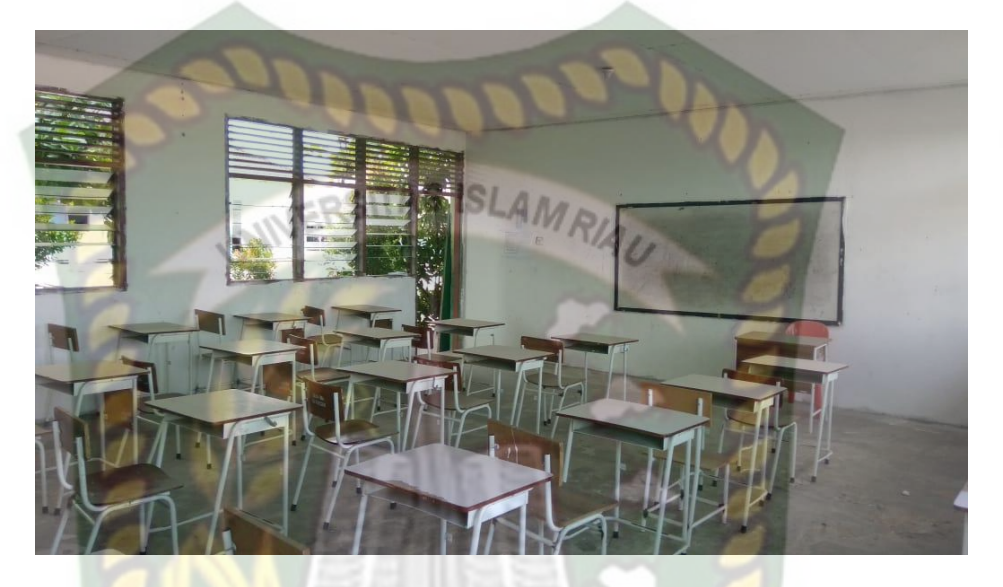

**Gambar 2.8** Ruang Kelas SMA Putra

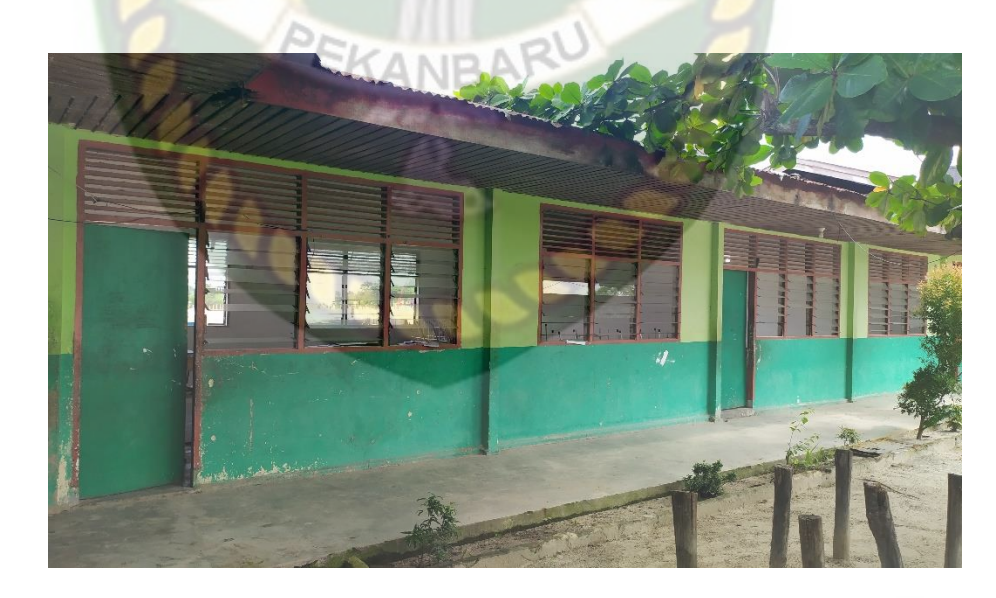

**Gambar 2.9** Bagian Luar Kelas SMA Putra

Musholla santri putra, tempat ibadah dan perkumpulan dalam acaraacara yang mendalami tentang ilmu keagamaan khusus anak-anak santri putra Pesantren Al-Furqan. Gambaran dalam musholla dapat dilihat pada gambar 2.10. dan gambaran bentuk bangunan dari luar musholla dapat dilihat pada gambar 2.11.

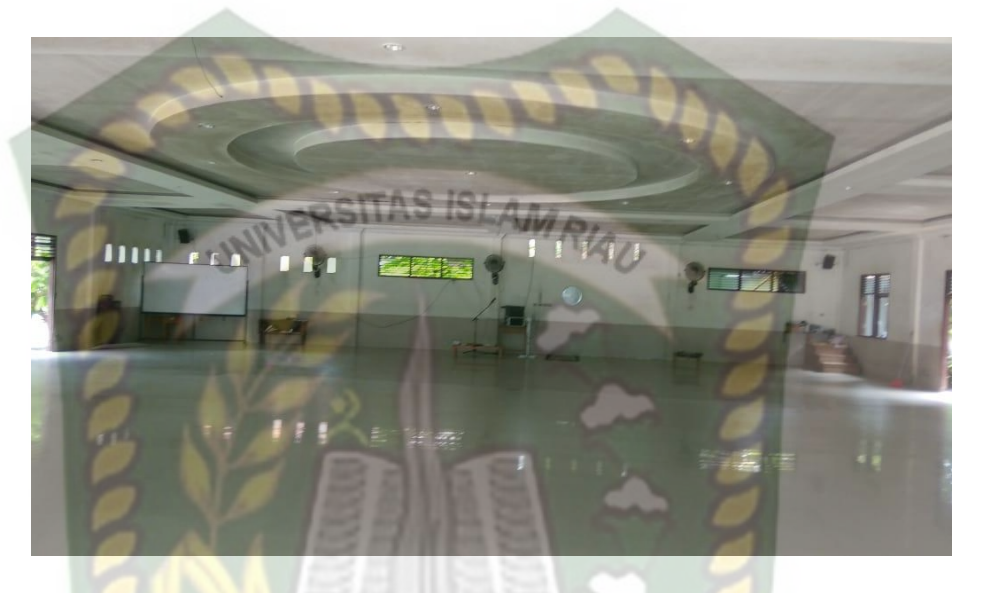

**Gambar 2.10** Bagian Dalam Musholla

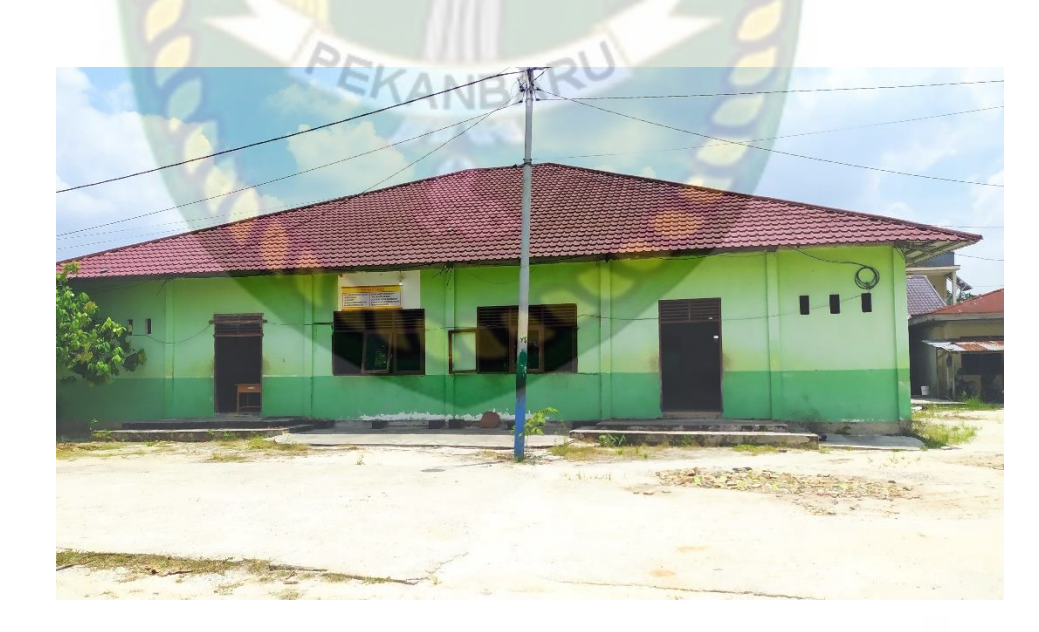

**Gambar 2.11** Bagian Luar Musholla

Selanjutnya kelas untuk santri putri, bangunan ini dikhususkan untuk santri putri belajar dan melakukan aktivitas lainnya, seperti mengaji dan lain-lain. Gambar dari luar kelas dapat dilihat pada gambar 2.12.

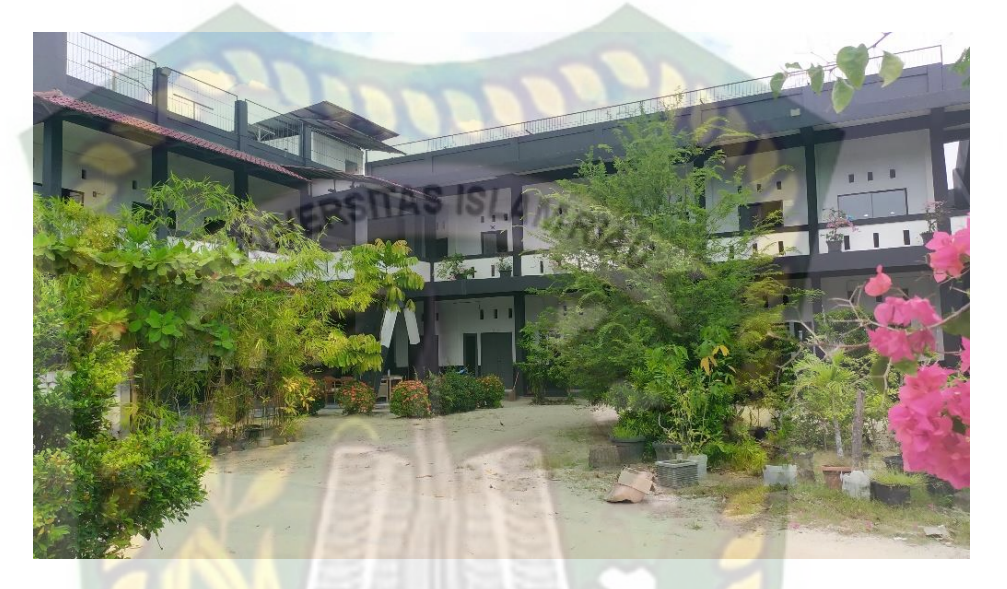

**Gambar 2.12** Bagian Luar Kelas Putri

Musholla santri putri, gambaran luar bentuk bangunan musholla santri putri dapat dilihat pada gambar 2.13.

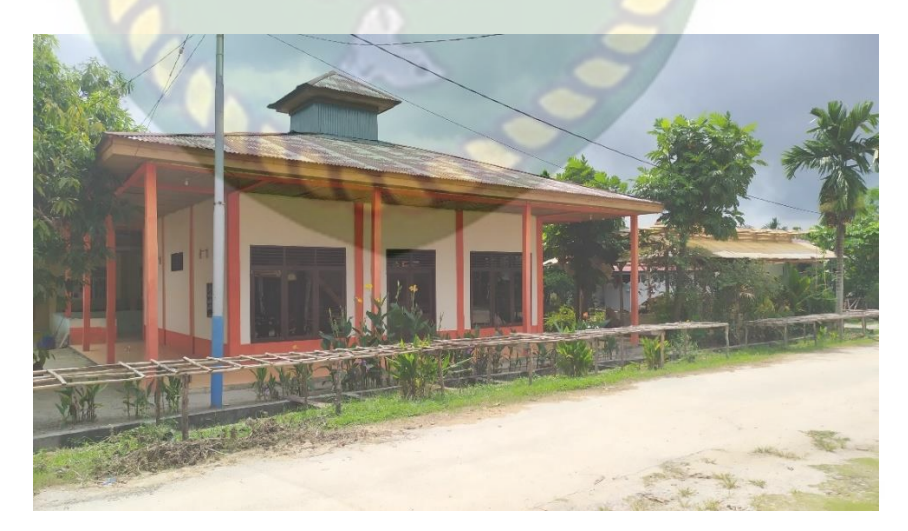

**Gambar 2.13** Musholla Santri Putri

Asrama santri putri, gambaran luar bentuk bangunan asrama santri putri dapat dilihat pada gambar 2.14.

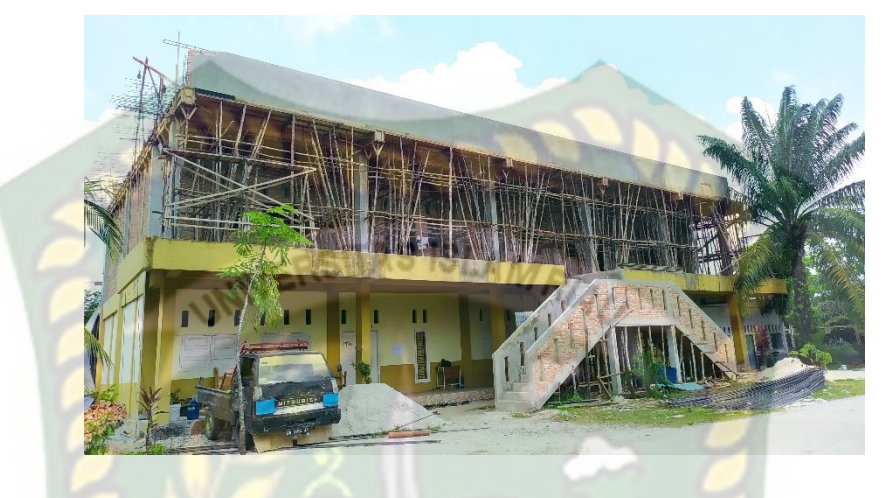

**Gambar 2.14** Asrama Santri Putri

# **2.2.2. Promosi**

Promosi merupakan salah satu variabel dalam bauran pemasaran yang sangat penting dilaksanakan oleh perusahaan dalam memasarkan produk jasa. Kegiatan promosi bukan saja berfungsi sebagai alat komunikasi antara perusahaan dengan konsumen, melainkan juga sebagai alat untuk mempengaruhi konsumen dalam kegiatan pembelian atau penggunaan jasa sesuai dengan keinginan dan kebutuhuannya (Rambat Lupiyoadi, 2006:120).

Promosi dilakukan untuk mencapai suatu tujuan tertentu, adapun tujuan promosi berdasarkan rangkuman dari berbagai sumber adalah :

1. Untuk menyebarkan informasi suatu produk kepada calon konsumen yang potensial.

- 2. Untuk mendapatkan konsumen baru dan untuk menjaga loyalitas konsumen tersebut.
- 3. Untuk menaikkan penjualan serta laba/keuntungan.
- 4. Untuk membedakan dan mengunggulkan produknya dibandingkan dengan produk kompetitor.
- 5. Untuk branding atau membentuk citra produk dimata konsumen sesuai dengan yang diinginkan.
- 6. Untuk merubah tingkah laku dan pendapat konsumen tentang suatu produk.

Ada banyak seklai jenis dan cara orang melakukan promosi, beda produk atau jasa beda pula cara dan media promosinya. Berikut ini adalah jenis-jenis promosi yang biasa kita lihat :

1. Promosi Secara Fisik

Promosi jenis ini dapat diadakan dilingkungan fisik yang biasanya dilakukan pada acara-acara tertentu atau event khusus yang diadakan disuatu tempat seperti pameran, bazar, festival, konser dan semacamnya.

2. Promosi Melalui Media Tradisional

Yang dimaksud jenis promosi melalui media tradisional adalah via media cetak seperti koran, majalah, tabloid, dan sejenisnya, dan media elektronik seperti radio dan terlivisi, serta media diluar ruangan seperti iklan banner atau papan reklame atau papan billboard.

#### 3. Promosi Melalui Media Digital

Jenis promosi melalui media digital mencakup media internet dan sosial media atau jejaring sosial. Ini adalah cara modern untuk berpromosi karena memungkinkan orang melihat produk atau jasa yang dipromosikan melalui teknologi terkini seperti ponnsel atau laptop.

# **2.2.3. Augmented Reality**

*Augmented Reality* adalah penggabungan benda-benda nyata dan maya dil ingkungan nyata, berjalan secara interaktif dalam waktu nyata, dan terdapat integrasi antar benda dalam tiga dimensi, yaitu benda maya terintegrasi dalam dunia nyata. Penggabungan benda nyata dan maya dimungkinkan dengan teknologi tampilan yang sesuai, interaktivitas dimungkinkan melalui perangkat-perangkat input tertentu, dan integrasi yang baik memerlukan penjejakan yang efektif (Ronald T. Azuma, 1997). Dapat disimpulkan bahwa *Augmented Reality* adalah penggabungan teknologi objek virtual dan objek nyata yang bisa dilihat dan disentuh sehingga interaksi secara langsung dengan objek bisa dilakukan oleh pengguna.

Menurut Brian, (2012) *Augmented Reality* (AR) adalah suatu istilah yang berhubungan dengan lingkungan yang menggabungkan dunia nyata dengan dunia virtual yang diciptakan oleh komputer ini menjadikan batas antara keduanya menjadi tipis. Sistem ini lebih mengarah terhadap lingkungan dengan secara nyata atau *real*, *reality* ini lebih mengutamakan seistem ini.

*Marker Based Tracking* adalah cara kerja *Augmented Reality* yang paling sederhana, dengan menggunakan penanda atau *marker* objek dua dimensi yang memiliki suatu pola yang akan di deteksi oleh komputer maupun *smartphone* melalui media webcam atau kamera *handphone*, *marker* biasanya berupa gambar persegi berwarna hitam dan putih dengan batas hitam tebal dan latar belakang putih.

*Markerless* adalah suatu metode *Augmented Reality* dimana pengguna tidak perlu lagi menggunakan *marker* atau penanda untuk menampilkan objek 3D atau yang lainnya. Walaupun dinamakan dengan *markerless* namun aplikasi tetap berajalan dengan melakukan pemindaian terhadap objek, namun lingkup yang dipindai lebih luas dibandingkan dengan *Marker Based Tracking*. Terdapat berbagai macam teknik *Markerless* AR saat ini, antara lain :

1. *Face Tracking*

Dengan teknologi yang semakin maju membuat komputer dapat mengenali wajah manusia secara umum dengan mengenali posisi panca indera manusia (mata, hidung, mulut).

2. 3D *Object Tracking*

Dengan teknologi 3D *Object Tracking* perangkat dapat mengenali semua bentuk benda yang ada di sekitar kita seperti mobil, meja, kursi dan lain-lain.

#### 3. *Motion Tracking*

*Motion Tracking* yaitu, teknologi yang dapat membuat perangkat mengangkap gerakan. Teknologi ini telah digunakan dalam pembuatan film-film yang mencoba mensimulasikan gerakan.

#### 4. GPS *Based Tracking*

Dengan menggunakan teknologi GPS *Based Tracking* perangkat dapat mengambil data dari GPS dan kompas dan menampilkannya dalam bentuk arah yang kita inginkan secara *realtime*. Teknik ini banyak dikembangkan pada aplikasi di *smartphone*.

Jadi cara kerja dari *marker* dan *markerless* ini tidak jauh beda, sistem pada *marker* dan *markerless* sama-sama membutuhkan berbagai persyaratan untuk menampikan animasi *augmented reality* secara *realtime*. Perbedaan diantara keduanya yaitu, *marker* membutuh penanda objek untuk menampilkan animasi AR, sedangkan *markerless* tidak membutuhkan penanda untuk menampilkan animasi AR.

# **2.2.4. Android**

Android merupakan sistem operasi untuk telepon seluler yang berbasis Linux. Android menyediakan platform terbuka bagi para pengembang untuk menciptakan aplikasi mereka sendiri untuk digunakan oleh bermacam peranti bergerak. Android umum digunakan di *smartphone*  dan juga tablet PC. Fungsinya sama seperti sistem operasi Symbian di Nokia, iOS di Apple dan Blackberry OS (Nazaruddin, 2012 : 1).

#### **Gambar 2.15** Logo Android

Berikut ini adalah versi-versi API (*Application Programming Interface*) android dan nama-namanya :

- 1. Android versi 1.1 (Astro)
- 2. Android versi 1.2 (Bender)
- 3. Android versi 1.5 (Cupcake)
- 4. Android versi 1.6 (Donut)
- 5. Android versi 2.0/2.1 (Éclair)
- 6. Android versi 2.2 (Froyo)
- 7. Android versi 2.3 (Gingerbread)
- 8. Android versi 3.0/3.1/3/2 (Honeycomb)
- 9. Android versi 4.0 (Ice Cream Sandwich)
- 10. Android versi 4.1 4.3 (Jelly Bean)
- 11. Android versi 4.4 (Kitkat)
- 12. Android versi 5.0 5.1 (Lollipop)
- 13. Android versi 6.0 (Marshmallow)
- 14. Android versi 7.0 7.1 (Naugat)
- 15. Android versi 8.0 8.1 (Oreo)
- 16. Android versi 9.0 (Pie)
- 17. Android versi 10.0 (Android 10)

Aplikasi android menggunakan bahasa *java*, hal ini dapat mengontrol perangkat mobile melalui *goole-enable java*. Ini adalah **GITAS ISI** platform penting untuk mengembangkan aplikasi *mobile* menggunakan *software stack* yang disediakan di *google Android SDK*. *Mobile Android* OS menyediakan lingkungan yang fleksibel untuk pengembang aplikasi android yaitu bisa menggunakan *Android java* namun juga dapat menggunakan *normal java IDEs* (Holla and Mahima, 2012).

# **2.2.5. Unity 3D**

Unity 3D ialah suatu aplikasi yang digunakan untuk mengembangkan game multi platform yang didesain untuk mudah digunakan. *Editor* pada Unity dibuat dengan *user interface* yang sederhana. *Editor* ini dibuat setelah ribuan jam yang mana telah dihabiskan untuk membuatnya nomor satu dalam urutan ranking teratas untuk *editor game*.

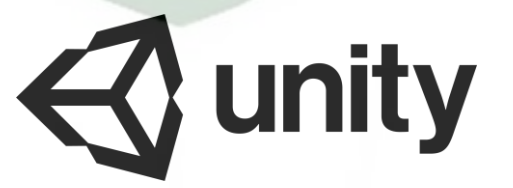

**Gambar 2.16** Logo Unity 3D

Grafis pada Unity dibuat dengan grafis tingkat tinggi untuk OpenGL dan directX. Unity mendukung semua file format, terutamanya format umum seperti semua format dari *art applications*. Unity cocok dengan versi 64-bit dan dapat beroperasi pada Mac OS x dan Windows dan dapat menghasilkan *game* untuk Mac, Windows, Wii, iPhone dan Android. Unity tidak dirancang untuk desain dan modeling, dikarenakan unity bukan *tool* untuk mendesain. Jika ingin mendesain, maka harus menggunakan 3D *editor* lain seperti 3D Max atau Blender. Banyak hal yang bisa dilakukan dengan unity, ada fitur *audio reverb zone, particle effect,* dan *sky box* untuk menambahkan animasi langit.

#### **2.2.6. Monodevelope**

Monodevelope yang biasa juga dikenal dengan Xamarin Studio ialah sebuah *Integrated Development Environtment* (IDE) *opensource* yang mendukung untuk pemrograman Boo,C, C++, C#, CIL, D, F#, Java, Oxygene, Vala, dan Visual Basic.NET. Monodevelope bisa digunakan di Windows, Linux, dan MacOS.

#### **2.2.7. AR Core SDK (***Software Development Kit***)**

AR Core merupakan SDK untuk Android dan iOS yang pertama rilis Maret 2018. Sebelum merilis SDK ini, Google sempat merilis Tango pada tahun 2014 yang diharapkan se-*booming* GPS, mampu memetakan dunia berbekal sensor dan kamera *motion-tracking*. Namun hal itu tidak terjadi karena Google berubah pikiran dikarnakan Apple merilis ARKit.

Google mengembangkan SDK AR ini melalui 2 cara yaitu *tracking* dan *building environment*. Maksud dari *tracking* adalah posisi perangkat *mobile* pengguna selagi bergerak. Lalu sistem akan menerjemahkan lingkungan disekitar pengguna agar terlihat serealistis mungkin.

Pada dasarnya, teknologi *motion tracking* menggunakan kemera *smartphone* untuk mengidentifikasi dan mengetahui poin-poin ataupun titik-titik yang menarik kemudian melacak pergerakannya seiring waktu. Dengan mengkombinasikan pergerakan poin dan membaca sensor inersia, ditentukan dari lokasi dan posisi *smartphone* selagi pengguna bergerak dan berpindah tempat.

# **2.2.8. Blender 3D**

Blender 3D adalah perangkat lunak OSS (*Open Source Software*) atau dengan istilah lain yaitu perangkat lunak yang dapat digunakan diberbagai macam sistem operasi seperti Windows, Mac OSX, Linux, IRIX, SOLARIS, NetBSD, FreeBSD, dan OpenBSD. Berikut ini adalah contoh lembar kerja blender pada gambar 2.16 dibawah ini.

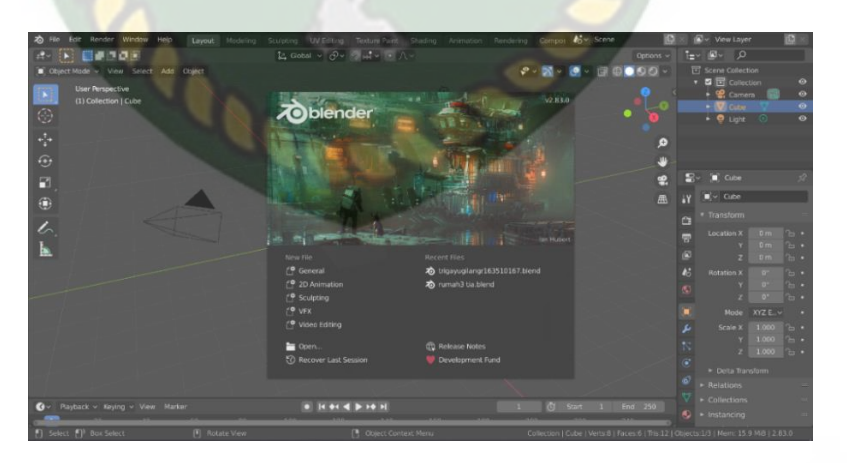

**Gambar 2.17** Lembar Kerja Blender Versi 2.83.0

Blender biasa digunakan untuk membuat animasi 3D dan efek visual. Perangkat lunak ini berlisensi GPI, dan kemudian kode sumbernya tersedia dan dapat diambil siapa saja. Diblender juga tersedia *Game Engine,*  mesin untuk membuat game menggunakan *Logic Bricks* dan ada juga *Cycle Render*.

# **2.2.9. Flowchart**

Menurut Indrajani (2011) *Flowchart* merupakan gambaran secara  $STASISLAA$ grafik dari langkah-langkah dan urutan prosedur suatu program. Diagram *Flowchart* ini memberi solusi selangkah demi selangkah gambaran untuk menyelesaikan permasalahan yang ada dalam proses atau algoritma tersebut. Simbol *Flowchart* dan fungsinya dapat dilihat pada tabel 2.1 sebagai berikut:

| No. | <b>Simbol</b> | <b>Nama Simbol</b>   | Keterangan                                            |
|-----|---------------|----------------------|-------------------------------------------------------|
| 1.  |               | Terminator           | Permulaan/pengak<br>hiran program.                    |
| 2.  |               | <b>Flow Line</b>     | Arah Aliran<br>Program.                               |
| 3.  |               | Preparation          | Proses<br>inisialisasi/<br>pemberian nilai<br>awal.   |
| 4.  |               | Process              | Proses Pengolahan<br>Data.                            |
| 5.  |               | Input/Output<br>Data | Proses input/output<br>data, parameter,<br>informasi. |

**Tabel 2.1** Simbol dan Fungsi *Flowchart*

Perpustakaan Universitas Islam Riau Dokumen ini adalah Arsip Milik:

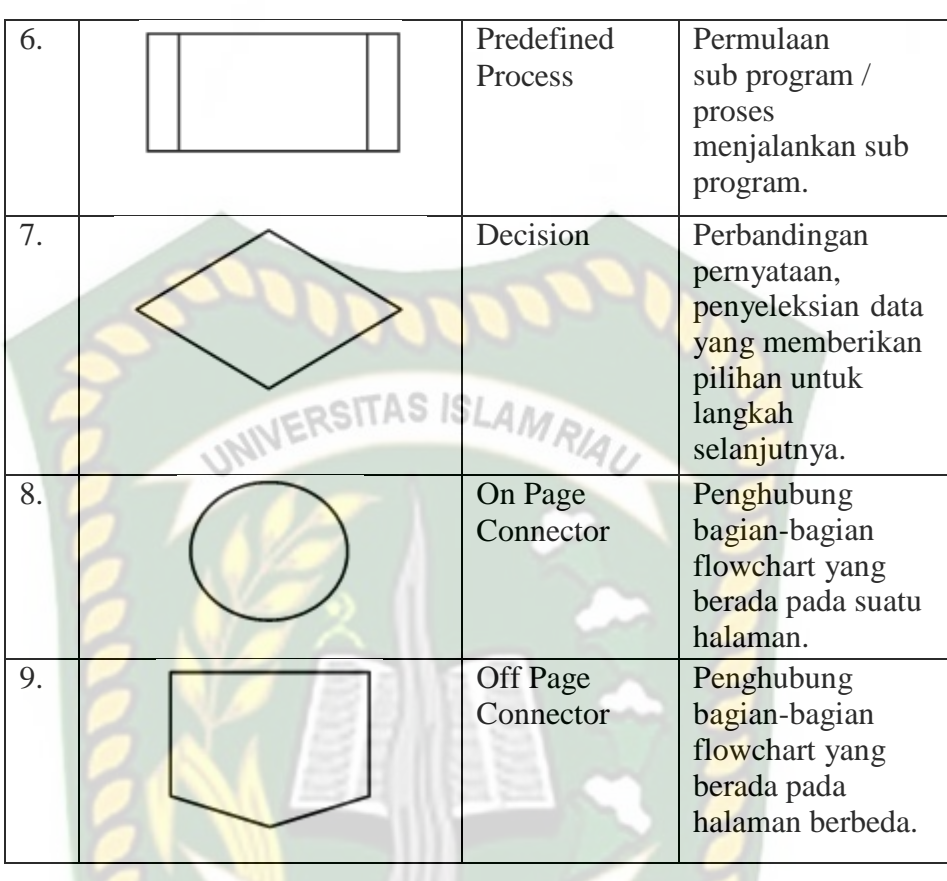

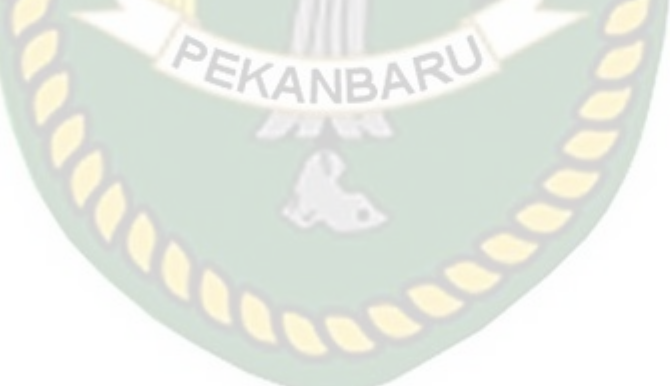

# **BAB III**

# **METODOLOGI PENELITIAN**

#### **3.1. Analisa Masalah Yang Sedang Berjalan**

Pada analisa masalah yang sedang berjalan dalam penelitian ini adalah kurangnya pengetahuan masyarakat tentang informasi pesantren Al-Furqan, karena lokasinya tidak begitu banyak diketahui masyarakat dan juga sudah banyak pesantren di Pekanbaru. Selain itu, masih banyak juga calon sisiwa baru tamatan Sekolah Dasar (SD) yang kurang meminati meminanti untuk mendaftarkan diri ke pesantren.

Pesantren merupakan sebuah asrama pendidikan tradisional, dimana para siswanya semua tinggal bersama dan belajar dibawah bimbingan guru yang lebih dikenal dengan sebutan Kyai dan mempunyai asrama untuk tempat menginap santri. Salah satu pesantren yang ada di Pekanbaru yaitu pesantren Al-Furqan berlokasi di Jl. Duyung, Tengkerang Bar., Kec. Marpoyan Damai, Kota Pekanbaru, Riau 28124 yang didirikan atas nama Buya Alm Djufri Effendi Wahab pada tahun 1986.

Perancangan aplikasi pesantren Al-Furqan menggunakan *smartphone* berbasis android dengan teknologi *Augmented Reality* dirasa diperlukan, dengan adanya aplikasi tersebut masyarakat dapat mengetahui informasi tentang pesantren Al-Furqan yang langsung berinteraksi dengan model animasi tiga dimensi (3D),

sehingga informasi – informasi tentang pesantren Al-Furqan dapat diketahui dengan mudah, dimana saja dan kapan saja waktunya sesuai keinginan pengguna aplikasi tersebut.

#### **3.2. Perancangan Sistem**

Sistem yang akan dibangun digambarkan secara detail melalui *flowchart*, SITAS ISI dengan bantuan *flowchart* atau aliran data pada sistem akan tergambarkan secara jelas dan mudah dipahami. Aplikasi ini juga dapat menampilkan informasi tentang pesantren Al-Furqan, seperti latar belakang, penjelesan dari setiap bangunannya.

Aplikasi ini dibangun menggunakan teknik *markerless,* sehingga tidak memerlukan *marker* yang dicetak sejak awal pembuatan aplikasi. Adapun *markerless* yang dimaksud adalah penandaan lokasi sebagai *marker* untuk menampilkan objek 3D saat dijalankan ketika pengguna sudah memiliki *scane* atau sesi untuk membuka halaman. Kemudian mengaktifkan kamera untuk melakukan *tracking markerless* terhadap lokasi yang akan ditampilkan untuk menyetujui lokasi tersebut sebagai tempat untuk menampilkan objek 3D. Berikut cara kerja aplikasi *markerless* dalam aplikasi pesantren Al-Furqan dengan *Augmented Reality* pada gambar 3.1.

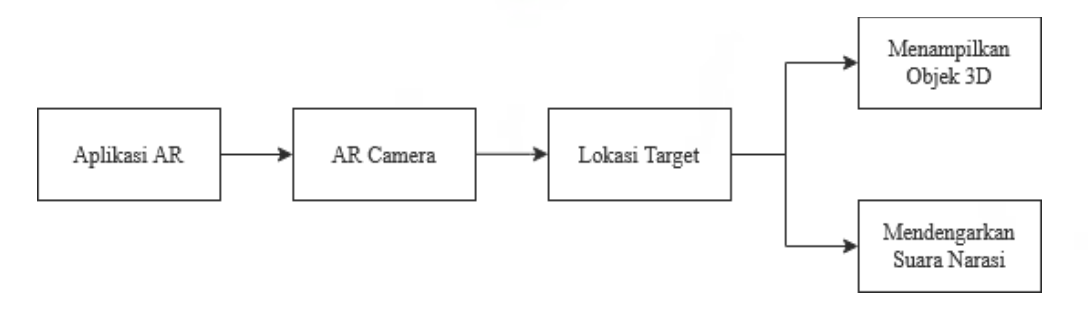

**Gambar 3.1** Cara Kerja Aplikasi Pesantren Al-Furqan Menggunakan *Augmented*

*Reality*

Penelitian ini membutuhkan alat-alat penelitian sebagai pendukung proses pembuatan sistem dimana alat tersebut berupa *hardware* dan *software.*

# **1.** *Hardware* **(Perangkat Keras)**

Perangkat keras yang digunakan dalam perancangan adalah laptop Asus A442U dengan spesifikasi dapat dilihat pada tabel 3.1.

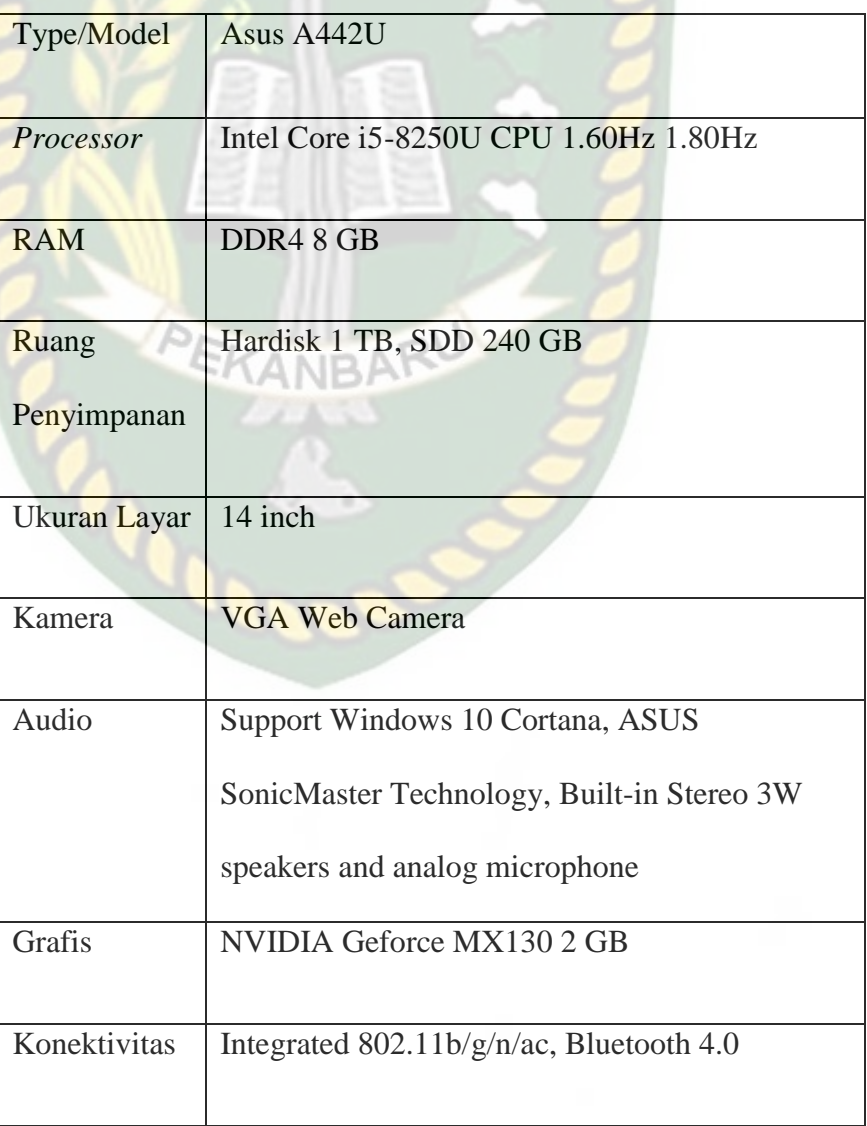

**Tabel 3.1** Spesifikasi Laptop

Selain perangkat untuk merancang sistem penelitian ini juga memerlukan perangkat untuk menguji sistem, perangkat yang digunakan untuk pengujian sistem dalam penelitian ini adalah *smartphone* Xiaomi Redmi Note 7, yang spesifikasi nya dapat dilihat pada tabel 3.2 berikut.

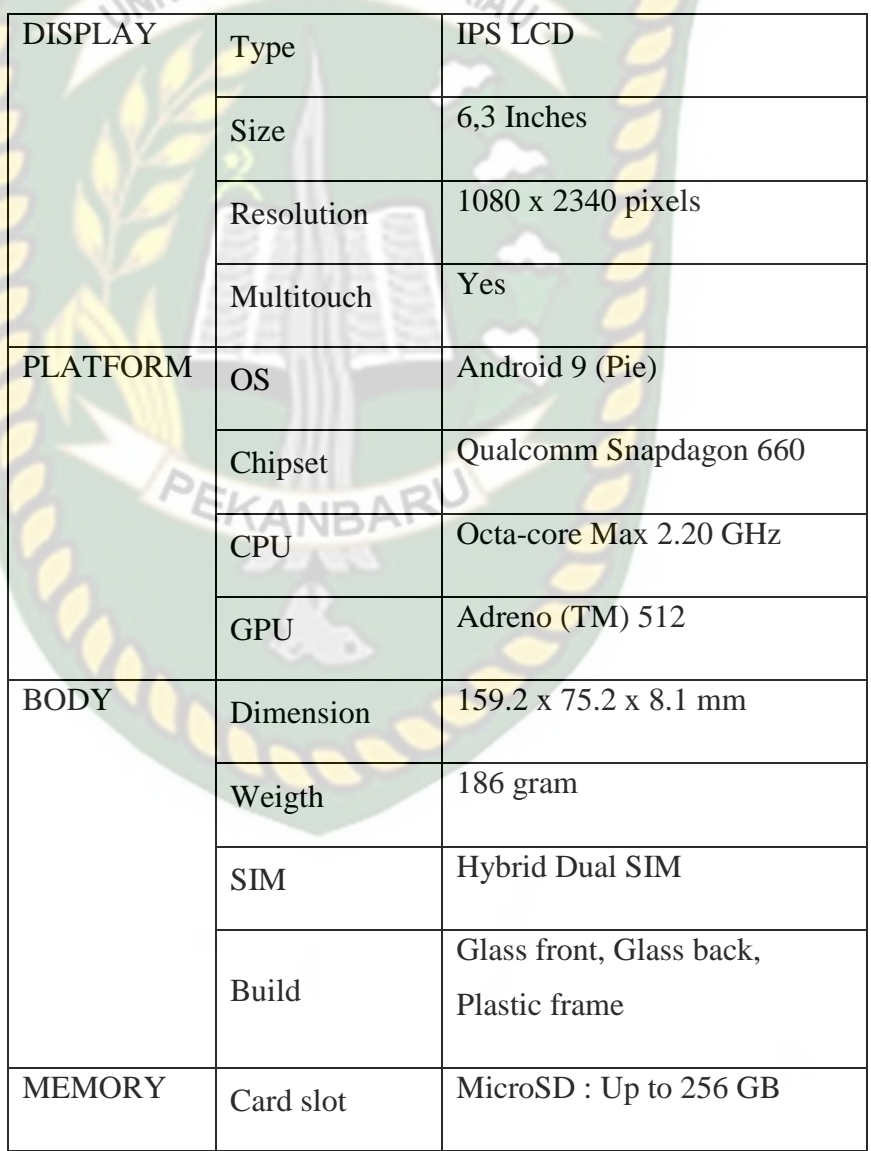

**Tabel 3.2** Spesifikasi Perangkat Penguji  $11/12$ 

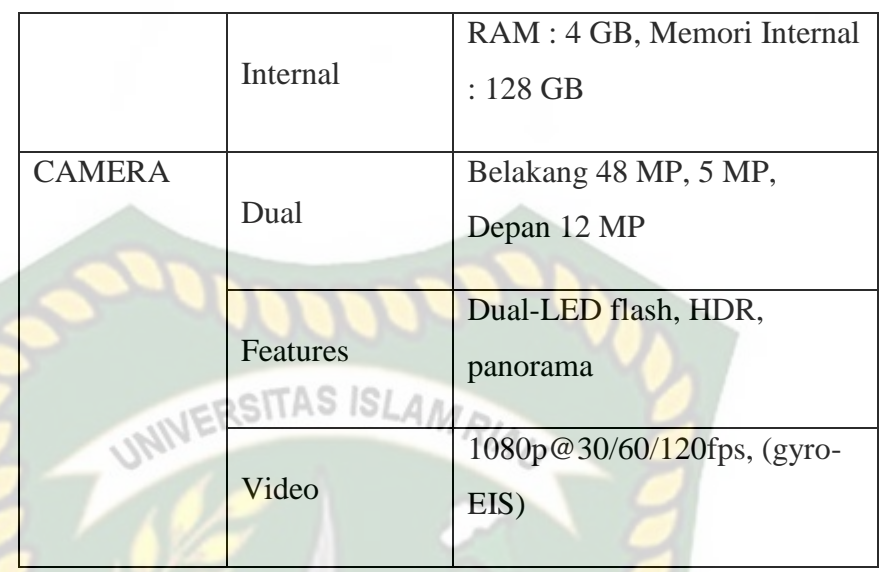

# **2.** *Software* **(Perangkat Lunak)**

Perangkat lunak atau *software* pendukung dalam pembangunan aplikasi *Augmented Reality* pada penelitian ini yaitu :

- 1. Sistem Operasi Windows 10
- 2. Aplikasi Unity 3D versi 2017.4.40f1
- 3. Aplikasi Blender versi 2.83.0
- 4. Library AR COre SDK
- 5. Adobe Photoshop CS6
- 6. MonoDevelop
- 7. Aplikasi Light Meter

Perancangan dan pembangunan aplikasi *Augmented Reality* tidak terbatas pada beberapa *software* diatas, melainkan juga dapat menggunakan *software*-*software* lainnya seperti ARToolkit, Kudan SDK, Vuforia SDK. Perancangan model animasi juga dapat menggunakan *software* lainnya seperti 3D Max atau *software* sejenis lainnya.

# **3.2.2. Bahan Penelitian**

# **Teknik Pengumpulan Data**

Adapun teknik pengumpulan data yang diperlukan dalam aplikasi Pesantren Al-Furqan dengan cara pengambilan data dari survey lokasi secara langsung.

#### **3.3. Perancangan Aplikasi**

Aplikasi yang akan dibangun digambarkan secara detail melalui *flowchart*, dengan bantuan *flowchart* aliran data pada sistem akan tergambarkan secara jelas dan mudah dipahami. Adapun aplikasi ini dapat menampilkan beberapa model objek 3D singkat dari ilustrasi setiap paragraf alur cerita secara *realtime*.

Aplikasi ini dibangun menggunakan teknik *markerless,* sehingga tidak memerlukan *marker* yang dicetak sejak awal pembuatan aplikasi. Adapun *markerless* yang dimaksud adalah penandaan lokasi sebagai *marker* untuk menampilkan objek 3D, dengan mengaktifkan kamera *samrtphone* lalu mengarahkan ke target lokasi untuk melakukan *tracking markerless* sebagai tempat untuk menampilkan objek 3D.

Aplikasi *Augmented Reality* yang akan dirancang hanya dapat digunakan pada smartphone Android dengan minimal versi 7 atau nougat. Dalam merancang aplikasi *Augmented Reality*, ada beberapa tahap yang harus dilakukan yaitu, tahap perancangan objek 3D dan tahap perancangan aplikasi *augmented reality*

*markerless*. Berikut tahap-tahap dalam perancangan aplikasi *augmented reality markerless.*

# **3.3.1. Tahap Perancangan Aplikasi**

Dalam tahap perancangan objek 3D, ada beberapa tahap yang dibuat yaitu pembuatan objek, pemberian tekstur atau warna.

- a. Membuat objek 3D sesuai dengan *scene* cerita. Untuk membuat objek 3D menggunakan aplikasi Blender.
- b. Objek 3D yang sudah jadi diberi tekstur atau warna supaya objek 3D yang sudah dibuat memiliki tampilan yang menarik.
- c. Setelah pemberian tekstur atau warna pada objek 3D, objek 3D tadi disimpan dalam format .blend dan .fbx supaya dapat di *import* kedalam *software* unity 3D.

Berikut Flowchart perancangan animasi dan objek 3D dapat dilihat pada gambar 3.2.

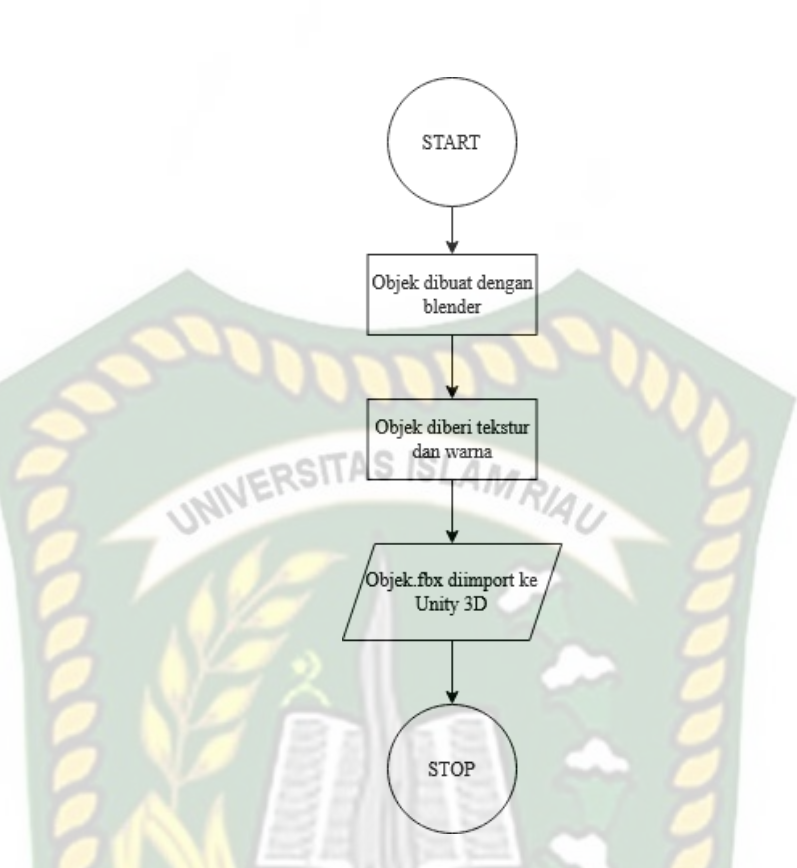

**Gambar 3.2** Flowchart Alur Perancangan Objek 3D Animasi

# **3.3.2. Tahapan Perancangan Aplikasi**

- a. Download unity 3D dan lakukan instalasi sesuai petunjuk instalasi.
- b. Download library AR Core SDK yang nantinya akan digunakan dalam pembuatan aplikasi *Augmented Reality*.
- c. Jalankan unity yang telah terinstall dan klik *icon new* pada unity dan isi *form* yang tersedia pada aplikasi. Selanjutnya klik tombol *create project*.
- d. Setelah *new scene* dari Unity3D tampil, maka selanjutnya adalah mengimpor AR Core SDK yang telah didownload sebelumnya. *Drag library* AR Core kebagian folder *Asset*.
- e. *Import* model objek 3D dan efek suara/suara narasi yang akan dijadikan *augmented reality* kedalam folder *assets*. *Import* dapat

dilakukan dengan meng-drag model kedalam folder *asset*. Model harus dalam format file .fbx dan efek suara/suara narasi dalam format .mp3 saat sebelum memindahkan nya kedalam folder *assets*.

- f. Tempatkan model objek 3D kedalam folder *Scenes* didalam folder *Assets*.
- g. Setelah model selesai di*import* dan dilakukan setting pada model objek 3D, seperti pembuatan main menu dan menu pilihan, button mulai, profil, petunjuk, keluar, bahasa. Setelah selesai, aplikasi AR siap untuk di *build* dalam format .apk supaya dapat dijalankan pada os Android.

Berikut ini flowchart perancangan aplikasi *Augmented Reality* Pesantren Al-Furqan pada gambar 3.3.

Perpustakaan Universitas Islam Riau Dokumen ini adalah Arsip Milik:

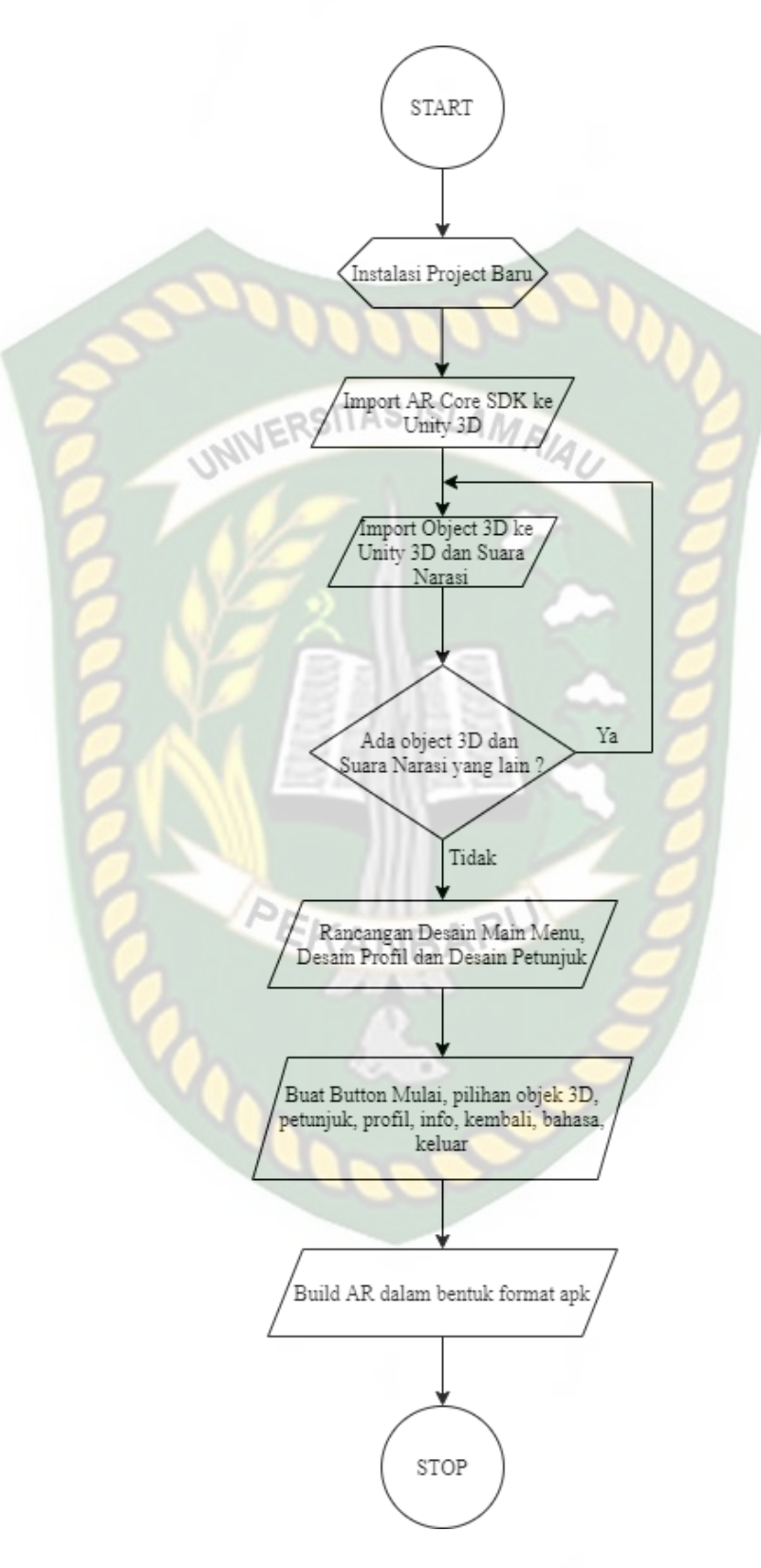

**Gambar 3.3** Flowchart Alur Perancangan Aplikasi *Augmented Reality*

#### **3.3.3. Desain Tampilan**

Desain tampilan dari aplikasi Pesantren Al-Furqan berbasis *Augmented Reality* ini berupa desain tampilan *splash screen*, desain halaman utama aplikasi, desain tampilan halaman petunjuk, desain halaman profil dan desain halaman mulai cerita yang ditampilkan secara *realtime*.

# **1. Desain Tampilan Halaman** *Splash Screen*

Rancangan halaman *Splash Screen* dapat dilihat pada gambar 3.4.

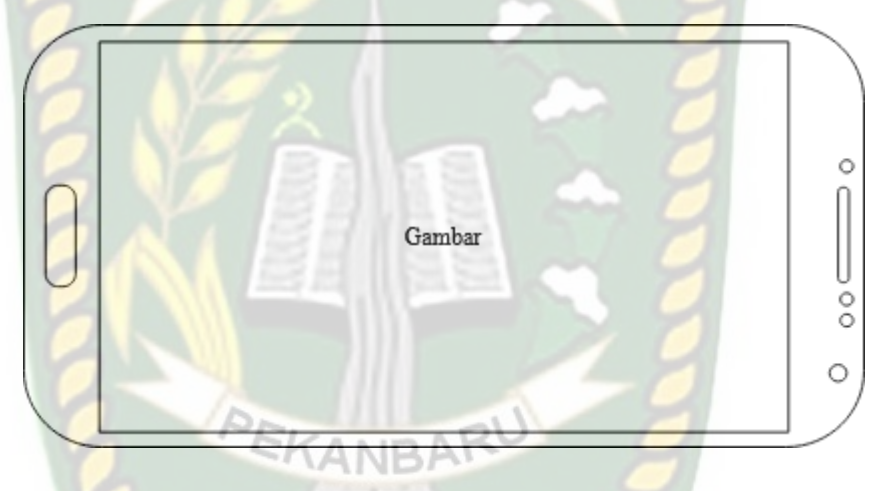

**Gambar 3.4** Desain Tampilan Halaman *Splash Screen*

Pada halaman *Splash Screen* akan menampilkan gambar pada saat aplikasi dalam melakukan loading. Fungsi *Splash Screen* adalah sebagai *feedback* bahwa aplikasi masih dalam proses loading menuju ke menu utama.

#### **2. Desain Tampilan Halaman Utama Aplikasi**

Rancangan halaman utama aplikasi dapat dilihat pada gambar 3.5.

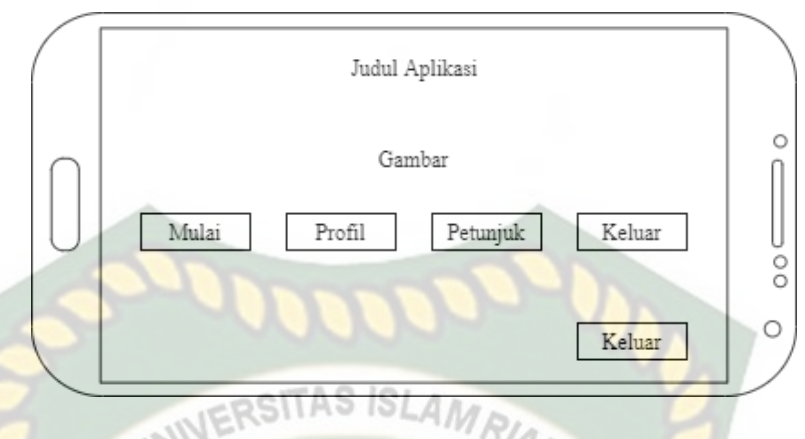

**Gambar 3.5** Desain Halaman Utama Aplikasi

Pada halaman utama aplikasi akan menampilkan gambar utama dari pesantren al-furqan. Halaman utama juga menampilkan 5 *button*, yaitu *button* Mulai, Profil, Petunjuk, Bahasa dan Keluar. *Button* Mulai untuk ke halaman menu pilihan. *Button* Profil untuk menampilkan *popup* informasi dari aplikasi Pesantren Al-Furqan. *Button* Petunjuk untuk menampilkan *popup* cara pemakaian aplikasi Pesantren Al-Furqan. *Button* Bahasa berfungsi untuk mengganti bahasa aplikasi ke bahasa inggris. *Button* Keluar berfungsi untuk menampilkan pilihan ingin keluar atau tidak.

# **3. Desain Tampilan Halaman Menu Pilihan**

Rancangan halaman menu pilihan dapat dilihat pada gambar 3.6.

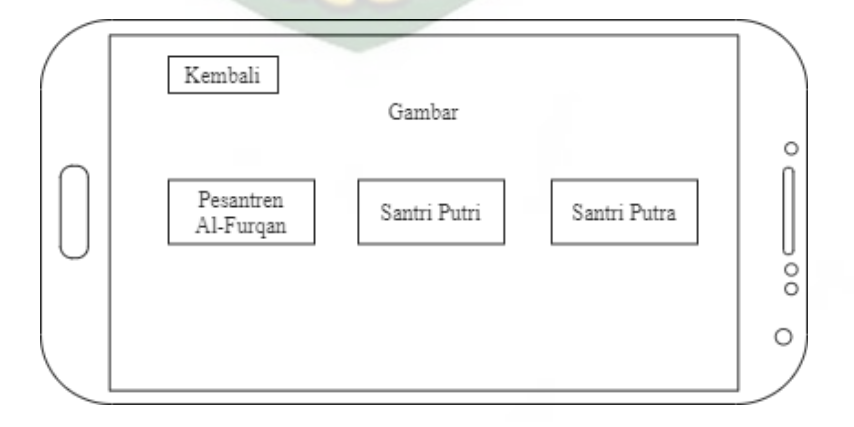

**Gambar 3.6** Desain Tampilan Halaman Menu Pilihan

Pada halaman Menu Pilihan ini menampilkan beberapa *button* pilihan yaitu, *button* pilihan Pesantren Al-Furqan yang berfungsi untuk menampilkan keseluruhan objek 3D dari Pesantren Al-Furqan, *button* pilihan santri putri yang berfungsi untuk menampilkan *button* pilihan musholla, kelas, asrama dan *button* pilihan santri putra untuk menampilkan *button* pilihan musholla, kelas, asrama.

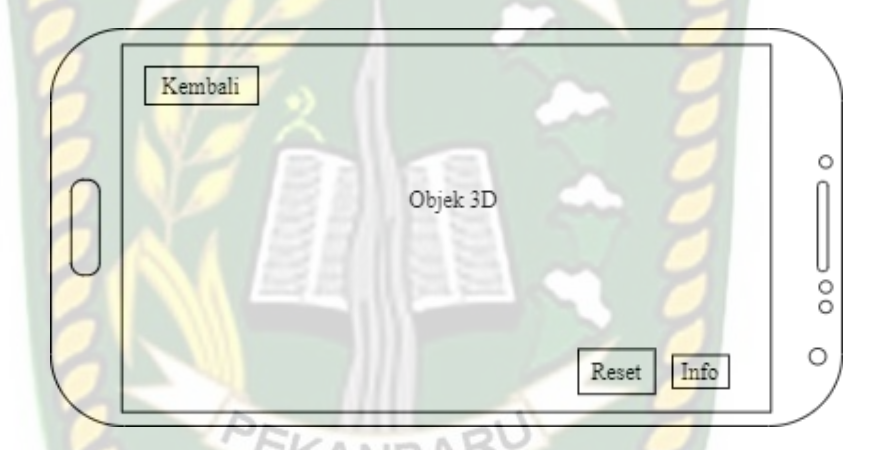

# **4. Desain Tampilan Halaman Objek 3D Pesantren Al-Furqan**

**Gambar 3.7** Desain Tampilan Halaman Objek 3D Pesantren Al-Furqan Objek 3D Pesantren Al-Furqan ini menampilkan keseluruhan objek seperti Asrama santri putra, putri, gedung kelas dan musholla. Pada objek 3D Pesantren Al-Furqan ini akan menceritakan mengenai sejarah Pesantren Al-Furqan beserta penjelasan rinci mengenai Pesantren Al-Furqan seperti tahun berdirinya, yang mendirikan Pesantren AL-Furqan, dan lain-lain.

# Kembali Gambar  $\circ$ Musholla Asrama Kelas  $\frac{0}{0}$  $\circ$

**5. Desain Tampilan Halaman Menu Santri Putra dan Putri**

**Gambar 3.8** Desain Tampilan Halaman Menu Santri Putra dan Putri Pada halaman Menu Santri dan Putra ini menampilkan beberapa *button* pilihan yaitu, *button* pilihan Musholla yang berfungsi untuk menampilkan objek 3D musholla, *button* pilihan Kelas yang berfungsi untuk menampilkan

objek 3D bangunan kelas, *button* pilihan Asrama menampilkan objek 3D bangunan asrama santri.

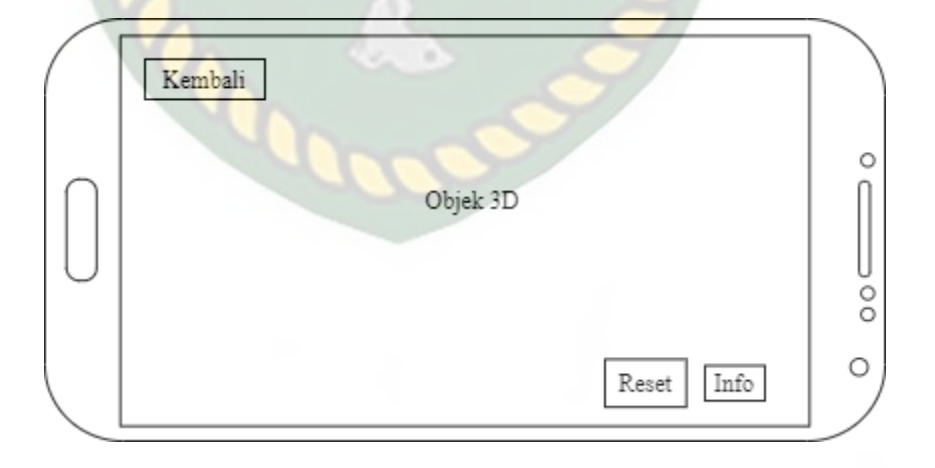

**6. Desain Tampilan Halaman Objek 3D Musholla Putri dan Putra**

**Gambar 3.9** Desain Tampilan Halaman Objek 3D Musholla Putri dan Putra

Objek 3D Musholla Putri dan Putra ini hanya menampilkan objek musholla saja. Pada objek 3D Musholla Putri dan Putra ini memiliki *button*  info yang berisikan informasi-informasi tentang musholla itu sendiri, *button*  reset berfungsi untuk mereset objek 3D dan *button* kembali untuk kembali kehalaman sebelumnya.

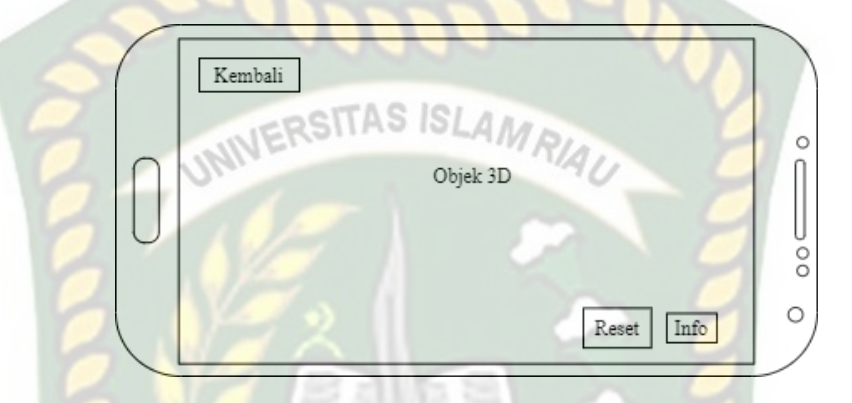

# **7. Desain Tampilan Halaman Oobjek 3D Kelas Putri dan Putra**

**Gambar 3.10** Desain Tampilan Halaman Objek 3D Kelas Putri dan Putra Objek 3D Kelas Putri dan Putra ini hanya menampilkan objek kelas saja. Pada objek 3D Kelas Putri dan Putra ini memiliki *button* info yang berisikan informasi-informasi tentang kelas itu sendiri, *button* reset berfungsi untuk mereset objek 3D dan *button* kembali untuk kembali

kehalaman sebelumnya, pada kelas santri putra terdapat *button* untuk

menampilkan isi dalam ruangan kelas yang berada dibawah kiri layar.

#### **8. Desain Tampilan Halaman Objek 3D Asrama Putri dan Putra**

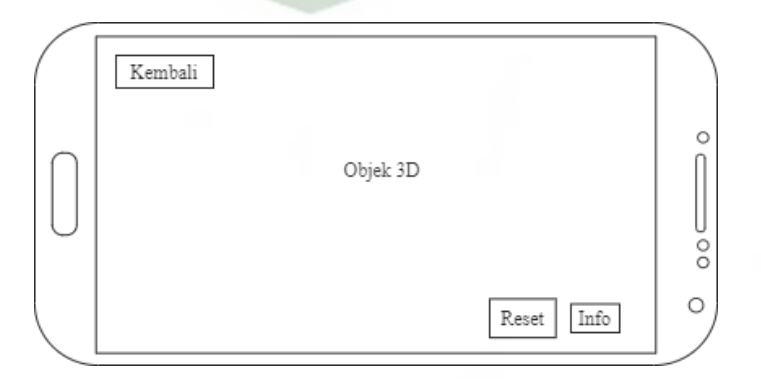

**Gambar 3.11** Desain Tampilan Halaman Objek 3D Asrama Putra dan Putri

Objek 3D Asrama Putri dan Putra ini hanya menampilkan objek bangunan asrama saja. Pada objek 3D Asrama Putri dan Putra ini memiliki *button* info yang berisikan informasi-informasi tentang asrama itu sendiri, *button* reset berfungsi untuk mereset objek 3D dan *button* kembali untuk kembali kehalaman sebelumnya.

# **9. Desain Tampilan Halaman Petunjuk Aplikasi**

Pada halaman petunjuk aplikasi akan menampilkan petunjuk penggunaan aplikasi. Rancangan halaman petunjuk dapat dilihat pada gambar 3.12. Pada halaman ini dilengkapi dengan *button* X untuk kembali ke halaman utama.

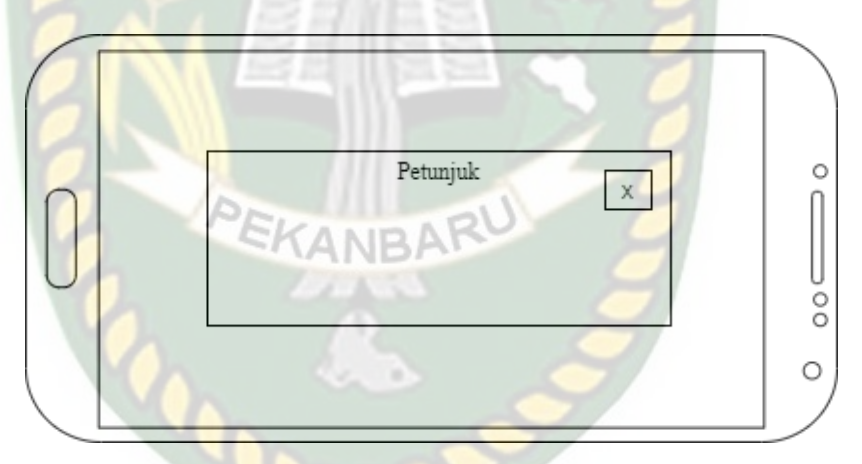

**Gambar 3.12** Desain Tampilan Halaman Petunjuk

#### **10. Desain Tampilan Halaman Profil Aplikasi**

Pada halaman ini akan menampilkan siapa pembuat dari aplikasi Pesantren Al-Furqan. Rancangan halaman profil aplikasi dapat dilihat pada gambar 3.13.

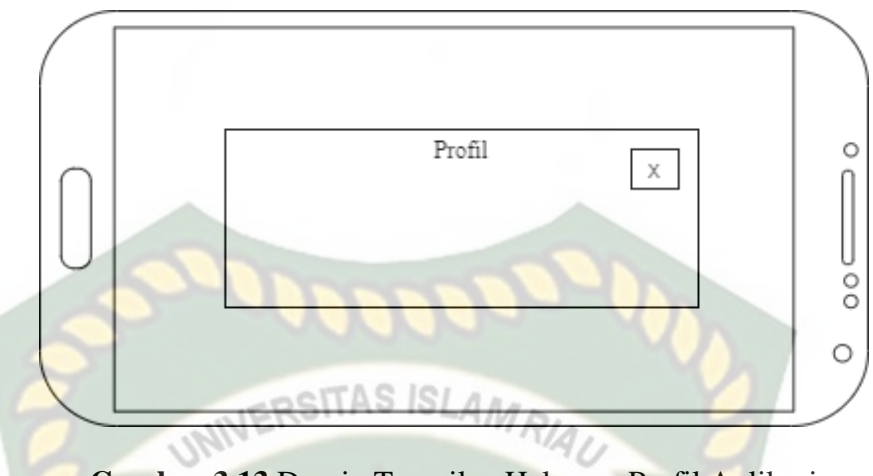

**Gambar 3.13** Desain Tampilan Halaman Profil Aplikasi

#### **11. Desain Tampilan Halaman Keluar Aplikasi**

Pada halaman ini akan menampilkan keluar dari aplikasi Pesantren Al-

Furqan. Rancangan halaman keluar aplikasidapat dilihat pada gambar 3.14.

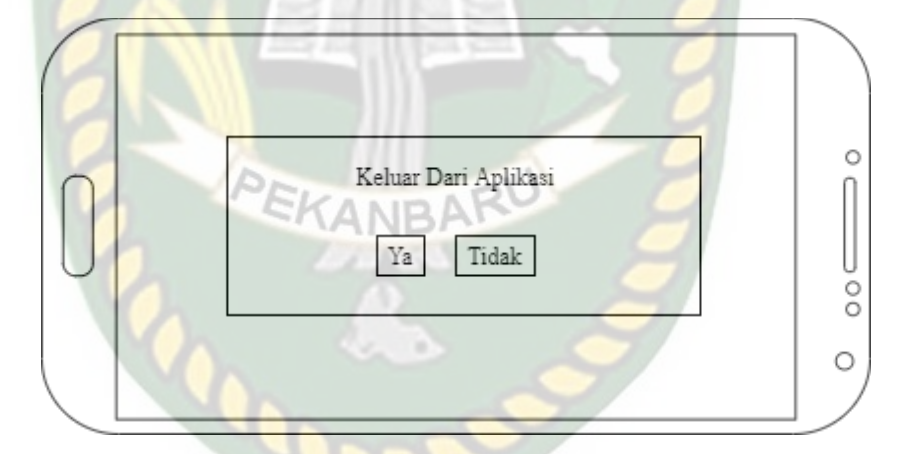

**Gambar 3.14** Desain Tampilan Halaman Keluar Aplikasi

Terdapat *button* Ya dan Tidak. Jika *button* Ya dipilih maka akan keluar dari aplikasi. Dan jika Tidak dipilih makan akan tetap berada di halaman utama aplikasi Pesantren Al-Furqan.

#### **3.3.4. Cara Kerja Aplikasi**

Aplikasi Pesantren Al-Furqan berbasis *Augmented Reality* ini dibangun menggunakan teknik *markerless,* sehingga tidak memerlukan *marker* yang dicetak sejak awal pembuatan aplikasi. Adapun *markerless* yang dimaksud adalah penandaan lokasi sebagai *marker* untuk menampilkan objek 3D, dengan mengaktifkan kamera *samrtphone* lalu mengarahkan ke target lokasi untuk melakukan *tracking markerless* sebagai tempat untuk menampilkan objek 3D.

Gambaran *flowchart* aplikasi dan cara kerja aplikasi dapat dilihat pada gambar 3.15 dan 3.16.

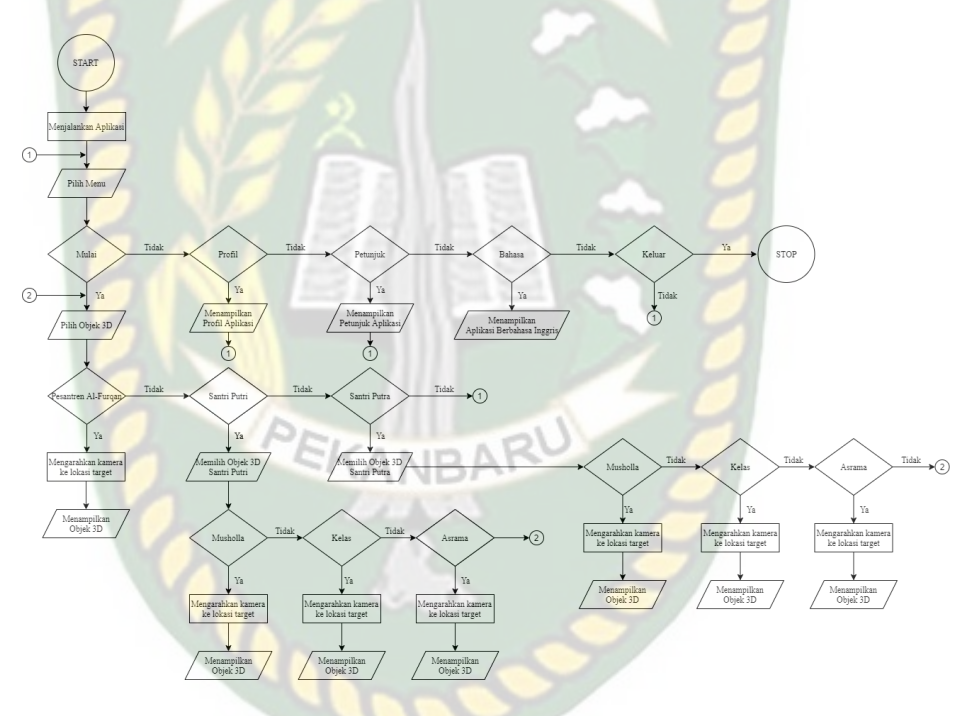

**Gambar 3.15** Flowchart Cara Kerja Aplikasi Pesantren Al-Furqan

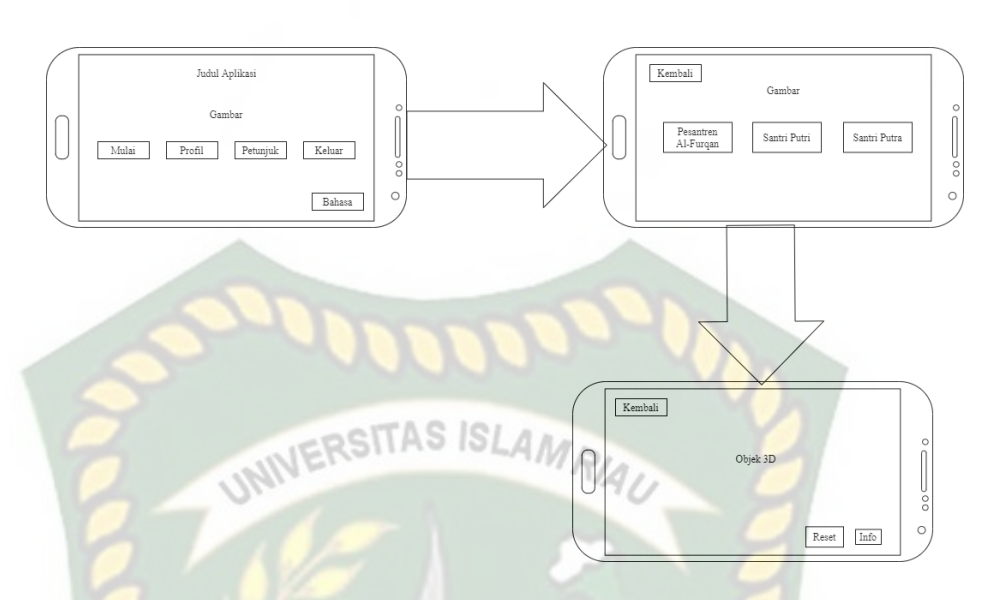

**Gambar 3.16** Cara Kerja Aplikasi Pesantren Al-Furqan Menggunakan

Android Berbasis *Augmented Reality*

Pada gambar 3.15 dan 3.16 digambarkan bagaimana cara kerja Aplikasi Pesantren Al-Furqan berbasis *Augmented Reality*. Sebelum mulai cerita dengan menggunakan *Augmented Reality*, *user* akan dihadapkan pada main menu yang dimana pada main menu terdapat *button* mulai, profil, petunjuk, bahasa dan keluar. Pertama, jika *user*ingin memulai aplikasi dapat memilih *button* Mulai. Setelah memulai aplikasi, *user* akan dihadapkan pada menu pilihan yang dimana pada menu pilihan terdapat *button*  Pesantren Al-Furqan, santri putri, santri putra, jika *user* ingin menampilkan objek 3D Pesantren Al-Furqan dapat dibuka dengan memilih *button*  Pesantren Al-Furqan. Pada tampilan objek 3D Pesantren Al-Furqan terdapat *button* info, reset dan kembali. Untuk menampilkan informasi dari Pesantren Al-Furqan *user* dapat memilih *button* info, *button* reset untuk mengulangi scan objek 3D dan untuk kembali ke halaman sebelumnya dapat memilih *button* kembali.

Kedua, jika *user* memilih *button* Profil maka akan menampilkan cerita singkat dari aplikasi Pesantren Al-Furqan dan kesan pembuatan dari pembuat aplikasi.

Dan *button* Petunjuk untuk memberi arahan atau petunjuk tomboltombol dari aplikasi Pesantren Al-Furqan. Jika *user* ingin melihat cara penggunaan aplikasi, *user* dapat menekan tombol petunjuk sebelum memulai menggunakan aplikasi Pesantren Al-Furqan. Setelah user melihat petunjuk, *user* dapat memulai aplikasi Pesantren Al-Furqan dengan menekan *button* Mulai.

Keempat, terdapat *button* Keluar digunakan untuk jika ingin keluar dari aplikasi Pesantren Al-Furqan. Terdapat pilihan Iya dan Tidak dalam *button* keluar. Jika Iya akan keluar dari aplikasi Pesantren Al-Furqan, dan jika Tidak maka akan kembali ke halaman utama dari aplikasi Pesantren Al-Furqan. *Button* bahasa berfungsi untuk mengganti bahasa ke bahasa inggris.

# **3.4. Modeling Objek 3D dengan** *Software* **Blender**

Proses modeling objek 3D Pesantren Al-Furqan menggunakan *software* Blender, berikut langkah-langkah pembuatan model objek 3D.

1. Download dan install aplikasi blender

Kunjungi website resmi pengembang blender dengan alamat [https://www.blender.org/download.](https://www.blender.org/download)

2. Memulai blender

Jalankan aplikasi blender yang telah berhasil di install, maka akan tampil halaman awal dari blender beserta beberapa pilihan menu link terkait tutorial penggunaan aplikasi blender. Tampilan awal aplikasi blender dapat dilihat pada gambar 3.17.

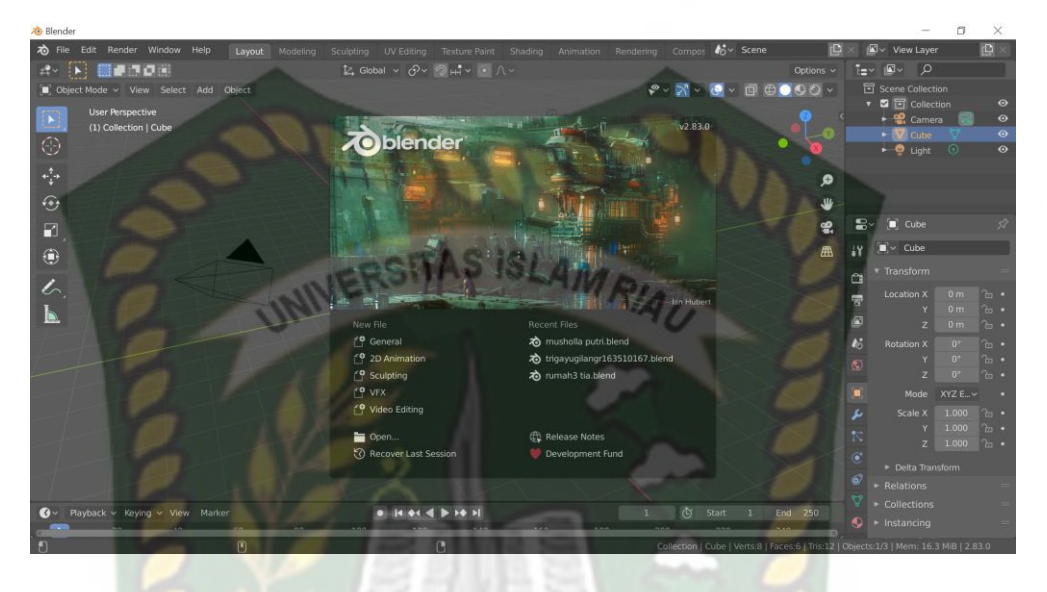

**Gambar 3.17** Halaman Awal Aplikasi Blender

Pada gambar 3.17 halaman lembar kerja masih tertutup *popup* persembahan dari aplikasi blender maka klik sembarang pada area aplikasi, kemudian akan tampil lembar kerja dimana *animator* dapat melakukan atau membuat model objek 3D sesuai kebutuhannya, gambar lembar kerja dapat dilihat pada gambar 3.18.

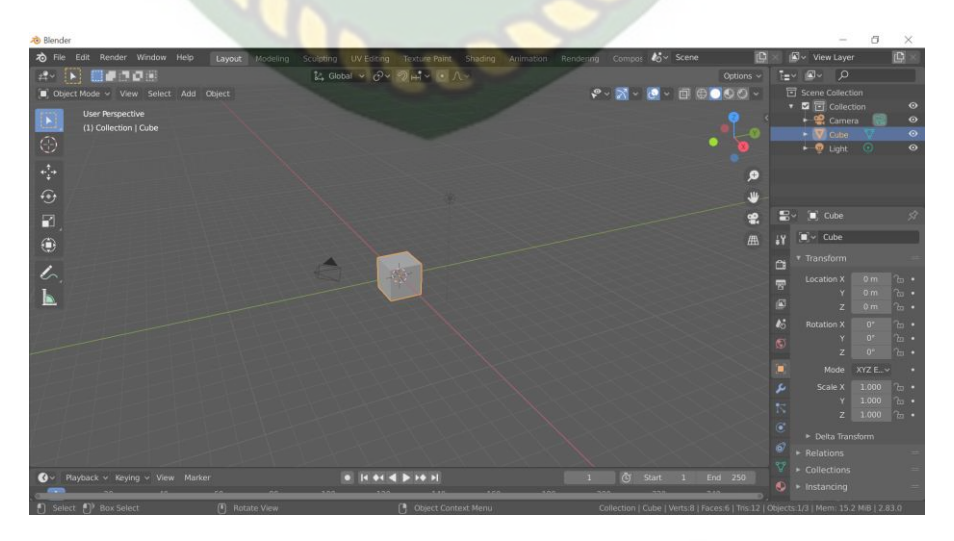

**Gambar 3.18** Lembar Kerja Blender

Pada gambar 3.18 dapat dilihat bahwa aplikasi blender telah menyediakan sebuah model atau *mesh* berbentuk kubus (*cube*) yang dapat dirubah bentuknya sesuai keinginan *animator*.

3. Proses Pembuatan Object 3D

Proses pembuatan object 3D dari Pesantren Al-Fulrqan ini yaitu membuat model atau *modeling* dari Pesantren Al-Furqan. Berikut tahapan *modeling* dari aplikasi blender.

Membuat model atau *modeling* bangunan musholla putri. Pertama buka aplikasi blender, lalu akan muncul tampilan awal kubus.

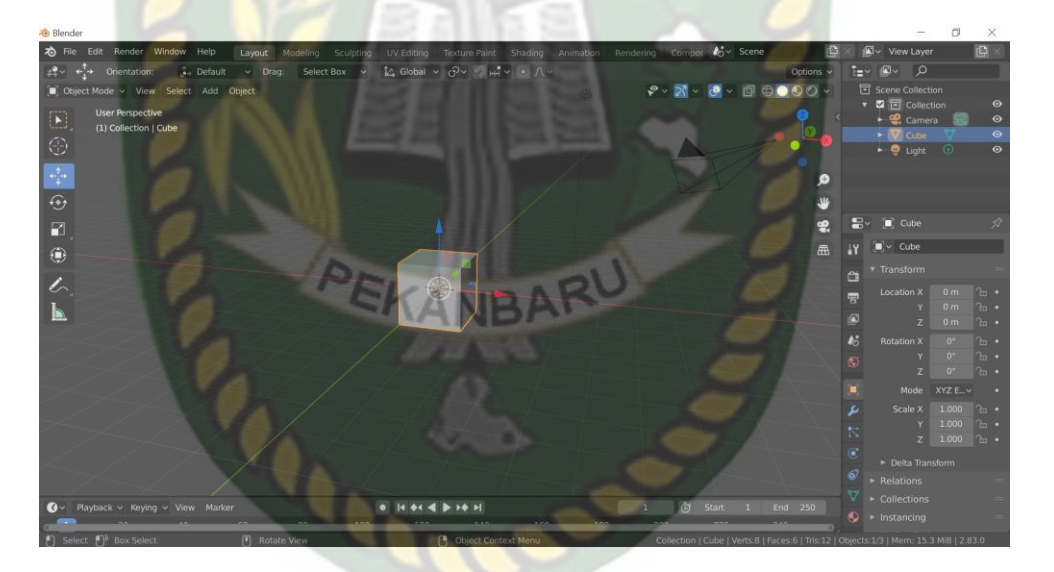

**Gambar 3.19** Tampilan Awal Blender

Selanjutnya mengganti kubus tersebut dengan *add on* archimesh *room,*  archimesh *room* ini digunakan untuk dinding dari bangunan musholla. Tahap untuk memilih archimesh *room* dapat dilihat pada gambar 3.20.
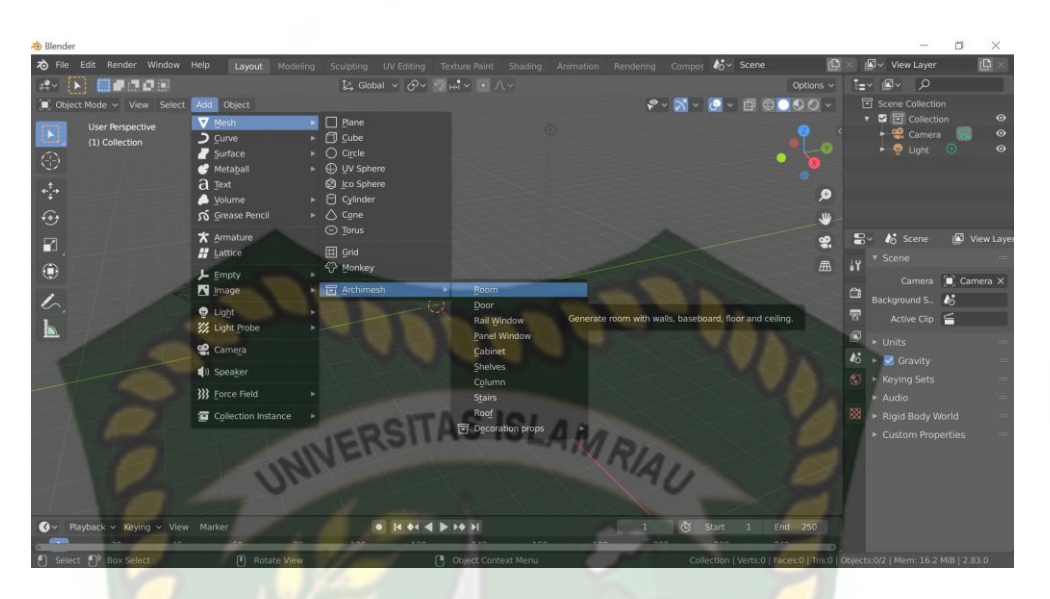

**Gambar 3.20** Tampilan Dalam Memilih *Archimesh Room*

Setelah memilih *archimesh room*, maka selanjutnya menebalkan *room*  tersebut dengan merubah *thickness* menjadi 0.1 meter, setelah itu menambah panjang *room* dengan mengubah *length* menjadi 10 meter, lalu membuat *room* menjadi 4 sisi dapat dilakukan dengan merubah *number of walls* sebanyak 4, selanjutnya untuk mengubah ketinggian *room* dengan memasukkan jumlah *height* menjadi 3.8 meter seperti pada gambar 3.21 yang sudah ditandai dengan kotak merah.

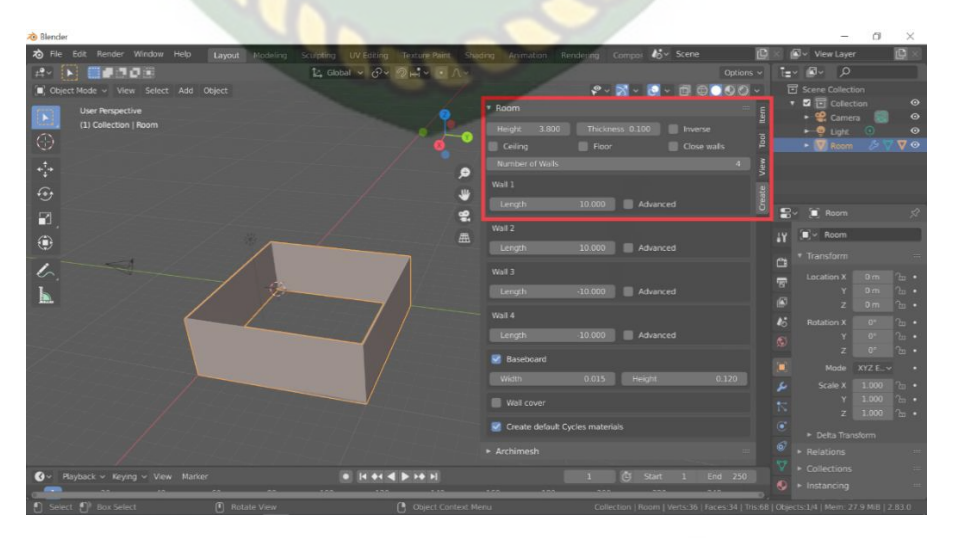

**Gambar 3.21** Proses Pembuatan Dinding Bangunan

*frame* pintu dan jendelanya lalu memilih salah satu *frame* dengan mode *face*, setelah itu hapus *face* yang sudah dipilih tadi. Tahap selanjutnya memberi warna dinding yang terdapat pada material *propertis* lalu pilih warna yang

Perpustakaan Universitas Islam Riau

Dokumen ini adalah Arsip Milik:

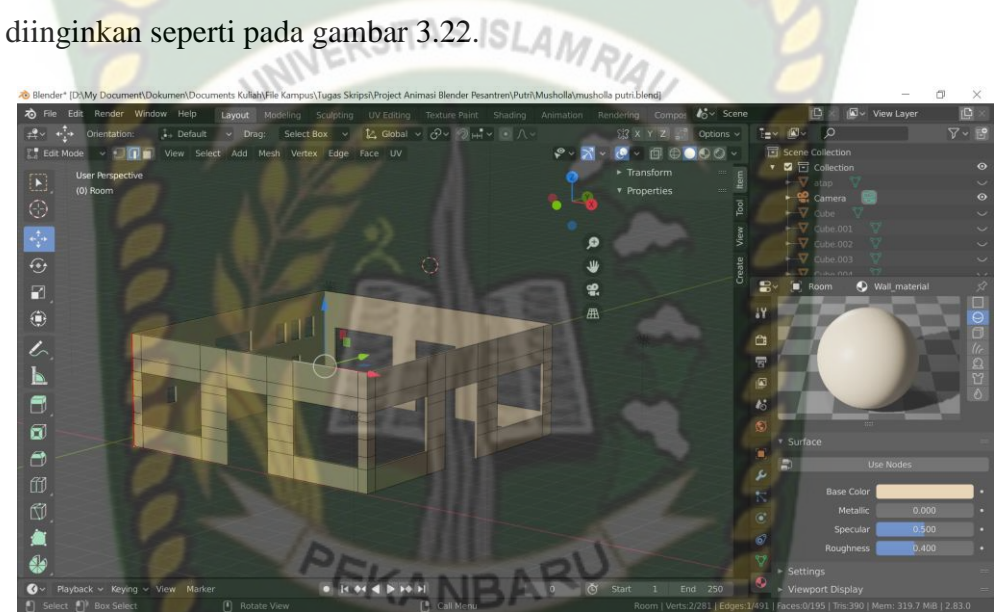

Selanjutnya membuat bentuk *frame* untuk pintu dan jendela, pertama

masuk dalam mode *edit*, setelah itu menekan ctrl + R sesuaikan dengan bentuk

**Gambar 3.22** Tampilan Bentuk Dinding yang Sudah diberi *Frame*

Ketika dinding dan *frame* tersebut sudah jadi. Langkah selanjutnya buat objek 3D untuk pintu dan jendela yang akan ditempatkan pada *frame* dinding yang sudah dibuat tadi. Objek 3D pintu dan jendela yang sudah dibuat dapat dilihat pada gambar 3.23.

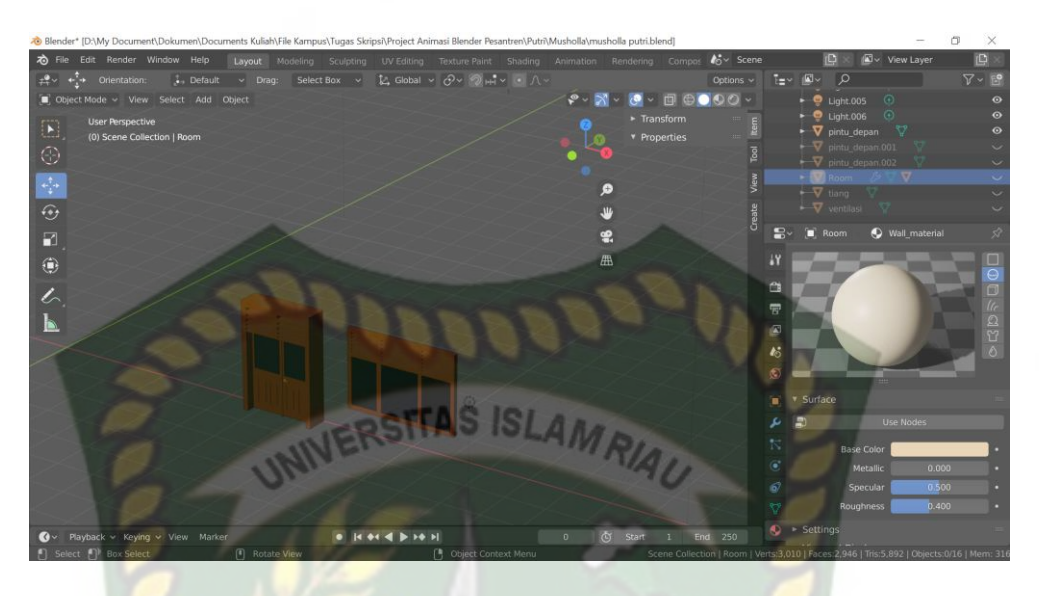

**Gambar 3.23** Tampilan Objek 3D Pintu dan Jendela

Selanjutnya tempatkan objek 3D pintu dan jendala yang sudah dibuat kedalam *frame* dinding tadi. Dapat dilihat pada gambar 3.24.

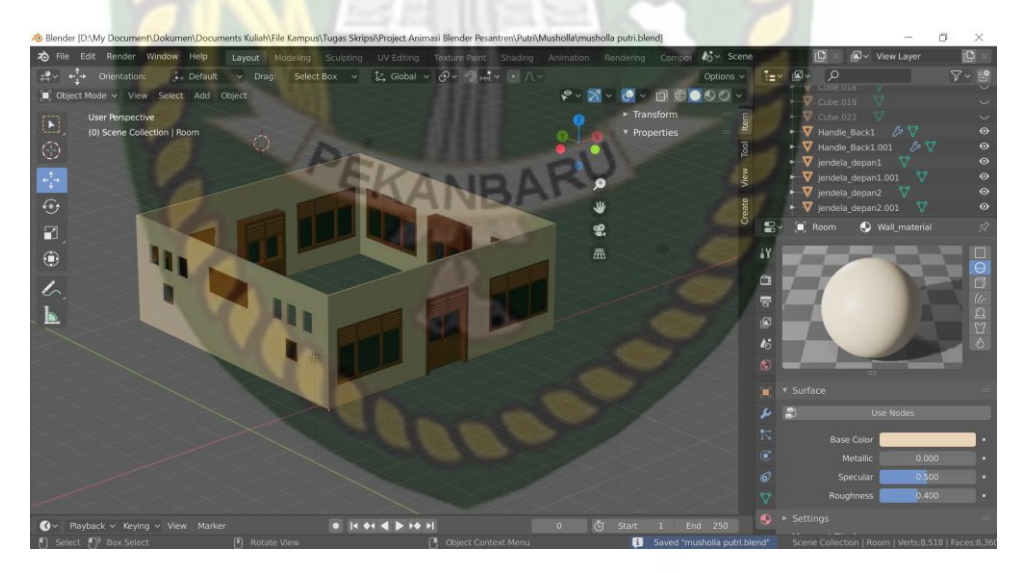

**Gambar 3.24** Tampilan *Frame* Dinding yang Sudah diberi Pintu dan Jendela

Setelah dinding bangunan sudah diberi pintu dan jendela, tahap berikutnya membuat tiang untuk menempatkan atap bangunan musholla. Bangunan musholla yang diberi tiang dapat dilihat pada gambar 3.25.

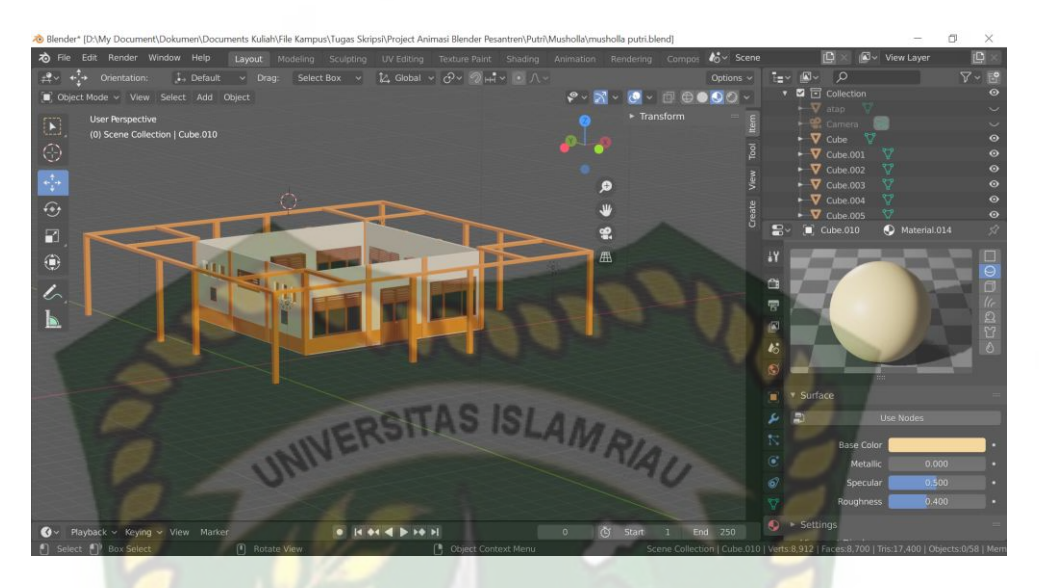

**Gambar 3.25** Tampilan Bangunan Musholla Sudah Diberi Tiang

Ketika bangunan musholla sudah diberi tiang, selanjutnya membuat atap bangunan musholla yang akan ditempatkan diatas tiang yang sudah dibuat tadi. Bangunan musholla yang sudah diberi atap dapat dilihat pada gambar 3.26.

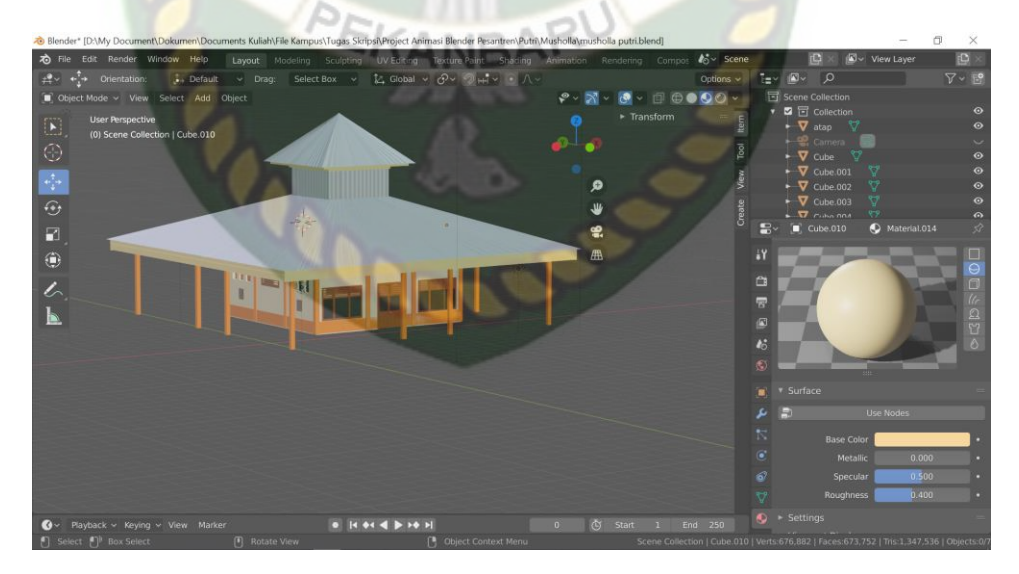

**Gambar 3.26** Tampilan Banguan Musholla yang Sudah diberi Atap

Pada tahap terakhir yaitu membuat lantai dari bangunan musholla, pada pembuatan lantai ini, lantai diberikan tekstur keramik dengan material mode,

pada material mode menggunakan teknik *shading*. Tampilan akhir dari bangunan musholla dapat dilihat pada gambar 3.27, tampilan teknik *shading* dapat dilihat pada gambar 3.28, dan tampilan mode material tekstur dapat dilihat pada gambar 3.29.

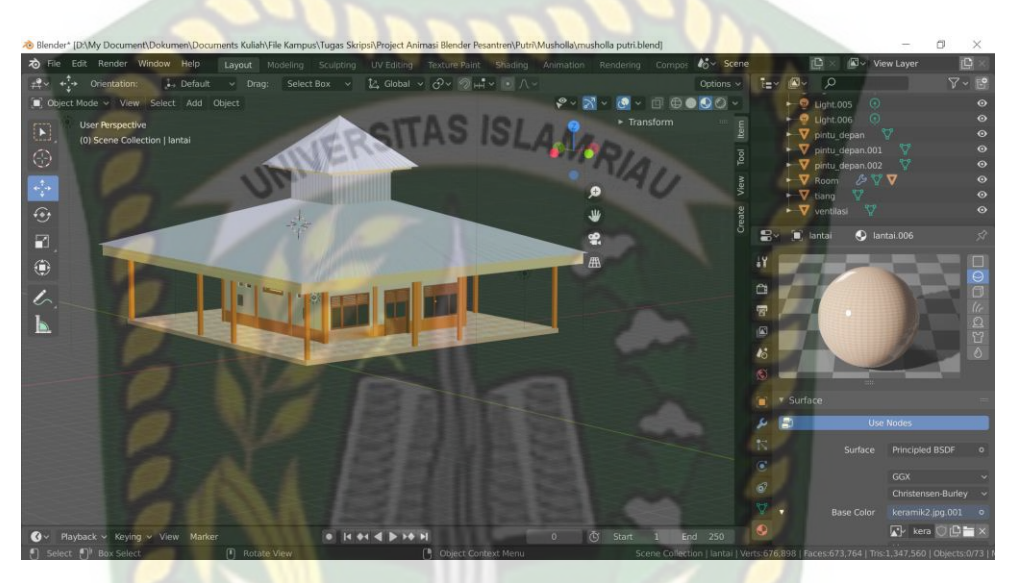

**Gambar 3.27** Tampilan Akhir Bangunan Musholla

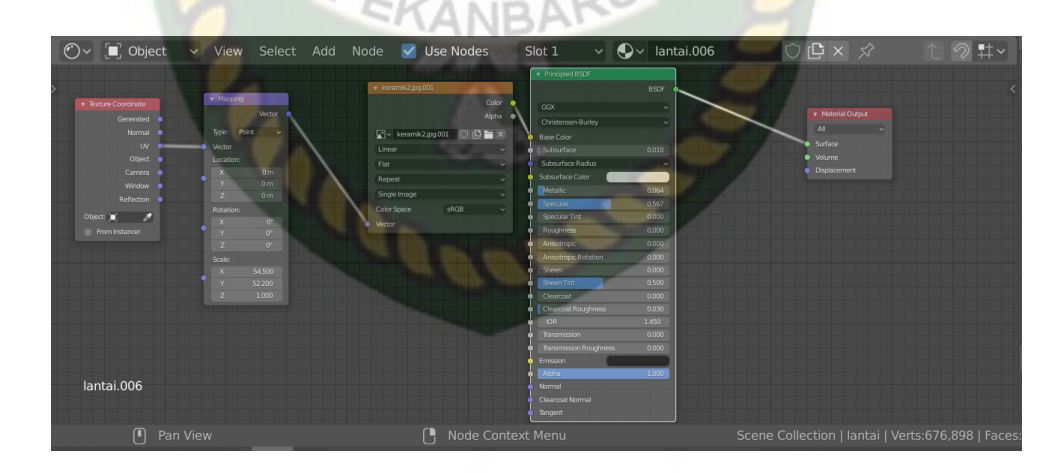

**Gambar 3.28** Tampilan Teknik *Shading*

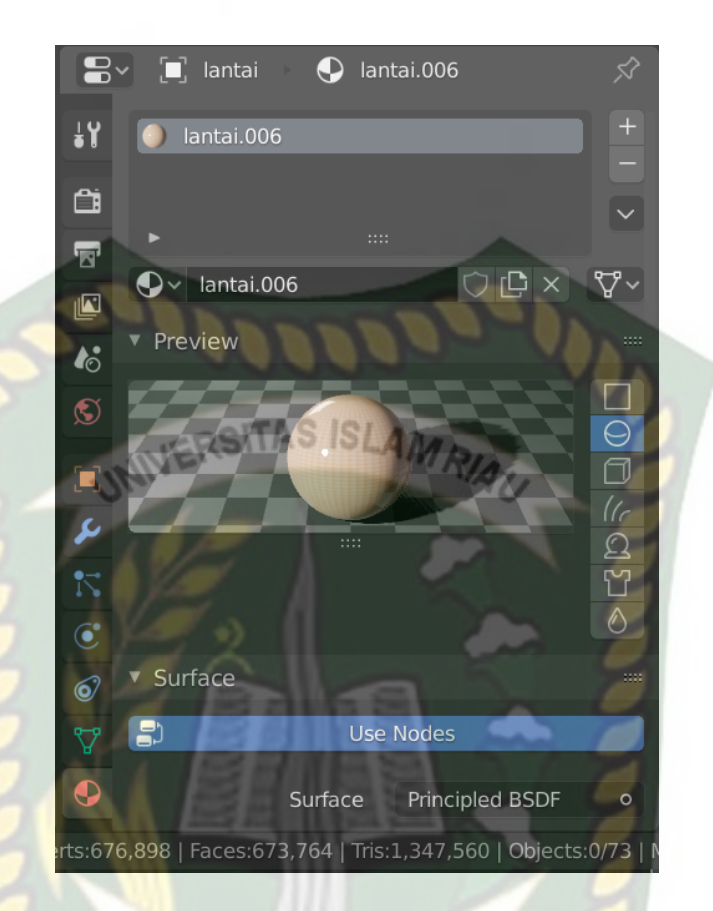

**Gambar 3.29** Tampilan *Modifier* Material Tekstur

### **3.5. Pembuatan Augmented Reality**

Pembuatan aplikasi *Augmented Reality* pada penelitian ini dilakukan dengan menggunakan *software* Unity 2017.4.40f1 yang digabungkan dengan *Library* AR Core SDK, berikut tahap-tahapannya.

- 1. *Download Software* Unity di [https://store.Unity.com/](https://store.unity.com/) dan lakukan instalasi sesuai dengan petunjuk yang diberikan pengembang *software*.
- 2. *Download Library* ARCore SDK di link developer yang sudah disediakan oleh google yaiut https://developers.google.com/ar/develop/downloads.
- 3. Jalankan aplikasi Unity yang telah terinstal, untuk membuka *software* Unity lakukan pendaftaran akun di https://id.Unity.com untuk dapat membuat

*project* baru, setelah terdaftar lakukan *sign* pada Unity. Setelah *sign* pilih button *New*, yang digunakan untuk membuka *project* baru. Terdapat *form*, ganti nama *Project Name* sesuai yang diinginkan.

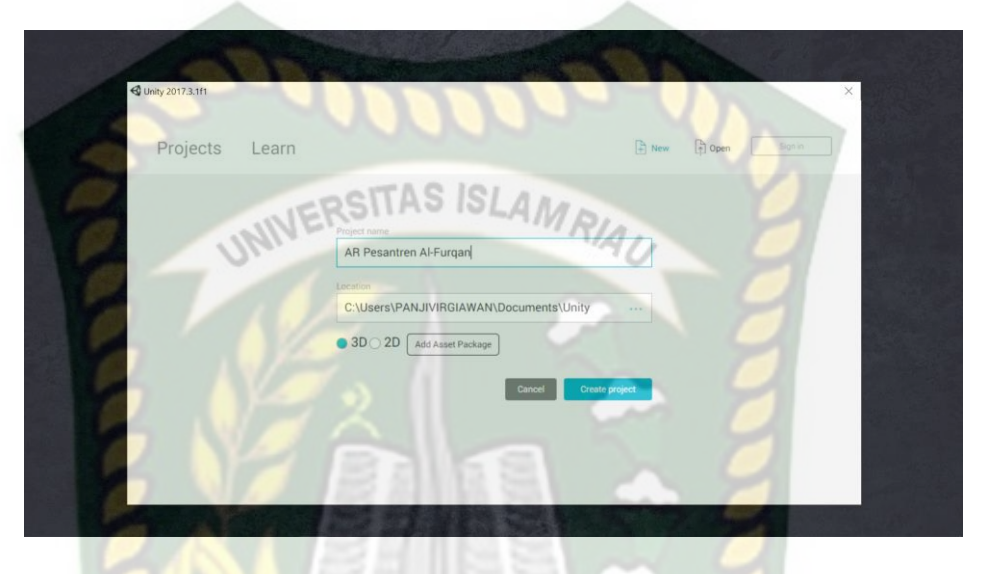

**Gambar 3.30** Tampilan Membuat *Project* Baru Unity

4. Setelah membuat *project* Unity, lalu akan muncul tampilan awal dari Unity.

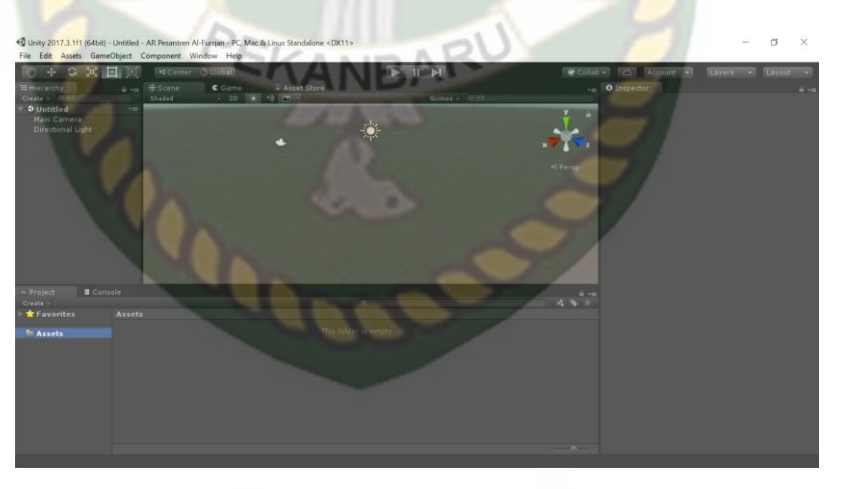

**Gambar 3.31** Tampilan Awal Unity

5. Setelah *New Scene* dari menu *File*, lalu meng-*import library* AR Core SDK ke Unity. Klik kanan Assets lalu *import package* dan lalu *custom package*. Pilih *library* AR Core yang telah di download sebelumnya.

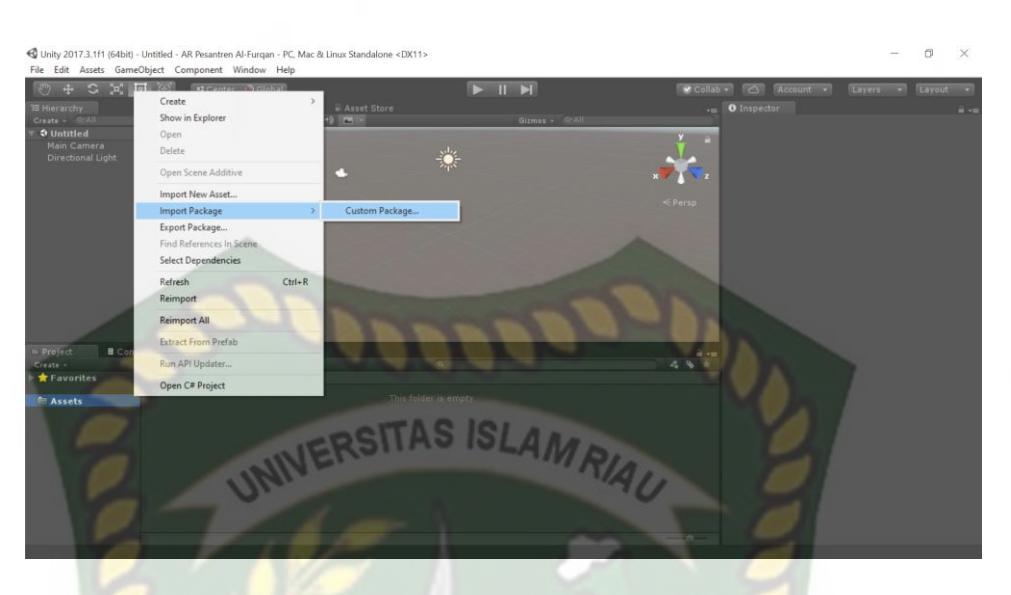

**Gambar 3.32** *Import Library* AR Core ke Unity

Pada saat *Library* AR Core SDK telah di *import* maka akan tampil

*plugin* yang akan di *import* ke Unity.

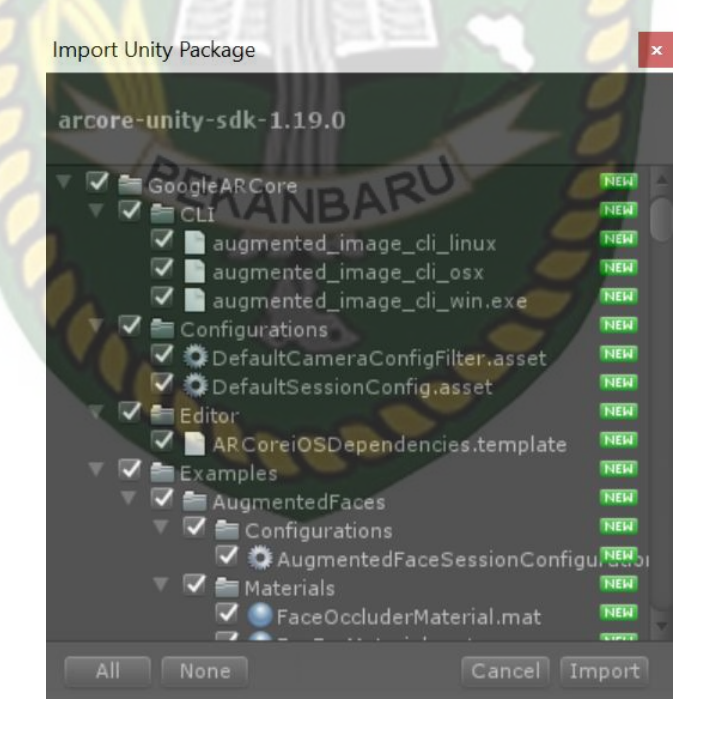

**Gambar 3.33** Tampilan *Plugin* pada *Library* AR Core SDK

Setelah *library* AR Core SDK di *import* ke unity maka akan ada muncul beberapa folder *assets* Unity seperti gambar 3.34.

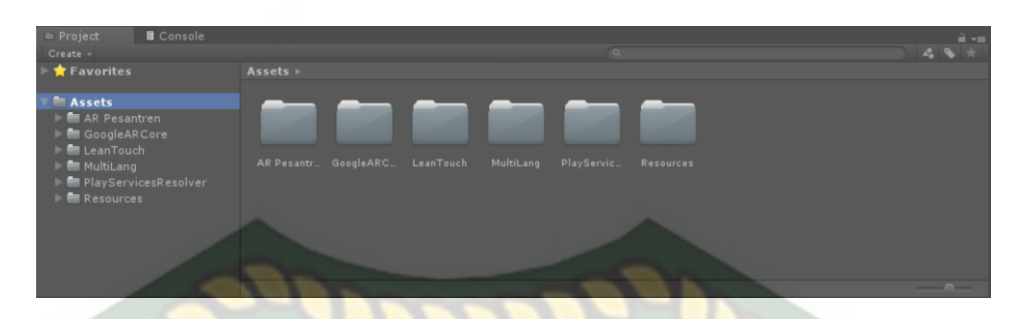

**Gambar 3.34** Tampilan Setelah *Import* AR Core SDK

6. Selanjutnya untuk bisa membuka *sample* yang di *import* ke unity tadi,

langkah yang selanjutnya yaitu mengatur *Operating System* pada *Build* 

| Setting.                                                                                                    |                                                                                                    |
|----------------------------------------------------------------------------------------------------|----------------------------------------------------------------------------------------------------|
| <b>Build Settings</b>                                                                                                    |                                                                                                    |
| <b>Scenes In Build</b>                                                                                                    |                                                                                                    |
| √ AR Pesantren/Putri/Musholla Putri/Scene/Home<br>√ AR Pesantren/Putri/Musholla Putri/Scene/Menu Pilihan<br>AR Pesantren/Putri/Musholla Putri/Scene/Santri Putra<br>AR Pesantren/Putri/Musholla Putri/Scene/Santri Putri<br>√ AR Pesantren/Putri/Asrama Putri/Scene/asrama_putri<br>✔ AR Pesantren/Putri/Musholla Putri/Scene/Musholla Putri<br>√ AR Pesantren/Putra/Musholla Putra/Scene/load-mushulla-putra<br>√ AR Pesantren/Putri/Asrama Putri/Scene/load-asrama-putri<br>AR Pesantren/Putri/Musholla Putri/Scene/load-mushulla-putri<br>Platform | $\overline{0}$<br>$\overline{2}$<br>3<br>4<br>5<br>Add Open Scenes                                                                                                    |
| PC, Mac & Linux Standalone                                                                                                    | Android                                                                                                    |
| Android<br>$\blacktriangleleft$<br>ios<br>$\bullet$ ty tvos                                                                                                    | Don't override<br><b>Texture Compression</b><br>÷<br>ETC2 fallback<br>$32-bit$<br>÷<br>Gradle<br><b>Build System</b><br>÷<br><b>Export Project</b><br>Build App Bundle (Google Pla |
| Xbox One                                                                                                    | Development Build<br>Autoconnect Profiler<br>Script Debugging                                                                                                    |
| PS Vita                                                                                                    | Scripts Only Build<br><b>Default</b><br>Compression Method<br>÷                                                                                                    |
| $PIA$ PS4                                                                                                    | <b>SDKs for App Stores</b>                                                                                                    |
| Universal Windows Platform                                                                                                    | Xiaomi Mi Game Center<br>Add                                                                                                    |
|                                                                                                    | Learn about Unity Cloud Build                                                                                                    |
| Player Settings<br>Switch Platform                                                                                                    | <b>Build And Run</b><br><b>Build</b>                                                                                                    |

**Gambar 3.35** Tampilan Pilihan *Operating System* untuk *Augmented Reality*

7. Tahap selanjutnya adalah menampilkan model Pesantren Al-Furqan ke dalam folder *Scenes* didalam folder *Assets.* Klik folder *Examples* kemudian *HelloAR* lalu *Scenes* pilih file *HelloAR*, selanjutnya pilih *HelloAR Controller* dan hapus *ARCorePawn* yang ada di folde*r Scenes* seperti gambar seperti gambar

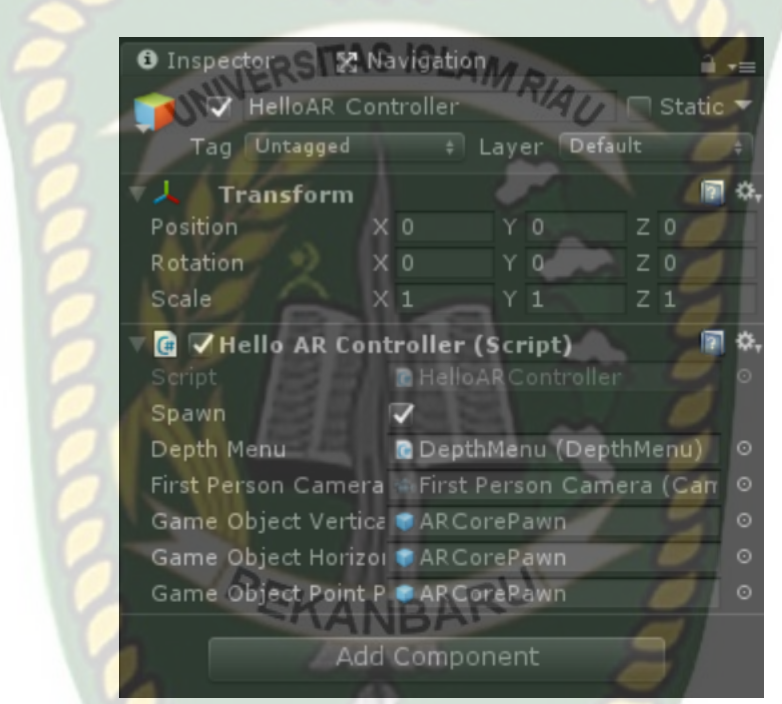

**Gambar 3.36** Menghapus Model *ARCorePawn* pada Folder *Scenes*

8. Tahap selanjutnya *import* model Pesantren Al-Furqan ke folder *assets*. Selanjutnya masukkan kedalam *create* di Unity yaitu pada folder *Examples*  lalu folder *Scenes* kemudian folder *HelloAR* dan pilih file *HelloAR* seperti pada gambar 3.37, setelah membuka file *HelloAR* lalu pilih *Hello Controller*  dibagian *Hierarchy* seperti pada gambar 3.38.

3.36.

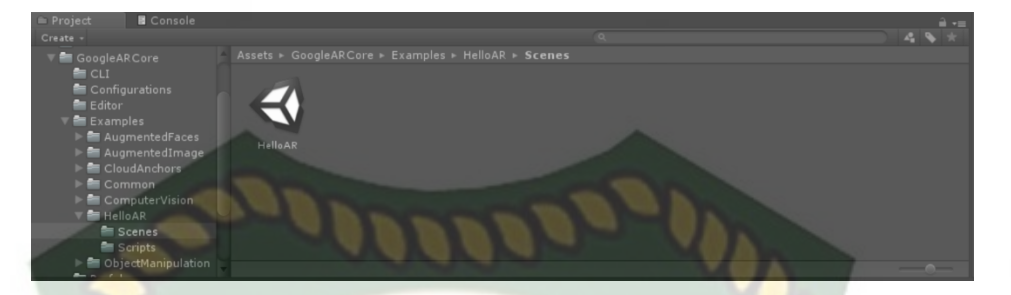

**Gambar 3.37** Tampilan Membuka File *HelloAR* di *Assets*

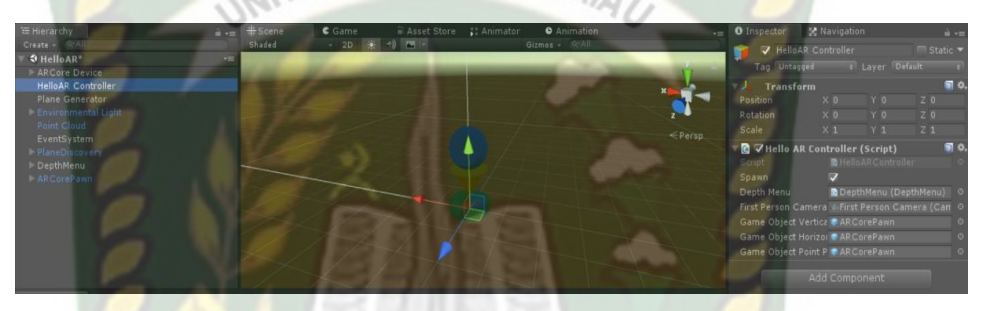

**Gambar 3.38** Tampilan *HelloAR* dari *Scenes*

Setelah model *HelloAR* dihapus maka *drag* model Pesantren Al-Furqan ke dalam folder *Scenes*, setelah model Pesantren Al-Furqan berada difolder *Scenes* lalu *drag* model Pesantren Al-Furqan ke *Hierarchy* seperti pada gambar 3.39.

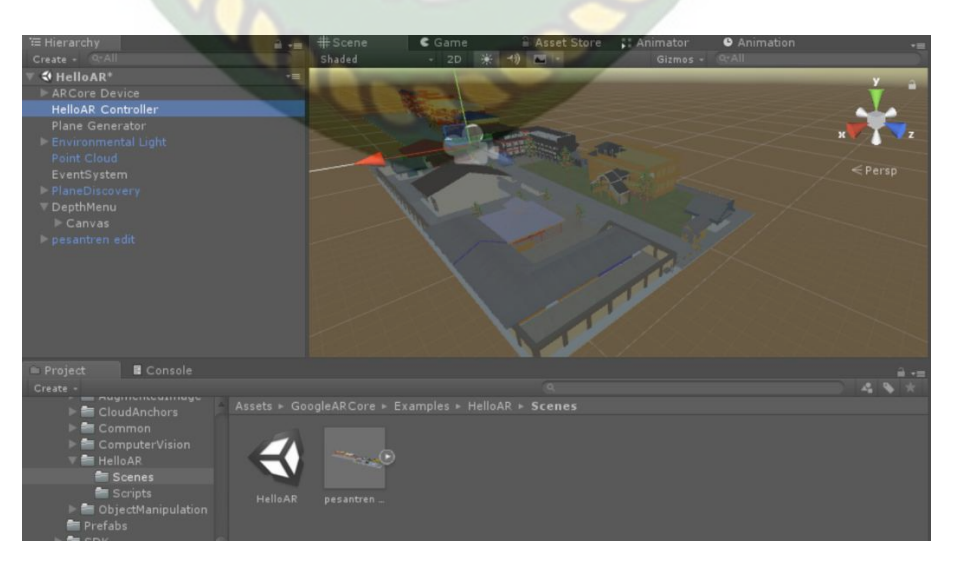

**Gambar 3.39** Tampilan Model Pesantren Al-Furqan Berhasil di *import*

9. Tahapan terakhir adalah pilihan *Build* untuk membuat aplikasi *augmented reality* yang akan di *build* dijalankan dalam OS android. Lalu dapat save sesuai keinginan *animator* seperti gambar 3.40 dan 3.41.

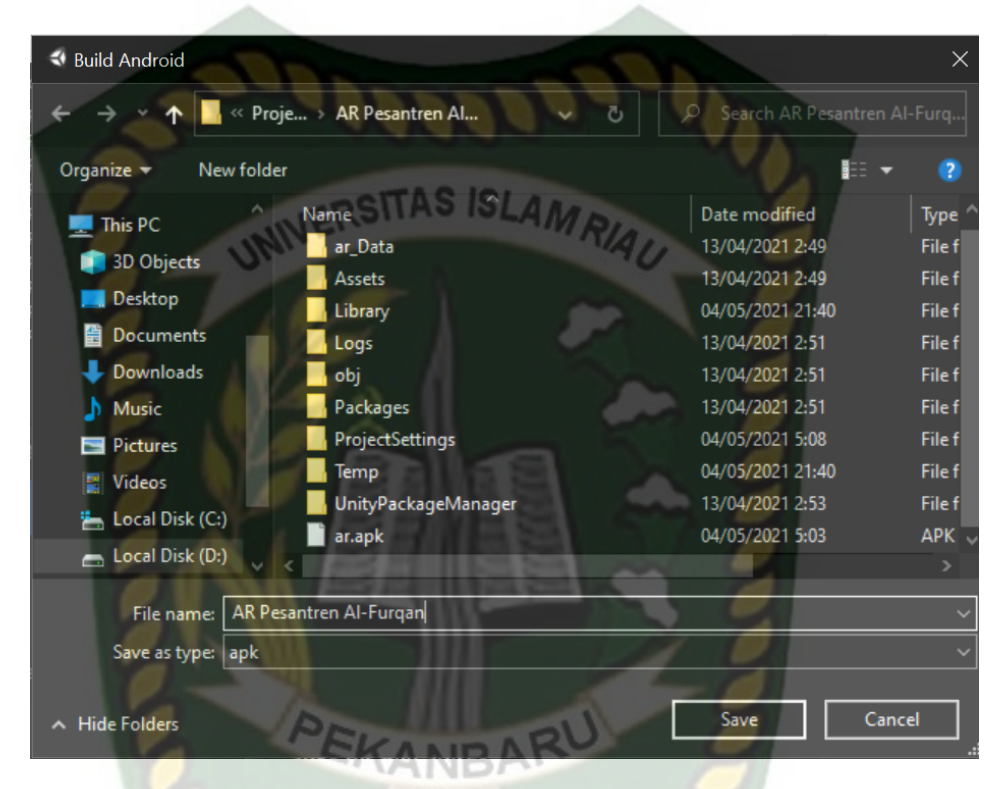

**Gambar 3.40** Tampilan Pilihan Letak *Save* Data *Augmented Reality*

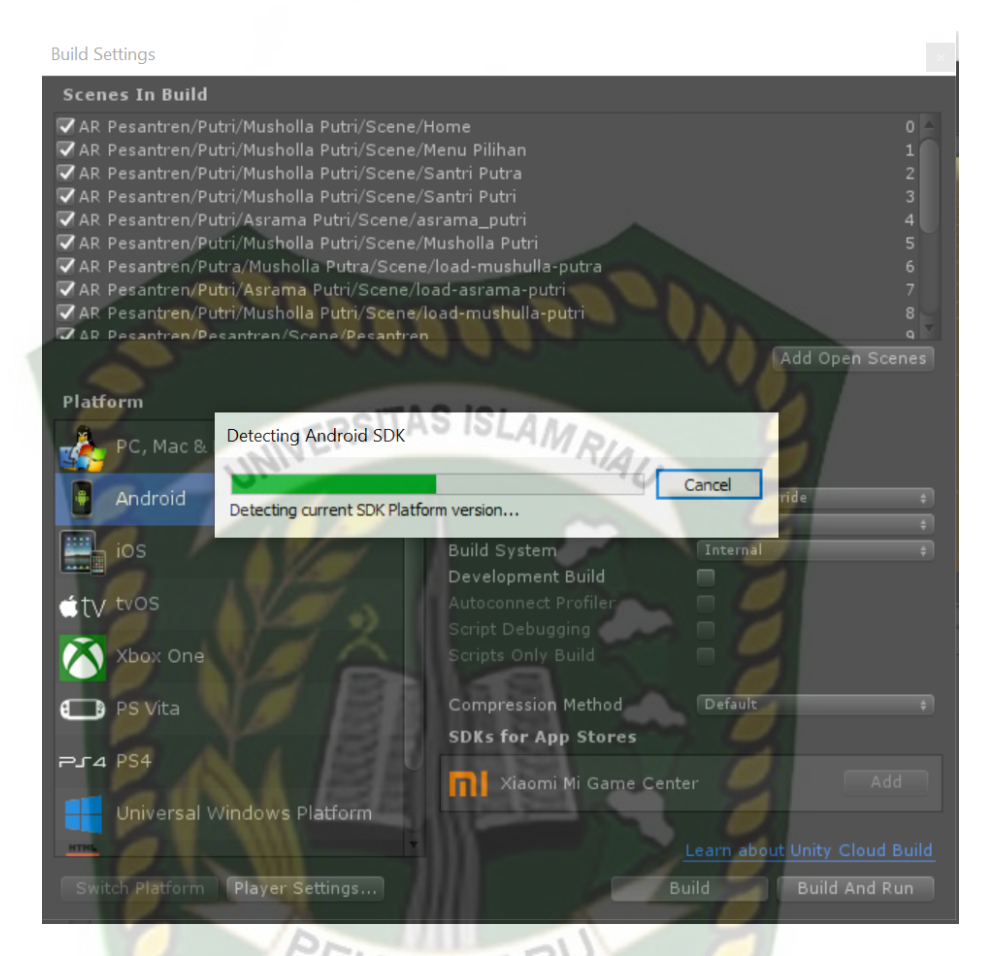

# **Gambar 3.41** Tampilan Data Proses *Build*

### **BAB IV**

### **HASIL DAN PEMBAHASAN**

### **4.1. Analisa Masalah Yang Sedang Berjalan**

Hasil penelitian merupakan sub bab yang akan membahas *interface* dan pengujian *Black Box* dari keseluruhan Aplikasi Promosi Pesantren Al-Furqan Menggunakan *Augmented Reality*.

### **4.1.1. Skenario Pengujian** *Black Box*

Pengujian *black box* pada aplikasi Promosi Pesantren Al-Furqan dilakukan untuk menguji setiap fungsi tombol atau *button* yang ada pada aplikasi, sehingga diketahui apakah *button* atau tombol pada aplikasi sudah sesuai dengan hasil *output* yang diharapkan. Pengujian *black box* pada aplikasi Promosi Pesantren Al-Furqan menggunakan teknologi *augmented reality* berbasis android dapat dilihat sebagai berikut:

### **4.1.1.1.Tampilan Awal Aplikasi**

Tampilan Awal Aplikasi ditampilkan pada gambar 4.1.

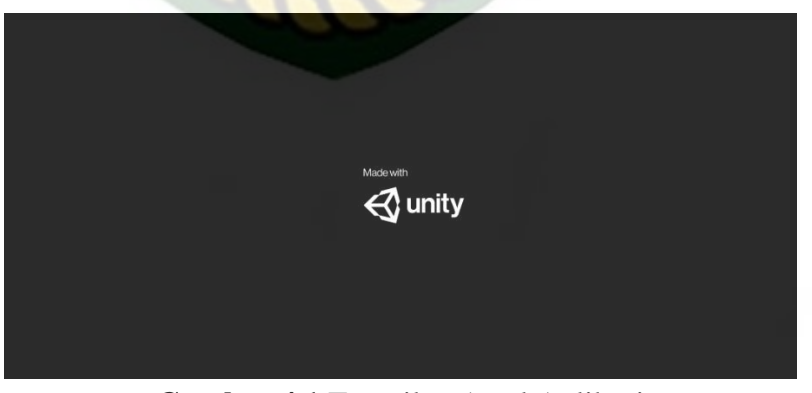

**Gambar 4.1** Tampilan Awal Aplikasi

Gambar 4.1 merupakan tampilan halaman awal dari aplikasi saat dijalankan. Tampilan awal menampilkan menu loading dari *Unity Engine*, tampilan loading tersebut dibuat otomatis oleh pihak *Unity Engine* sebagai hak cipta dari aplikasi yang dibuat. Selanjutnya akan muncul halaman *splash* yang ke 2 dengan logo pesantren Al-Furqan. Tampilan *splash* yang ke 2 dapat dilihat pada gambar 4.2.

### **4.1.1.2.Tampilan Logo Pesantren Al-Furqan**

Tampilan Logo Pesantren Al-Furqan ditampilkan pada gambar 4.2.

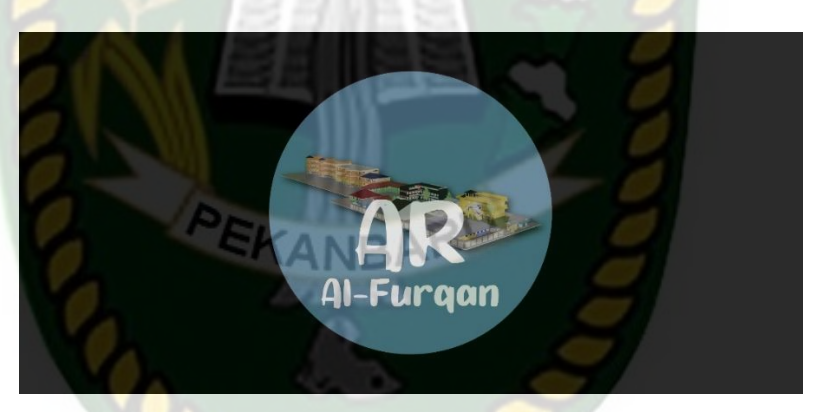

**Gambar 4.2** Tampilan Logo Pesantren Al-Furqan

Pada tampilan halaman ini akan menampilkan menu *loading* dari logo pesantren Al-Furqan, selanjutnya akan muncul menu utama dari aplikasi Promosi Pesantren Al-Furqan yang dapat dilihat pada gambar 4.3.

### **4.1.1.3.Tampilan Menu Utama atau Main Menu Aplikasi**

Tampilan Menu Utama dan Main Menu Aplikasi ditampilkan pada gambar 4.3 dan 4.4.

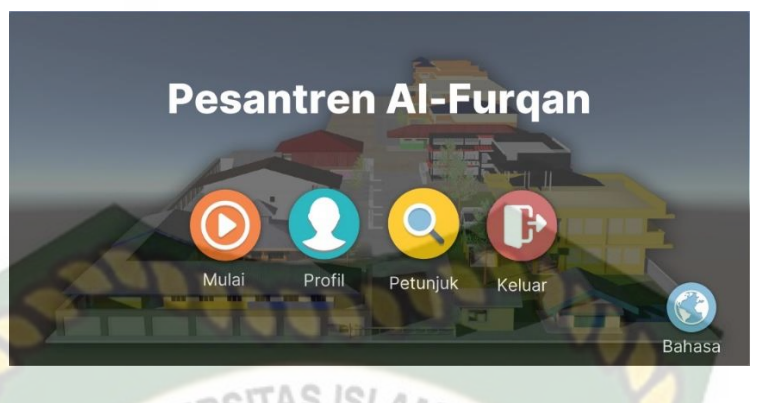

**Gambar 4.3** Tampilan Menu Utama Bahasa Indonesia

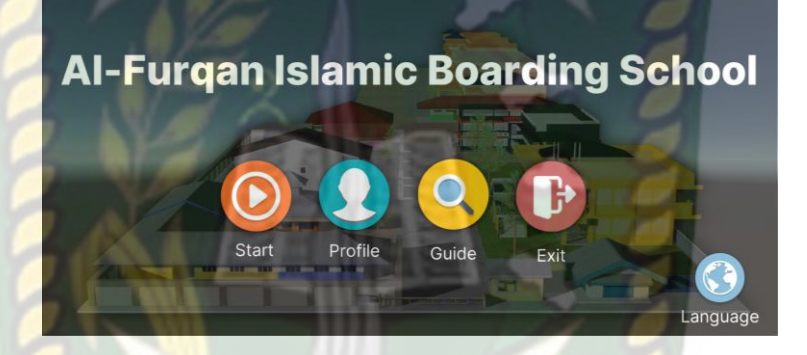

**Gambar 4.4** Tampilan Menu Utama Bahasa Inggris

Pada menu utama aplikasi memiliki 2 bahasa yaitu bahasa Indonesia dan bahasa Inggris yang dapat dipilih oleh pengguna aplikasi. Bahasa ditampilkan pada gambar 4.5.

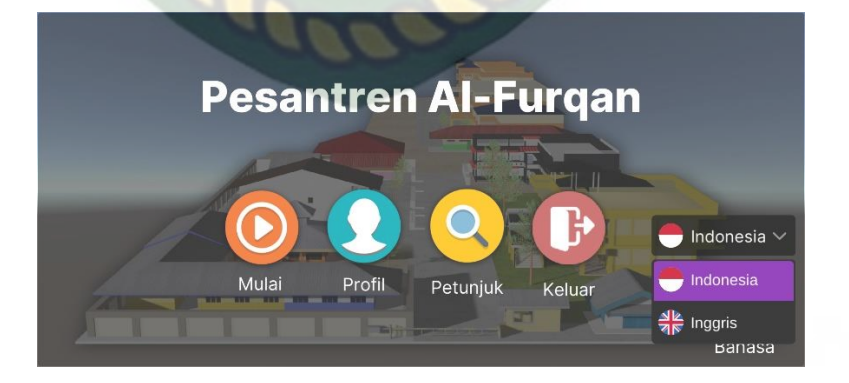

**Gambar 4.5** Tampilan Panel Pilihan Bahasa Aplikasi

Pada gambar 4.5 menampilkan panel bahasa yang dapat dipilih. Apabila bahasa telah di ubah maka semua *text* yang ada pada *scene* aplikasi akan ikut berubah sesuai dengan bahasa yang dipilih tetapi tidak merubah fungsi *button* dan fitur pada aplikasi.

Pada gambar 4.3 dan 4.4 menu utama aplikasi juga memiliki beberapa *Button*, yaitu dalam bahasa indonesia ada *Button* Mulai, Profil, Petunjuk, Keluar dan Bahasa. Sedangkan pada *button* dalam bahasa inggris ada *Button Start, Profile, Guide, Exit* dan *Language*  yang memiliki fungsi dan kegunaan yang sama. Berikut fungsi dan kegunaan dari *button* pada menu utama yaitu :

- 1. *Button* Mulai atau *Start* digunakan untuk menampilkan menu pilihan santri putri dan santri putra.
- 2. *Button* Profil atau *Profile* untuk menampilkan data diri pembuat aplikasi, tujuan pembuatan aplikasi, manfaat aplikasi beserta *Software* pendukung dan pesan dari pembuatan aplikasi Promosi Pesantren Al-Furqan.
- 3. *Button* Petunjuk atau *Guide* untuk menampilkan keterangan dari fungsi-fungsi tombol dan cara penggunaan pada aplikasi Promosi Pesantren Al-Furqan.
- 4. *Button* Keluar atau *Exit* untuk menutup atau keluar dari aplikasi Promosi Pesantren Al-Furqan.
- 5. *Button* Bahasa atau *Language* untuk mengubah bahasa pada aplikasi Promosi Pesantren Al-Furqan.

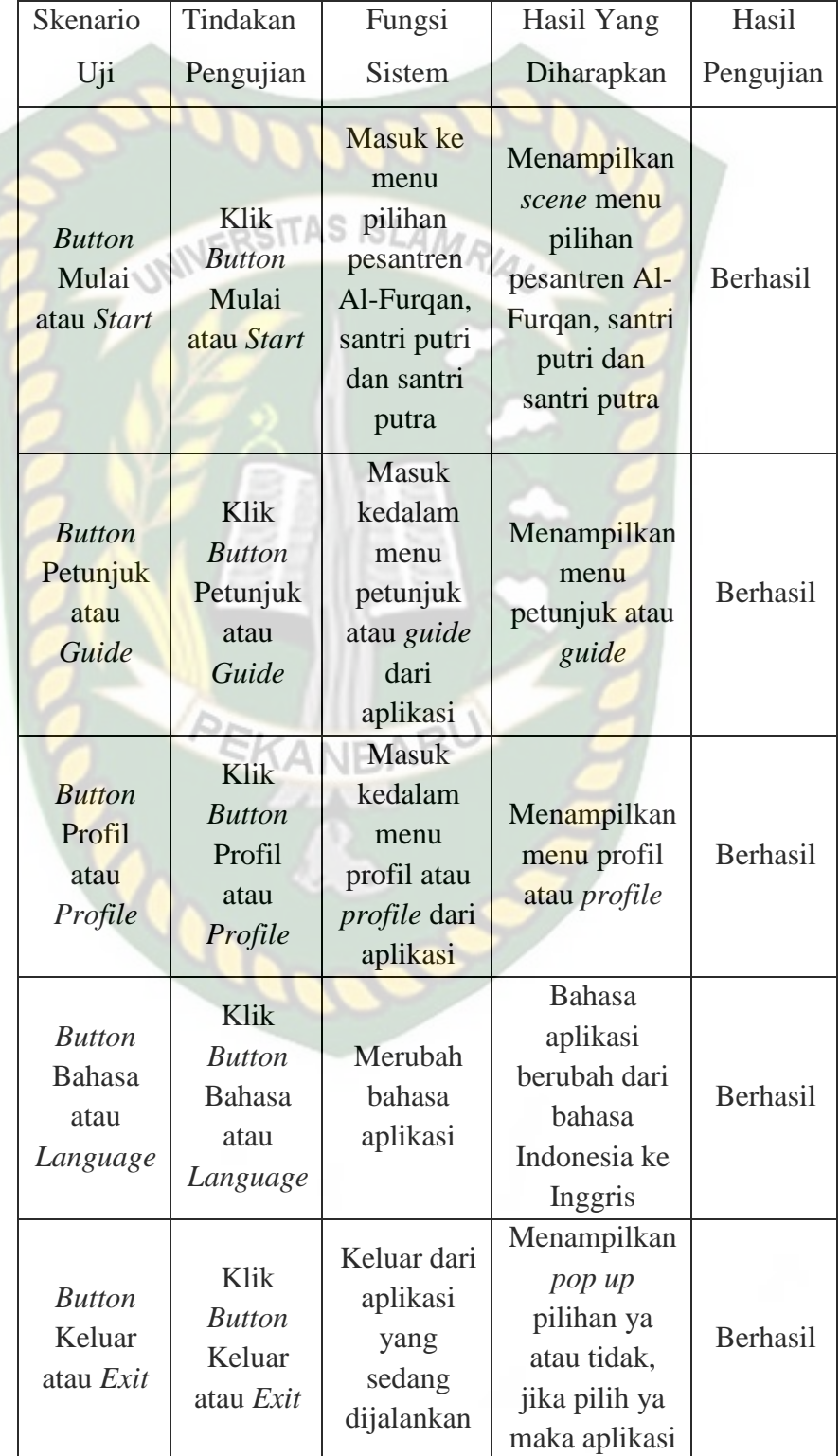

## **Tabel 4.1** Skenario Pengujian *Black Box* Pada Menu Utama atau

Main Menu

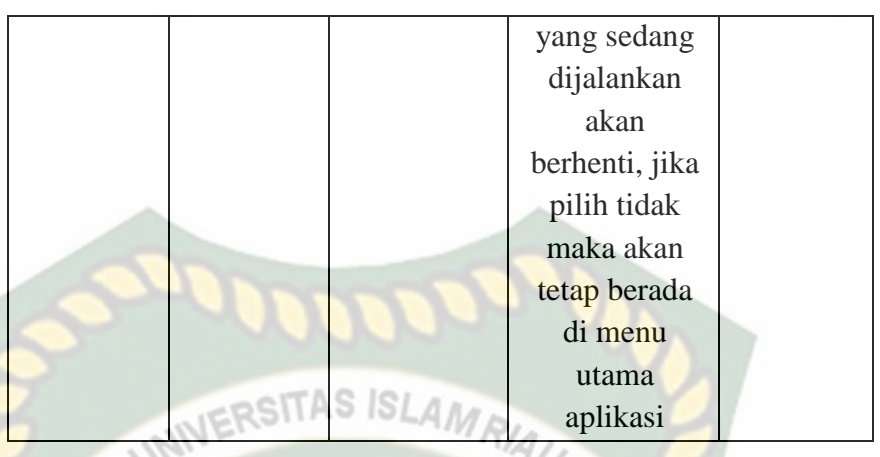

# **Tabel 4.2** Skenario Pengujian *Black Box* Pada Menu Bahasa atau

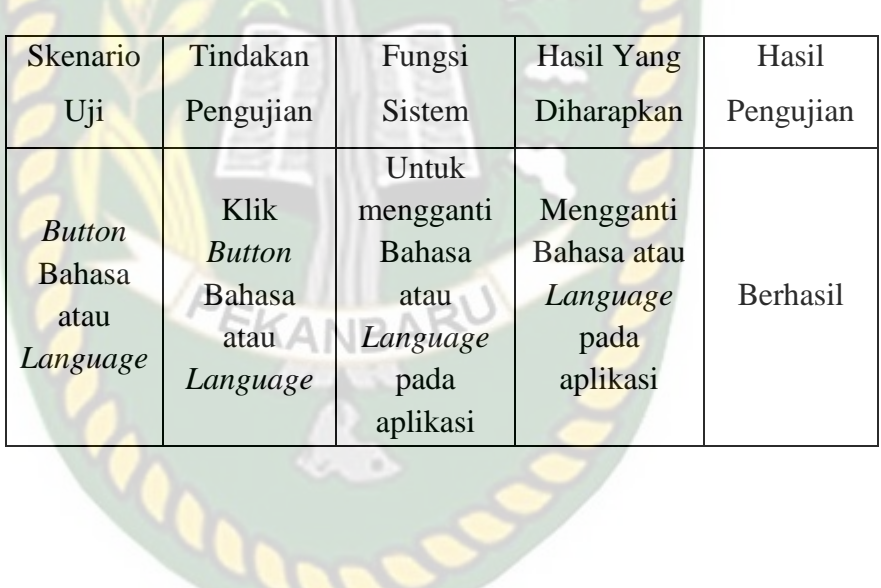

*Language*

Tampilan menu Mulai dan *Start* ditampilkan pada gambar 4.6 dan 4.7.

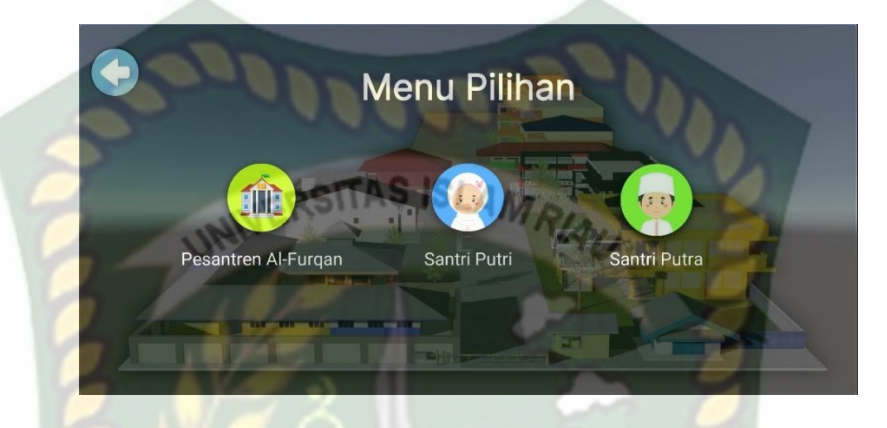

**Gambar 4.6** Tampilan Menu Mulai dan *Start* Dalam Bahasa Indonesia

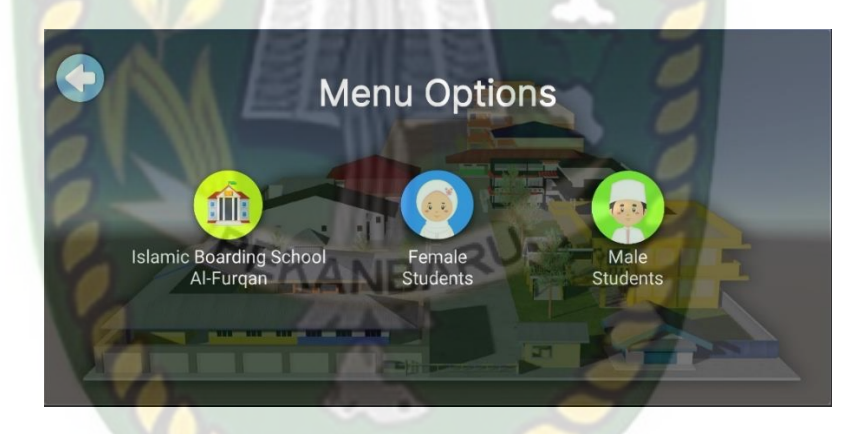

**Gambar 4.7** Tampilan Menu Mulai dan *Start* Dalam Bahasa Inggris

Gambar 4.6 dan 4.7 adalah tampilan setelah menekan *button*  mulai atau *start* di menu utama aplikasi. Setelah menekan *button*  mulai atau *start* maka akan menampilkan menu pilihan pesantren Al-Furqan, santri putra dan santri putri. Dalam setiap halaman *scene*  aplikasi Promosi Pesantren Al-Furqan, terdapat 15 *Button* dan 7 objek animasi 3D yang menjelasan tentang Promosi Pesantren Al-Furqan. Berikut fungsi dari *Button* dan objek animasi 3D tersebut :

### 1. *Button* Bahasa atau *Language*

Tampilan *Button* Bahasa atau *Language* ditampilkan pada gambar 4.8.

**Gambar 4.8** *Button* Bahasa atau *Language*

*Button* bahasa atau *language* hanya akan ditampilkan pada halaman menu utama aplikasi. *Button* ini berfungsi untuk merubah seluruh bahasa *text* pada aplikasi Promosi Pesantren Al-Furqan.

2. *Button* Kembali atau *Back*

Tampilan *Button* Kembali atau *Back* ditampilkan pada gambar

4.9.

**Gambar 4.9** *Button* Kembali atau *Back*

*Button* kembali atau *back* akan ditampilkan pada setiap *scene* kecuali pada halaman menu utama aplikasi. *Button* ini berfungsi untuk kembali dari halaman sebelumnya.

| Skenario                                                                                                    | Tindakan                                                                                                   | Fungsi                                                                                                 | Hasil Yang                                                                                  | Hasil     |
|----------------------------------------------------------------------------------------------------|----------------------------------------------------------------------------------------------------|----------------------------------------------------------------------------------------------------|---------------------------------------------------------------------------------------------|-----------|
| Uji                                                                                                    | Pengujian                                                                                                  | <b>Sistem</b>                                                                                          | Diharapkan                                                                                  | Pengujian |
| <b>Button</b><br>Pesantren<br>Al-Furqan<br>atau<br><b>Islamic</b><br><b>Boarding</b><br>School Al-<br>Furqan | Klik Button<br>Pesantren<br>Al-Furqan<br>atau<br><i>Islamic</i><br><b>Boarding</b><br>School Al-<br>Furqan | Masuk ke<br>scene<br>animasi 3<br>dimensi<br>pesantren<br>$Al-$<br>Furqan                              | Menampilkan<br><i>scene</i> animasi<br>3 dimensi<br>pesantren Al-<br>Furqan                 | Berhasil  |
| <b>Button</b><br>Santri<br>Putri atau<br>Female<br><b>Students</b>                                           | Klik<br><b>Button</b><br>Santri Putri<br>atau<br>Female<br><b>Students</b><br>EKANI                        | Masuk<br>kedalam<br>menu<br>pilihan<br>santri<br>putri,<br>seperti<br>musholla,<br>asrama<br>dan kelas | Menampilkan<br>menu pilihan<br>santri putri,<br>seperti<br>musholla,<br>asrama dan<br>kelas | Berhasil  |
| <b>Button</b><br>Santri<br>Putra atau<br>Male<br><b>Students</b>                                             | Klik<br><b>Button</b><br>Santri<br>Putra atau<br>Male<br><b>Students</b>                                   | Masuk<br>kedalam<br>menu<br>pilihan<br>santri<br>putra,<br>seperti<br>musholla,<br>asrama<br>dan kelas | Menampilkan<br>menu pilihan<br>santri putra,<br>seperti<br>musholla,<br>asrama dan<br>kelas | Berhasil  |

**Tabel 4.3** Skenario Pengujian *Black Box* Pada *Scene* Menu Pilihan

### 3. Tampilan Menu Santri Putra atau *Male Students*

Tampilan Menu Santri Putra atau *Male Students* ditampilkan pada gambar 4.10 dan 4.11.

Santri Putra AÑ. THE **RH** Musholla Asrama Kelas LAM

**Gambar 4.10** Tampilan Menu Santri Putra Bahasa Indonesia

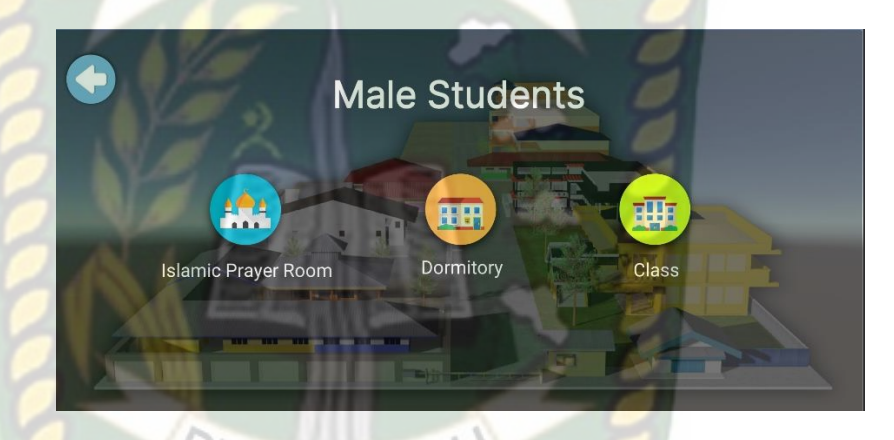

**Gambar 4.11** Tampilan Menu Santri Putra Bahasa Inggris

Gambar 4.10 dan 4.11 adalah tampilan menu santri putra atau *male students*. Setelah menekan *button* santri putra atau *male students* maka akan menampilkan menu pilihan musholla, asrama dan kelas pada santri putra.

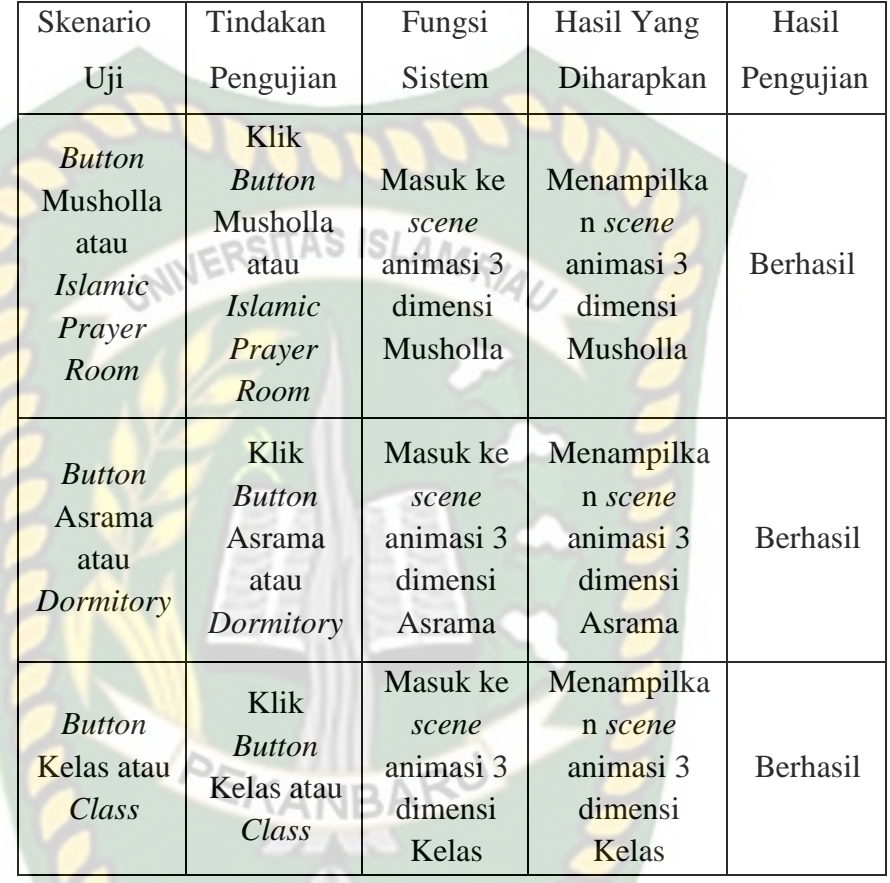

### **Tabel 4.4** Skenario Pengujian *Black Box* Pada *Scene* Santri Putra

atau *Male Students*

# 4. Tampilan Menu Santri Putri atau *Female Students*

Tampilan Menu Santri Putri atau *Female Students* ditampilkan pada gambar 4.12 dan 4.13.

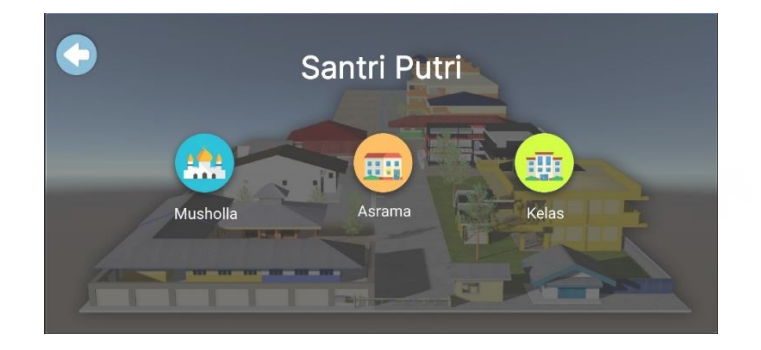

**Gambar 4.12** Tampilan Menu Santri Putri Bahasa Indonesia

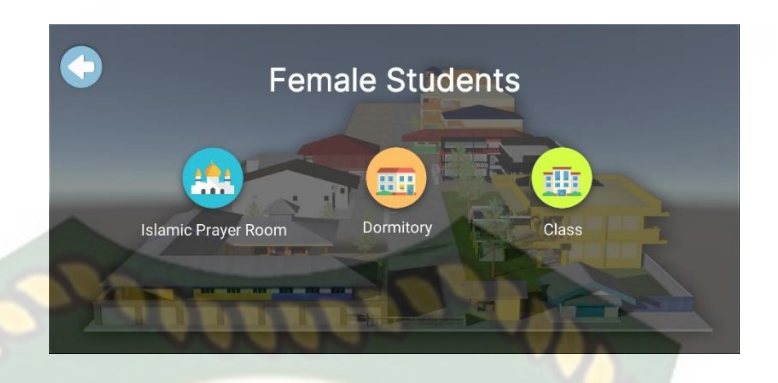

**Gambar 4.13** Tampilan Menu Santri Putri Bahasa Inggris Gambar 4.12 dan 4.13 adalah tampilan menu santri putri atau *female students*. Setelah menekan *button* santri putri atau *female students* maka akan menampilkan menu pilihan musholla, asrama dan kelas pada santri putri.

# **Tabel 4.5** Skenario Pengujian *Black Box* Pada *Scene* Santri Putri

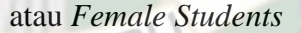

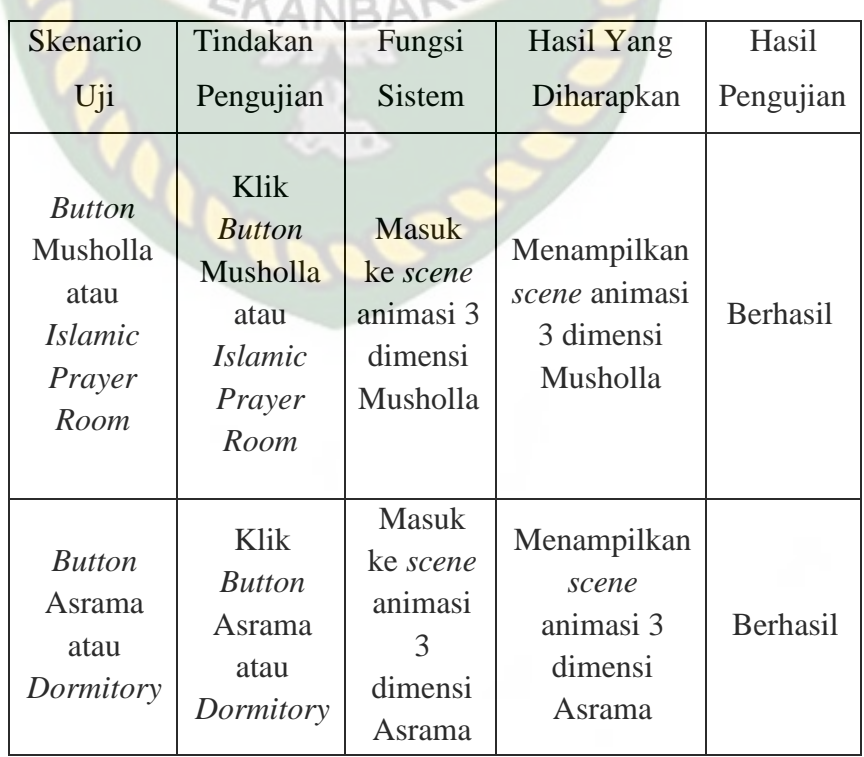

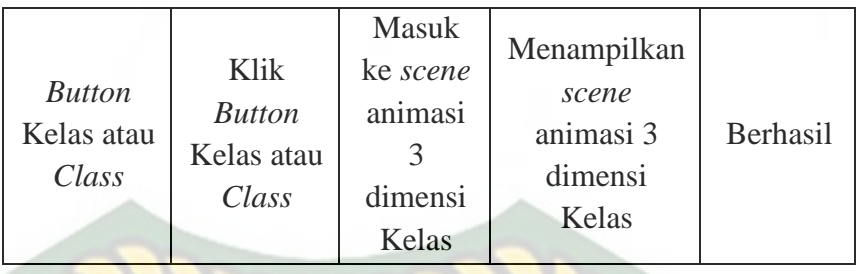

5. *Button* Pesantren Al-Furqan atau *Islamic Boarding School* Al-Furgan NERSITAS ISLAMRIA

Tampilan *Button* Pesantren Al-Furqan atau *Islamic Boarding School* Al-Furqan ditampilkan pada gambar 4.14.

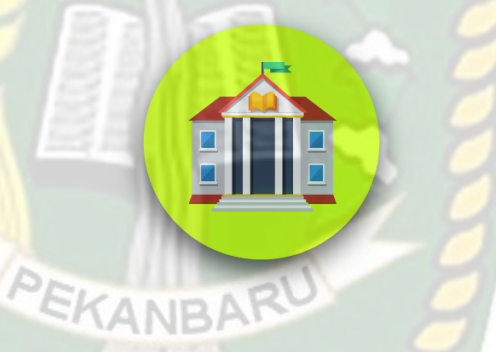

**Gambar 4.14** *Button* Pesantren Al-Furqan atau *Islamic Boarding* 

*School* Al-Furqan

*Button* ini digunakan untuk menampilkan *scene* animasi 3 dimensi dari pesantren Al-Furqan.

6. *Button* Santri Putri atau *Female Students*

Tampilan *Button* Santri Putri atau *Female Students* ditampilkan pada gambar 4.15.

# Perpustakaan Universitas Islam Riau Dokumen ini adalah Arsip Milik:

# **Gambar 4.15** *Button* Santri Putri atau *Female Students*

*Button* ini akan menampilkan pilihan musholla, asrama dan

kelas untuk santri putri.

7. *Button* Santri Putra atau *Male Students*

Tampilan *Button* Santri Putra atau *Male Students* ditampilkan pada gambar 4.16.

**Gambar 4.16** *Button* Santri Putra atau *Male Students*

*Button* ini akan menampilkan pilihan musholla, asrama dan kelas untuk santri putra.

8. *Button* Musholla atau *Islamic Prayer Room* Santri Putra dan Santri Putri

Tampilan *Button* Musholla atau *Islamic Prayer Room* Santri Putra dan Santri Putri ditampilkan pada gambar 4.17.

**Gambar 4.17** *Button* Musholla atau *Islamic Prayer Room* Santri

Putra dan Santri Putri

*Button* ini digunakan untuk menampilkan *scene* animasi 3 dimensi dari musholla santri putra dan santri putri.

9. *Button* Asrama atau *Dormitory* Santri Putra dan Santri Putri

Tampilan *Button* Asrama atau *Dormitory* Santri Putra dan Santri Putri ditampilkan pada gambar 4.18.

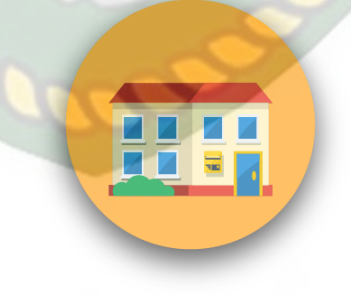

**Gambar 4.18** *Button* Asrama atau *Dormitory* Santri Putra dan

Santri Putri

*Button* ini digunakan untuk menampilkan *scene* animasi 3

dimensi dari asrama santri putra dan santri putri.

10. *Button* Kelas atau *Class* Santri Putra dan Santri Putri

Tampilan *Button* Kelas atau *Class* Santri Putra dan Santri Putri ditampilkan pada gambar 4.19.

**Gambar 4.19** *Button* Kelas atau *Class* Santri Putra dan Santri Putri *Button* ini digunakan untuk menampilkan *scene* animasi 3 dimensi dari kelas santri putra dan santri putri.

11. Tampilkan atau *Show*

**UNIVERSIT** 

Tampilan Tampilkan atau S*how* dapat dilihat pada gambar 4.20.

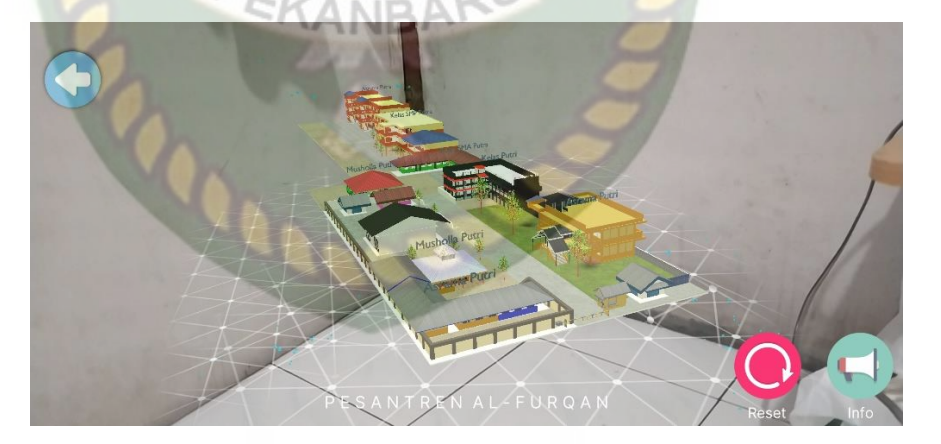

**Gambar 4.20** Tampilkan Pada *Scene* Pesantren Al-Furqan Dalam

Bahasa Indonesia dan Inggris

Pada gambar 4.20 menampilkan objek animasi 3 dimensi dari aplikasi Promosi Pesantren Al-Furqan setelah menekan

tampilkan atau *show* pada *scene* Pesantren Al-Furqan. Seluruh animasi 3 dimensi yang terdapat di aplikasi Promosi Pesantren Al-Furqan akan tampil apabila pengguna telah menekan layar yang sudah di *tracking*, tetapi apabila pengguna tidak menekan layar yang sudah di *tracking* maka animasi tidak akan tampil pada layar ERSITAS ISLAMRIA aplikasi.

12. *Button* Keterangan atau *Information*

Tampilan *Button* Keterangan atau *Information* ditampilkan pada gambar 4.21 – 4.23.

**Gambar 4.21** *Button* Keterangan atau *Information*

*Button* ini digunakan untuk menampilkan *text* keterangan atau penjelasan dari objek animasi 3 dimensi yang di tampilkan.

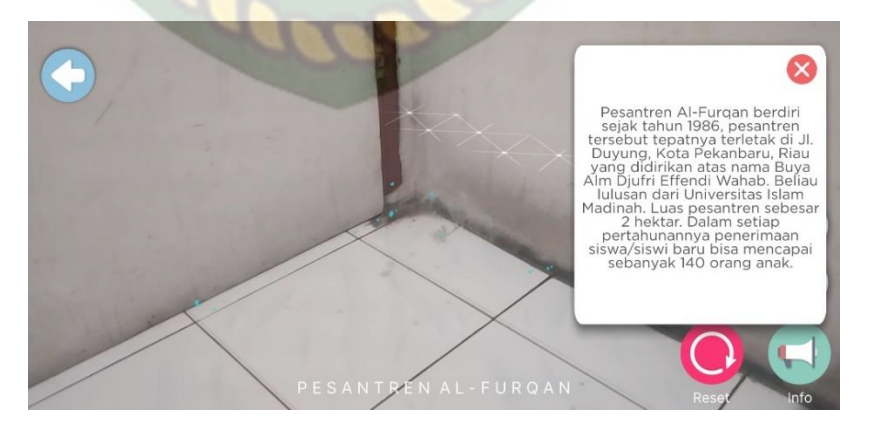

**Gambar 4.22** *Button* Keterangan atau *Information* Bahasa

Indonesia

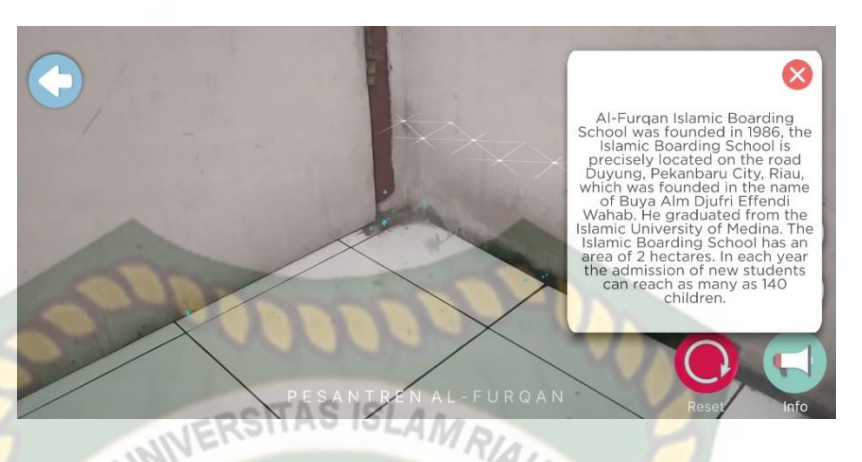

**Gambar 4.23** *Button* Keterangan atau *Information* Bahasa Inggris

Pada gambar 4.22 dan 4.23 adalah sebuah panel *text*  keterangan objek animasi 3 dimensi dari aplikasi Promosi Pesantren Al-Furqan. Panel ini akan menampilkan tulisan keterangan dari setiap animasi 3 dimensi yang ditampilkan pada layar.

13. *Button* Reset atau Segarkan

Tampilan *Button* Reset atau Segarkan ditampilkan pada gambar 4.24.

**Gambar 4.24** *Button* Reset atau Segarkan

*Button* ini digunakan untuk mereset kembali *scene* yang ditampilkan baik objek 3 dimensi ada ataupun tidak.

Adapun tampilan pada setiap *scene* dari cerita tersebut yaitu :

14. Tampilan Pesantren Al-Furqan atau *Islamic Boarding School*  Al-Furqan

Tampilan Pesantren Al-Furqan atau *Islamic Boarding School*  Al-Furqan ditampilkan pada gambar 4.25.

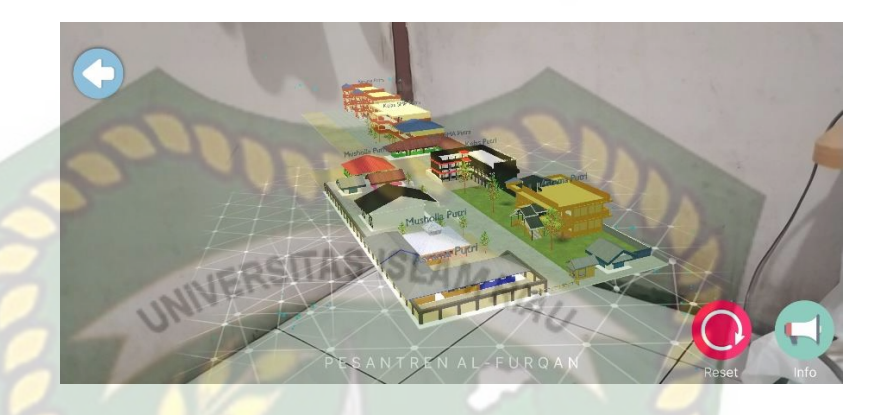

**Gambar 4.25** Tampilan Objek Animasi Pesantren Al-Furqan atau *Islamic Boarding School* Al-Furqan Bahasa Indonesia dan Inggris

Pada gambar 4.25 menampilkan objek animasi 3 dimensi dari Pesantren Al-Furqan, pada *scene* animasi tersebut menampilkan gambaran kejadian ataupun suasana dari Pesantren Al-Furqan, selanjutnya animasi 3 dimensi tersebut akan muncul setelah menekan layar yang sudah di *tracking.* Ketika animasi sedang berjalan pengguna dapat memperbesar ataupun memperkecil ukuran objek dan juga pengguna dapat merubah posisi objek dengan menggunakan ke 2 jari di *smartphone* yang sudah terinstal aplikasi. Selanjutnya aplikasi ini juga bisa melakukan perputaran rotasi atau *rotate* pada objek.

Pengguna juga dapat melihat teks penjelasan dari objek animasi dengan menekan *button* Keterangan atau *Information*. Selanjutnya dengan menekan *button* Keterangan tersebut maka secara otomatis akan memperdengarkan suara yang menjelaskan mengenai objek animasi tersebut.

Jika pengguna ingin menampilkan *scene* animasi 3 dimensi lainnya maka pengguna dapat menekan *button* Kembali atau *Back* yang terdapat di bagian atas kiri layar, sehingga *scene* akan berganti ke *scene* Menu Pilihan yang dimana pada menu pilihan tersebut terdapat *button* Pesantren Al-Furqan, Santri Putri dan Santri Putra. Jika ingin menampilkan *scene* animasi 3 dimensi musholla, asrama dan kelas pada santri putri, pengguna dapat menekan *button* Santri Putri. Sedangkan untuk menampilkan *scene* animasi 3 dimensi musholla, asrama dan kelas pada santri putra, pengguna dapat menekan *button* Santri Putra.

**Tabel 4.6** Skenario Pengujian *Black Box* Pada *Scene* Pesantren Al-

| Skenario                   | Tindakan                        | Fungsi                                                           | Hasil Yang                         | Hasil     |
|----------------------------|---------------------------------|------------------------------------------------------------------|------------------------------------|-----------|
| Uji                        | Pengujian                       | <b>Sistem</b>                                                    | Diharapkan                         | Pengujian |
| Tampilk<br>an atau<br>Show | Touch<br>Tampilkan<br>atau Show | Untuk<br>menampil<br>kan objek<br>animasi<br>3D dari<br>aplikasi | Menampilkan<br>objek animasi<br>3D | Berhasil  |

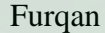

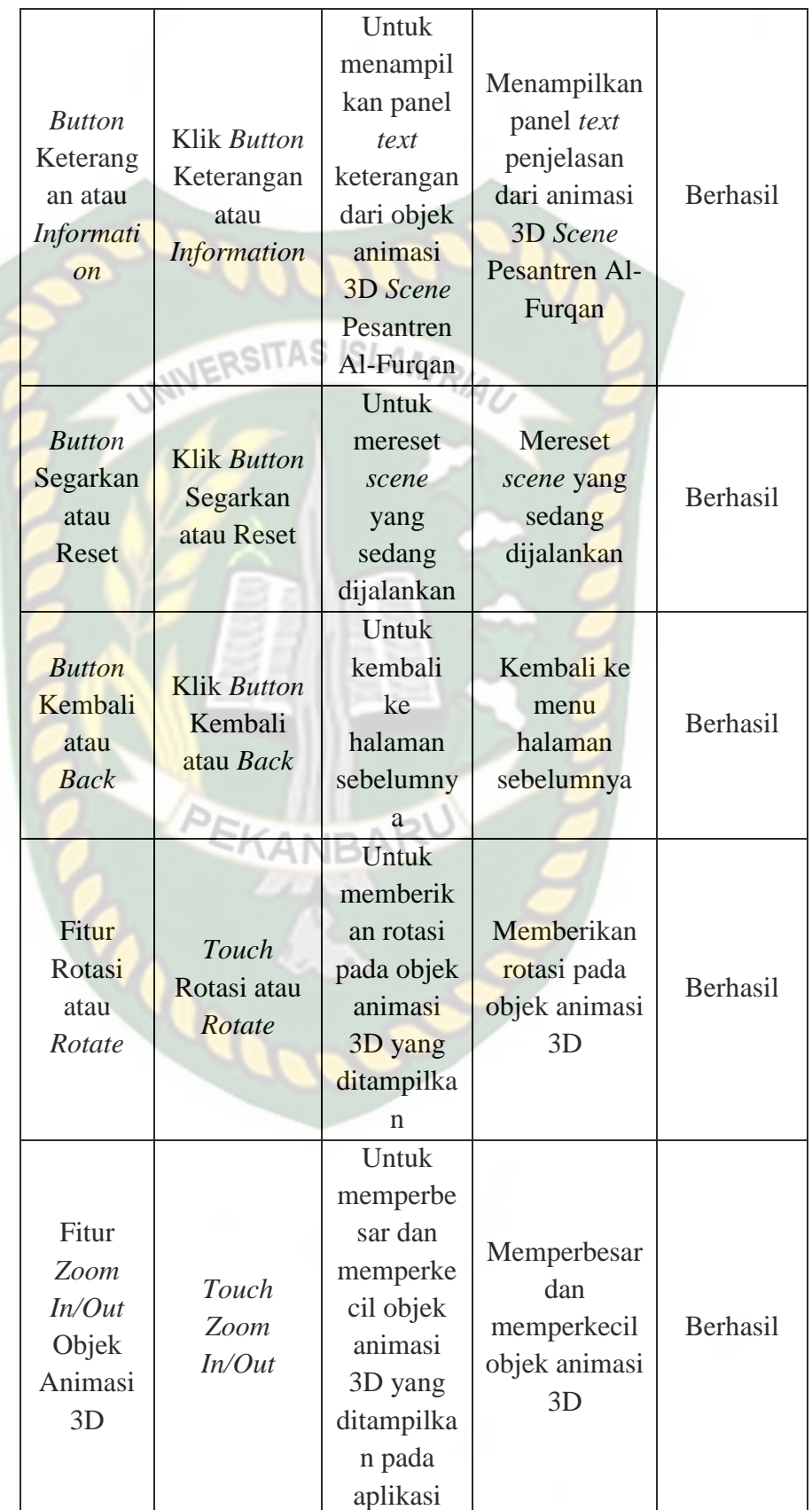

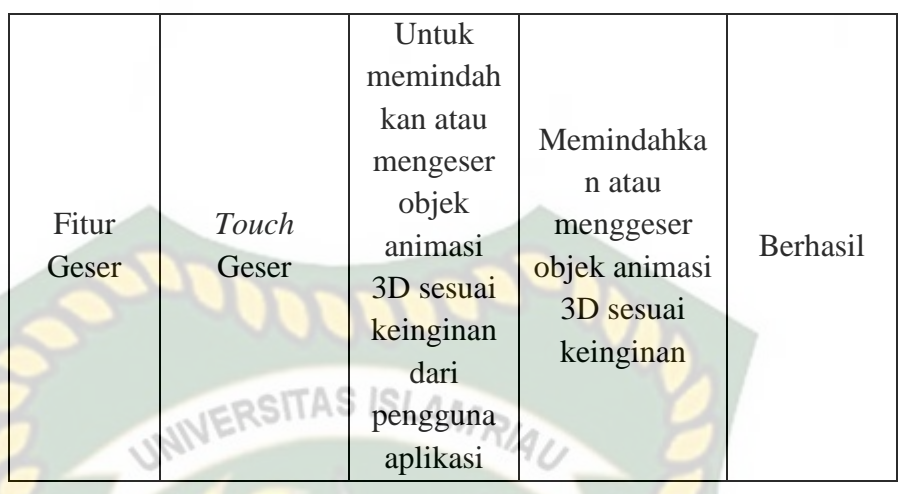

### 15. Tampilan Musholla atau *Islamic Prayer Room* Santri Putra

Tampilan Musholla atau *Islamic Prayer Room* Santri Putra ditampilkan pada gambar 4.26.

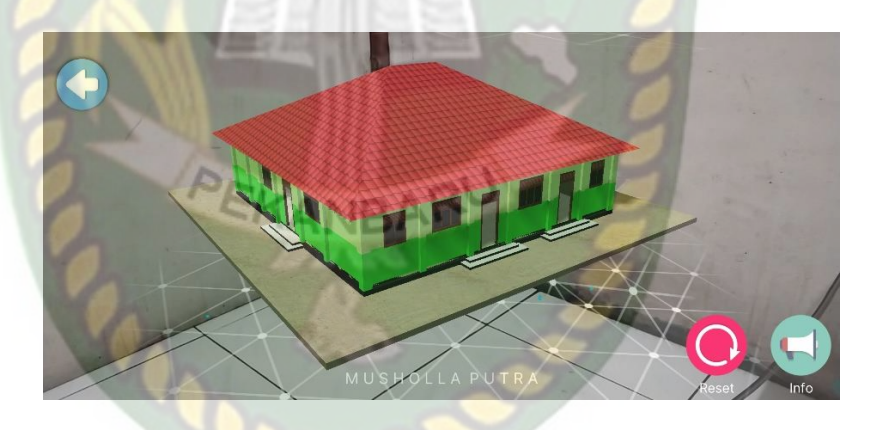

**Gambar 4.26** Tampilan Musholla atau *Islamic Prayer Room*

Santri Putra Bahasa Indonesia dan Inggris

Pada gambar 4.26 menampilkan objek animasi 3 dimensi Musholla atau *Islamic Prayer Room* Santri Putra yang mana berisi penejelasan secara detail mengenai fungsi musholla tersebut. Selanjutnya animasi 3 dimensi musholla atau i*slamic prayer room* santri putra ini akan muncul setelah menekan layar yang sudah di

*tracking.* Ketika animasi sedang berjalan pengguna dapat memperbesar ataupun memperkecil ukuran objek dan juga pengguna dapat merubah posisi objek dengan menggunakan ke 2 jari di *smartphone* yang sudah terinstal aplikasi. Selanjutnya aplikasi ini juga bisa melakukan perputaran rotasi atau *rotate* pada objek.

# IN ERSITAS ISLAMP!

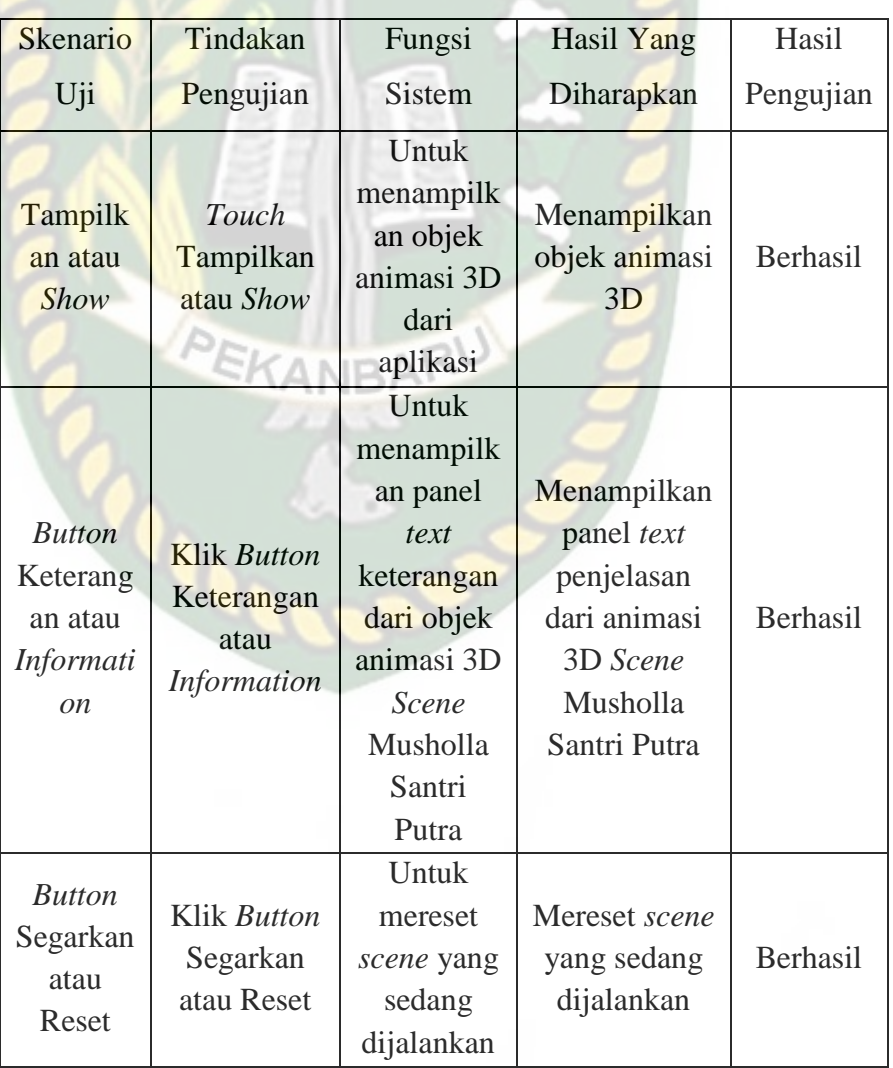

# **Tabel 4.7** Skenario Pengujian *Black Box* Pada *Scene* Musholla atau

*Islamic Prayer Room* Santri Putra

Perpustakaan Universitas Islam Riau Dokumen ini adalah Arsip Milik:
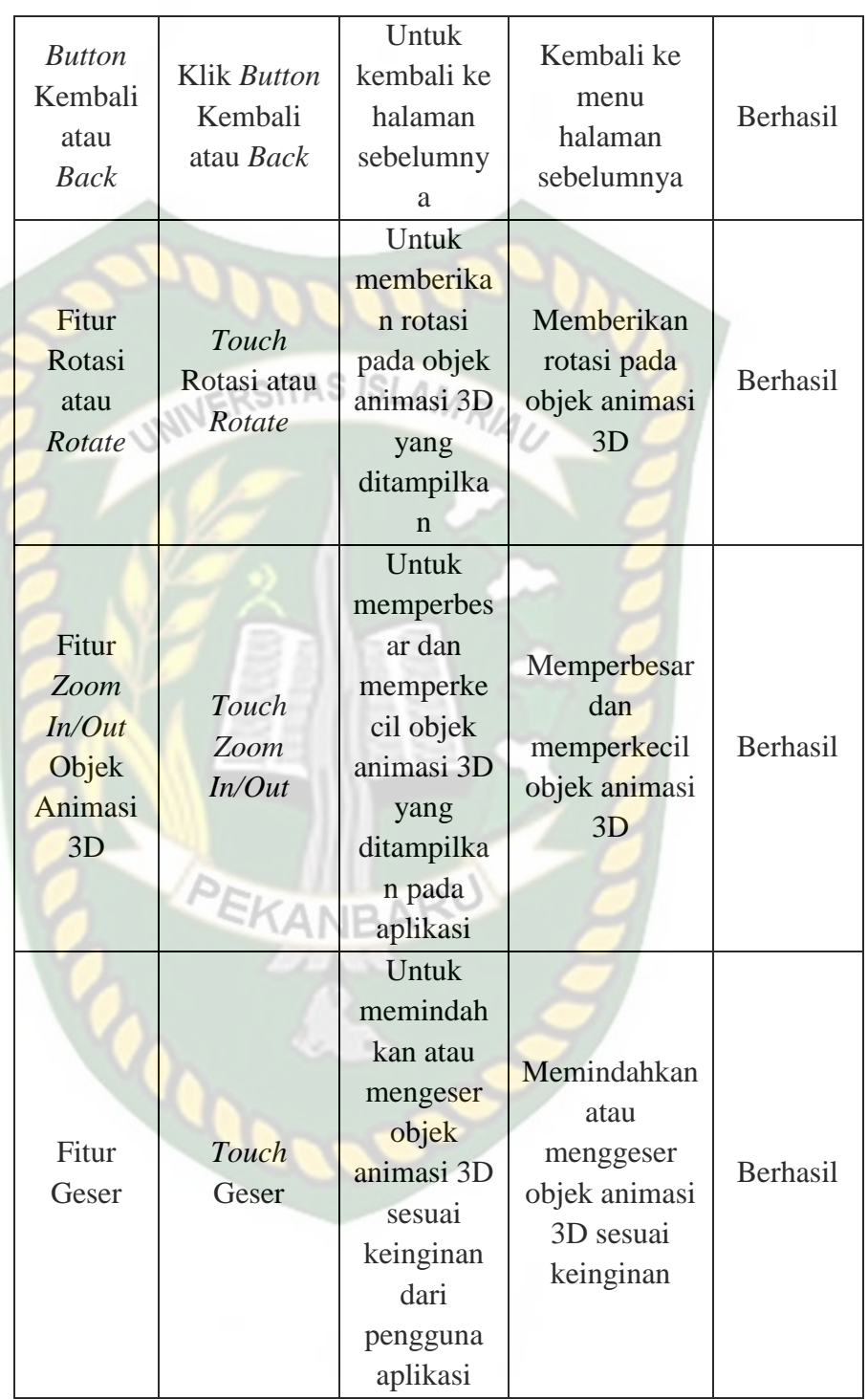

#### 16. Tampilan Asrama atau *Dormitory* Santri Putra

Tampilan Asrama atau *Dormitory* Santri Putra ditampilkan pada gambar 4.27.

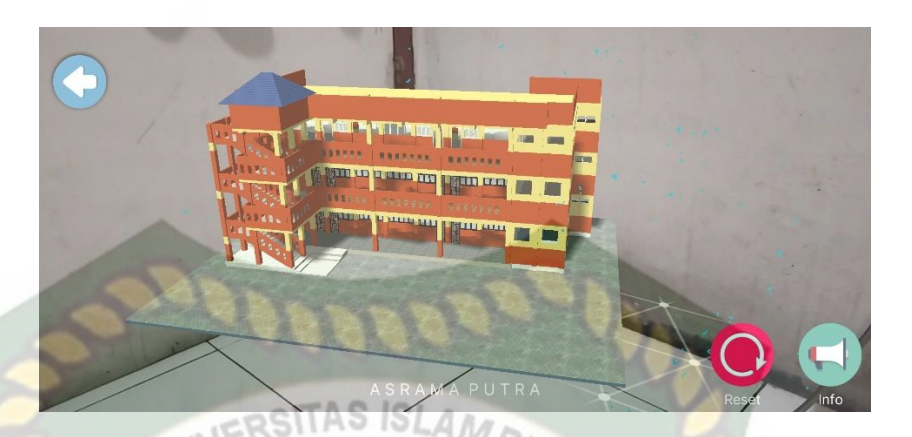

**Gambar 4.27** Tampilan Asrama atau *Dormitory* Santri Putra

#### Bahasa Indonesia dan Inggris

Pada gambar 4.27 menampilkan objek animasi 3 dimensi Asrama atau *Dormitory* Santri Putra yang mana berisi penejelasan secara detail mengenai fungsi asrama tersebut. Selanjutnya animasi 3 dimensi asrama atau *dormitory* santri putra ini akan muncul setelah menekan layar yang sudah di *tracking.* Ketika animasi sedang berjalan pengguna dapat memperbesar ataupun memperkecil ukuran objek dan juga pengguna dapat merubah posisi objek dengan menggunakan ke 2 jari di *smartphone* yang sudah terinstal aplikasi. Selanjutnya aplikasi ini juga bisa melakukan perputaran rotasi atau *rotate* pada objek.

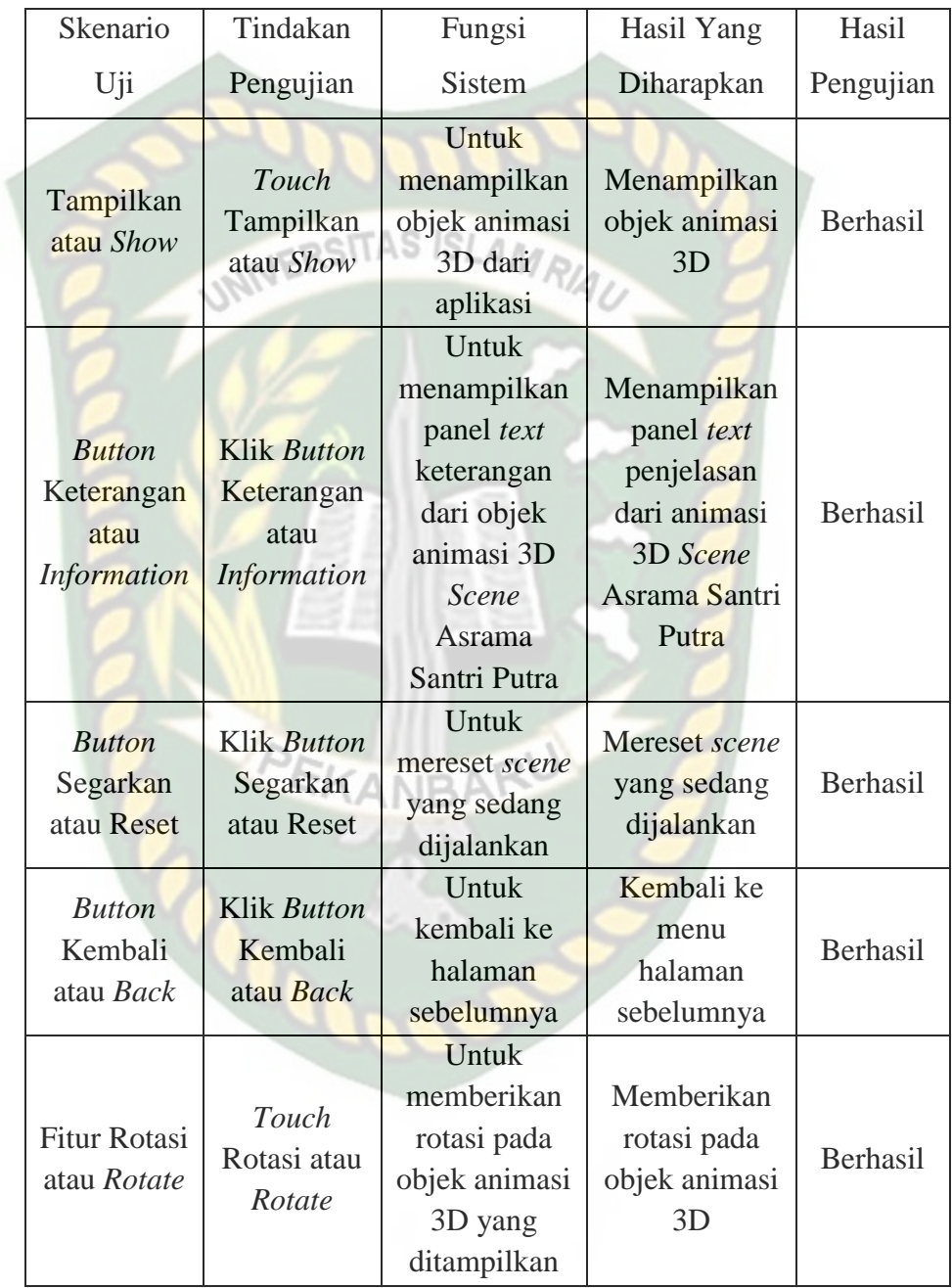

#### **Tabel 4.8** Skenario Pengujian *Black Box* Pada *Scene* Asrama atau

*Dormitory* Santri Putra

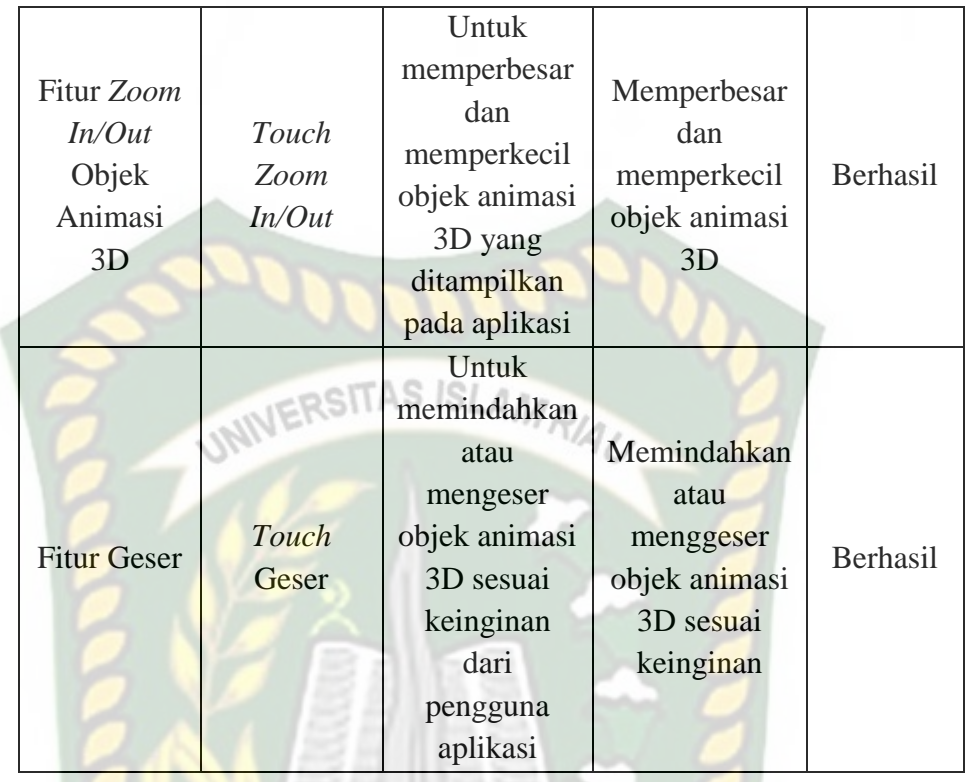

### 17. Tampilan Kelas atau *Class* Santri Putra

Tampilan Kelas atau *Class* Santri Putra ditampilkan pada gambar 4.28 dan 4.29.

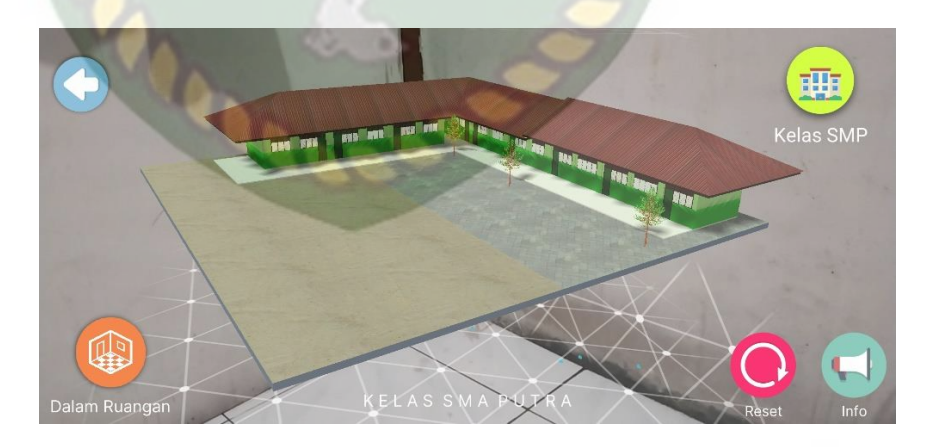

**Gambar 4.28** Tampilan Kelas SMA atau *High School Class* Santri

Putra Bahasa Indonesia dan Inggris

Pada gambar 4.28 menampilkan objek animasi 3 dimensi Kelas SMA atau *High School Class* Santri Putra yang mana berisi penejelasan secara detail mengenai fungsi kelas SMA santri putra tersebut. Selanjutnya animasi 3 dimensi Kelas SMA atau *High School Class* Santri Putra ini akan muncul setelah menekan layar yang sudah di *tracking.* Ketika animasi sedang berjalan pengguna dapat memperbesar ataupun memperkecil ukuran objek dan juga pengguna dapat merubah posisi objek dengan menggunakan ke 2 jari di *smartphone* yang sudah terinstal aplikasi. Selanjutnya aplikasi ini juga bisa melakukan perputaran rotasi atau *rotate* pada objek.

Jika pengguna ingin menampilkan *scene* animasi 3 dimensi kelas SMP atau *junior high school class* santri putra maka pengguna dapat menekan *button* kelas SMP yang terdapat di bagian atas kanan layar, sehingga *scene* akan berganti ke *scene* kelas SMP santri putra. Selanjutnya jika pengguna ini menampilkan isi dalam ruangan kelas SMA maka pengguna dapat menekan *button* dalam ruangan yang terdapat dibawah kiri layar.

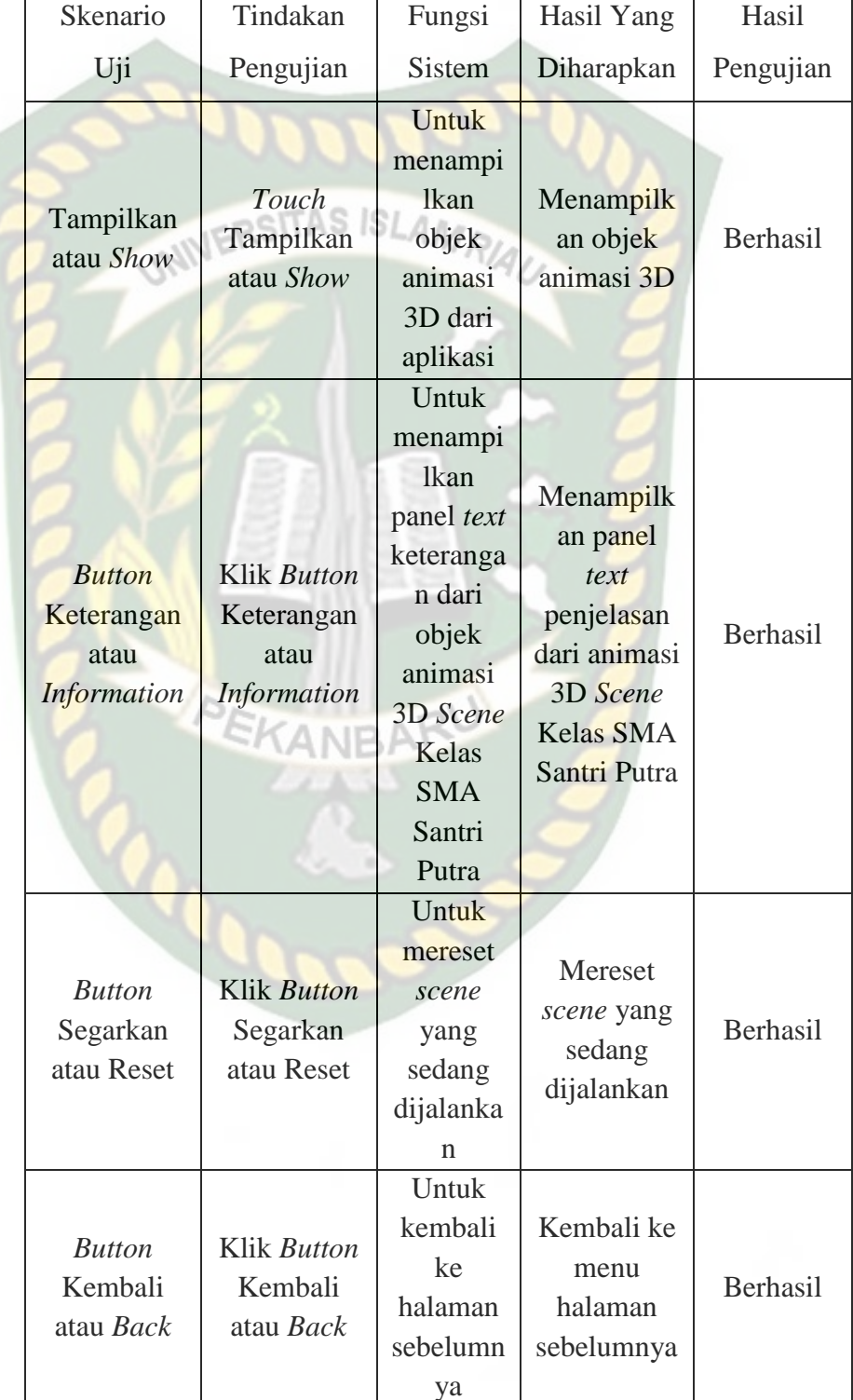

# **Tabel 4.9** Skenario Pengujian *Black Box* Pada *Scene* Kelas SMA

Santri Putra atau *Male Students High School Class*

Dokumen ini adalah Arsip Milik:<br>Perpustakaan Universitas Islam Riau

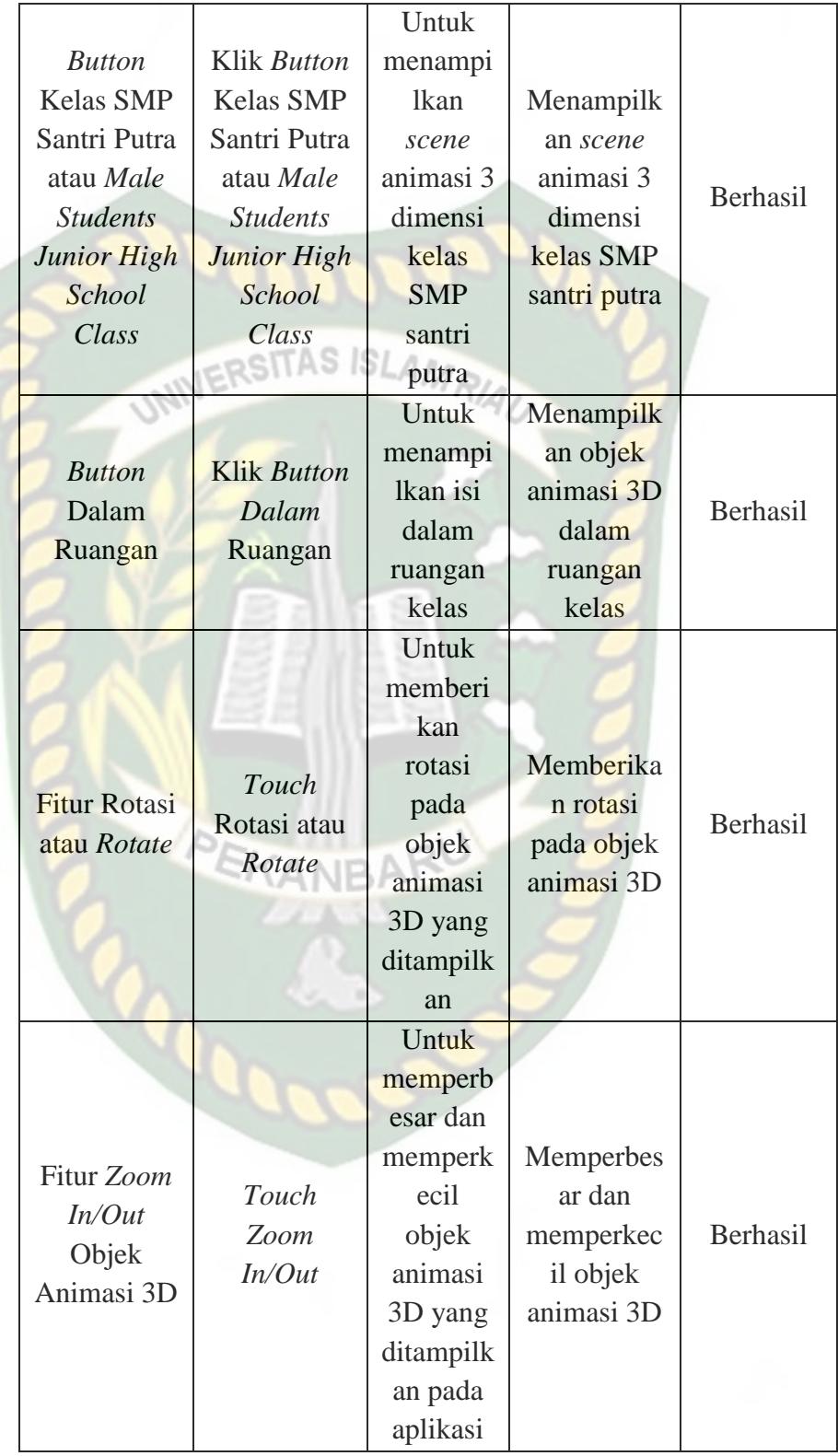

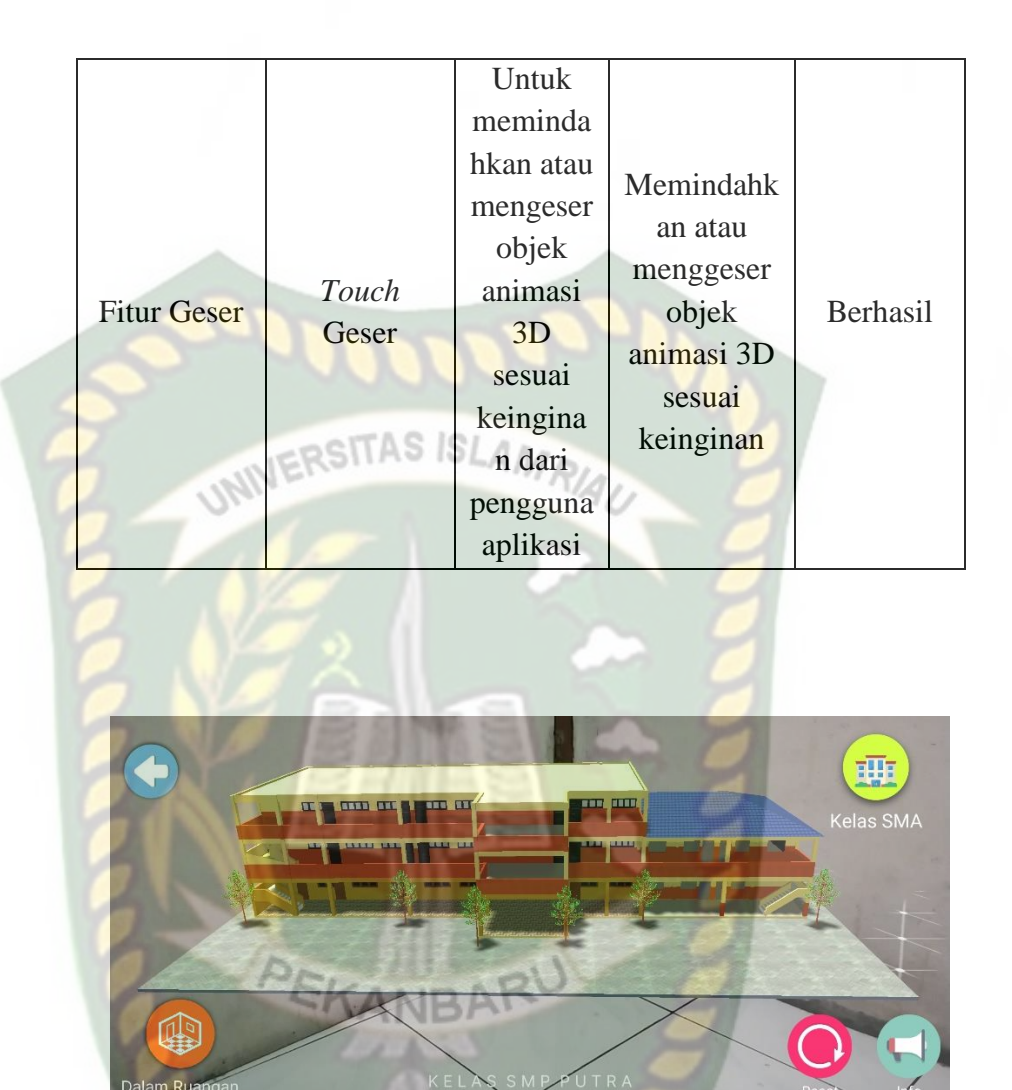

**Gambar 4.29** Tampilan Kelas SMP atau *Junior High School*

*Class* Santri Putra Bahasa Indonesia dan Inggris

Pada gambar 4.29 menampilkan objek animasi 3 dimensi Kelas SMP atau *Junior High School Class* Santri Putra yang mana berisi penejelasan secara detail mengenai fungsi kelas SMP santri putra tersebut. Selanjutnya animasi 3 dimensi Kelas SMP atau *Junior High School Class* Santri Putra ini akan muncul setelah menekan layar yang sudah di *tracking.* Ketika animasi sedang berjalan pengguna dapat memperbesar ataupun memperkecil ukuran

objek dan juga pengguna dapat merubah posisi objek dengan menggunakan ke 2 jari di *smartphone* yang sudah terinstal aplikasi. Selanjutnya aplikasi ini juga bisa melakukan perputaran rotasi atau *rotate* pada objek.

Jika pengguna ingin menampilkan *scene* animasi 3 dimensi kelas SMA atau *high school class* santri putra maka pengguna dapat menekan *button* kelas SMA yang terdapat di bagian atas kanan layar, sehingga *scene* akan berganti ke *scene* kelas SMA santri putra. Selanjutnya jika pengguna ini menampilkan isi dalam ruangan kelas SMP maka pengguna dapat menekan *button* dalam ruangan yang terdapat dibawah kiri layar.

**Tabel 4.10** Skenario Pengujian *Black Box* Pada *Scene* Kelas SMP Santri Putra atau *Male Students Junior High School Class*

| Skenario                                                  | Tindakan                                                | Fungsi                                                                                             | Hasil Yang                                                                                              | Hasil     |
|-----------------------------------------------------------|---------------------------------------------------------|----------------------------------------------------------------------------------------------------|----------------------------------------------------------------------------------------------------|-----------|
| Uji                                                       | Pengujian                                               | <b>Sistem</b>                                                                                      | Diharapkan                                                                                              | Pengujian |
| Tampilkan<br>atau Show                                    | Touch<br>Tampilkan<br>atau Show                         | Untuk<br>menampilkan<br>objek animasi<br>3D dari<br>aplikasi                                       | Menampilkan<br>objek animasi<br>3D                                                                      | Berhasil  |
| <b>Button</b><br>Keterangan<br>atau<br><b>Information</b> | Klik Button<br>Keterangan<br>atau<br><b>Information</b> | Untuk<br>menampilkan<br>panel <i>text</i><br>keterangan<br>dari objek<br>animasi 3D<br>Scene Kelas | Menampilkan<br>panel text<br>penjelasan<br>dari animasi<br>3D Scene<br><b>Kelas SMP</b><br>Santri Putra | Berhasil  |

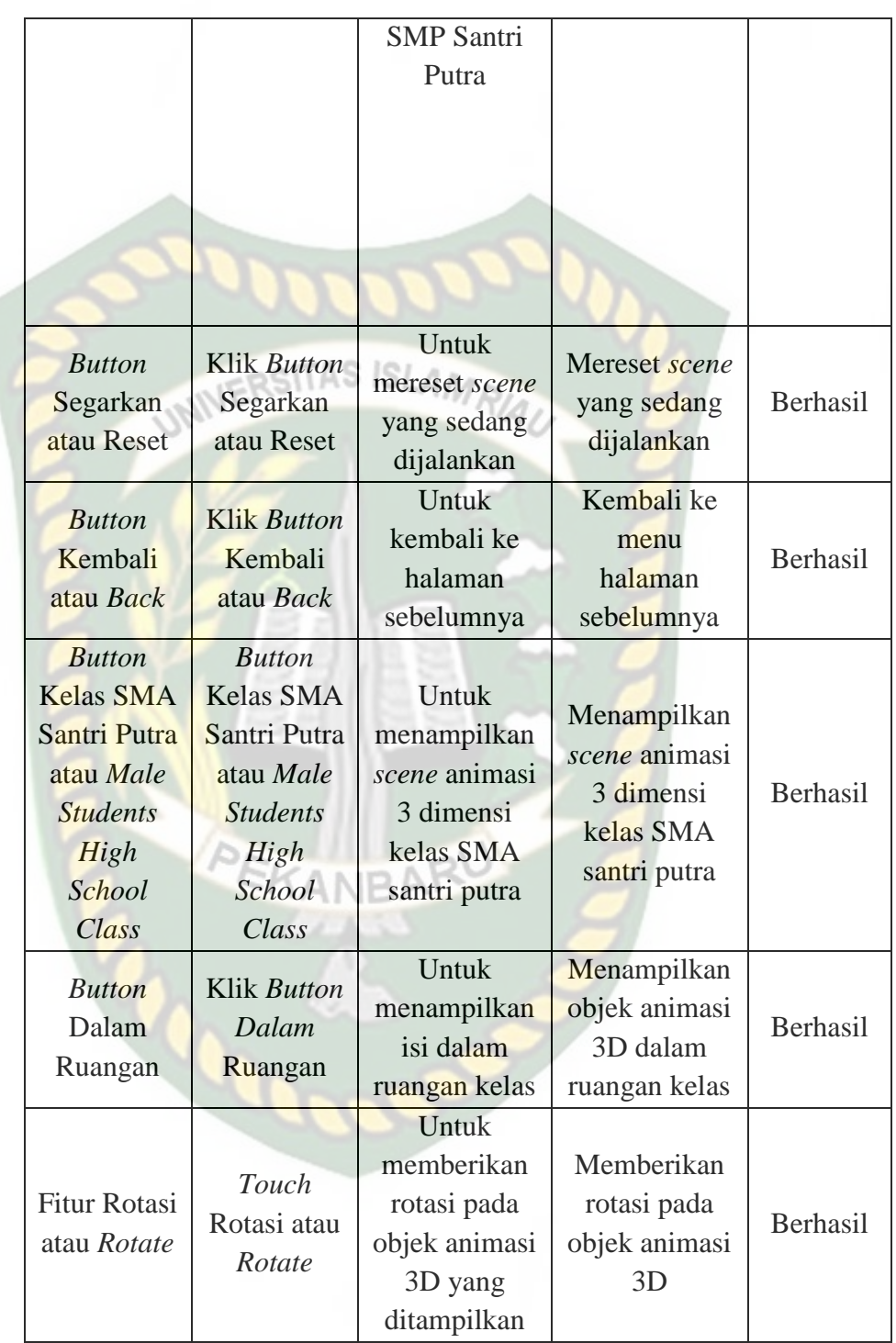

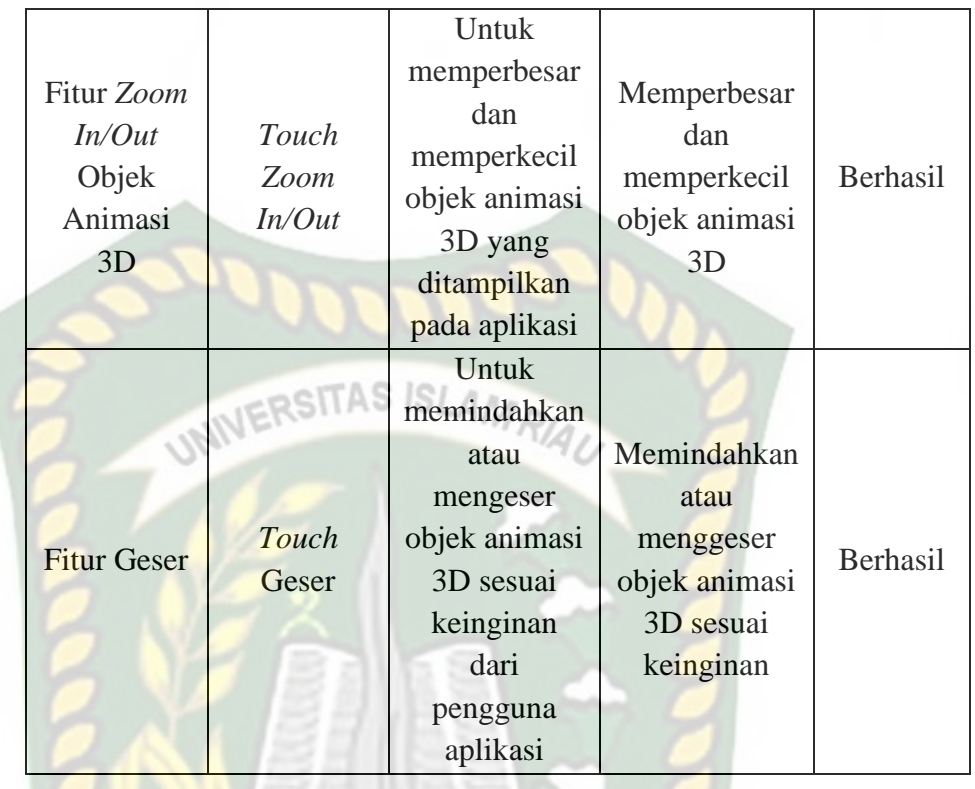

18. Tampilan Musholla atau *Islamic Prayer Room* Santri Putri

Tampilan Musholla atau *Islamic Prayer Room* Santri Putri ditampilkan pada gambar 4.30.

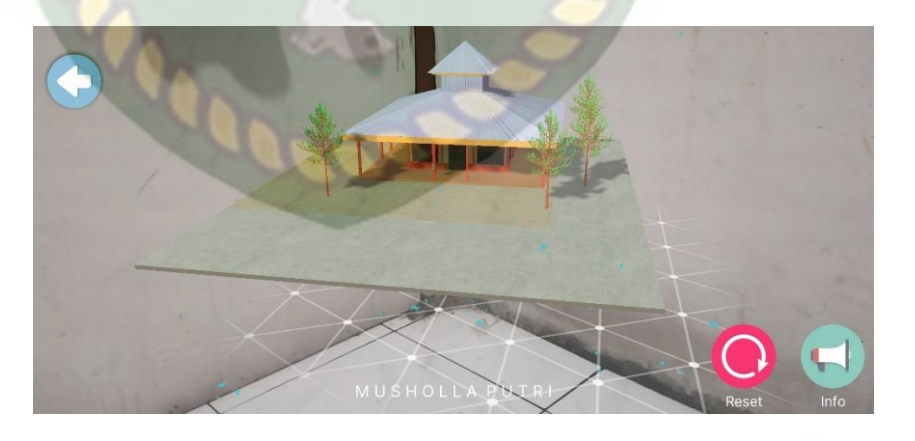

**Gambar 4.30** Tampilan Musholla atau *Islamic Prayer Room* Santri

Putri Bahasa Indonesia dan Inggris

Pada gambar 4.30 menampilkan objek animasi 3 dimensi Musholla atau *Islamic Prayer Room* Santri Putri yang mana berisi penejelasan secara detail mengenai fungsi Musholla Santri Putri tersebut. Selanjutnya animasi 3 dimensi Musholla Santri Putri ini akan muncul setelah menekan layar yang sudah di *tracking.* Ketika animasi sedang berjalan pengguna dapat memperbesar ataupun memperkecil ukuran objek dan juga pengguna dapat merubah posisi objek dengan menggunakan ke 2 jari di *smartphone* yang sudah terinstal aplikasi. Selanjutnya aplikasi ini juga bisa melakukan perputaran rotasi atau *rotate* pada objek.

**Tabel 4.11** Skenario Pengujian *Black Box* Pada *Scene* Musholla

| <b>Skenario</b>                                                               | Tindakan                                                                       | Fungsi                                                                                                    | Hasil Yang                                                                                             | Hasil     |
|-------------------------------------------------------------------------------|--------------------------------------------------------------------------------|----------------------------------------------------------------------------------------------------|----------------------------------------------------------------------------------------------------|-----------|
| Uji                                                                           | Pengujian                                                                      | Sistem                                                                                                    | Diharapkan                                                                                             | Pengujian |
| Tampilkan<br>atau Show                                                        | Touch<br>Tampilka<br>n atau<br><i>Show</i>                                     | Untuk<br>menampilka<br>n objek<br>animasi 3D<br>dari aplikasi                                                             | Menampilkan<br>objek animasi<br>3D                                                                     | Berhasil  |
| <b>Button</b><br>Keteranga<br>n atau<br><i>Informatio</i><br>$\boldsymbol{n}$ | Klik<br><b>Button</b><br>Keteranga<br>n atau<br>Informatio<br>$\boldsymbol{n}$ | Untuk<br>menampilka<br>n panel <i>text</i><br>keterangan<br>dari objek<br>animasi 3D<br>Scene<br>Musholla<br>Santri Putri | Menampilkan<br>panel <i>text</i><br>penjelasan<br>dari animasi<br>3D Scene<br>Musholla<br>Santri Putri | Berhasil  |

atau *Islamic Prayer Room* Santri Putri

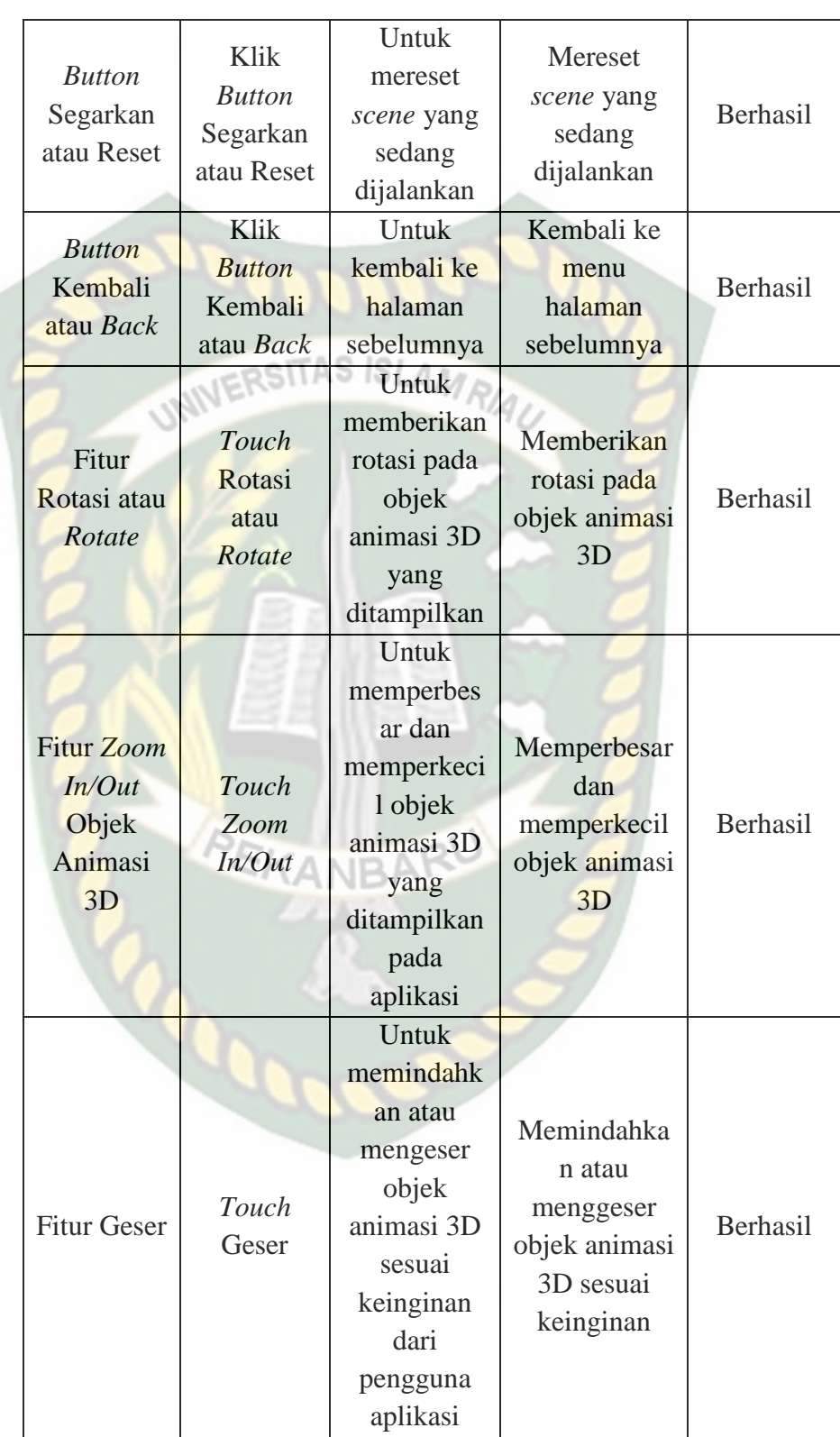

19. Tampilan Kelas atau *Class* Santri Putri

Tampilan Kelas atau *Class* Santri Putri ditampilkan pada gambar 4.31.

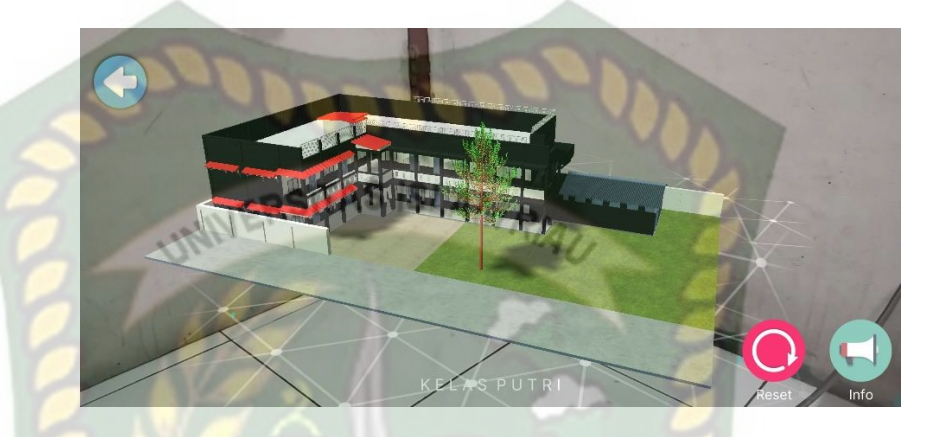

**Gambar 4.31** Tampilan Kelas atau *Class* Santri Putri Bahasa

Indonesia dan Inggris

Pada gambar 4.31 menampilkan objek animasi 3 dimensi Kelas atau *Class* Santri Putri yang mana berisi penejelasan secara detail mengenai fungsi Kelas Santri Putri tersebut. Selanjutnya animasi 3 dimensi Kelas Santri Putri ini akan muncul setelah menekan layar yang sudah di *tracking.* Ketika animasi sedang berjalan pengguna dapat memperbesar ataupun memperkecil ukuran objek dan juga pengguna dapat merubah posisi objek dengan menggunakan ke 2 jari di *smartphone* yang sudah terinstal aplikasi. Selanjutnya aplikasi ini juga bisa melakukan perputaran rotasi atau *rotate* pada objek.

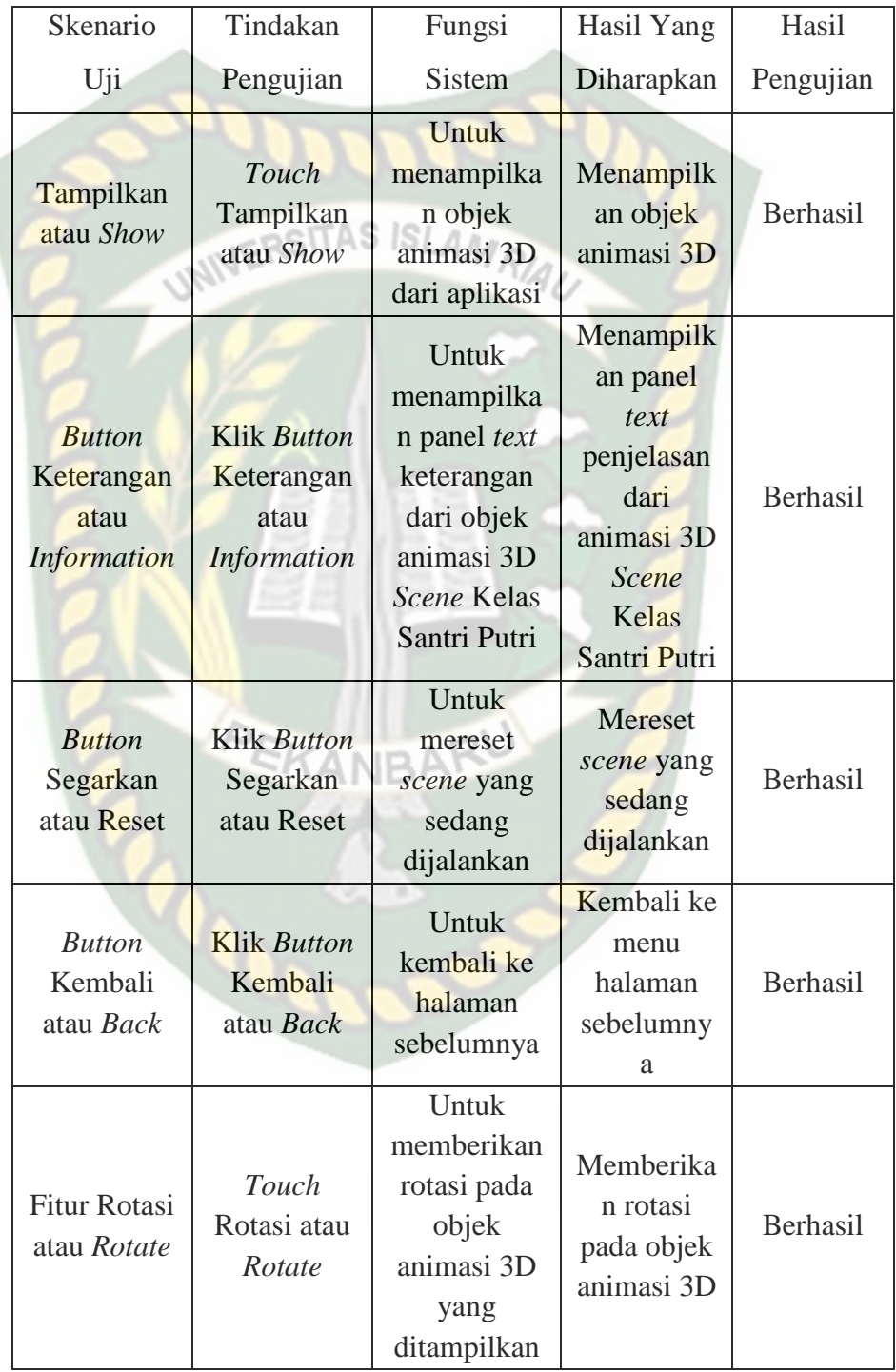

#### **Tabel 4.12** Skenario Pengujian *Black Box* Pada *Scene* Kelas atau

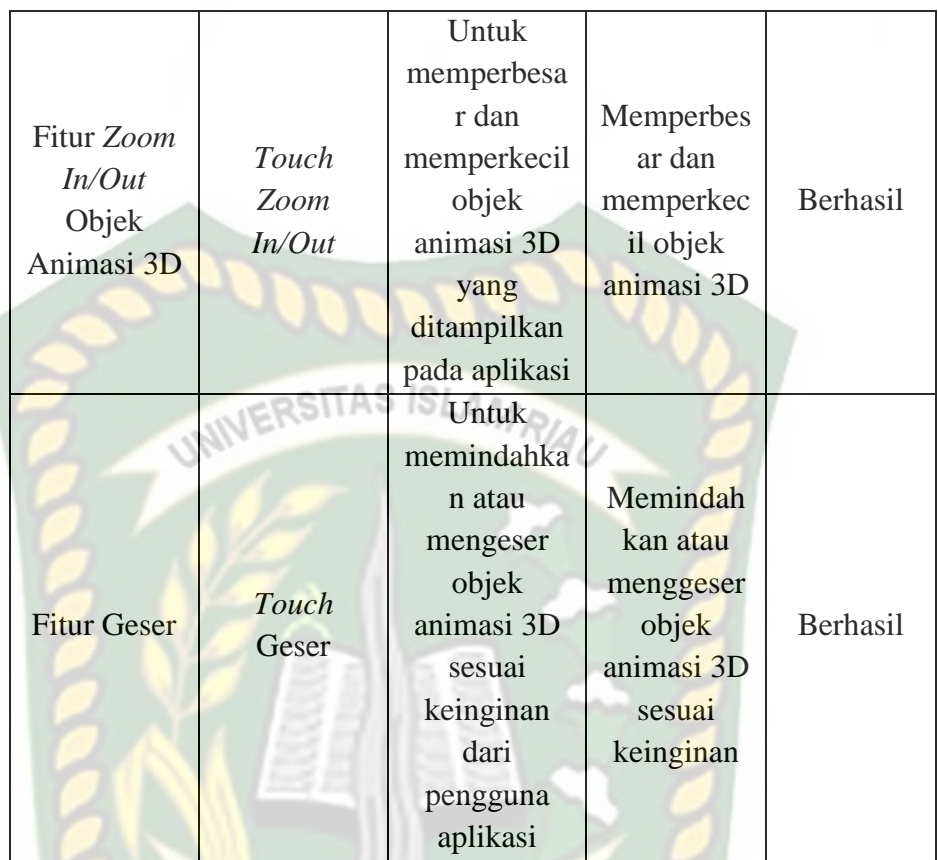

## 20. Tampilan Asrama atau *Dormitory* Santri Putri

Tampilan Asrama atau *Dormitory* Santri Putri ditampilkan pada

gambar 4.32.

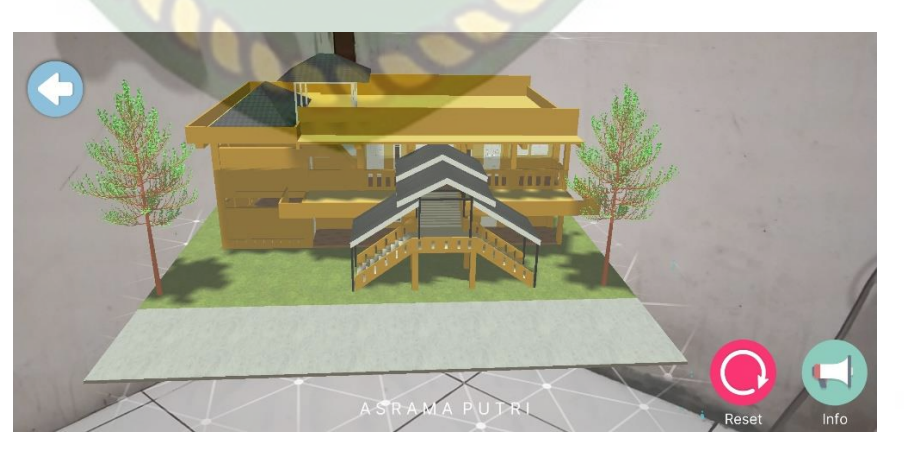

**Gambar 4.32** Tampilan Asrama atau *Dormitory* Santri Putri

Bahasa Indonesia dan Inggris

Pada gambar 4.32 menampilkan objek animasi 3 dimensi Asrama atau *Dormitory* Santri Putri yang mana berisi penejelasan secara detail mengenai fungsi Asrama Santri Putri tersebut. Selanjutnya animasi 3 dimensi Asrama Santri Putri ini akan muncul setelah menekan layar yang sudah di *tracking.* Ketika animasi sedang berjalan pengguna dapat memperbesar ataupun memperkecil ukuran objek dan juga pengguna dapat merubah posisi objek dengan menggunakan ke 2 jari di *smartphone* yang sudah terinstal aplikasi. Selanjutnya aplikasi ini juga bisa melakukan perputaran rotasi atau *rotate* pada objek. *Scene* Asrama atau *Dormitory* Santri Putri adalah *scene* yang terakhir ditampilkan pada aplikasi, jika pengguna ingin kembali ke *scene* sebelumnya bisa menekan tombol kembali atau *back* yang terdapat pada bagian atas kiri layar.

**Tabel 4.13** Skenario Pengujian *Black Box* Pada *Scene* Asrama atau

| Skenario               | Tindakan                        | Fungsi                                                       | Hasil Yang                         | Hasil     |
|------------------------|---------------------------------|--------------------------------------------------------------|------------------------------------|-----------|
| Uji                    | Pengujian                       | <b>Sistem</b>                                                | Diharapkan                         | Pengujian |
| Tampilkan<br>atau Show | Touch<br>Tampilkan<br>atau Show | Untuk<br>menampilkan<br>objek animasi<br>3D dari<br>aplikasi | Menampilkan<br>objek animasi<br>3D | Berhasil  |

*Dormitory* Santri Putri

Perpustakaan Universitas Islam Riau Dokumen ini adalah Arsip Milik:

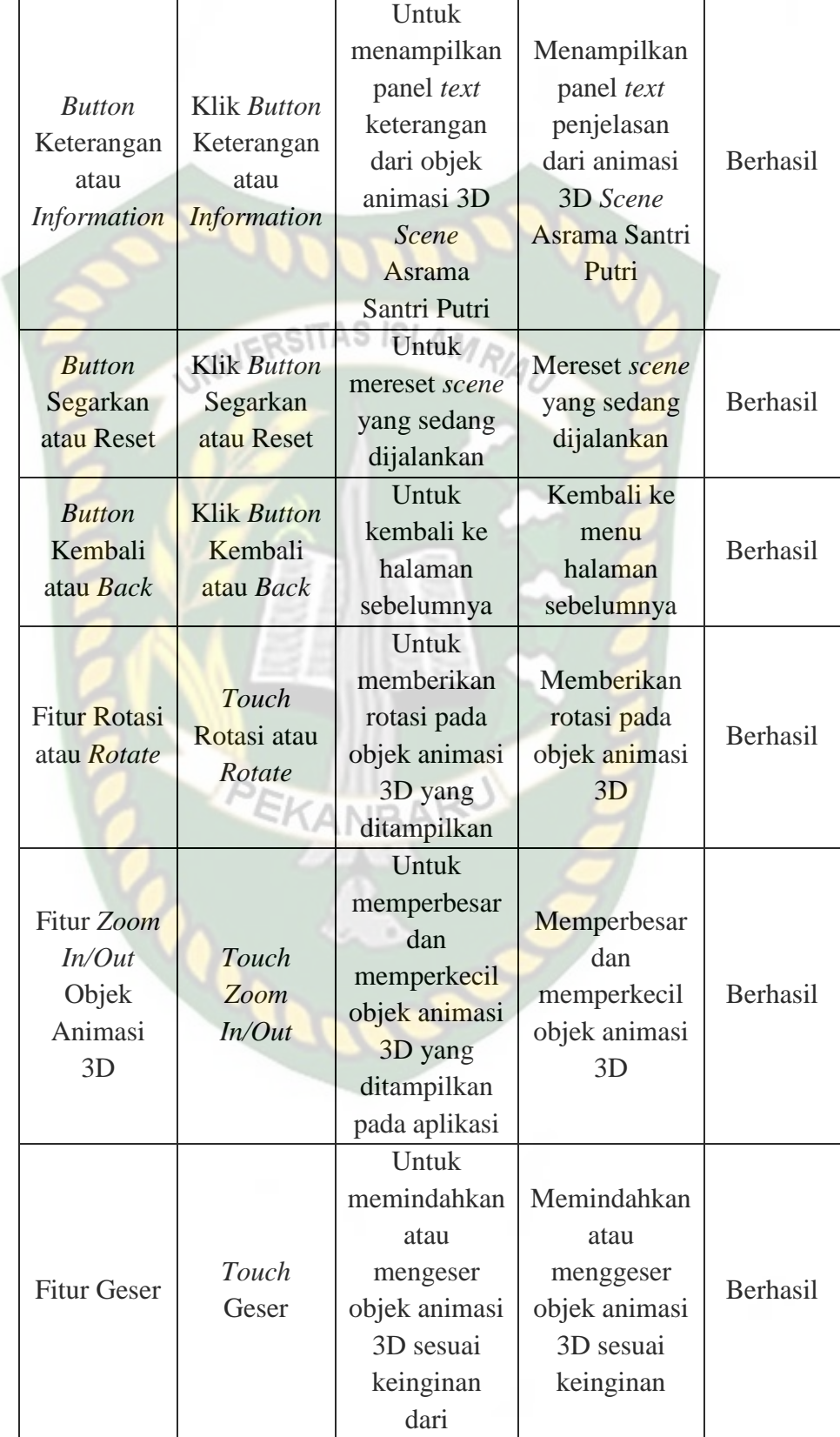

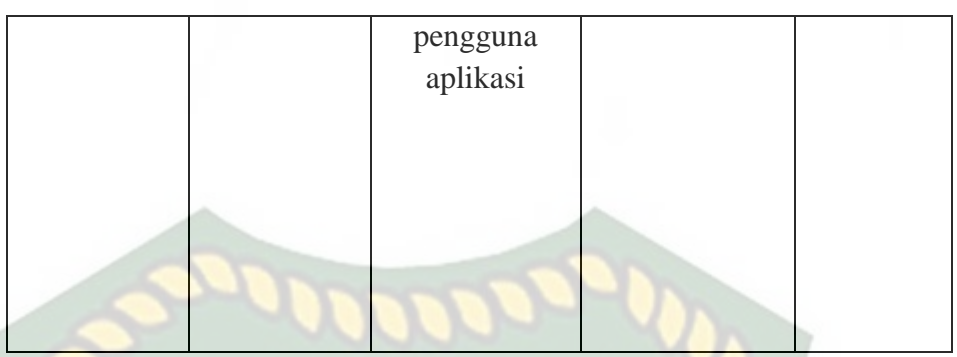

# **4.1.1.5.Tampilan Menu Petunjuk atau** *Guide*

Tampilan Menu Petunjuk atau *Guide* ditampilkan pada gambar 4.33

- 4.52.

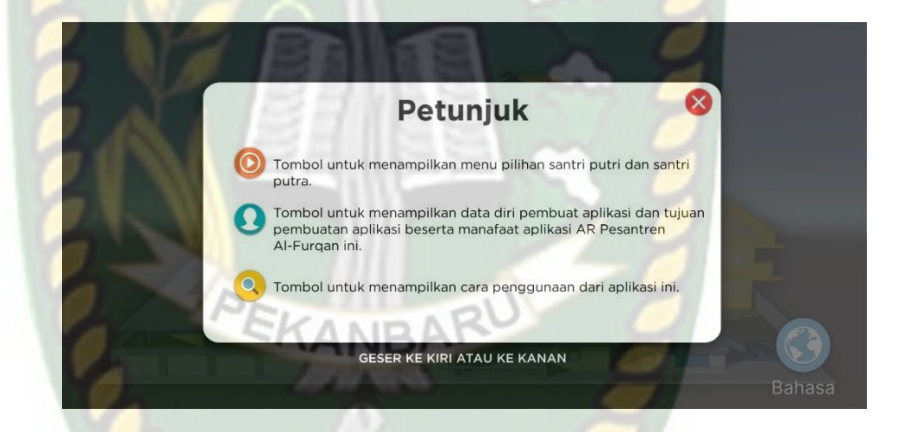

**Gambar 4.33** Tampilan Menu Petunjuk *Slide* 1 Bahasa Indonesia

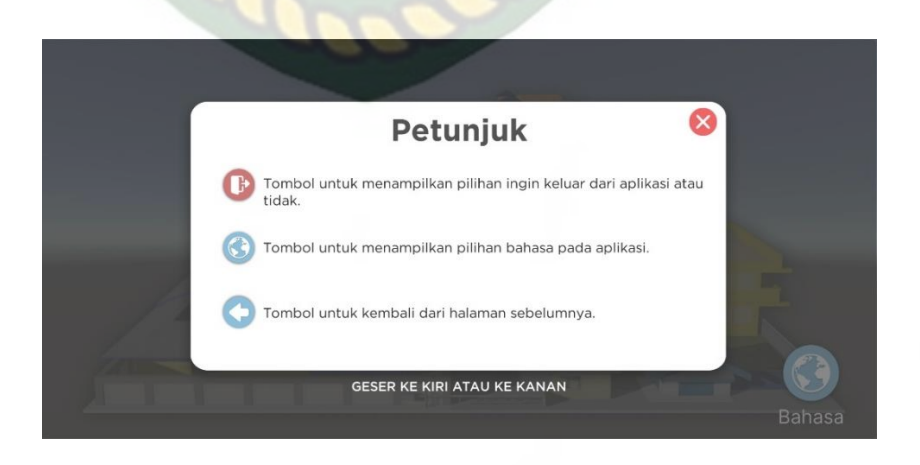

**Gambar 4.34** Tampilan Menu Petunjuk *Slide* 2 Bahasa Indonesia

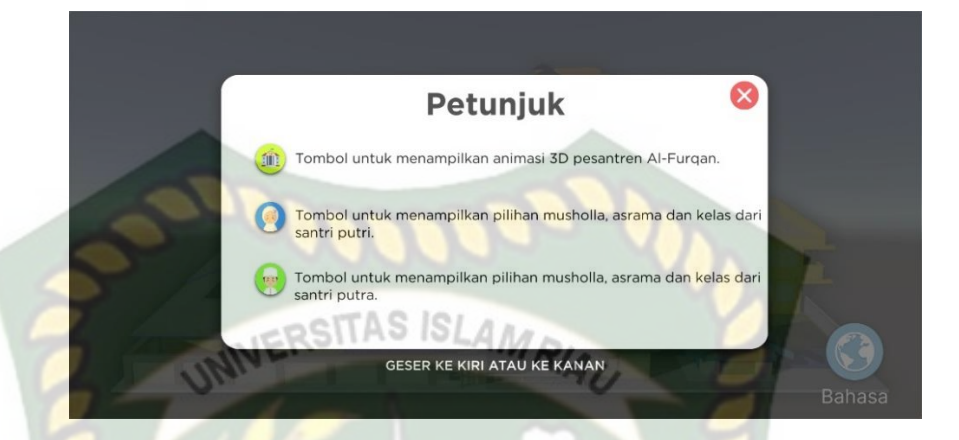

**Gambar 4.35** Tampilan Menu Petunjuk *Slide* 3 Bahasa Indonesia

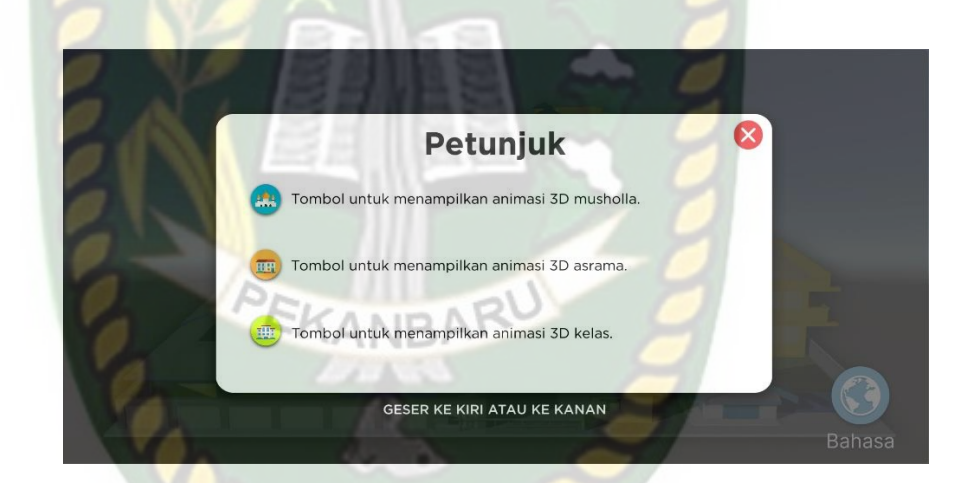

**Gambar 4.36** Tampilan Menu Petunjuk *Slide* 4 Bahasa Indonesia

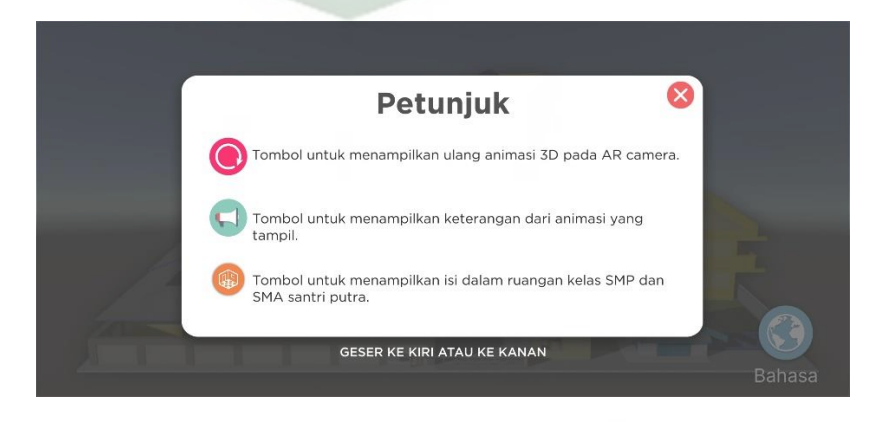

**Gambar 4.37** Tampilan Menu Petunjuk *Slide* 5 Bahasa Indonesia

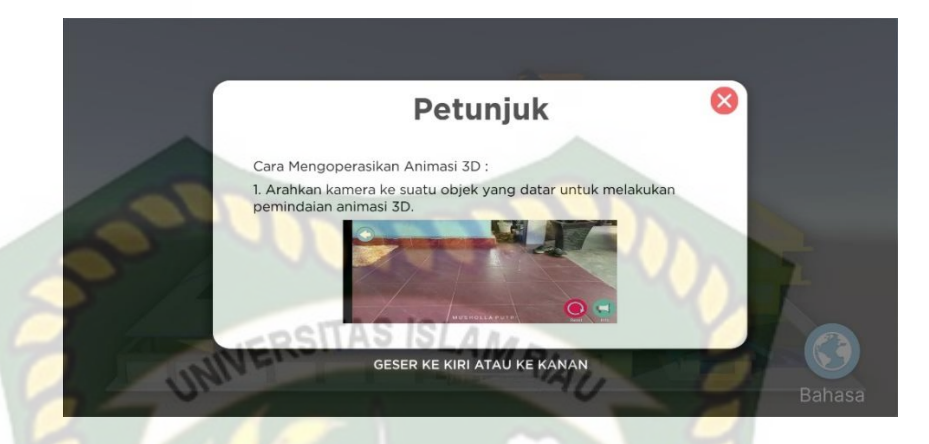

**Gambar 4.38** Tampilan Menu Petunjuk *Slide* 6 Bahasa Indonesia

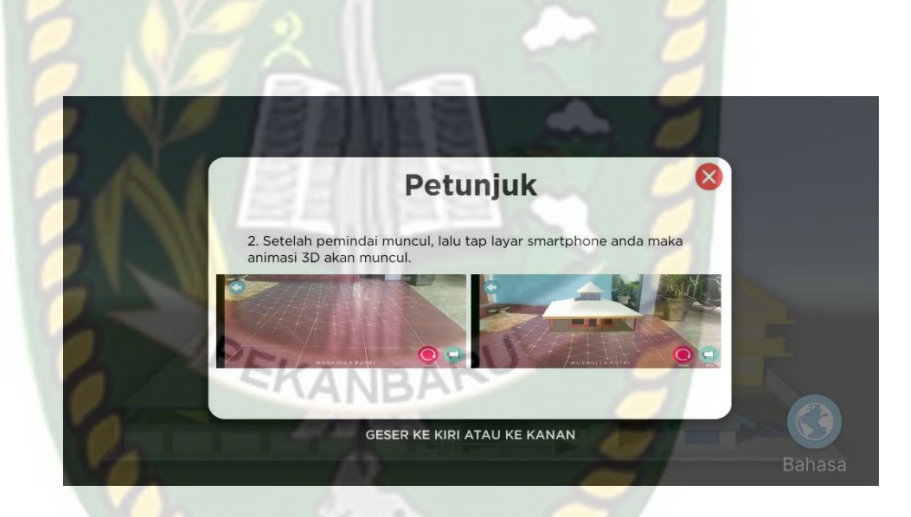

**Gambar 4.39** Tampilan Menu Petunjuk *Slide* 7 Bahasa Indonesia

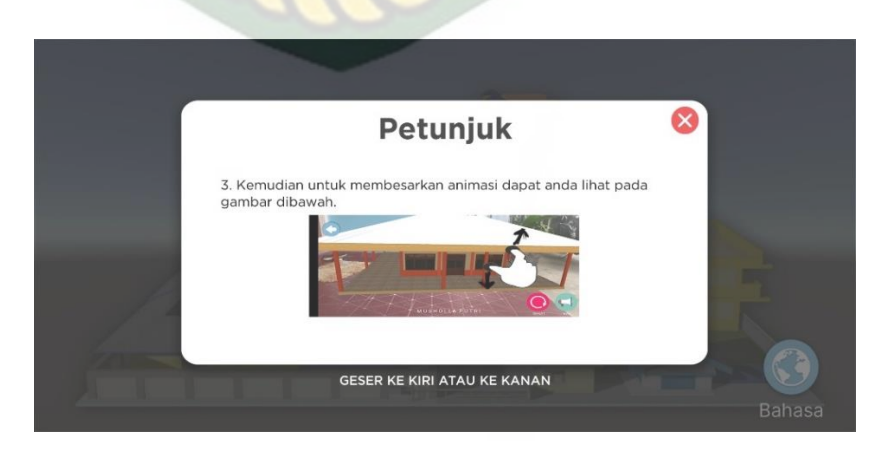

**Gambar 4.40** Tampilan Menu Petunjuk *Slide* 8 Bahasa Indonesia

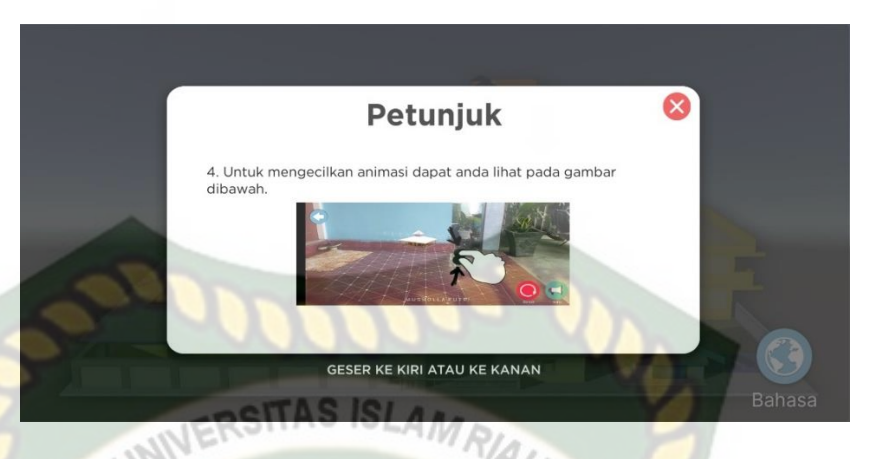

**Gambar 4.41** Tampilan Menu Petunjuk *Slide* 9 Bahasa Indonesia

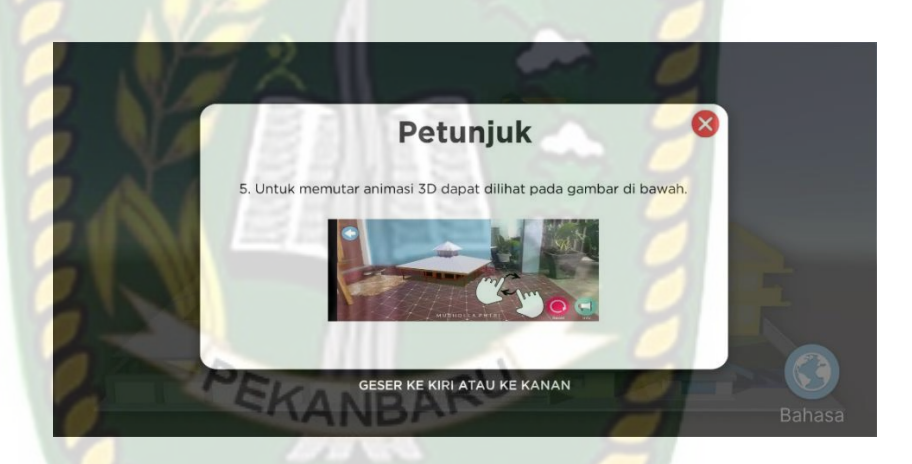

**Gambar 4.42** Tampilan Menu Petunjuk *Slide* 10 Bahasa Indonesia

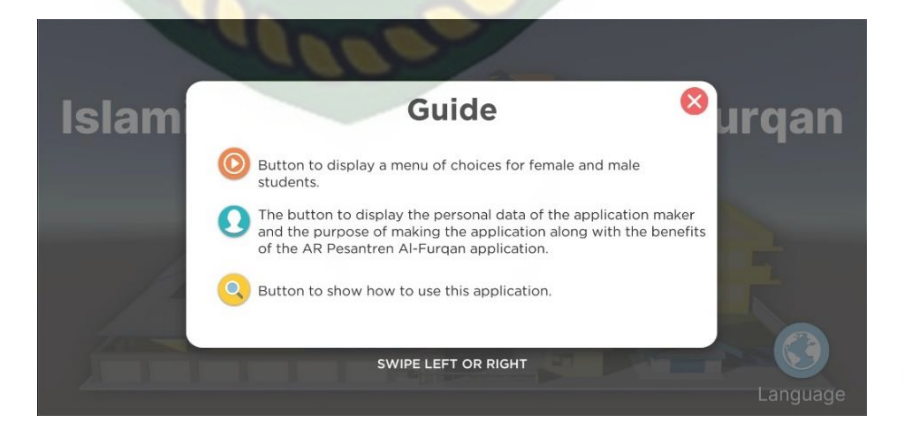

**Gambar 4.43** Tampilan Menu *Guide Slide* 1 Bahasa Inggris

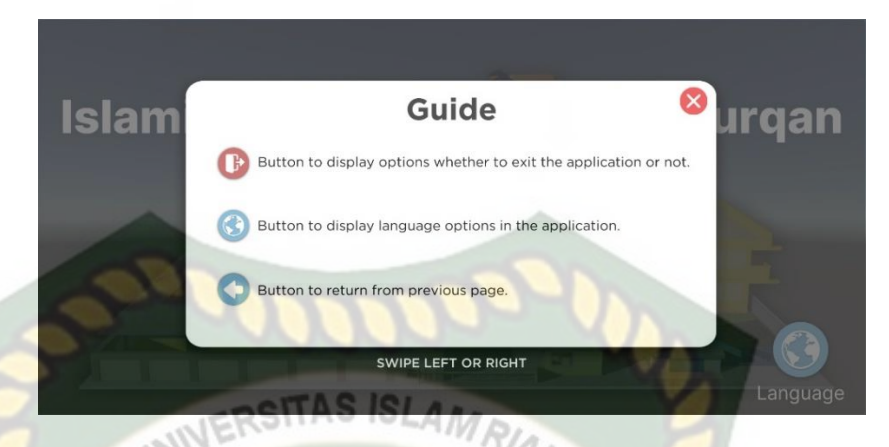

**Gambar 4.44** Tampilan Menu *Guide Slide* 2 Bahasa Inggris

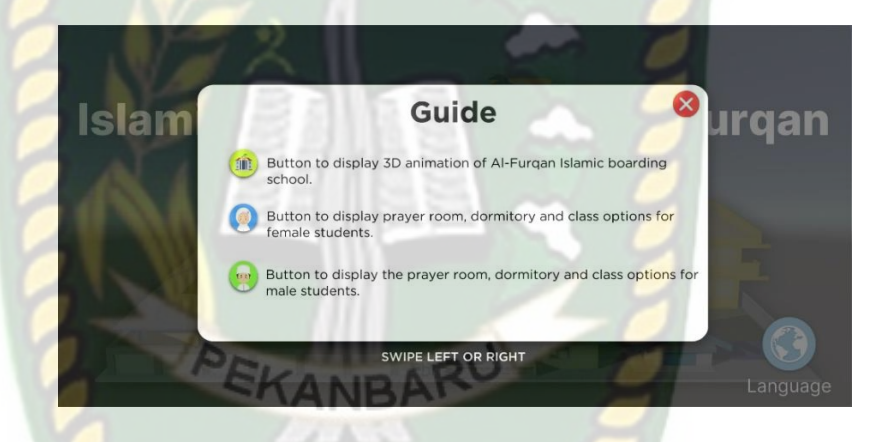

**Gambar 4.45** Tampilan Menu *Guide Slide* 3 Bahasa Inggris

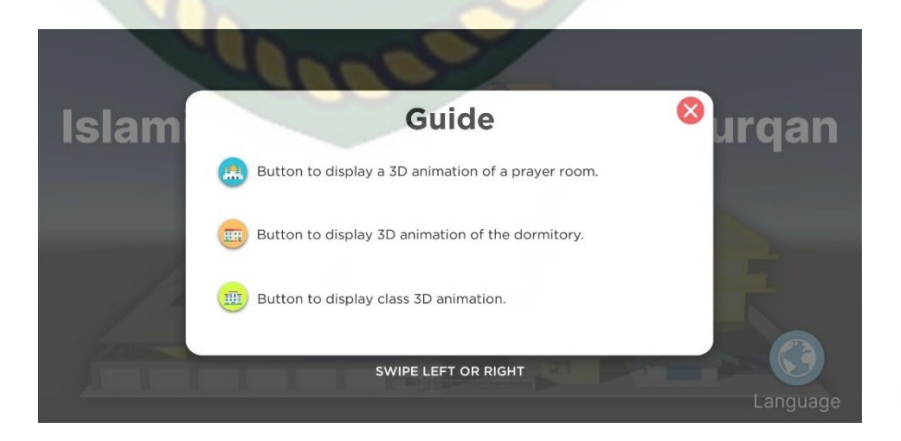

**Gambar 4.46** Tampilan Menu *Guide Slide* 4 Bahasa Inggris

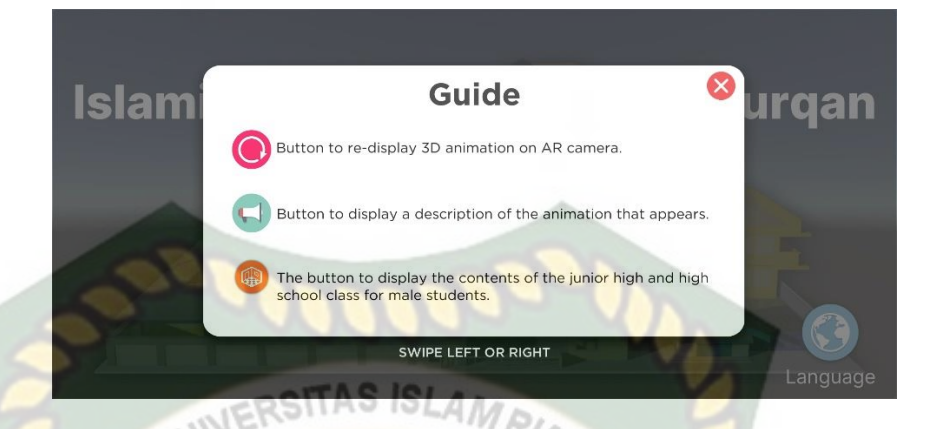

**Gambar 4.47** Tampilan Menu *Guide Slide* 5 Bahasa Inggris

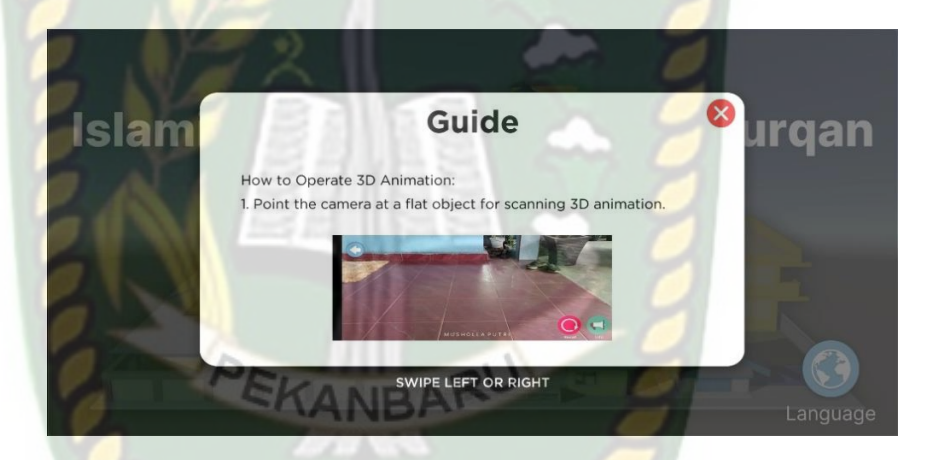

**Gambar 4.48** Tampilan Menu *Guide Slide* 6 Bahasa Inggris

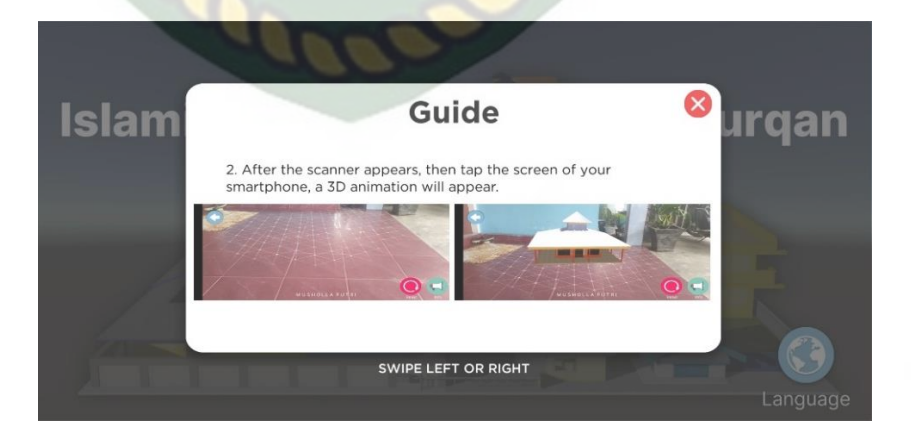

**Gambar 4.49** Tampilan Menu *Guide Slide* 7 Bahasa Inggris

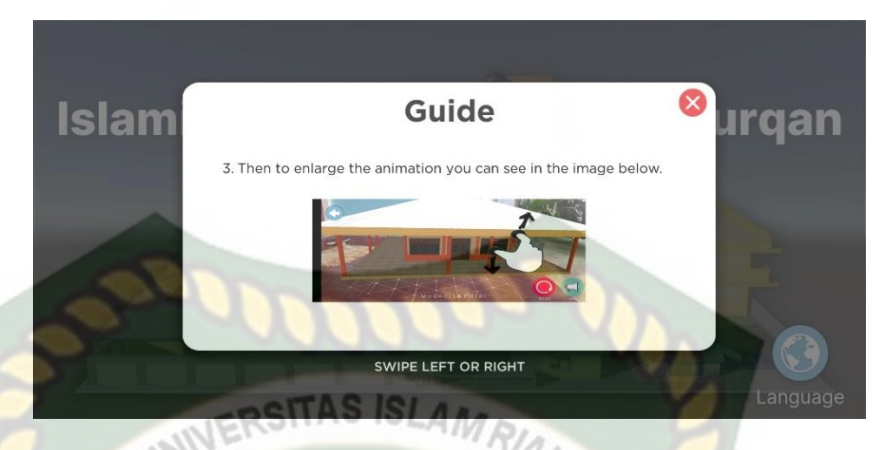

**Gambar 4.50** Tampilan Menu *Guide Slide* 8 Bahasa Inggris

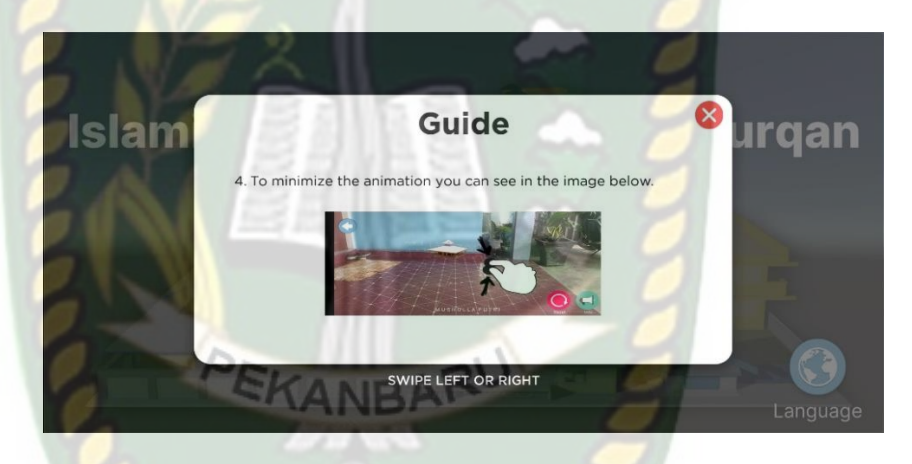

**Gambar 4.51** Tampilan Menu *Guide Slide* 9 Bahasa Inggris

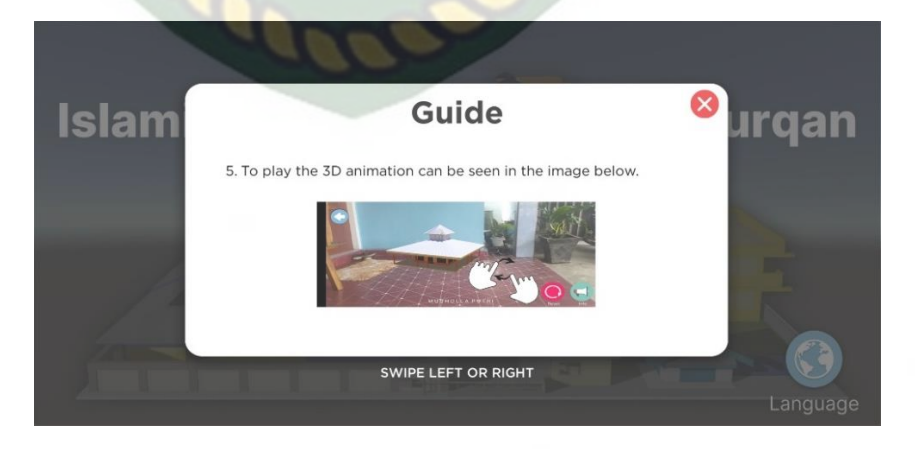

**Gambar 4.52** Tampilan Menu *Guide Slide* 10 Bahasa Inggris

Pada menu petunjuk atau *guide* yang ada pada gambar 4.33 - 4.52 berisi menu penjelasan tentang semua fungsi *button* dan cara penggunaan pada aplikasi Promosi Pesantren Al-furqan. Menu petunjuk atau *guide* ini berbentuk sebuah menu *slide* yang memiliki fungsi sama, hanya saja memiliki perberbedaan pada bahasa yaitu Indonesia dan Inggris. SISLAMRIA

| <b>Skenario</b>                                 | Tindakan                                      | Fungsi                                                                                                    | Hasil Yang                                                                                                    | Hasil     |
|-------------------------------------------------|-----------------------------------------------|----------------------------------------------------------------------------------------------------|----------------------------------------------------------------------------------------------------|-----------|
| Uji                                             | Pengujian                                     | <b>Sistem</b>                                                                                                    | Diharapkan                                                                                                    | Pengujian |
| Fitur<br>Geser                                  | PEK<br>Touch<br>Geser                         | Untuk<br>memindahkan<br>atau<br>mengeser<br>panel<br>keterangan<br>petunjuk<br>kekanan dan<br>kiri dari<br>aplikasi                                  | Memindahkan<br>atau<br>menggeser<br>panel<br>keterangan<br>petunjuk dari<br>aplikasi sesuai<br>keinginan                   | Berhasil  |
| <b>Button</b><br>Kembali<br>atau<br><b>Back</b> | Klik<br><b>Button</b><br>Kembali<br>atau Back | Untuk<br>kembali ke<br>halaman<br>menu utama<br>atau <i>main</i><br><i>menu</i> dan<br>keluar dari<br>menu<br>petunjuk atau<br><i>guide</i> aplikasi | Kembali ke<br>halaman menu<br>utama atau<br><i>main menu</i> dan<br>keluar dari<br>menu petunjuk<br>atau guide<br>aplikasi | Berhasil  |

**Tabel 4.14** Skenario Pengujian *Black Box* Pada Menu Petunjuk

atau *Guide*

#### **4.1.1.6.Tampilan Menu Profil atau** *Profile*

Tampilan Menu Profil atau *Profile* ditampilkan pada gambar 4.53 - 4..

1. Tampilan Pilihan Profil Bahasa Indonesia dan Inggris

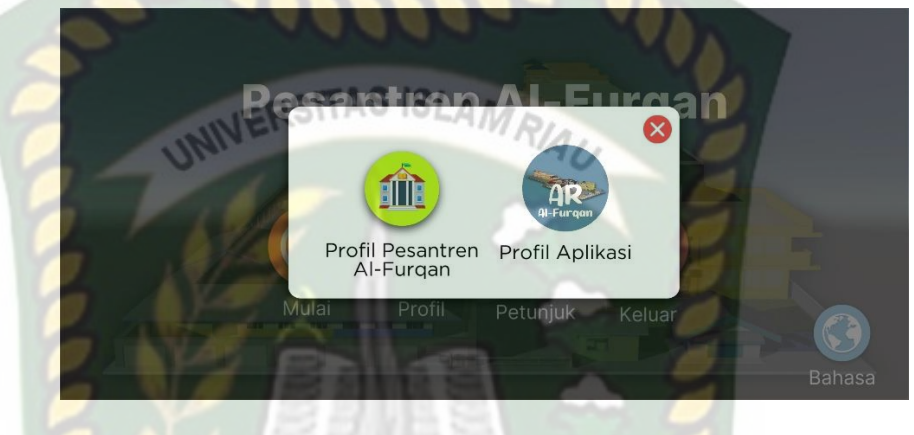

**Gambar 4.53** Tampilan Pilihan Profil Bahasa Indonesia

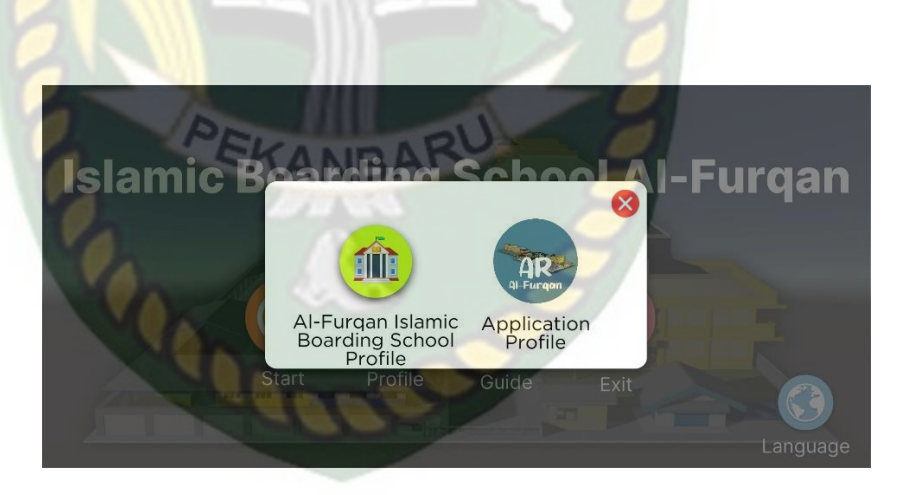

**Gambar 4.54** Tampilan Pilihan Profil Bahasa Inggris

2. Tampilan Menu Profil Pesantren Al-Furqan Bahasa Indonesia

dan Inggris

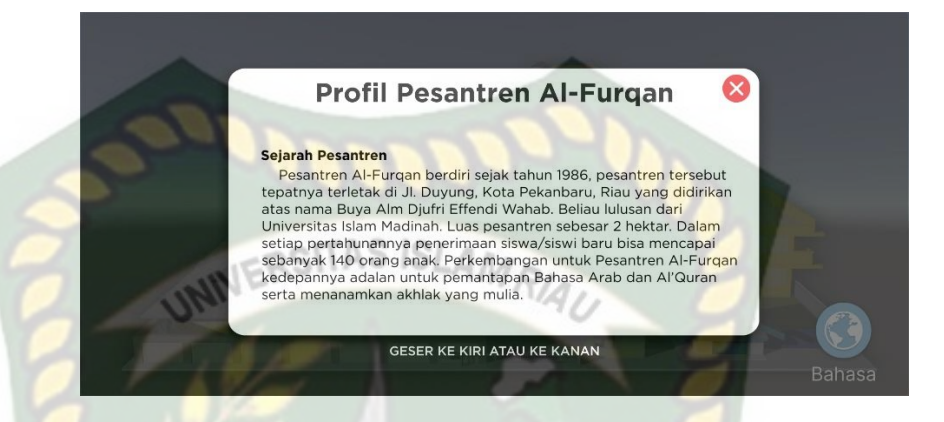

**Gambar 4.55** Tampilan Menu Profil Pesantren Al-Furqan *Slide* 1

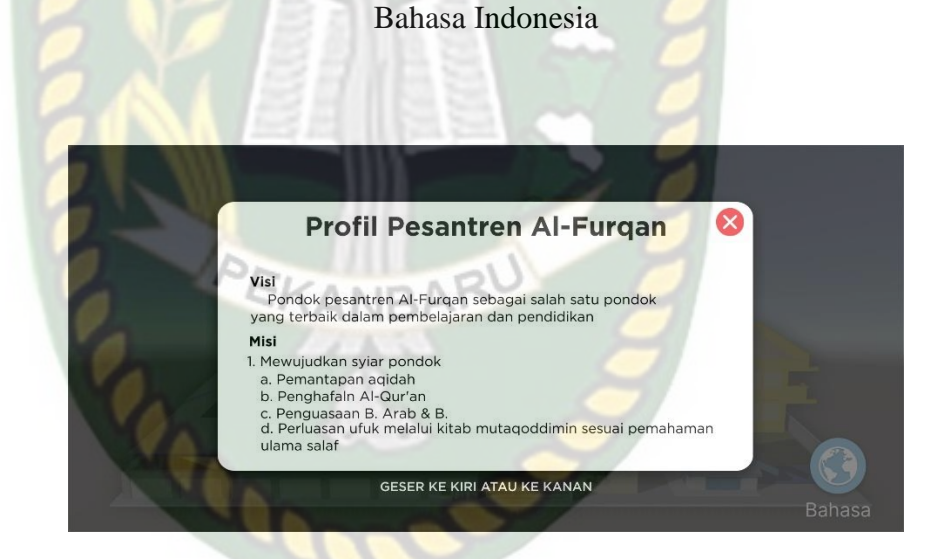

**Gambar 4.56** Tampilan Menu Profil Pesantren Al-Furqan *Slide* 2

Bahasa Indonesia

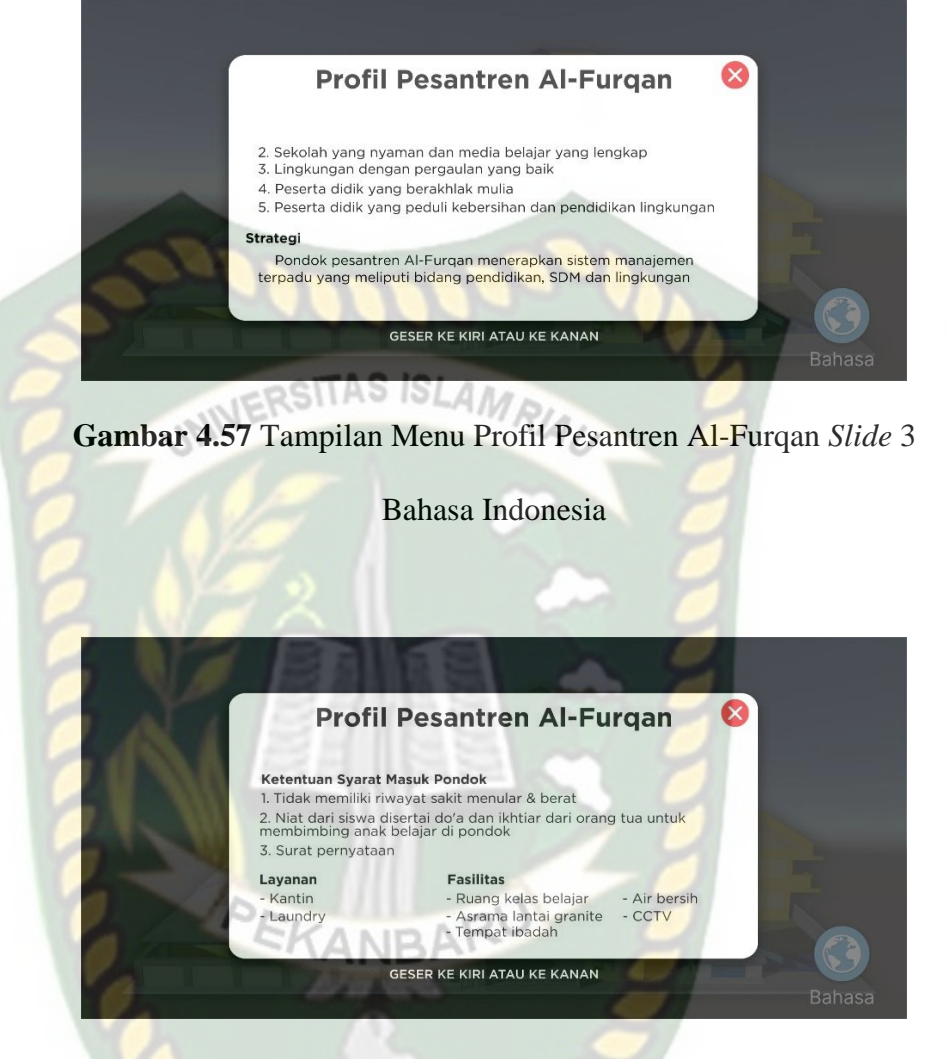

**Gambar 4.58** Tampilan Menu Profil Pesantren Al-Furqan *Slide* 4

Bahasa Indonesia

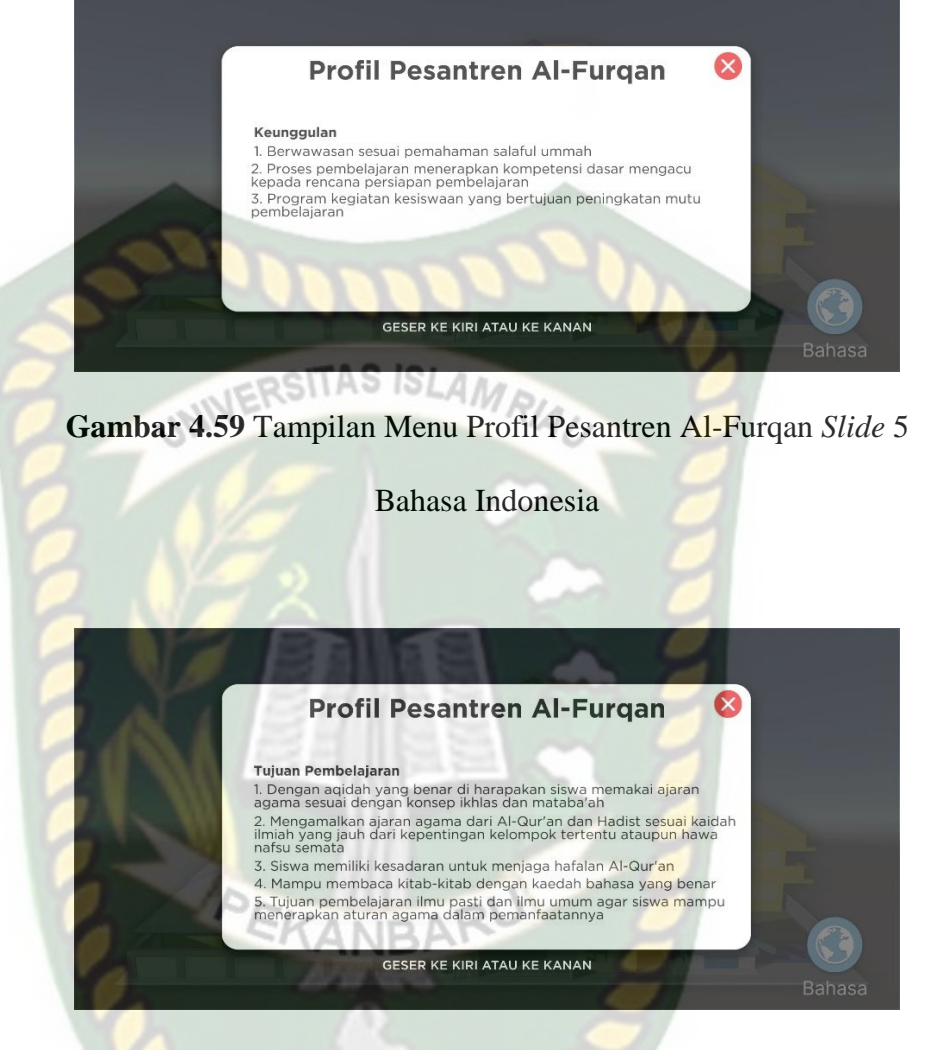

**Gambar 4.60** Tampilan Menu Profil Pesantren Al-Furqan *Slide* 6

Bahasa Indonesia

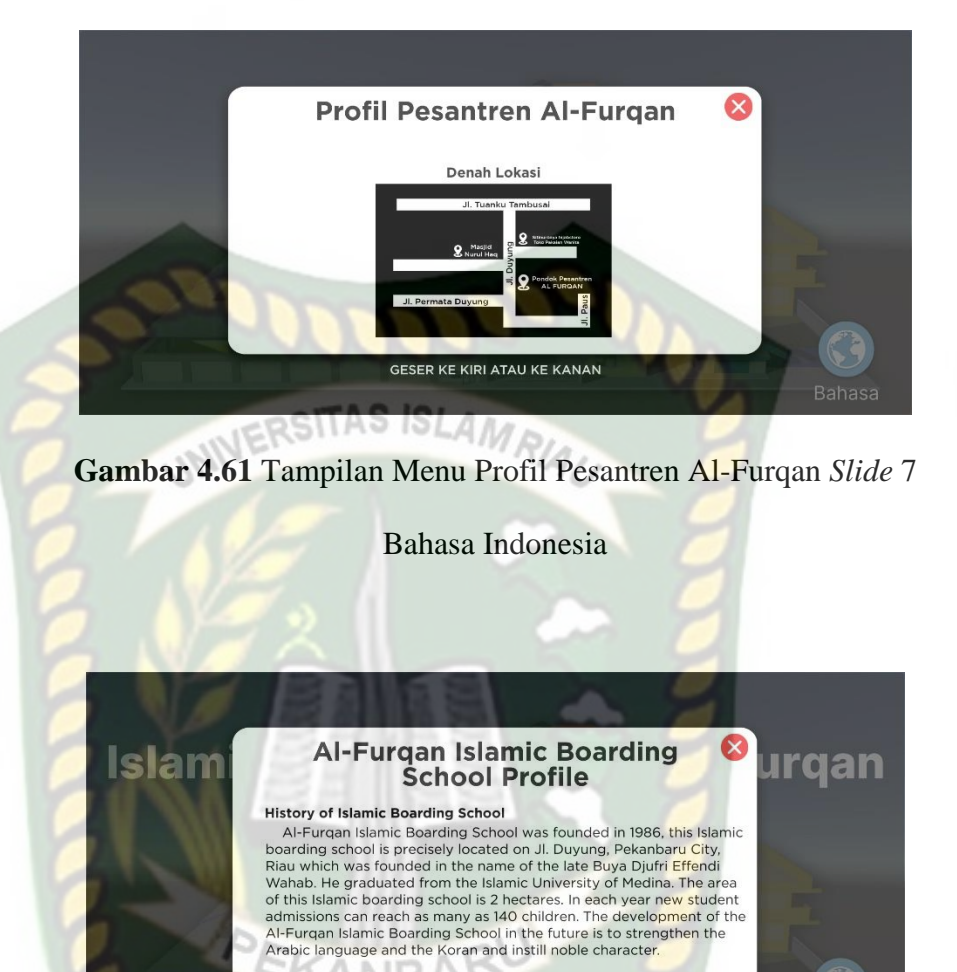

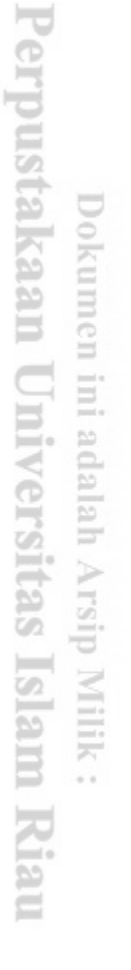

*Profile Slide* 1 Bahasa Inggris

**Gambar 4.62** Tampilan Menu Al-Furqan *Islamic Boarding School* 

SWIPE LEFT OR RIGHT

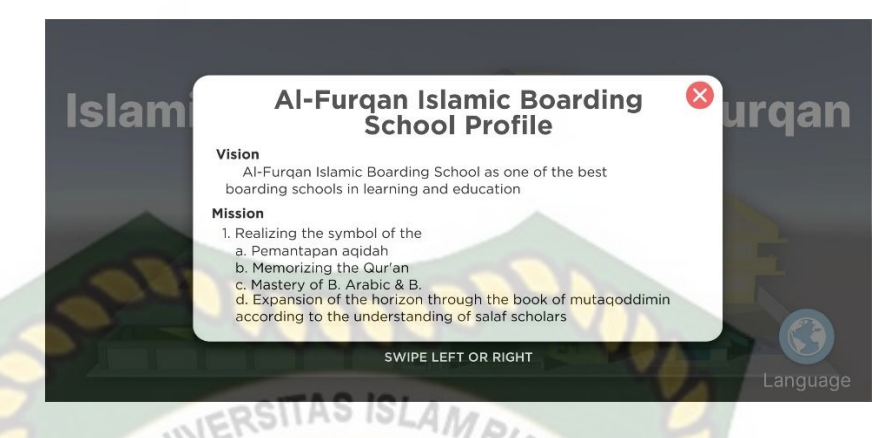

**Gambar 4.63** Tampilan Menu Al-Furqan *Islamic Boarding School* 

*Profile Slide* 2 Bahasa Inggris

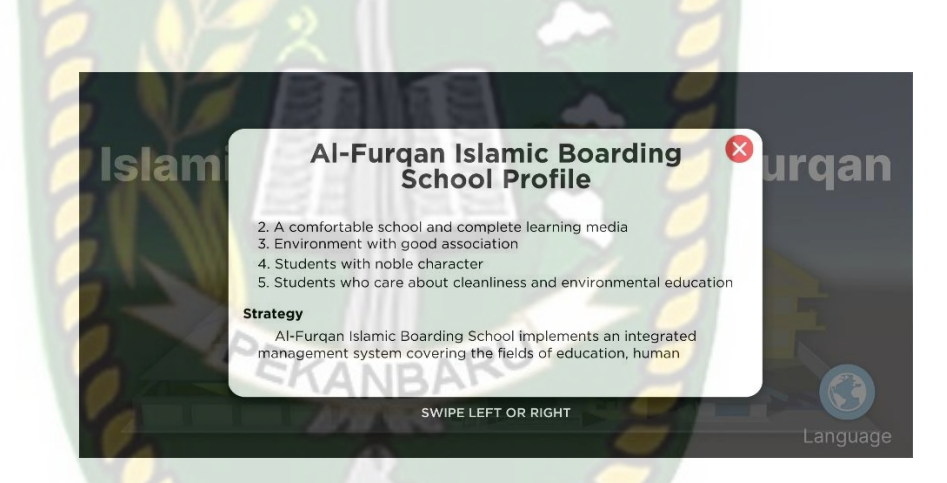

**Gambar 4.64** Tampilan Menu Al-Furqan *Islamic Boarding School* 

*Profile Slide* 3 Bahasa Inggris

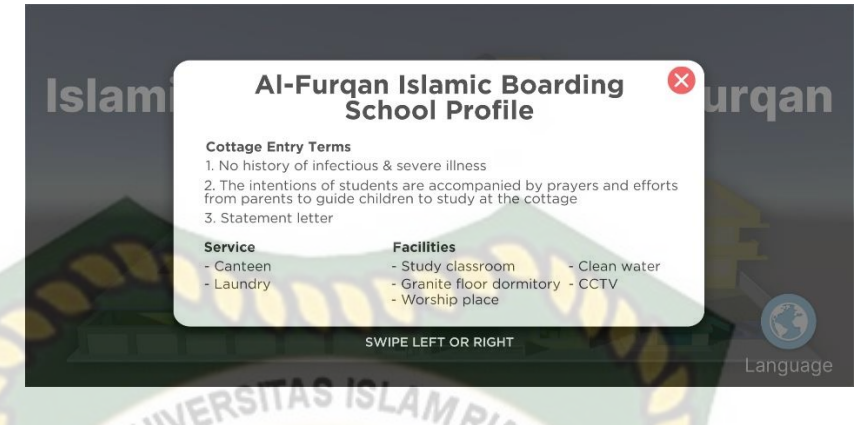

**Gambar 4.65** Tampilan Menu Al-Furqan *Islamic Boarding School* 

*Profile Slide* 4 Bahasa Inggris

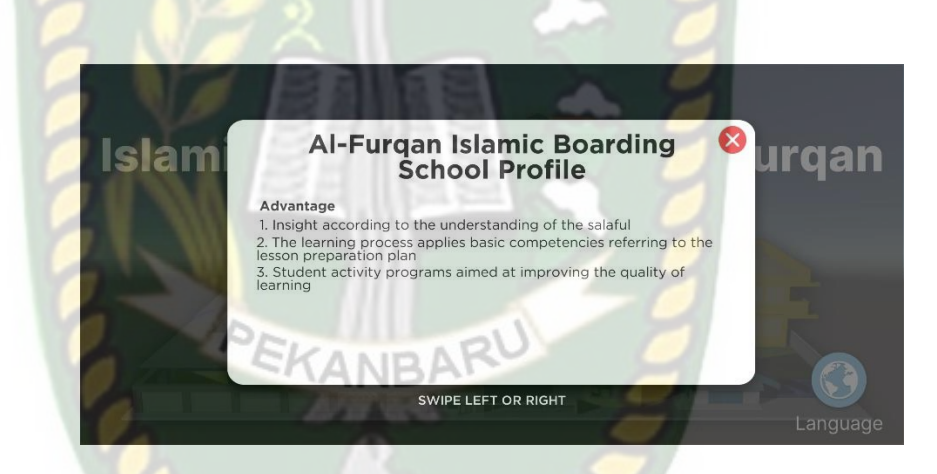

**Gambar 4.66** Tampilan Menu Al-Furqan *Islamic Boarding School* 

*Profile Slide* 5 Bahasa Inggris

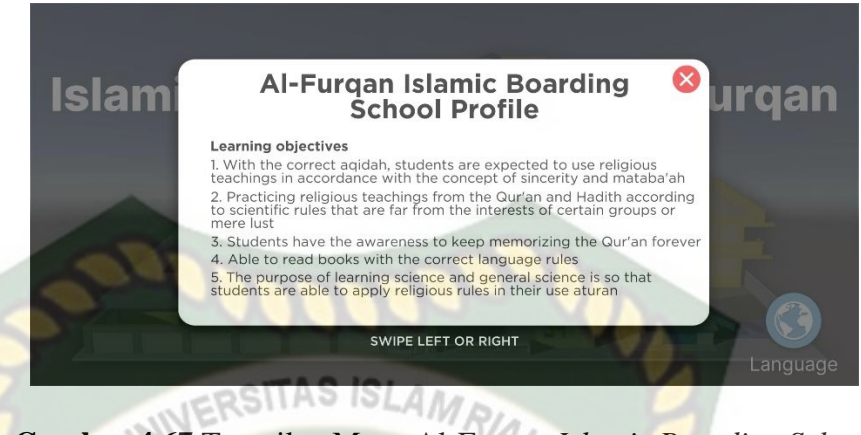

**Gambar 4.67** Tampilan Menu Al-Furqan *Islamic Boarding School* 

*Profile Slide* 6 Bahasa Inggris

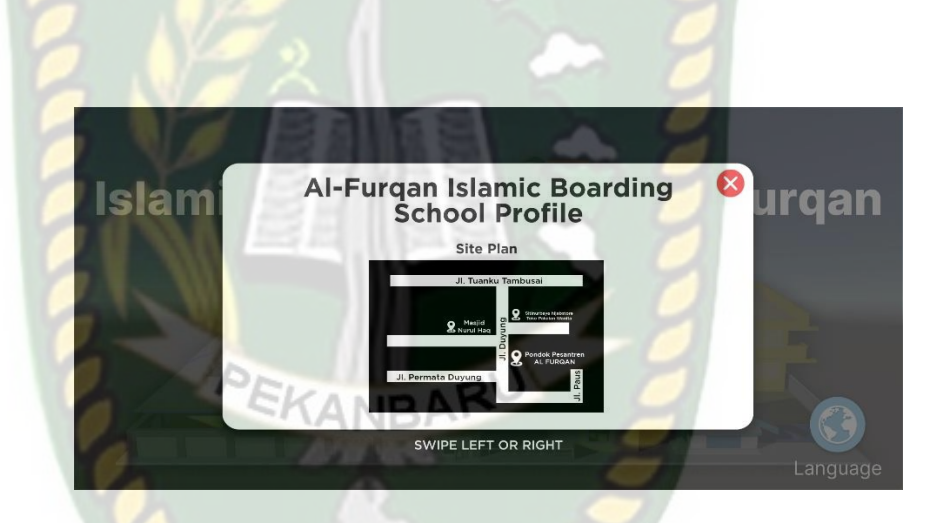

**Gambar 4.68** Tampilan Menu Al-Furqan *Islamic Boarding School* 

*Profile Slide* 7 Bahasa Inggris

3. Tampilan Menu Profil Aplikasi Bahasa Indonesia dan Inggris

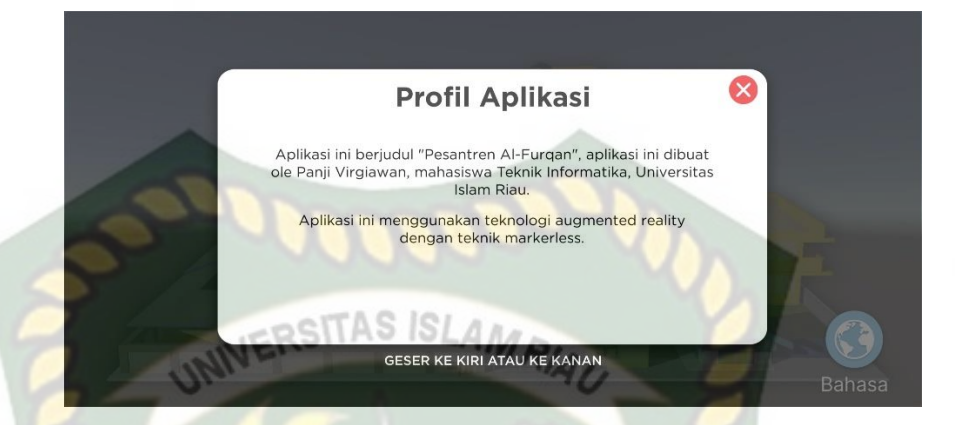

**Gambar 4.69** Tampilan Menu Profil Aplikasi *Slide* 1 Bahasa

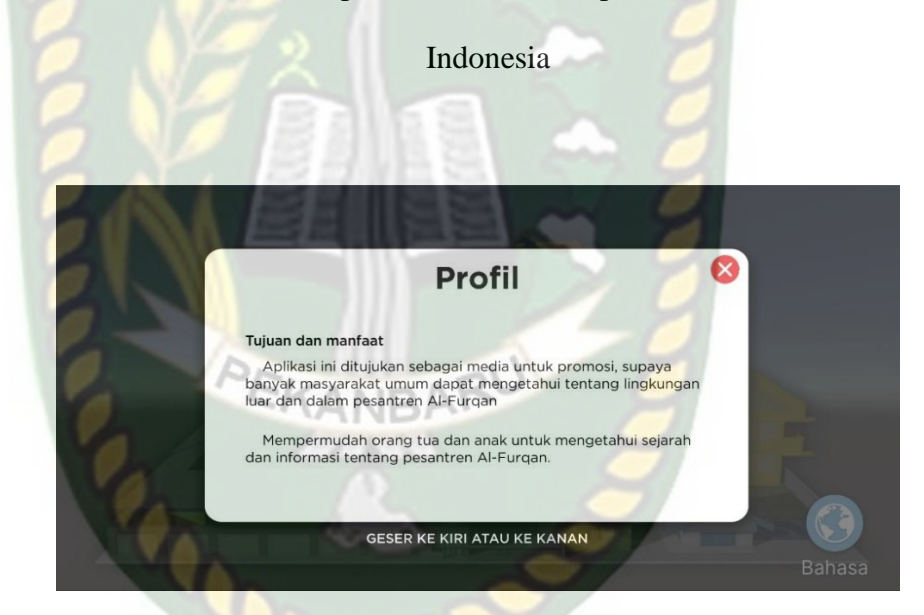

**Gambar 4.70** Tampilan Menu Profil Aplikasi *Slide* 2 Bahasa

Indonesia

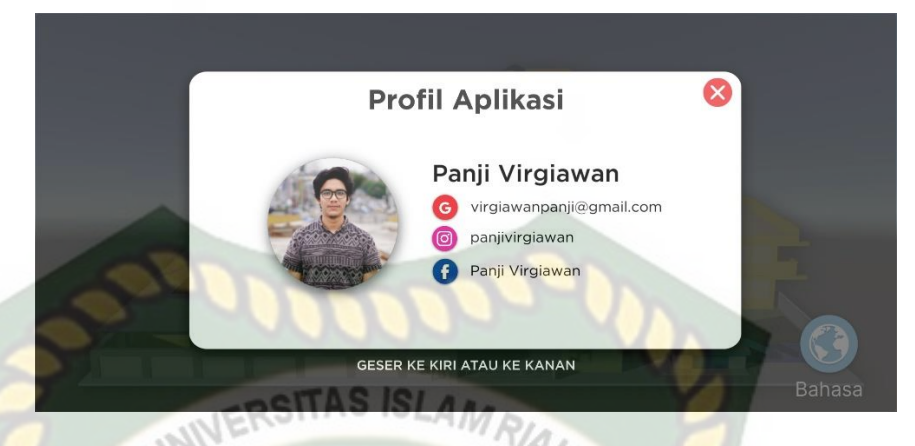

**Gambar 4.71** Tampilan Menu Profil Aplikasi *Slide* 3 Bahasa

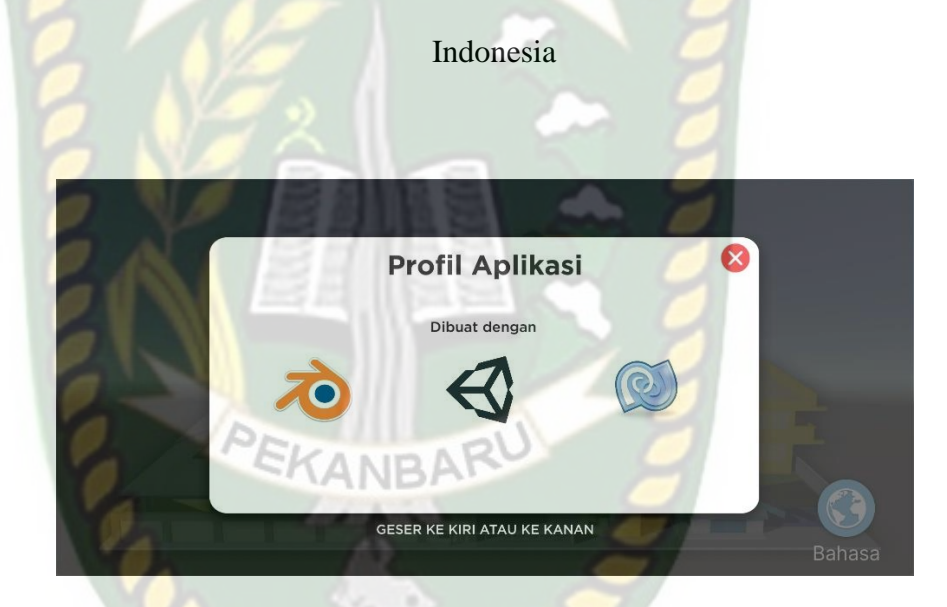

**Gambar 4.72** Tampilan Menu Profil Aplikasi *Slide* 4 Bahasa

**Indonesia**
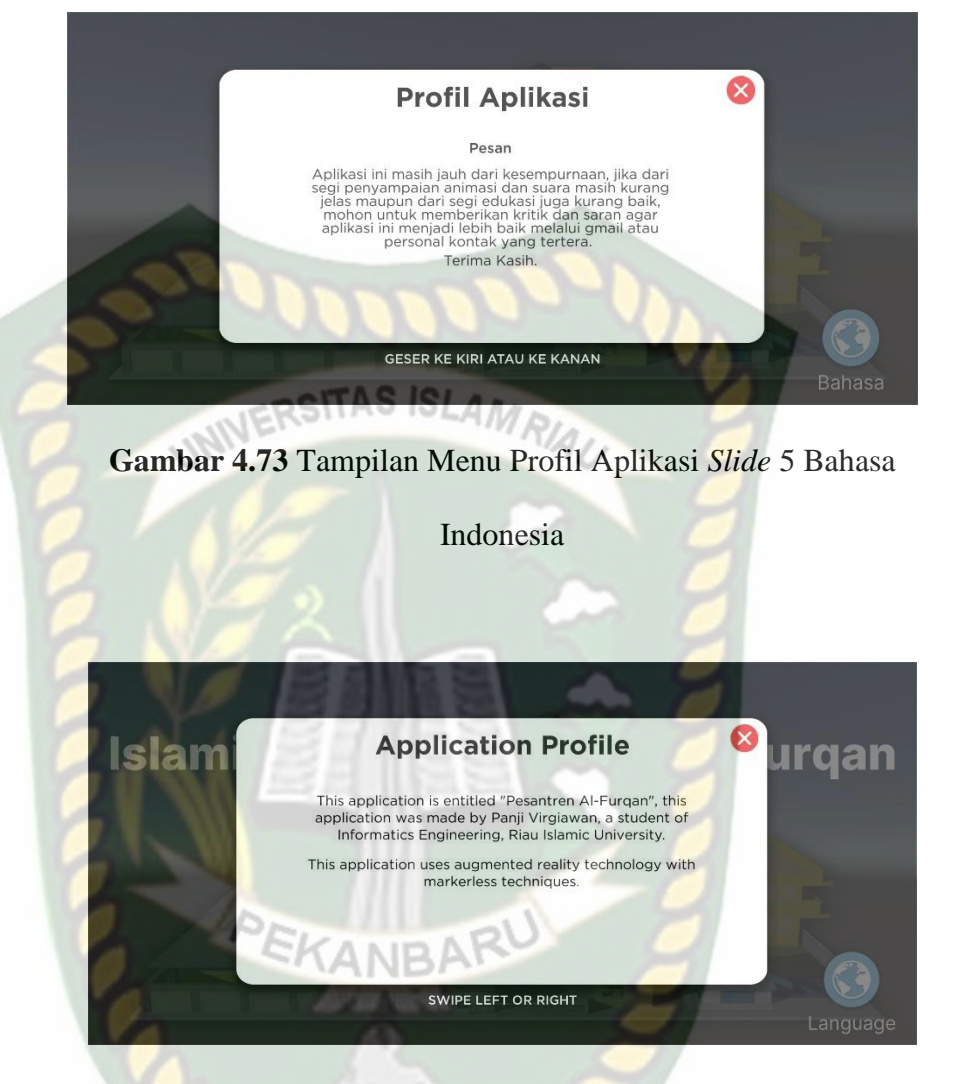

**Gambar 4.74** Tampilan Menu *Application Profile Slide* 1 Bahasa

Inggris

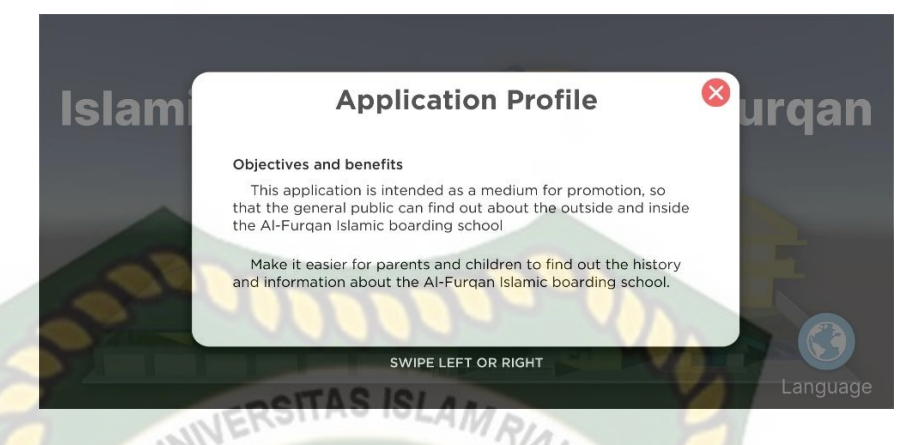

**Gambar 4.75** Tampilan Menu *Application Profile Slide* 2 Bahasa

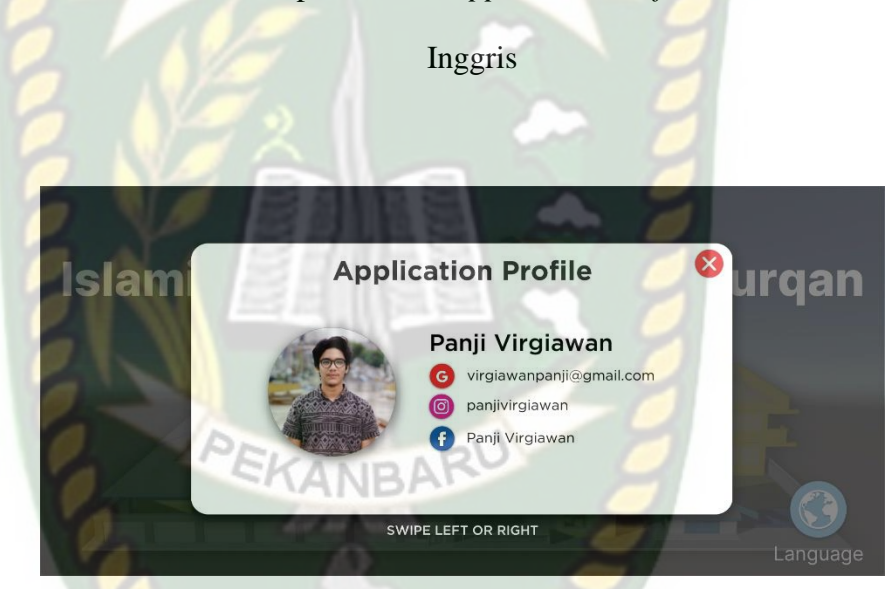

**Gambar 4.76** Tampilan Menu *Application Profile Slide* 3 Bahasa

Inggris

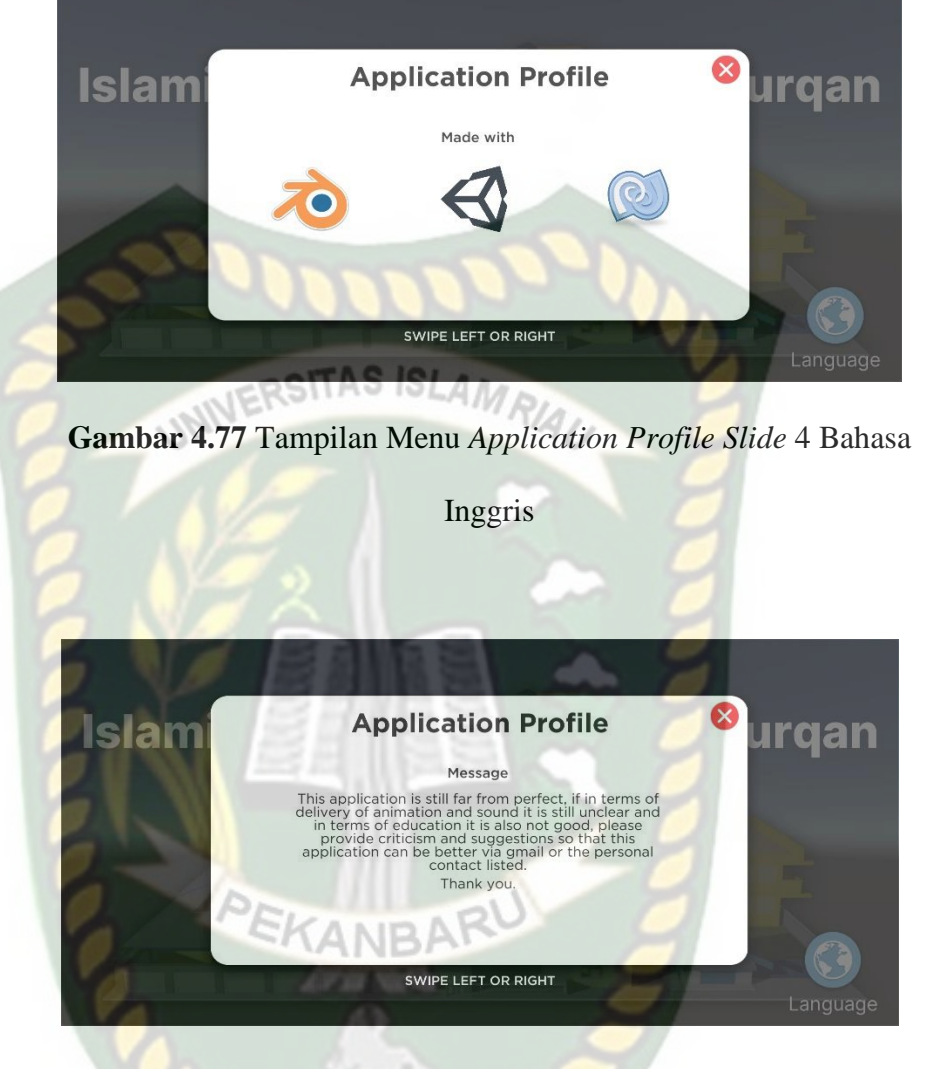

**Gambar 4.78** Tampilan Menu *Application Profile Slide* 5 Bahasa Inggris

Pada menu profil atau *profile* yang ada pada gambar 4.53 - 4.78 berisi menu profil pesantren, aplikasi, kontak personal, perangkat lunak pendukung dan pesan yang dikhususkan untuk para *user* bahwa aplikasi Promosi Pesantren Al-Furqan ini dibuat oleh siapa dan *software* pendukung apa saja untuk membuat aplikasi Promosi Pesantren Al-Furqan. Menu profil atau *profile* ini berbentuk sebuah menu *slide* yang memiliki fungsi sama, hanya saja memiliki perberbedaan bahasa yaitu Indonesia dan Inggris. Menu ini memiliki fitur bisa digeser menggunakan sentuhan jari untuk melihat penjelasan profil pada aplikasi Promosi Pesantren Al-Furqan.

| Skenario                                        | Tindakan                                      | Fungsi                                                                                                    | <b>Hasil Yang</b>                                                                                                    | Hasil     |
|-------------------------------------------------|-----------------------------------------------|----------------------------------------------------------------------------------------------------|----------------------------------------------------------------------------------------------------|-----------|
| Uji                                             | Pengujian                                     | <b>Sistem</b>                                                                                                    | Diharapkan                                                                                                    | Pengujian |
| Fitur<br>Geser                                  | Touch<br>Geser                                | Untuk<br>memindahkan<br>atau<br>mengeser<br>panel<br>keterangan<br>profil atau<br>profile<br>kekanan dan<br>kiri dari<br>aplikasi      | Memindahkan<br>atau<br>menggeser<br>panel<br>keterangan<br>profil atau<br><i>profile</i> dari<br>aplikasi<br>sesuai<br>keinginan     | Berhasil  |
| <b>Button</b><br>Kembali<br>atau<br><b>Back</b> | Klik<br><b>Button</b><br>Kembali<br>atau Back | Untuk<br>kembali ke<br>halaman<br>menu utama<br>atau main<br><i>menu</i> dan<br>keluar dari<br>menu profil<br>atau profile<br>aplikasi | Kembali ke<br>halaman<br>menu utama<br>atau main<br><i>menu</i> dan<br>keluar dari<br>menu profil<br>atau <i>profile</i><br>aplikasi | Berhasil  |

**Tabel 4.15** Skenario Pengujian *Black Box* Pada Menu Profil atau

**PRSITAS IS Profile** 

Tampilan Menu Keluar atau *Exit* ditampilkan pada gambar 4.79 dan 4.80.

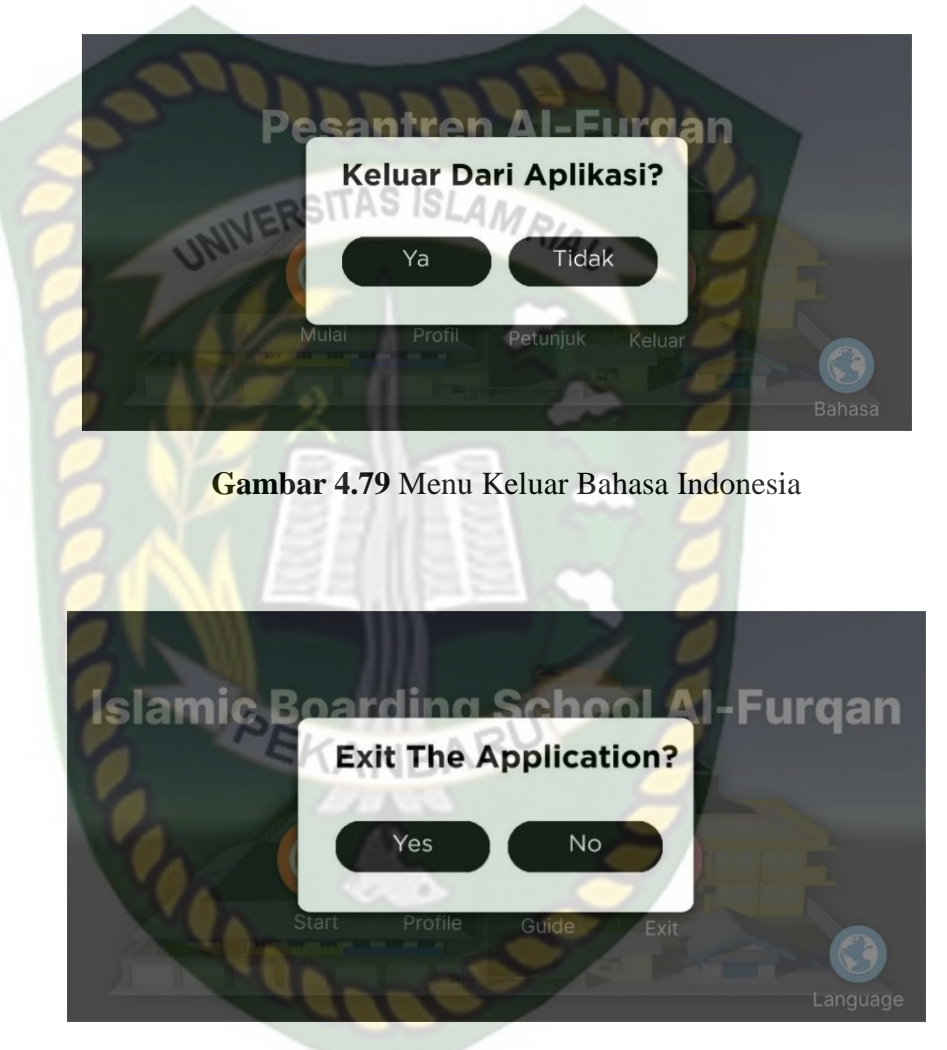

**Gambar 4.80** Menu *Exit* Bahasa Inggris

Pada gambar 4.79 dan 4.80 menampilkan *button* keluar atau *exit* dari halaman menu utama aplikasi Promosi Pesantren Al-Furqan. Apabila *button* keluar atau *exit* di tekan maka akan muncul *pop up* pilihan ya atau tidak, jika pilihan ya ditekan maka proses berjalannya aplikasi akan berhenti dan keluar dari aplikasi yang sedang berjalan, apabila pilihan tidak ditekan maka aplikasi tetap berjalan dan *pop up* akan tertutup.

**Tabel 4.16** Skenario Pengujian *Black Box* Pada Menu Keluar atau

| Skenario                             | Tindakan                                         | Fungsi                                                  | Hasil Yang                                                                                                    | Hasil     |
|--------------------------------------|--------------------------------------------------|---------------------------------------------------------|----------------------------------------------------------------------------------------------------|-----------|
| Uji                                  | Pengujian                                        | Sistem                                                  | Diharapkan                                                                                                    | Pengujian |
| <b>Button</b><br>Keluar<br>atau Exit | <b>Klik Button</b><br>Keluar atau<br>Exit<br>PEH | <b>Untuk</b><br>Keluar<br>atau Exit<br>dari<br>aplikasi | Menampilkan<br>pop up<br>pilihan ya dan<br>tidak, jika<br>pengguna<br>pilih ya maka<br>aplikasi yang<br>sedang<br>berjalan akan<br>keluar, jika<br>pilih tidak<br>maka akan<br>tetap berada<br>di menu<br>utama<br>aplikasi | Berhasil  |

*Exit*

## **4.2. Pembahasan**

Pada sub bab ini akan membahas hasil pengujian dari aplikasi yang telah dibuat, dengan tujuan mengetahui kelebihan dan kekurangan dari aplikasi yang telah dikembangkan. Beberapa pengujian yang telah dilakukan meliputi pengujian tombol atau *button*, intensitas cahaya, sudut pandang, jarak, lokasi, pendeteksian *markerless*, dan *end user*.

#### **4.2.1. Pengujian Intensitas Cahaya**

Pengujian intensitas cahaya dilakukan didalam dan diluar ruangan dengan intensitas cahaya yang berbeda-beda, pengujian ini dilakukan untuk mengetahui apakah aplikasi Promosi Pesantren Al-Furqan menggunakan a*ugmented reality* dapat melakukan *tracking* dan menampilkan model animasi pada sumber cahaya yang berbeda-beda.

1. Pengujian Aplikasi Diluar Ruangan

Pada pengujian aplikasi diluar ruangan dilakukan saat siang hari dan saat malam hari dengan intensitas cahaya yang berbeda-beda.

a. Pengujian Siang Hari Di Luar Ruangan dengan Terik Matahari

Pengujian pertama dilakukan dibawah terik matahari dengan intensitas cahaya terukur yaitu 12286 lux didapatkan hasil yang sangat baik dalam rentan waktu tunggu 1 detik. Gambar hasil pengujian dapat dilihat pada gambar 4.81.

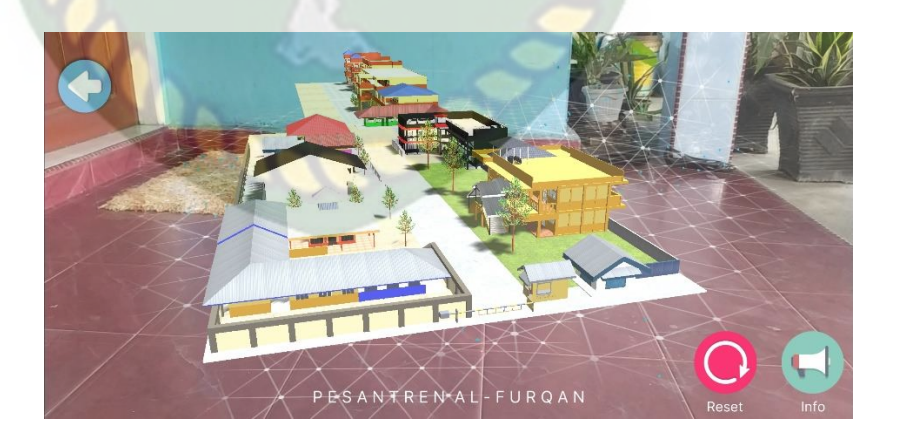

**Gambar 4.81** Pengujian Siang Hari Terik Matahari

b. Pengujian Malam Hari Diluar Ruangan dengan Cahaya Lampu

Pengujian kedua dilakukan pada malam hari diluar ruangan dengan memanfaatkan cahaya lampu sebagai sumber cahaya. Intensitas cahaya terukur yaitu 41 lux didapatkan hasil yang kurang baik dalam rentan waktu tunggu 12 detik. Hasil dapat dilihat pada gambar pada gambar 4.82.

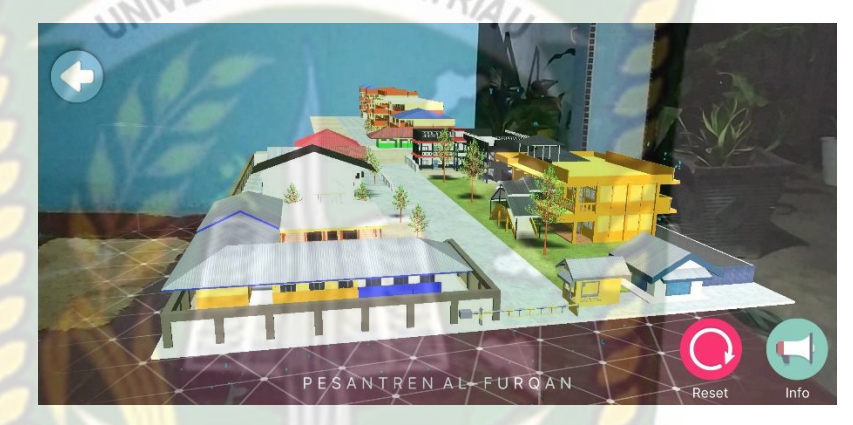

**Gambar 4.82** Pengujian Malam Hari Dengan Cahaya Lampu c. Pengujian Malam Hari Diluar Ruangan tanpa Cahaya Lampu

Pengujian ketiga dilakukan pada malam hari diluar ruangan dengan tanpa adanya cahaya lampu. Sehingga terdeteksi intensitas cahaya 0 lux. Pada saat melakukan pengujian *tracking markerless*  objek animasi 3 dimensi tidak muncul dikarenkan tidak adanya cahaya yang diperoleh oleh aplikasi. Hasil dapat dilihat pada gambar pada gambar 4.83.

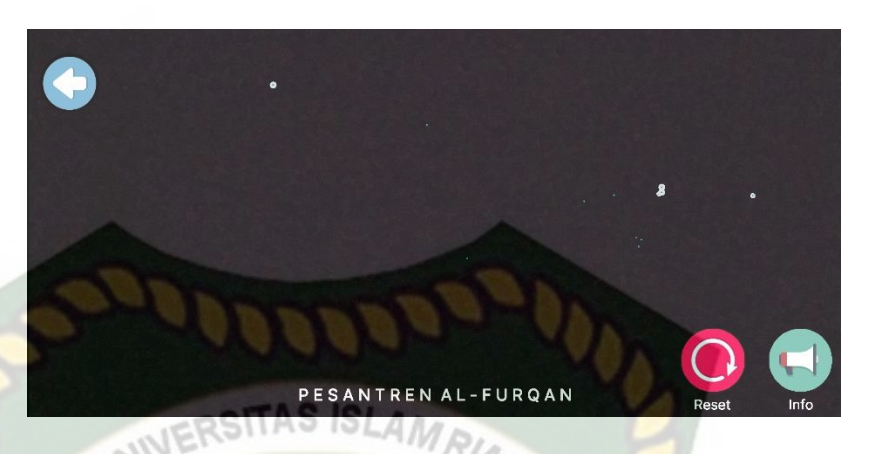

**Gambar 4.83** Pengujian Malam Hari Tanpa Cahaya Lampu

## 2. Pengujian Aplikasi Didalam Ruangan

Pengujian yang dilakukan didalam ruangan memanfaatkan cahaya lampu dan dilakukan beberapa kali dengan cara yang berbeda dengan intensitas cahaya yang berbeda pula.

a. Pengujian Dalam Ruangan dengan Intensitas Cahaya Lampu

Pengujian pertama dilakukan dengan cahaya lampu didalam ruangan tertutup dan hanya memanfaatkan cahaya lampu dengan intensitas cahaya 52 lux. Hasil yang didapat kurang baik, objek animasi 3 dimensi tampil dalam rentan waktu 9 detik. Hasil dapat dilihat pada gambar pada gambar 4.84.

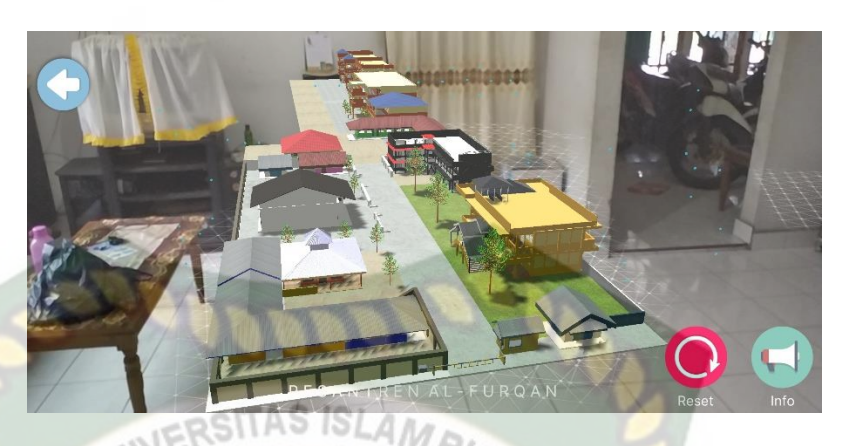

**Gambar 4.84** Pengujian Dalam Ruangan Dengan Cahaya Lampu b. Pengujian Dalam Ruangan dengan Intensitas Cahaya Lampu Redup

Pengujian kedua dilakukan dengan cahaya lampu redup didalam ruangan tertutup dan hanya memanfaatkan cahaya lampu dengan intensitas cahaya 0 lux. Hasil yang didapat tidak baik, objek animasi 3 dimensi tidak tampil dikarenkan cahaya yang didapat tidak baik untuk aplikasi menampilkan objek. Hasil dapat dilihat pada gambar pada gambar 4.85.

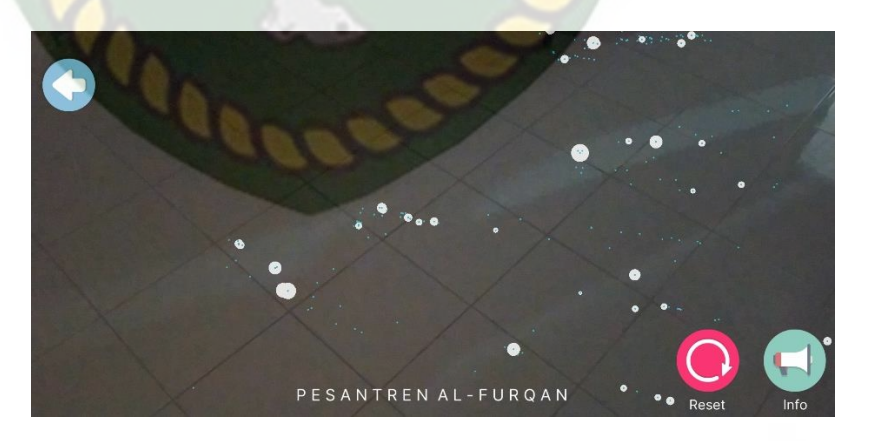

**Gambar 4.85** Pengujian Dalam Ruangan Dengan Cahaya Lampu

Redup

c. Pengujian Dalam Ruangan dengan Intensitas Tanpa Cahaya

Pengujian ketiga dilakukan dengan tanpa adanya cahaya lampu didalam ruangan tertutup dengan intensitas cahaya 0 lux. Hasil yang didapat tidak baik, objek animasi 3 dimensi tidak tampil dikarenkan cahaya yang didapat tidak baik untuk aplikasi menampilkan objek. Hasil dapat dilihat pada gambar pada gambar 4.86.

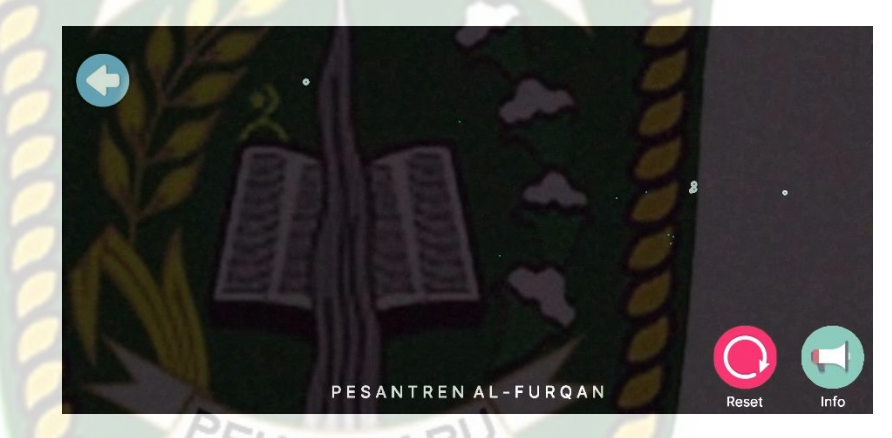

**Gambar 4.86** Pengujian Dalam Ruangan Tanpa Cahaya Simpulan dari pengujian terhadap intensitas cahaya dapat dilihat pada tabel 4.17.

**Tabel 4.17** Hasil Pengujian Aplikasi Terhadap Intensitas Cahaya

| Skenario<br>Pengujian | Kasus<br>Pengujian | Kondisi       | Intensitas<br>Cahaya | Waktu<br>Tunggu | Hasil<br>yang<br>didapat                                                  | Hasil<br>Pengujian |
|-----------------------|--------------------|---------------|----------------------|-----------------|---------------------------------------------------------------------------|--------------------|
| Pencahayaan           | Luar<br>Ruangan    | Siang<br>Hari | 12286<br>lux         | 1 detik         | Model<br>animasi<br>tampil<br>karena<br>aplikasi<br>berhasil<br>melakukan | Berhasil           |

Perpustakaan Universitas Islam Riau Dokumen ini adalah Arsip Milik:

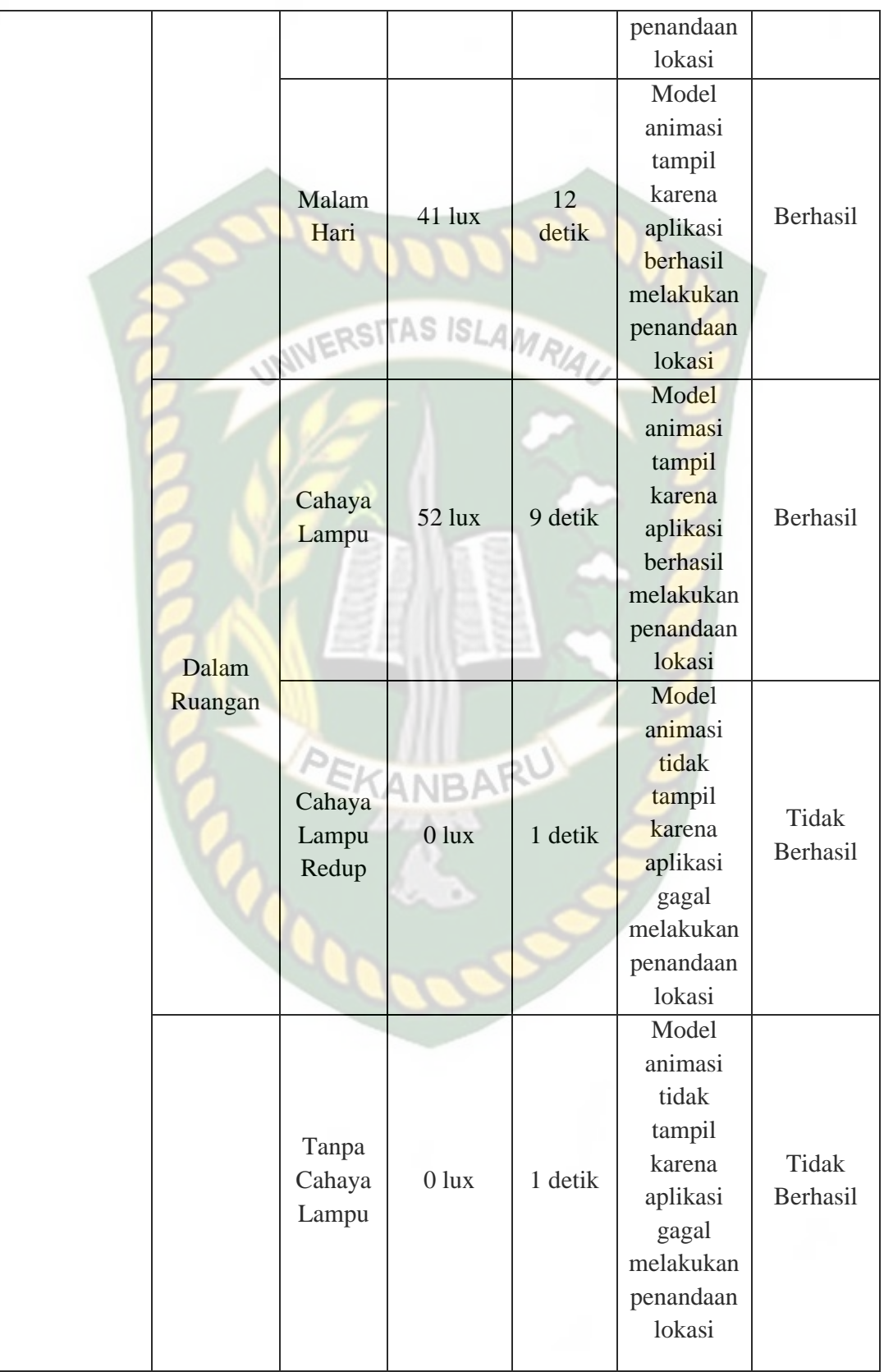

Berdasarkan hasil pengujian intensitas cahaya pada tabel 4.17 maka dapat disimpulkan bahwa Aplikasi Promosi Pesantren Al-Furqan tidak dapat melakukan penandaan lokasi atau *tracking markerless* jika intensitas cahaya yang rendah di bawah 41 lux. Dengan kata lain metode *markerless*  yang ada pada ARCore sdk memerlukan cahaya yang baik untuk melakukan *tracking* terhadap lokasi. SITAS ISLAMRIA

### **4.2.2. Pengujian Jarak**

Pengujian jarak dan sudut pandang dilakukan untuk mengetahui jarak dan sudut pandang dari metode *markerless* ARCore sdk apakah dapat menampilkan objek animasi 3 dimensi pada aplikasi promosi pesantren Al-Furqan.

# 1. Pengujian Jarak 150 cm

Pengujian pertama pada jarak 150 cm atau 1.5 meter. Pengujian yang dilakukan sangat baik objek animasi 3 dimensi berhasil ditampilkan. Hasil pengujian dapat dilihat pada gambar 4.87.

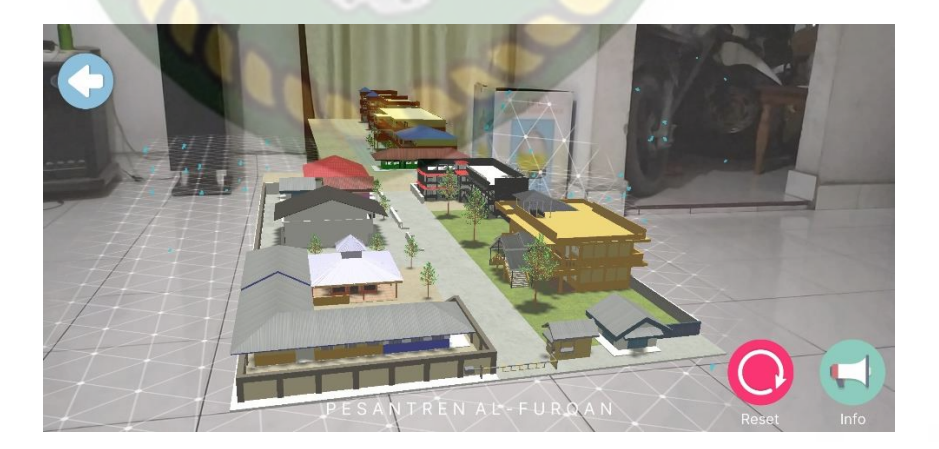

**Gambar 4.87** Pengujian Jarak 150 cm

#### 2. Pengujian Jarak 200 cm

Pengujian kedua pada jarak 200 cm atau 2 meter. Pengujian yang dilakukan sangat baik objek animasi 3 dimensi berhasil ditampilkan. Hasil pengujian dapat dilihat pada gambar 4.88.

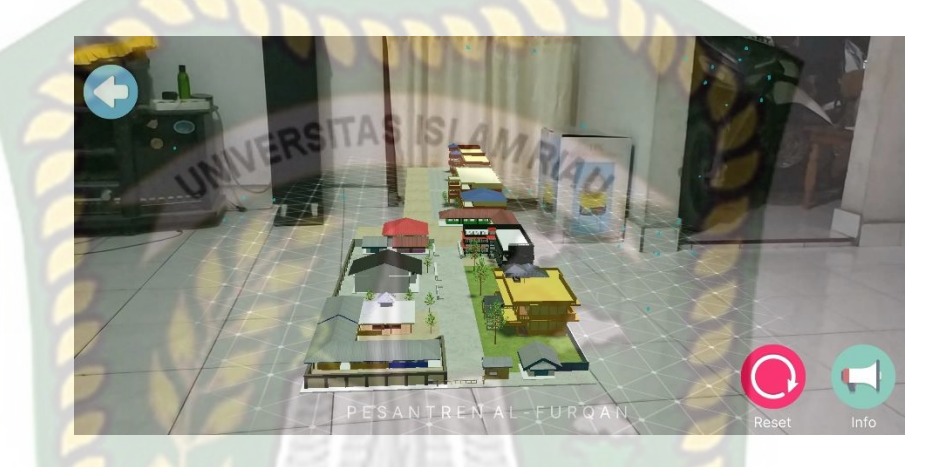

**Gambar 4.88** Pengujian Jarak 200 cm

3. Pengujian Jarak 250 cm

Pengujian ketiga pada jarak 250 cm atau 2.5 meter. Pengujian yang dilakukan sangat baik objek animasi 3 dimensi berhasil ditampilkan. Hasil pengujian dapat dilihat pada gambar 4.89.

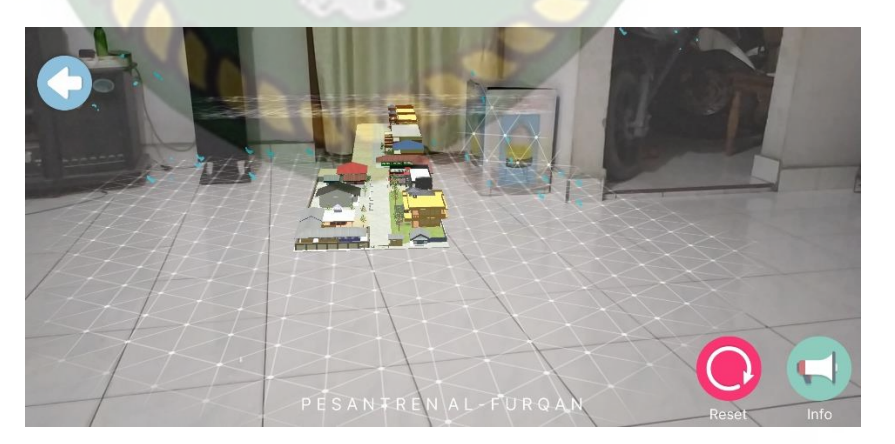

**Gambar 4.89** Pengujian Jarak 250 cm

### 4. Pengujian Jarak 300 cm

Pengujian keempat pada jarak 300 cm atau 3 meter. Pengujian yang dilakukan sangat baik objek animasi 3 dimensi berhasil ditampilkan. Hasil pengujian dapat dilihat pada gambar 4.90.

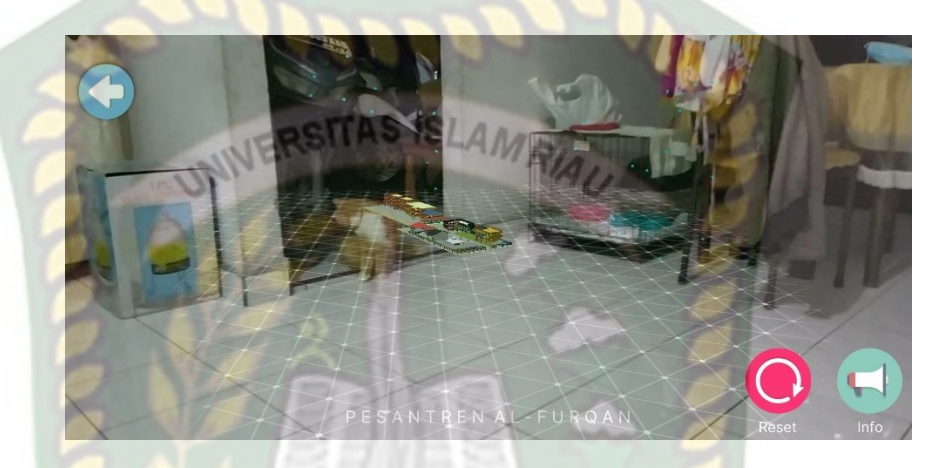

**Gambar 4.90** Pengujian Jarak 300 cm

## **Tabel 4.18** Hasil Pengujian Pada Jarak

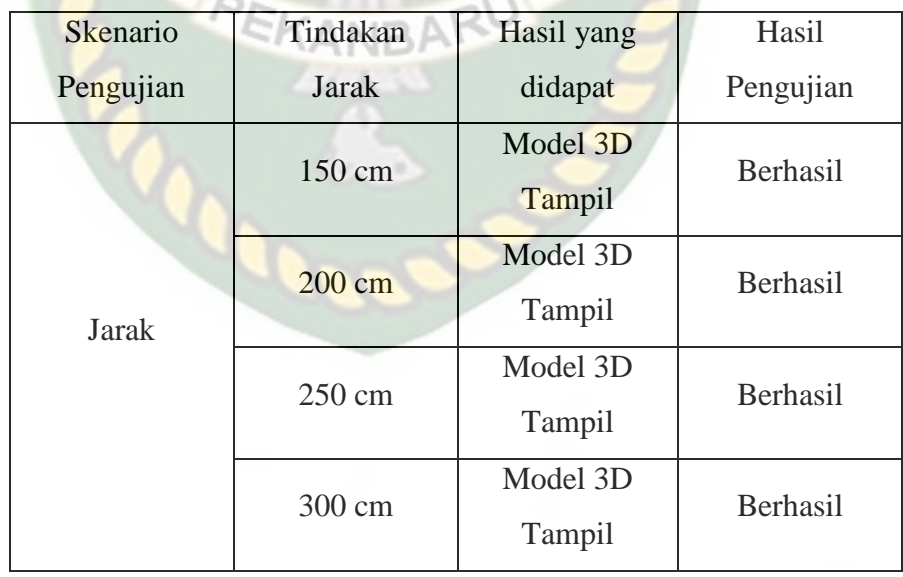

Melihat hasil data pengujian pada tabel 4.18 dapat disimpulkan bahwa dengan letak *markerless* seberapa dekat dan jauhnya jarak yang akan diambil untuk menampilkan objek animasi 3 dimensi pada aplikasi Promosi Pesantren Al-Furqan tidak menjadi permasalah, karena objek animasi tetap akan tampil dengan baik meski jarak yang jauh dengan menggunakan *markerless* dari *library* ARCore SDK.

### **4.2.3. Pengujian Jenis Objek** *Tracking*

Pengujian jenis ini dilakukan untuk mengetahui objek atau tempat terbaik dalam melakukan penandaan lokasi oleh *library* ARCore SDK dengan teknik *markerless*. Berikut pengujian ini dilakukan dengan 3 jenis objek sebagai berikut :

1. Objek Dinding Kamar Polos

Pengujian ini dilakukan didinding kamar polos, dengan tujuan untuk mengetahui dapatkah metode *markerless* menampilkan model animasi 3 dimensi dengan lokasi atau objek yang cerah tanpa corak atau motif. Gambar hasil pengujian objek *tracking* dengan dinding kamar polos dapat dilihat pada gambar 4.91.

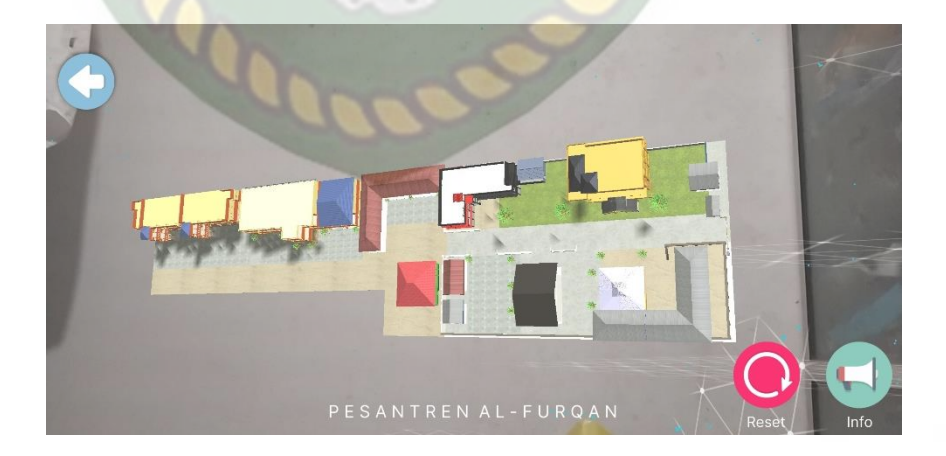

**Gambar 4.91** Objek Dinding Kamar Polos

#### 2. Objek Lantai Semen

Pengujian kedua ini dilakukan menggunakan lantai semen, dengan tujuan untuk mengetahui dapatkah metode *markerless*  menampilkan model animasi 3 dimensi dengan objek yang bercorak dan berwarna. Gambar hasil pengujian dapat dilihat pada gambar 4.92.

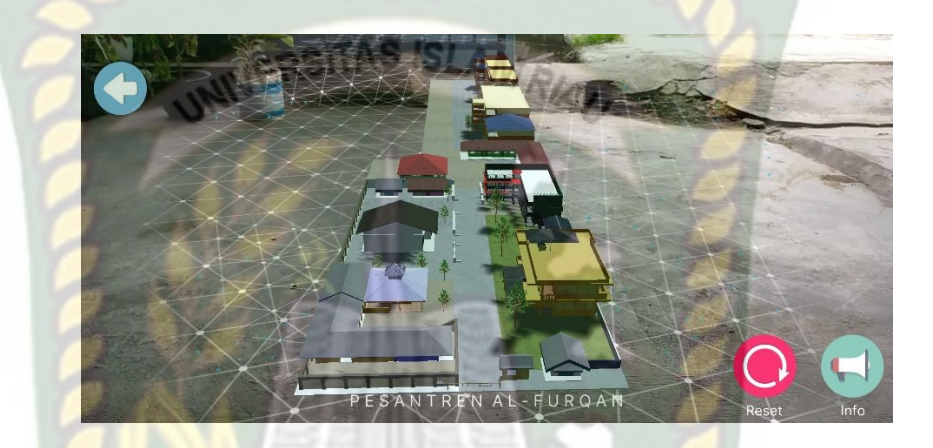

**Gambar 4.92** Objek Lantai Semen

3. Objek Tidak Rata

Pengujian ketiga ini dilakukan menggunakan objek tidak rata, dengan tujuan untuk mengetahui dapatkah metode *markerless*  menampilkan model animasi 3 dimensi dengan objek tidak rata. Gambar hasil pengujian dapat dilihat pada gambar 4.93 dan 4.94.

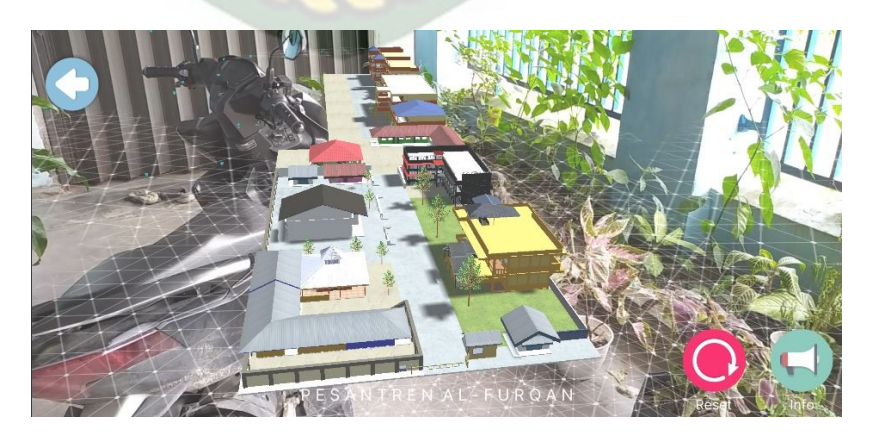

**Gambar 4.93** Objek Tidak Rata Tanaman Bunga dan Sepeda Motor

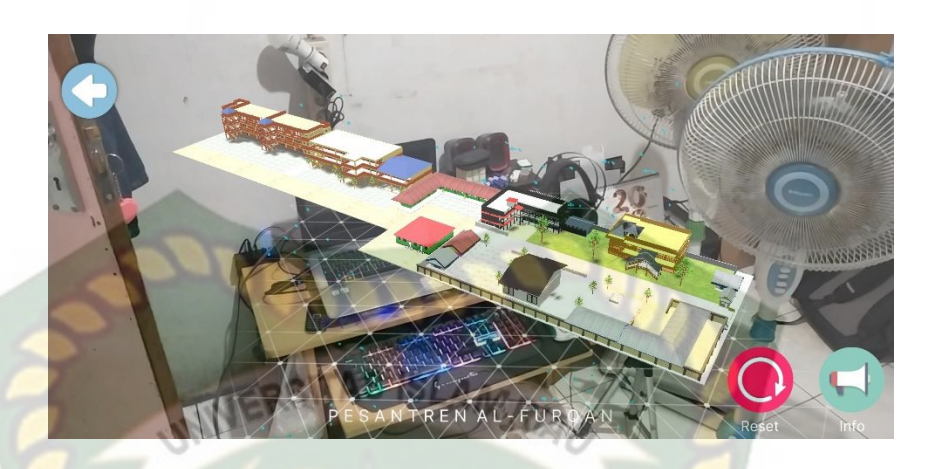

**Gambar 4.94** Objek Tidak Rata Printer, Laptop, Meja, *Keyboard* dan

# Kipas Angin

Dari hasil pengujian terhadap jenis objek tidak rata di tanaman bunga dan sepeda motor pada gambar 4.77 dapat diketahui bahwa objek 3 dimensi dapat tampil dengan baik. Pengujian terhadap jenis objek tidak rata printer, laptop, meja, *keyboard* dan kipas angin pada gambar 4.78 dapat diketahui bahwa objek 3 dimensi juga dapat tampil dengan baik.

Simpulan dari keseluruhan hasil pengujian jenis objek *tracking*  dapat dilihat pada tabel 4.19.

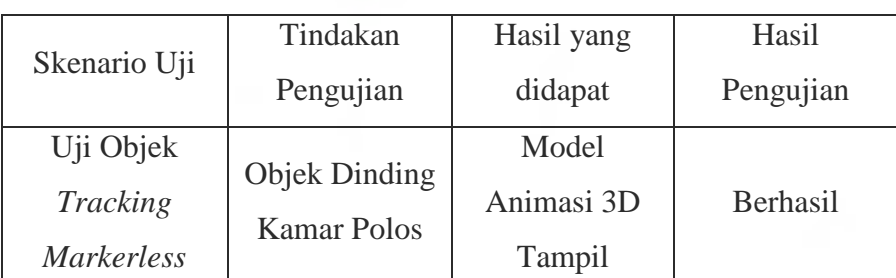

**Tabel 4.19** Hasil Pengujian Pada *Tracking* Objek

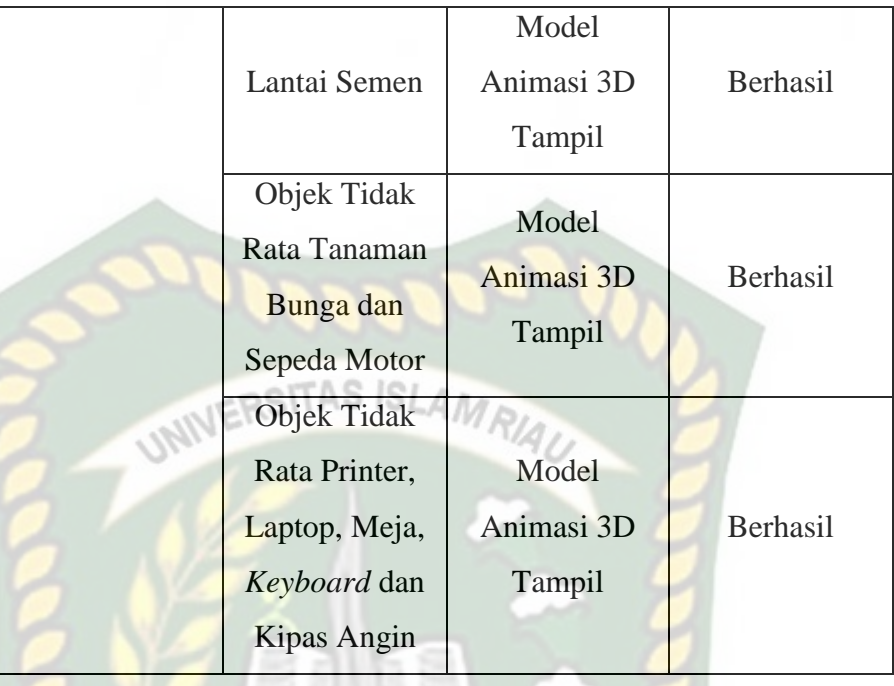

Berdasarkan pengujian yang telah dilakukan terhadap objek *tracking* dapat disimpulkan bahwa *library* ARCore SDK dengan metode *markerless* dapat digunakan pada semua bidang objek *tracking*. Dengan kata lain Aplikasi Promosi Pesantren Al-Furqan dapat digunakan diseluruh objek *tracking* seperti yang tertera pada tabel 4.19 dengan syarat terdapat cahaya yang mencukupi pada objek *tracking*  tersebut.

#### **4.3. Pengujian** *Beta User* **(***End User***)**

Pengujian *beta* dilakukan dengan memberikan wewenang penuh terhadap *user* untuk mengoperasikan aplikasi secara keseluruhan dengan tujuan untuk mendapatkan nilai dari *user* tersebut terhadap Aplikasi Promosi Pesantren Al-Furqan Menggunakan *Augmented Reality*, setelah dilakukan pengujian *beta*

terhadap aplikasi, maka didapatkan beberapa kritik dan saran. Data *user* penguji dan hasil pengujian dapat dilihat pada tabel 4.20.

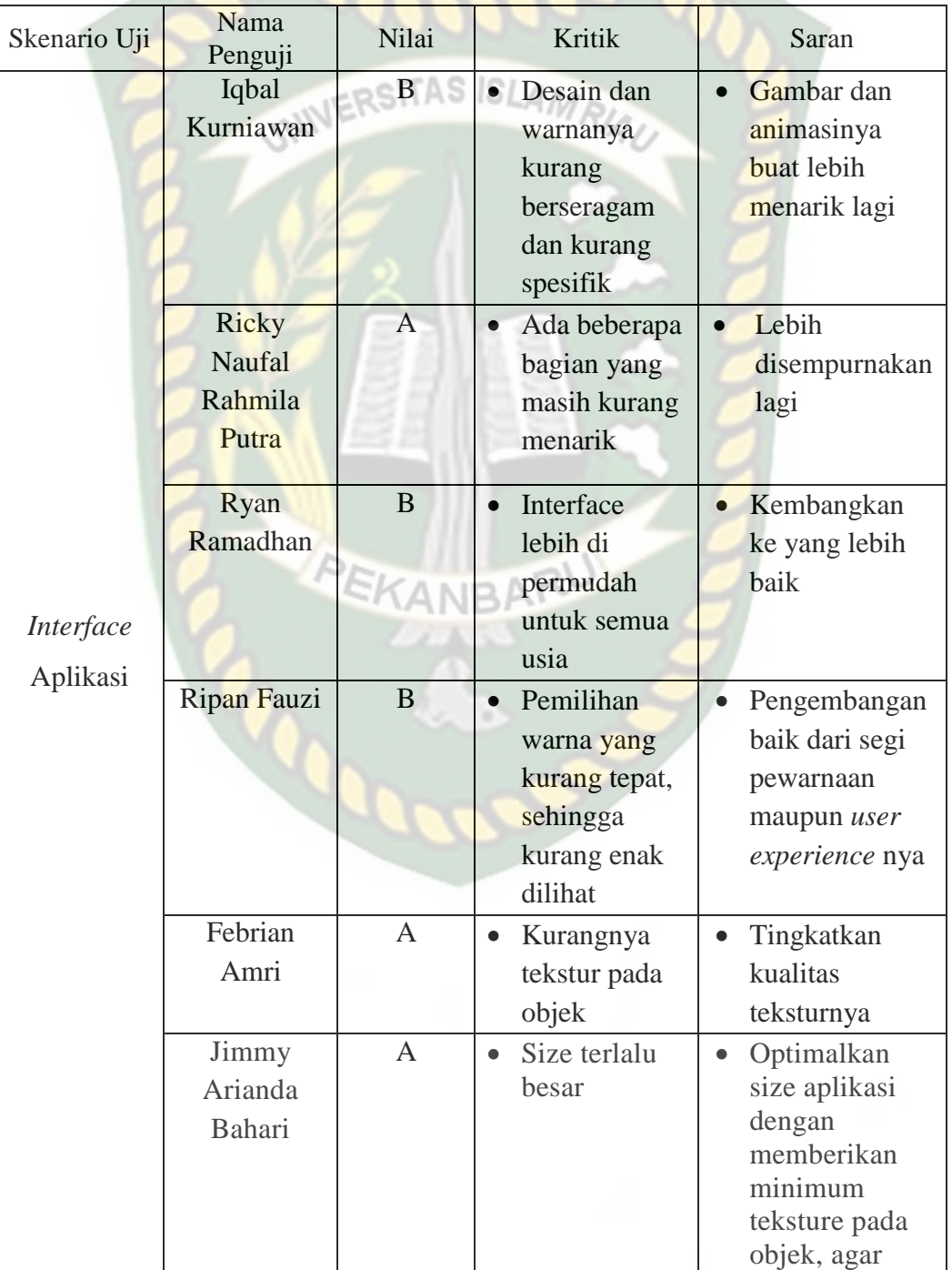

# **Tabel 4.20** Hasil *Beta* 1 (*End User*)

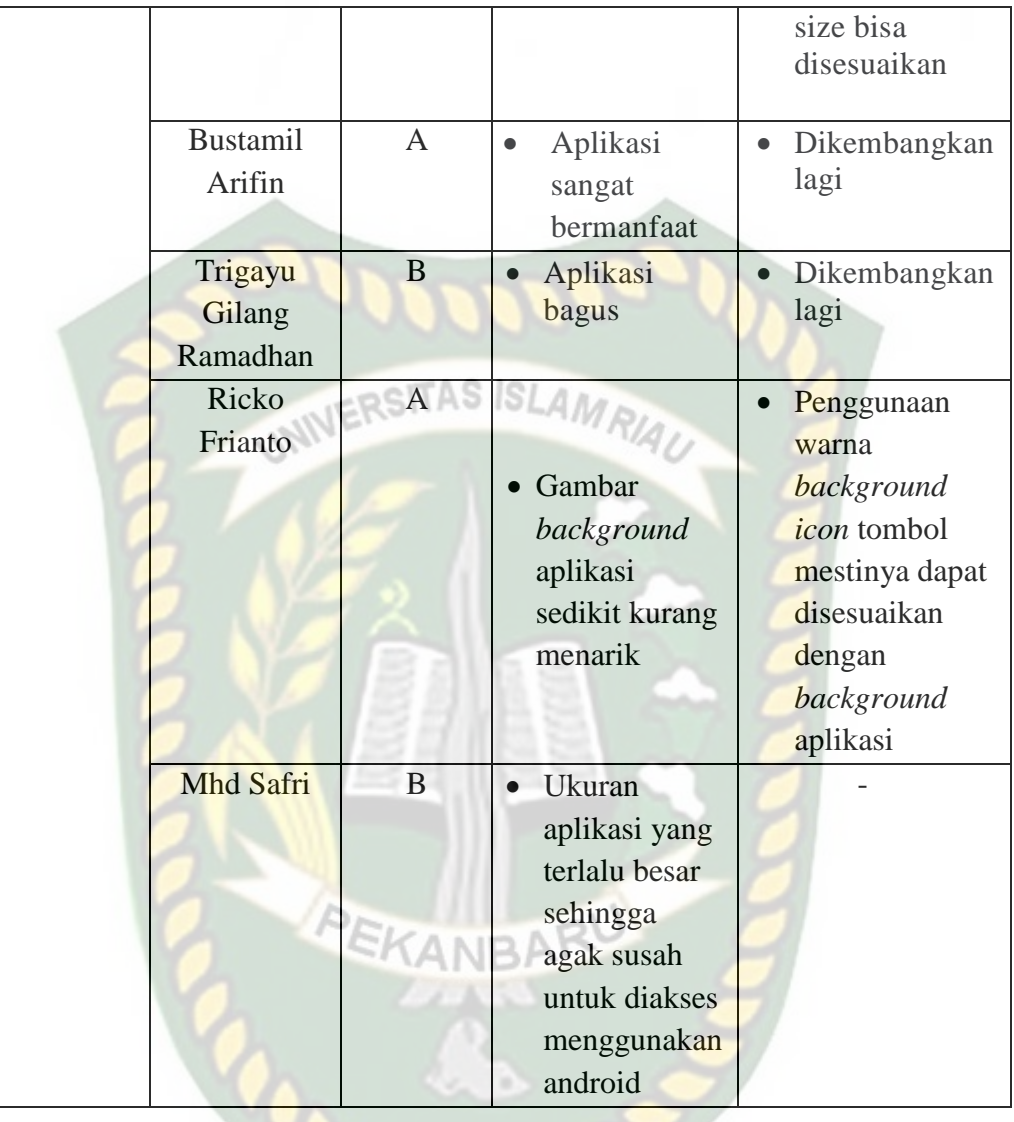

Selanjutnya dilakukan pengujian *beta user* terhadap minimum *device*  aplikasi untuk mendapatkan keterangan dari beberapa *device*, setelah dilakukan pengujian *beta* terhadap aplikasi, maka didapatkan keterangan dari beberapa *device*. Data *user* penguji dan hasil pengujian dapat dilihat pada tabel 4.21.

| Skenario Uji      | Nama<br>Penguji                                 | Jenis Device                                        | Keterangan           |
|-------------------|-------------------------------------------------|-----------------------------------------------------|----------------------|
|                   | Iqbal Kurniawan                                 | Xiaomi Redmi<br>Note 9 (Versi<br>Android 10)        | Support              |
|                   | <b>Ricky Naufal</b><br>Rahmila Putra<br>INIVERS | Xiaomi<br>Pocophone F1<br>(Versi Android<br>10)     | Support              |
|                   | Ryan Ramadhan                                   | Xiaomi Redmi<br>8A Pro (Versi<br>Android 9)         | Tidak Support        |
|                   | <b>Ripan Fauzi</b>                              | Xiaomi Redmi<br>Note 8 Pro<br>(Versi Android<br>10) | Support              |
| Minimum<br>Device | Febrian Amri                                    | Xiaomi Redmi<br>Note 5 Pro<br>(Versi Android<br>9)  | <b>Tidak Support</b> |
| Aplikasi          | <b>Jimmy Arianda</b><br>Bahari                  | Xiaomi Redmi<br>Note 8 (Versi<br>Android 10)        | Support              |
|                   | <b>Bustamil Arifin</b>                          | Xiaomi Redmi<br>Note 5 (Versi<br>Android 9)         | <b>Tidak Support</b> |
|                   | <b>Trigayu Gilang</b><br>Ramadhan               | Samsung<br>Galaxy A7<br>(Versi Android)             | Support              |
|                   | Ricko Frianto                                   | Xiaomi Poco<br>M <sub>3</sub> (Versi<br>Android 10) | <b>Tidak Support</b> |
|                   | Mhd Safri                                       | Xiaomi Redmi<br>4X (Versi<br>Android 7)             | <b>Tidak Support</b> |

**Tabel 4.21** Hasil *Beta* 2 (*End User*)

Dari hasil pengujian terhadap minimun *device* aplikasi pada tabel 4.21 dapat disimpulkan bahwa minimum *device* untuk menjalakan *ARCore* SDK adalah android versi 7 dengan syarat minimum *device* yang sudah ditentukan oleh *library ARCore* itu sendiri, untuk lebih jelasnya bisa dilihat di *website* resmi *ARCore* SDK.

## **4.4. Implementasi Sistem**

Implementasi sistem dilakukan dengan memberikan kuisioner kepada 25 orang dengan tujuan untuk mengetahui tanggapan dari pengguna tentang Aplikasi Promosi Pesantren Al-Furqan Menggunakan *Augmented Reality*. Hasil implementasi dengan memberikan kuisioner kepada 25 orang dapat dilihat pada tabel 4.21.

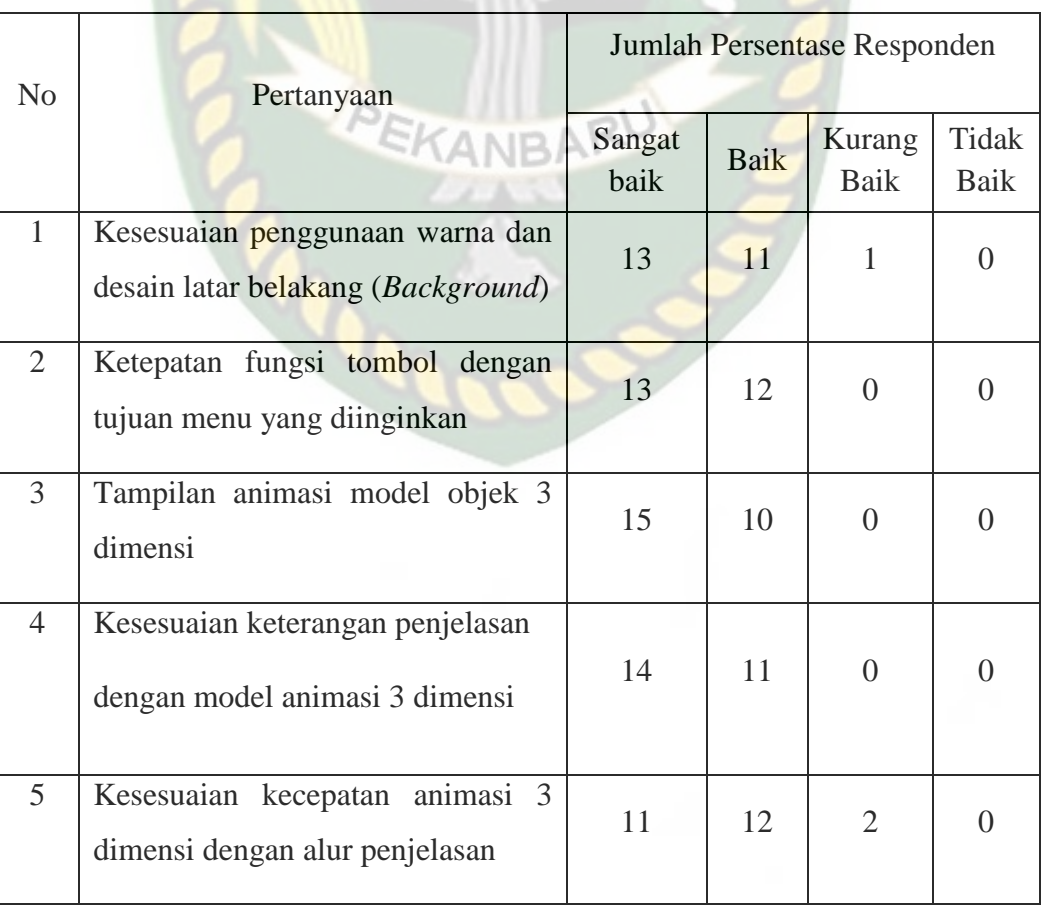

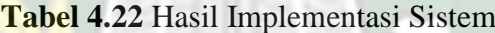

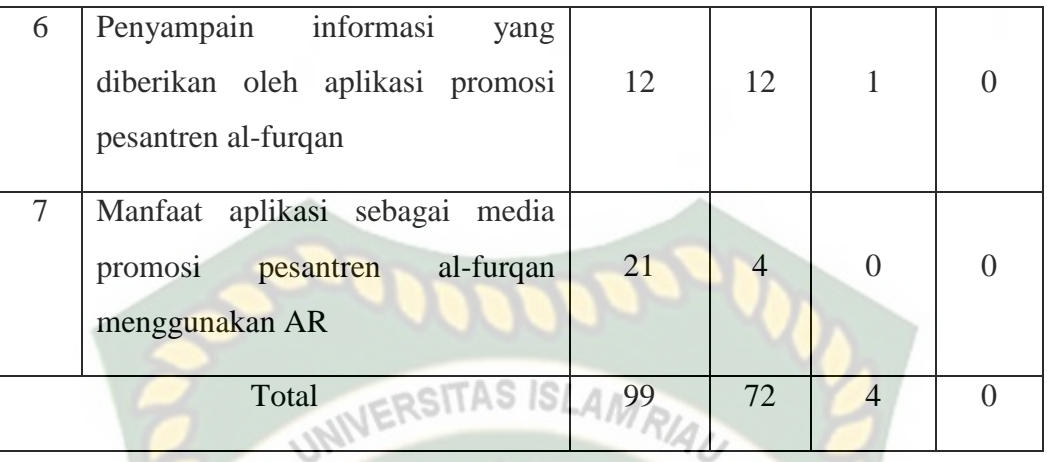

Secara keseluruhan hasil kuisioner dapat dihitung menggunakan rumus tabulasi untuk mendapatkan hasil persentase dari setiap jawaban kuisioner, masingmasing persentase tersebut adalah sebagai berikut :

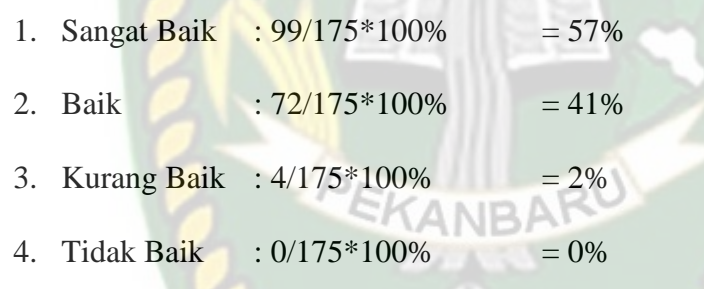

Selanjutnya lakukan penjumlah dari setiap hasil masing – masing persentase :

Jadi : 57% + 41% + 2% + 0% = 100%

# **BAB V**

# **KESIMPULAN DAN SARAN**

### **5.1. Kesimpulan**

Penelitian dan pembuatan aplikasi Promosi Pesantren Al-Furqan **SITAS IS** Menggunakan *Augmented Reality* telah berhasil dilaksanakan dan telah dilakukan serangkaian pengujian untuk menguji dari aplikasi tersebut dan didapatkan hasil sebagai berikut :

- 1. Aplikasi promosi pesantren al-furqan dapat digunakan sebagai promosi dan pengenalan mengenai pesantren al-furqan yang ada di Kota Pekanbaru.
- 2. Pada jarak 150 cm aplikasi masih dapat menampilkan animasi 3 dimensi.
- 3. Pada jarak 200 cm aplikasi masih dapat menampilkan animasi 3 dimensi EKANBAR dengan baik.
- 4. Pada jarak 250 cm aplikasi masih dapat menampilkan animasi 3 dimensi dengan baik.
- 5. Pada jarak 300 cm aplikasi masih dapat menampilkan animasi 3 dimensi dengan baik.
- 6. Aplikasi promosi pesantren al-furqan dapat digunakan diluar dan didalam ruangan dengan syarat memiki intensitas cahaya yang cukup diatas 41 lux.
- 7. Aplikasi promosi pesantren al-furqan tidak dapat melakukan *tracking* lokasi yang tidak memiliki cahaya.

### **5.2. Saran**

Aplikasi promosi pesantren al-furqan menggunakan *augmented reality* masih memerlukan pengembangan yang lebih baik maka untuk pengembangan selanjutnya bisa menambahkan beberapa pengembangan sebagai berikut :

- 1. Meningkatkan kualitas dari segi tekstur animasi 3 dimensi.
- 2. Meningkatkan kualitas dari segi pewarnaan maupun *user experience*.
- 3. Mengoptimalkan ukuran dari aplikasi dengan memberikan minimum tekstur pada objek animasi 3 dimensi agar dapat disesuaikan.
- 4. Menambahkan *view* dalam bentuk *Point of View* (POV).

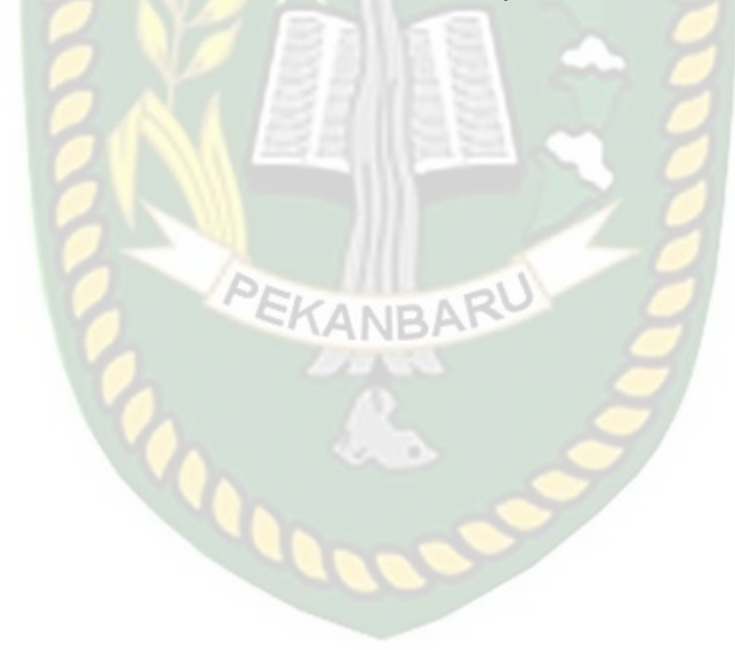

# **DAFTAR PUSTAKA**

Ana Yulianti, Jimmy Arianda Bahari., 2020. *Promosi Kebudayaan Pacu Jalur* 

*Menggunakan Augmented Reality*. IT Journal Research and Development.

Arbi Haza Nasution, Yoze Rizki, Salhazan Nasution, Rafi Muhammad., 2019. *Mesin Penerjemah Interaktif Dengan Animasi 3D Berbasis Augmented Reality*. IT Jou Res and Dev, Vol.4, No.1.

Ause Labellapansa, Mega Restu Asrining Ratri., 2017. *Augmented Reality Bangunan Bersejarah Berbasis Android (Studi Kasus : Istana Siak Sri Indrapura*). IT Journal Research and Development, Vol.1, No 2.

Azuma, Ronald T., 1997. *A Survey of Augmented Reality*. Presence: Teleperators and Virtual Environments.

Christian O. Karundeng, Dringhuzen J. Mamahit, Brave A. Sugiarso., 2018. *Rancang Bangun Aplikasi Pengenalan Satwa Langka di Indonesia Menggunakan Augmented Reality*. Jurnal Teknik Informatika vol 14 no 1. Departemen Agama., 2003: 3. *Pola Pembelajaran Pesantren*. Jakarta: Departemen

Agama RI.

- Des Suryani, Dedy Irfan, Ambiyar, Abdul Syukur, Zulfajri., 2021. *Aplikasi Panduan Fitness Untuk Manula Menggunakan Teknologi Augmented Reality*. IT Jou Res and Dev, Vol.5, No.2.
- Erizal, Putra Wanda., 2018. *Model Pengenalan Benda Bersejarah Indonesia Bagi Wisatawan Berbasis Augmented Reality*. IT Journal Research and Development Vol.2, No.2.

Feby Zulham Adami, Cahyani Budihartini., 2016. *Penerapan Teknologi Augmented Reality Pada Media Pembelajaran Sistem Pencernaan Berbasis Android*. Jurnal Teknik Komputer Amik BSI Vol. II No. 1.

Holla and Mahima., 2012. *Android Based Mobile Application Development and its Security*. International Journal of Computer Trends and Technology.

- Indrajani (2011). *Perancangan Basis Data dalam All in1*. Jakarta: PT.Elex Media Komputindo.
- Meyti Eka Apriyani, Robie Gustianto., 2015. *Augmented Reality sebagai Alat Pengenalan Hewan Purbakala dengan Animasi 3D menggunakan Metode Single Marker*. Jurnal Infotel Vol.7 No.1.
- Muntahanah, Rozali Toyib, Miko Ansyori., 2017. *Penerapan Teknologi Augmented Reality Pada Katalog Rumah Berbasis Android (Studi Kasus PT. Jashando Han Saputra)*. Jurnal Pseudocode, Volume IV Nomor 1.
- Nazarudin., 2012. *Pemrograman Aplikasi Mobile Smartphone dan Tablet PC Berbasis Android*. Informatika. Bandung.
- Takhta Akrama Ananda, Novi Safriadi, Anggi Srimurdianti Sukamto., 2015. *Penerapan Augmented Reality Sebagai Media Pembelajaran Mengenal Planet-Planet Di Tata Surya*. Jurnal Sistem dan Teknologi Informasi (JUSTIN) Vol. 1, No. 1.